# **SONY**

マルチチャンネルAVレシーバー STR-DN1050/STR-DN850

# **準備する**

### **お使いになる前に**

- [AVレシーバーを使いはじめるまでの手順 \[1\]](#page-12-0)
- [付属品 \[2\]](#page-146-0)
- [映像信号の変換機能について \[3\]](#page-13-0)
- [再生できるデジタル音声フォーマット \[4\]](#page-14-0)
- [ケーブル類を接続するときのご注意 \[5\]](#page-15-0)
- [HDMI接続をする \[6\]](#page-16-0)
- [MHL接続をする \[7\]](#page-17-0)

### **スピーカーを設置/接続する**

- [スピーカーを設置する \[8\]](#page-17-1)
- [スピーカーを接続する \[9\]](#page-18-0)
- [ゾーン2のスピーカーを接続する\(STR-DN1050のみ\) \[10\]](#page-77-0)

### **AV機器/アンテナを接続する**

- <u>• [テレビを接続する\(STR-DN1050のみ\) \[11\]](#page-20-0)</u>
- <u>• [テレビを接続する\(STR-DN850のみ\) \[12\]](#page-23-0)</u>
- <u>• [HDMI端子で機器を接続する \[13\]](#page-26-0)</u>
- [HDMI端子以外の端子で機器を接続する\(STR-DN1050のみ\) \[14\]](#page-27-0)
- HDMI端子以外の端子で機器を接続する (STR-DN850のみ) [15]
- [iPhone、iPodまたはUSB機器を接続する \[16\]](#page-30-0)
- <u>[MHL対応モバイル機器を接続する \[17\]](#page-30-1)</u>
- [アンテナを接続する \[18\]](#page-31-0)
- [ゾーン2に別のアンプを接続する\(STR-DN1050のみ\) \[19\]](#page-80-0)

# **ネットワークに接続する**

- [LANケーブルを使ってネットワークに接続する\(有線LANに接続する場合のみ\) \[20\]](#page-57-0)
- [無線LANアンテナを使ってネットワークに接続する\(無線LANに接続する場合のみ\)](#page-59-0) [\[21\]](#page-59-0)

### **電源を入れる/リモコンを準備する**

- [リモコンに電池を入れる \[22\]](#page-34-0)
- [電源を入れる \[23\]](#page-35-0)

### **初期設定をする**

[Easy Setup\(かんたん設定\)を使って設定する \[24\]](#page-96-0)

# **映像や音源を楽しむ**

### **基本操作**

- <u>• [テレビ画面に表示されたメニューを使う \[25\]](#page-36-0)</u>
- [つないだ機器の映像や音源を楽しむ \[26\]](#page-37-0)

# **iPhone/iPodのコンテンツを再生する**

- [対応iPhone/iPad/iPodモデル \[27\]](#page-67-0)
- [iPhone/iPod使用上のご注意 \[28\]](#page-39-0)
- [USBポート経由でiPhone/iPod内の音源を楽しむ \[29\]](#page-40-0)
- [ネットワーク経由でiTunesまたはiPhone/iPad/iPod touchの音源を楽しむ \[30\]](#page-68-0)
- · [BLUETOOTH機器内の音源を楽しむ \[31\]](#page-75-0)

### **USB機器のコンテンツを再生する**

- [対応USB機器およびUSBの仕様 \[32\]](#page-43-0)
- [USB機器使用上のご注意 \[33\]](#page-45-0)
- [USB機器内のコンテンツを楽しむ \[34\]](#page-46-0)

# **ラジオを聞く**

- [FM/AMラジオを聞く \[35\]](#page-46-1)
- [FM/AMラジオ放送局を登録する\(プリセットメモリー\) \[36\]](#page-47-0)
- [放送局を直接選局する\(ダイレクト選局\) \[37\]](#page-48-0)
- [インターネットで提供されているラジオや音楽サービスを楽しむ \[38\]](#page-69-0)

#### **音響効果を楽しむ**

- [音場を選ぶ\(Sound Field\) \[39\]](#page-106-0)
- [音場\(サウンドフィールド\)を初期設定状態に戻す \[40\]](#page-194-0)
- [イコライザーを調節する\(Equalizer\) \[41\]](#page-105-0)
- [低音量でもクリアでダイナミックな音を楽しむ\(Sound Optimizer\) \[42\]](#page-104-0)
- [自動音場補正の補正タイプを選ぶ\(Calibration Type\) \[43\]](#page-98-0)
- [原音に忠実な音を楽しむ\(Pure Direct\) \[44\]](#page-106-1)

# **ネットワーク機能を使う**

#### **ネットワーク機能について**

- [AVレシーバーのネットワーク機能について \[45\]](#page-54-0)
- [ネットワーク機能メッセージ一覧 \[46\]](#page-170-0)

#### **有線LAN接続の設定をする(有線LANに接続する場合のみ)**

- [有線LAN接続に必要なシステム構成 \[47\]](#page-56-0)
- [LANケーブルを使ってネットワークに接続する\(有線LANに接続する場合のみ\) \[48\]](#page-57-0)
- [有線LAN接続の設定をする \[49\]](#page-57-1)

#### **無線LAN接続の設定をする(無線LANに接続する場合のみ)**

- [無線LAN接続に必要なシステム構成 \[50\]](#page-58-0)
- [無線LANアンテナを使ってネットワークに接続する\(無線LANに接続する場合のみ\)](#page-59-0) [\[51\]](#page-59-0)
- [無線LAN接続の方法を選ぶ \[52\]](#page-59-1)
- [方法1: WPSプッシュボタン方式を使ってネットワークを設定する \[53\]](#page-60-0)
- [方法2: WPS PIN方式を使ってネットワークを設定する \[54\]](#page-61-0)
- [方法3: アクセスポイントを選んでネットワークを設定する\(アクセスポイントスキャ](#page-62-0)

[ン方式\) \[55\]](#page-62-0)

[方法4: 手動でアクセスポイントを追加してネットワークを設定する\(手動設定\) \[56\]](#page-63-0)

# **ホームネットワークのサーバー内にある音源を楽しむ**

- [ホームネットワーク上のサーバー内にある音源を楽しむ\(DLNA\) \[57\]](#page-64-0)
- [サーバーリストからサーバーを削除する \[58\]](#page-66-0)
- [ホームネットワーク上の特定の機器からAVレシーバーを操作できるようにする\(DLNA](#page-120-0) [Control Permission\) \[59\]](#page-120-0)

# **iTunesやiPhone/iPad/iPod touchの音源をネットワーク経由で楽しむ (AirPlay)**

- [対応iPhone/iPad/iPodモデル \[60\]](#page-67-0)
- [ネットワーク経由でiTunesまたはiPhone/iPad/iPod touchの音源を楽しむ \[61\]](#page-68-0)

# **インターネットラジオや音楽サービスを楽しむ**

- [インターネットで提供されているラジオや音楽サービスを楽しむ \[62\]](#page-69-0)
- [新しい音楽サービスを登録する \[63\]](#page-70-0)

# **スマートフォンやタブレットなどでAVレシーバーを操作する(TV SideView)**

[TV SideView機器をAVレシーバーに登録する \[64\]](#page-71-0)

# **スマートフォンやタブレットなどでAVレシーバーを操作する(SongPal)**

[スマートフォンやタブレット機器を使って操作する\(SongPal\) \[65\]](#page-72-0)

# **ホームネットワーク上の他機器からAVレシーバーを操作するかを設定する**

- [ホームネットワーク上のすべての機器からAVレシーバーを操作できるようにする](#page-120-1) [\(DLNA Control Permission\) \[66\]](#page-120-1)
- [ホームネットワーク上の特定の機器からAVレシーバーを操作できるようにする\(DLNA](#page-120-0) [Control Permission\) \[67\]](#page-120-0)

# **BLUETOOTH機能を使う**

### **BLUETOOTH機器の音源を楽しむ**

- [対応BLUETOOTHバージョンおよびプロファイル \[68\]](#page-74-0)
- BLUETOOTH機能をオン/オフする (Bluetooth Power) [69]
- [ワンタッチ接続でBLUETOOTH機器内の音源を楽しむ\(](#page-75-1)[NFC](#page-75-1)[\) \[70\]](#page-75-1)
- [BLUETOOTH機器内の音源を楽しむ \[71\]](#page-75-0)
- [リモコンを使ってBLUETOOTH機器を操作する \[72\]](#page-77-1)

# **マルチゾーン機能を使う(STR-DN1050のみ)**

# **2つの部屋で音源を楽しむ(AVレシーバーに2組のスピーカーをつなぐマル チゾーン)(STR-DN1050のみ)**

- [ゾーン2のスピーカーを接続する\(STR-DN1050のみ\) \[73\]](#page-77-0)
- [ゾーン2用にスピーカーを設定する\(STR-DN1050のみ\) \[74\]](#page-78-0)
- [ゾーン2で音源を楽しむ\(STR-DN1050のみ\) \[75\]](#page-83-0)

# **2つの部屋で音源を楽しむ(AVレシーバーと他のアンプを使うマルチゾー ン)(STR-DN1050のみ)**

- <u>[ゾーン2に別のアンプを接続する\(STR-DN1050のみ\) \[76\]](#page-80-0)</u>
- [ゾーン2の音量を可変または固定に設定する\(Line Out\)\(STR-DN1050のみ\) \[77\]](#page-125-0)
- ゾーン2のHDMI出力を設定する (STR-DN1050のみ) [78]
- メインゾーンのHDMI出力の優先度を設定する (Priority) (STR-DN1050のみ) [79]
- ゾーン2で音源を楽しむ (STR-DN1050のみ) [80]

# **その他の機能を使う**

# **ブラビアテレビと他機器と連動させる("ブラビアリンク"機能)**

- ["ブラビアリンク"機能とは? \[81\]](#page-85-0)
- ["ブラビアリンク"の準備をする \[82\]](#page-85-1)
- [HDMI接続を使って他機器を連動させる\("ブラビアリンク"\) \[83\]](#page-86-0)

### **映像や音声の設定をする**

[テレビ放送の音声をAVレシーバーで楽しむ \[84\]](#page-86-1)

- <u>• [HDMI映像信号を出力するモニターを切り換える\(STR-DN1050のみ\) \[85\]](#page-87-0)</u>
- [デジタル音声とアナログ音声を切り換える\(Input Mode\) \[86\]](#page-88-0)
- [他の映像/音声入力端子を使う\(Input Assign\) \[87\]](#page-88-1)

# **さまざまな設定を保存して呼び出す(Custom Preset)**

- [カスタムプリセットについて \[88\]](#page-90-0)
- [シーンに保存した設定を呼び出す \[89\]](#page-90-1)
- [プリセットに設定を保存する \[90\]](#page-91-0)
- [設定を保存できる項目とその初期設定値 \[91\]](#page-91-1)

# **スピーカーの設定をする**

- 音のバランスを自動で調整する (Auto Calibration) [92]
- [バイアンプ接続を使う \[93\]](#page-94-0)

# **スリープタイマーを使う**

● [スリープタイマーを使う \[94\]](#page-94-1)

### **情報を確認する**

● [表示窓で情報を確認する \[95\]](#page-129-0)

# **設定を調節する**

# **かんたん設定(Easy Setup)**

<u>• [Easy Setup\(かんたん設定\)を使って設定する \[96\]](#page-96-0)</u>

# **スピーカー設定(Speaker Settings)**

- 自動音場補正を行う (Auto Calibration) [97]
- スピーカーの位相特性を補正する (A.P.M. (Automatic Phase Matching (自動位相 <u>マッチング) ) [98]</u>
- 自動音場補正の補正タイプを選ぶ (Calibration Type) [99]
- [スピーカーパターンを選び、スピーカー端子の割り当てを設定する\(Speaker](#page-99-0)

[Connection](#page-99-0)[/](#page-99-0)[SB Speaker Assign\) \[100\]](#page-99-0)

- スピーカーレベルを調節する (Level/Distance/Size) [101]
- [スピーカーの距離を調節する\(Level/Distance/Size\) \[102\]](#page-100-0)
- [スピーカーのサイズを調節する\(Level/Distance/Size\) \[103\]](#page-100-1)
- [スピーカーのクロスオーバー周波数を設定する\(Crossover Frequency\) \[104\]](#page-101-0)
- [各スピーカーからテストトーンを出力する\(Test Tone\) \[105\]](#page-102-0)
- センタースピーカーの音を持ち上げる (Center Speaker Lift Up) [106]
- [距離の測定単位を選ぶ\(Distance Unit\) \[107\]](#page-103-0)

# **音声設定(Audio Settings)**

- [音声信号を高音質で再生する\(Digital Legato Linear\(D.L.L.\)\) \[108\]](#page-103-1)
- [低音量でもクリアでダイナミックな音を楽しむ\(Sound Optimizer\) \[109\]](#page-104-0)
- [イコライザーを調節する\(Equalizer\) \[110\]](#page-105-0)
- [音場を選ぶ\(Sound Field\) \[111\]](#page-106-0)
- [原音に忠実な音を楽しむ\(Pure Direct\) \[112\]](#page-106-1)
- [アクティブサブウーファー出力のローパスフィルターを設定する\(Subwoofer Low](#page-107-0) [Pass Filter\) \[113\]](#page-107-0)
- 音声と映像出力を同期させる (A/V Sync) [114]
- [音量を自動で調整する\(Advanced Auto Volume\) \[115\]](#page-108-1)
- [デジタル放送の言語選択をする\(Dual Mono\) \[116\]](#page-109-0)
- <u>[ダイナミックレンジを圧縮する\(Dynamic Range Compressor\) \[117\]](#page-109-1)</u>

# **HDMI設定(HDMI Settings)**

- [映像信号を4Kにアップコンバートする\(4K Scaling\) \[118\]](#page-110-0)
- [HDMI](#page-110-1)機器を制御する (Control for HDMI) [119]
- [HDMI](#page-111-0)[信号をパススルーする\(Pass Through\) \[120\]](#page-111-0)
- [接続機器のHDMI音声信号出力を設定する\(Audio Out\) \[121\]](#page-112-0)
- [番組のジャンルに応じた音場\(サウンドフィールド\)に自動的に切り換える\(オート](#page-207-0) ジャンルセレクター) (Sound Field) [122]
- [アクティブサブウーファーのレベルを設定する\(Subwoofer Level\) \[123\]](#page-114-1)
- [ゾーン2のHDMI出力を設定する\(STR-DN1050のみ\) \[124\]](#page-114-0)
- <u>[メインゾーンのHDMI出力の優先度を設定する\(Priority\)\(STR-DN1050のみ\) \[125\]](#page-115-0)</u>
- [HDMI入力切り換え時の表示をスピードアップする\(Fast View\) \[126\]](#page-115-1)

[MHL機器再生時に自動で入力を切り換える\(MHL Auto Input\) \[127\]](#page-116-0)

# **入力設定(Input Settings)**

- [入力端子の割り当てや表示を変更する \[128\]](#page-116-1)
- [各入力の名前を変更する\(Name\) \[129\]](#page-117-0)

# **ネットワーク設定(Network Settings)**

- [Wi-Fi機能をオン/オフする\(Wi-Fi\) \[130\]](#page-118-0)
- [ネットワークを設定する\(Internet Settings\) \[131\]](#page-118-1)
- [ネットワーク情報を確認する\(Information\) \[132\]](#page-119-0)
- [AVレシーバーに名前を割り当てる\(Device Name\) \[133\]](#page-119-1)
- [SongPalからの操作を無効にする\(External Control\) \[134\]](#page-119-2)
- [ホームネットワーク上のすべての機器からAVレシーバーを操作できるようにする](#page-120-1) [\(DLNA Control Permission\) \[135\]](#page-120-1)
- [ホームネットワーク上の特定の機器からAVレシーバーを操作できるようにする\(DLNA](#page-120-0) [Control Permission\) \[136\]](#page-120-0)
- [登録されているTV SideView機器を確認する\(TV SideView Setup\) \[137\]](#page-121-1)

# **BLUETOOTH設定(Bluetooth Settings)**

- <u>[BLUETOOTH機能をオン/オフする\(Bluetooth Power\) \[138\]](#page-121-0)</u>
- ペアリングモードを起動する (Bluetooth Pairing) [139]
- [BLUETOOTHスタンバイモードを設定する\(Bluetooth Standby\) \[140\]](#page-122-1)
- [BLUETOOTHオーディオコーデックを設定する\(Bluetooth AAC](#page-123-0)[/](#page-123-0)[Bluetooth aptX\)](#page-123-0) [\[141\]](#page-123-0)

# **ゾーン設定(Zone Settings)(STR-DN1050のみ)**

- <u>[ゾーン2の電源をオン/オフする\(Power\)\(STR-DN1050のみ\) \[142\]](#page-124-0)</u>
- ゾーン2の音源を選ぶ (Input) (STR-DN1050のみ) [143]
- ゾーン2の音量を調節する (Volume) (STR-DN1050のみ) [144]
- ゾーン2の音量を可変または固定に設定する (Line Out) (STR-DN1050のみ) [145]

# **システム設定(System Settings)**

[言語を選ぶ\(Language\) \[146\]](#page-126-0)

- 音量レベルや音場 (サウンドフィールド) の表示をオン/オフする (Auto Display) [\[147\]](#page-126-1)
- [自動的にスタンバイ状態になるよう設定をする\(Auto Standby\) \[148\]](#page-127-0)
- 新しいソフトウェアの情報を受け取る (Software Update Notification) [149]
- ソフトウェアのバージョンを確認する (Software Version) [150]
- [ソフトウェアをアップデートする\(Software Update\) \[151\]](#page-128-1)

# **表示窓のメニューを使う**

- [表示窓のメニューを使って操作する \[152\]](#page-129-1)
- [表示窓で情報を確認する \[153\]](#page-129-0)

# **お買い上げ時の設定に戻す**

[お買い上げ時の設定に戻す \[154\]](#page-193-0)

# **各部名称**

# **本体**

- 本体前面 (STR-DN1050) [155]
- 本体前面 (STR-DN850) [156]
- <u>[本体後面\(STR-DN1050\) \[157\]](#page-133-0)</u>
- <u>本体後面(STR-DN850) [158</u>]
- [表示窓上のインジケーター \[159\]](#page-135-0)

# **リモコン**

[リモコン \[160\]](#page-137-0)

# **お知らせ**

# **主な仕様**

- [主な仕様 \[161\]](#page-139-0)
- [付属品 \[162\]](#page-146-0)

# **商標について**

• [商標について \[163\]](#page-147-0)

# **ソフトウェアライセンス**

[ソフトウェアライセンス \[164\]](#page-148-0)

### **radiko.jp利用規約/プライバシーポリシー**

• [radiko.jp利用規約/プライバシーポリシー \[165\]](#page-167-0)

# **困ったときは**

# **エラーメッセージ**

- [PROTECTOR \[166\]](#page-167-1)
- [USB FAIL \[167\]](#page-168-0)
- [自動音場補正の測定後に表示されるメッセージの一覧 \[168\]](#page-168-1)
- [iPhone/iPodメッセージ一覧 \[169\]](#page-169-0)
- [USBメッセージ一覧 \[170\]](#page-169-1)
- [ネットワーク機能メッセージ一覧 \[171\]](#page-170-0)

#### **電源**

• [電源が自動的に切れる \[172\]](#page-171-0)

#### **映像**

- [テレビに映像が表示されない \[173\]](#page-171-1)
- <u>[テレビに3D映像が表示されない \[174\]](#page-172-0)</u>
- [テレビに4K映像が表示されない \[175\]](#page-172-1)
- [スタンバイ状態時に、テレビから映像が出ない \[176\]](#page-172-2)
- [テレビ画面にGUIメニューリストが表示されない \[177\]](#page-173-0)
- [表示窓が消灯する \[178\]](#page-173-1)

### **音声**

- [どの機器を選んでも、音が出ない、または音がほとんど聞こえない \[179\]](#page-173-2)
- 八ム音またはノイズがひどい [180]
- [特定のスピーカーから音が出ない、または音がほとんど聞こえない \[181\]](#page-174-1)
- [AVレシーバーにつないだテレビの音が出ない \[182\]](#page-175-0)
- [特定の機器から音が出ない \[183\]](#page-175-1)
- [左右の音のバランスが悪い、または逆転している \[184\]](#page-176-0)
- [ドルビーデジタル、DTSまたはAACマルチチャンネルの音源が再生されない \[185\]](#page-177-0)
- [サラウンド効果が得られない \[186\]](#page-177-1)
- [スピーカーからテストトーンが出力されない \[187\]](#page-177-2)
- [テレビ画面に表示されているスピーカーと異なるスピーカーからテストトーンが出力さ](#page-178-0) [れる \[188\]](#page-178-0)
- [スタンバイ状態時に、テレビから音声が出ない \[189\]](#page-178-1)

# **チューナー**

- [FM放送の受信状態が悪い \[190\]](#page-178-2)
- [FMステレオ放送の受信状態が悪い \[191\]](#page-179-0)
- [放送局が受信できない \[192\]](#page-179-1)

# **iPhone/iPod**

- [音声が歪む \[193\]](#page-179-2)
- [iPhone/iPodから音が出ない \[194\]](#page-180-0)
- [iPhone/iPodを充電できない \[195\]](#page-180-1)
- [iPhone/iPodを操作できない \[196\]](#page-180-2)
- [iPhoneの呼び出し音の音量を変更できない \[197\]](#page-180-3)

### **USB機器**

- <u>[対応しているUSB機器を使用していますか \[198\]](#page-181-0)</u>
- [ノイズがある、または音が飛んだり歪んだりする \[199\]](#page-181-1)
- [USB機器が認識されない \[200\]](#page-181-2)
- [再生が始まらない \[201\]](#page-181-3)
- [USB機器をUSBポートにつなげない \[202\]](#page-182-0)
- [エラーメッセージが表示される \[203\]](#page-182-1)
- 「読み込み中・・・1 が長時間表示される、または再生までに時間がかかる [204]
- [音声ファイルを再生できない \[205\]](#page-183-0)

### **ネットワーク接続**

- [無線LAN接続でWPSを使ってネットワークに接続できない \[206\]](#page-183-1)
- [エラーメッセージが表示される \[207\]](#page-183-2)
- [ネットワークに接続できない \[208\]](#page-184-0)
- [TV SideView機器を使ってAVレシーバーを操作できない \[209\]](#page-184-1)
- [Network Settingsメニューを選べない \[210\]](#page-185-0)

# **ホームネットワーク**

- [ネットワークに接続できない \[211\]](#page-185-1)
- サーバーがサーバーリストに表示されない(テレビ画面に「サーバーが見つかりませ [ん。\]が表示される\) \[212\]](#page-185-2)
- [再生が始まらない、または自動的に次のトラックまたはファイルへ進まない \[213\]](#page-186-0)
- [再生中に音が飛ぶ \[214\]](#page-186-1)
- 「再生できません。]が表示される [215]
- [\[No Track\]が表示される \[216\]](#page-187-1)
- [著作権付きのファイルを再生できない \[217\]](#page-187-2)
- [前回選んだトラックが選べない \[218\]](#page-188-0)
- [ホームネットワーク上のコントローラー機器やアプリをAVレシーバーに接続できない](#page-188-1) [\[219\]](#page-188-1)
- [ネットワーク上の機器でAVレシーバーの電源が入れられない \[220\]](#page-188-2)

# **AirPlay**

- [iPhone/iPad/iPodまたはiTunesからAVレシーバーが見つからない \[221\]](#page-189-0)
- [AirPlay再生中に音が飛ぶ \[222\]](#page-189-1)
- [AVレシーバーでAirPlayができない \[223\]](#page-189-2)

# **インターネットラジオ/音楽サービス**

• [サービスに接続できない \[224\]](#page-189-3)

#### [音が飛ぶ \[225\]](#page-190-0)

### **BLUETOOTH機器**

- [ペアリングができない \[226\]](#page-190-1)
- [BLUETOOTH接続ができない \[227\]](#page-190-2)
- [音が飛んだり変動したりする、または接続が切れる \[228\]](#page-191-0)
- [BLUETOOTH機器の音源が聞けない \[229\]](#page-191-1)
- 八ム音またはノイズがひどい [230]

### **"ブラビアリンク"(HDMI機器制御)**

- [HDMI機器制御機能が正しく働かない \[231\]](#page-192-0)
- [オーディオリターンチャンネル\(ARC\)機能が働かない \[232\]](#page-192-1)
- [MHL対応機器が充電できない \[233\]](#page-193-1)
- [MHL対応ソース機器から映像を表示できない \[234\]](#page-193-2)

#### **リモコン**

● [リモコンで操作できない \[235\]](#page-193-3)

### **解決しないときは**

- [お買い上げ時の設定に戻す \[236\]](#page-193-0)
- [音場\(サウンドフィールド\)を初期設定状態に戻す \[237\]](#page-194-0)
- <span id="page-12-0"></span>[カスタマーサポートウェブサイト \[238\]](#page-194-1)

[1] 準備する | お使いになる前に AVレシーバーを使いはじめるまでの手順

AVレシーバーを正しく使いはじめるために、以下のページを順番にご覧ください。

- 1. [スピーカーを設置する](#page-17-1)
- 2. [スピーカーを接続する](#page-18-0)
- 3. テレビを接続する (STR-DN1050のみ) /テレビを接続する (STR-DN850のみ)
- 4. [HDMI端子で機器を接続する](#page-26-0)
- 5. [HDMI端子以外の端子で機器を接続する\(STR-DN1050のみ\)](#page-27-0)/[HDMI端子以外の端子](#page-29-0) で機器を接続する (STR-DN850のみ)
- 6. AVレシーバーをネットワークに接続する
	- [LANケーブルを使ってネットワークに接続する\(有線LANに接続する場合のみ\)](#page-57-0)
	- [無線LANアンテナを使ってネットワークに接続する\(無線LANに接続する場合の](#page-59-0) [み\)](#page-59-0)
- 7. [リモコンに電池を入れる](#page-34-0)
- 8. [電源を入れる](#page-35-0)
- 9. Easy Setup (かんたん設定)を使って設定する

[2] 準備する | お使いになる前に

# 付属品

- スタートガイド(1)
- リファレンスガイド (1)
- リモコン(1)
- 単4形マンガン乾電池(2)
- FMアンテナ線 (1)

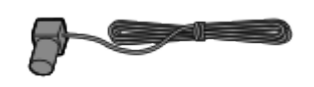

• AMループアンテナ (1)

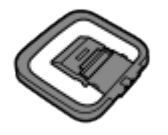

• 測定用マイク (1)

<span id="page-13-0"></span>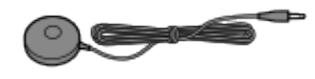

[3] 準備する | お使いになる前に 映像信号の変換機能について

AVレシーバーには映像信号の変換機能があります。映像信号とコンポーネント映像信号を

HDMI映像信号として出力できます(\*1)。INPUT端子とOUTPUT端子の対応関係は以下 のとおりです。

- **HDMI IN:** HDMI OUT
- **COMPONENT VIDEO IN (STR-DN1050 のみ): HDMI OUT (\*** 1)、COMPONENT VIDEO MONITOR OUT(\*2)
- $\cdot$  VIDEO IN: HDMI OUT  $(*1)$ , MONITOR OUT  $(*2)$

 $^{\ast\,1}$  STR-DN1050のみ。映像信号はアップコンバートして出力されます(最大4K)。  $*^2$ 入力信号と同じタイプの信号を出力します。

#### **ご注意**

- ビデオデッキなどの映像信号は、AVレシーバーでアップコンバートされてからテレビに 表示されますが、出力される映像信号の状態によっては、テレビ画面の映像が水平方向 に歪んで見えたり映像が表示されないことがあります。
- ビデオデッキで画質向上回路を使用している場合は、映像信号変換に影響を与えること があります。ビデオデッキでこの機能をオフにすることをおすすめします。
- HDMI変換映像出力は、"x.v.Color"、Deep Colorおよび3Dには対応していません。
- HDMI映像信号をコンポーネント映像信号や映像信号に変換することはできません。
- 1080pコンポーネント映像信号はアップコンバートできません。
- [4K Scaling]を[Auto]に設定している場合、HDMI入力信号が1080p@23.98/24 Hzで、かつ4K対応テレビにつないでいる場合に、HDMI入力信号を自動的に4K映像に アップスケールしてHDMI OUT端子から出力します。

# <span id="page-14-0"></span>[4] 準備する | お使いになる前に 再生できるデジタル音声フォーマット

デコードできるデジタル音声フォーマットは、接続機器のデジタル音声出力端子によって異 なります。以下の音声フォーマットに対応しています。 []内は表示窓に表示される文言 を示しています。

#### **Dolby Digital[DOLBY D]**

最大チャンネル数: 5.1 AVレシーバーと再生機との接続: COAXIAL/OPTICAL、HDMI(\*2)

#### **Dolby Digital EX[DOLBY EX]**

最大チャンネル数: 6.1 AVレシーバーと再生機との接続: COAXIAL/OPTICAL、HDMI(\*2)

#### **Dolby Digital Plus[DOLBY D +](\*1)**

最大チャンネル数: 7.1 AVレシーバーと再生機との接続: HDMI(\*2)

#### **Dolby TrueHD[DOLBY HD](\*1)**

最大チャンネル数: 7.1 AVレシーバーと再生機との接続: HDMI

#### **DTS[DTS]**

最大チャンネル数: 5.1 AVレシーバーと再生機との接続: COAXIAL/OPTICAL、HDMI(\*2)

#### **DTS-ES Discrete [DTS-ES Dsc]**

最大チャンネル数: 6.1 AVレシーバーと再生機との接続: COAXIAL/OPTICAL、HDMI(\*2)

#### **DTS-ES Matrix[DTS-ES Mtx]**

最大チャンネル数: 6.1 AVレシーバーと再生機との接続: COAXIAL/OPTICAL、HDMI(\*2)

#### **DTS 96/24[DTS 96/24]**

最大チャンネル数: 5.1 AVレシーバーと再生機との接続: COAXIAL/OPTICAL、HDMI(\*2)

#### **DTS-HD High Resolution Audio[DTS-HD HR](\*1)**

最大チャンネル数: 7.1 AVレシーバーと再生機との接続: HDMI(\*2)

#### **DTS-HD Master Audio[DTS-HD MA](\*1)**

最大チャンネル数: 7.1 AVレシーバーと再生機との接続: HDMI

#### **DSD[DSD](\*1)**

最大チャンネル数: 5.1 AVレシーバーと再生機との接続: HDMI

#### **MPEG-2 AAC(LC)[AAC]**

最大チャンネル数: 5.1 AVレシーバーと再生機との接続: COAXIAL/OPTICAL、HDMI

### **マルチチャンネルリニアPCM(\*1)[PCM]** 最大チャンネル数: 7.1

AVレシーバーと再生機との接続: HDMI(\*2)

 $^{\ast}{}^{1}$  再生機器が上記のフォーマットに対応していない場合は、音声信号は別のフォーマットで出力 されます。詳しくは、再生機器の取扱説明書を参照してください。

<span id="page-15-0"></span>\*<sup>2</sup> MHL対応機器をHDMI/MHL(VIDEO 2 IN)(STR-DN1050のみ)、HDMI VIDEO 1 IN (MHL) (STR-DN1050のみ) またはHDMI VIDEO IN (MHL) (STR-DN850のみ) 端子に 接続しているときにも対応しているフォーマットです。

# [5] 準備する | お使いになる前に ケーブル類を接続するときのご注意

- 必ず電源コードを抜いた状態で、ケーブル類をつないでください。
- すべてのケーブルをつなぐ必要はありません。接続する機器の端子に合わせて接続して ください。
- ハイスピードHDMIケーブルをお使いください。スタンダードHDMIケーブルの場 合、1080p、Deep Color、4Kまたは3Dの映像が正しく表示できない場合があります。
- HDMI-DVI変換ケーブルの使用はおすすめしません。HDMI-DVI変換ケーブルをDVI-D 機器につなぐと、音声や映像が失われることがあります。音声が正しく出力されない場 合は、セパレート音声コードやデジタル接続ケーブルをつなぎ、入力端子の割り当てを 再設定してください。詳しくは、「他の映像/音声入力端子を使う (Input Assign)」 をご覧ください。
- 光デジタルケーブルをつなぐときは、カチッと音がするまでまっすぐにプラグを差し込 んでください。
- 光デジタルケーブルを折り曲げたり、結んだりしないでください。

**ヒント**

デジタル音声端子はすべて、32 kHz、44.1 kHz、48 kHzおよび96 kHzのサンプリング 周波数に対応しています。

# **複数のデジタル機器を同時につなぎたいときに、空いている入力端子がない 場合は**

<span id="page-16-0"></span>「他の映像/音声入力端子を使う (Input Assign) 」をご覧ください。

# [6] 準備する | お使いになる前に HDMI接続をする

HDMI (High-Definition Multimedia Interface) は映像および音声信号をデジタルフォー マットで伝送するインターフェースです。ソニーの"ブラビアリンク"対応機器をHDMIケー ブルでつなぐと、操作が簡単になります。詳しくは、「[HDMI接続を使って他機器を連動さ](#page-86-0) [せる\("ブラビアリンク"\)」](#page-86-0)をご覧ください。

#### **HDMIの特長**

- HDMIで転送されたデジタル音声信号をAVレシーバーにつないだスピーカーから出力で きます。この信号はドルビーデジタル、DTS、DSD、リニアPCMおよびAACに対応して います。詳しくは、「[再生できるデジタル音声フォーマット」](#page-14-0)をご覧ください。
- HDMI接続により、マルチチャンネルリニアPCM (最大8チャンネル) を192 kHz以下の

サンプリング周波数で受信することができます。

- VIDEO端子またはCOMPONENT VIDEO端子に入力されるアナログ映像信号は、HDMI 信号として出力されます(STR-DN1050のみ)。映像変換中は、HDMI OUT端子から音 声信号は出力されません。
- High Bitrate Audio (DTS-HD Master Audio、Dolby TrueHD)、Deep Color、"x.v.Color"、および4Kまたは3D伝送に対応しています。
- 3D映像を楽しむには、3Dに対応したテレビおよび映像機器(ブルーレイディスクレコー ダー/プレーヤー、PlayStation®3など)とAVレシーバーをハイスピードHDMIケーブ ルでつなぎ、3Dメガネを装着したうえで、3D対応のコンテンツを再生してください。
- 4K映像を楽しむには、4Kに対応したテレビおよび映像機器(ブルーレイディスクレコー ダー/プレーヤーなど)とAVレシーバーのHDMI入力端子 (BD/DVD、GAME、SAT/CATVおよびVIDEO1(STR-DN1050)また はVIDEO(STR-DN850)入力端子)をハイスピードHDMIケーブルでつなぎ、4K対応 のコンテンツを再生してください。

#### **ご注意**

- テレビまたは映像機器によっては、4Kまたは3Dの映像が表示されないことがありま す。AVレシーバーが対応しているHDMI映像フォーマットを確認してください。
- <span id="page-17-0"></span>詳しくは、各接続機器の取扱説明書をご覧ください。

[7] 準備する | お使いになる前に MHL接続をする

MHL (Mobile High-Definition Link) とは、スマートフォンなどのMHL対応機器をハイビ ジョンテレビやAVアンプなどのホームエンターテインメント製品につなぐために開発され たHD映像およびデジタル音声のインターフェース規格です。AVレシーバーのMHL入力は 1080pフルHD映像とデジタル音声に対応し、信号の伝送と同時に接続機器に電源を供給す ることができます。また、テレビやAVアンプなど他機器のリモコンで接続機器を操作した り、そのコンテンツにアクセスすることもできます。

#### **ご注意**

- <span id="page-17-1"></span>MHL対応機器は、AVレシーバーの電源が入っているとき、またはAVレシーバーの電源 が入っていなくても[Pass Through]が[On]または[Auto]に設定されていると き、以下の端子につなぐと充電されます。
	- · STR-DN1050: HDMI/MHL (VIDEO 2 IN) およびHDMI VIDEO 1 IN (MHL)
	- ・STR-DN850: HDMI VIDEO IN(MHL)

 $\overline{\phantom{a}}$ 

「81 準備する | スピーカーを設置/接続する

# スピーカーを設置する

最大7.2チャンネルのスピーカーシステム(スピーカー7本とアクティブサブウーファー2 本)を構成できます。

スピーカーシステムの代表的な設置例は以下のとおりです。

# **[5.1チャンネルスピーカーシステム](#page-194-2)**

映画館のようなマルチチャンネルのサラウンド音源を充分に楽しむには、5本のスピーカー (フロントスピーカー2本、センタースピーカー1本、サラウンドスピーカー2本)および1 本のアクティブサブウーファーが必要です。

### **[7.1チャンネルスピーカーシステム\(サラウンドバックスピーカー接続\)](#page-195-0)**

DVDやブルーレイディスクソフトウェアに記録された6.1チャンネルまたは7.1チャンネル フォーマットの音源を忠実に再現することができます。

### **[7.1チャンネルスピーカーシステム\(フロントハイスピーカー接続\)](#page-197-0)**

フロントハイスピーカーをさらに2本接続することで、垂直方向の音響効果を楽しむことが できます。

**ご注意**

<span id="page-18-0"></span>サラウンドバックスピーカーとフロントハイスピーカーを同時に使うことはできませ ん。

[9] 準備する スピーカーを設置/接続する

# スピーカーを接続する

各スピーカーを下図のようにつないでください。 必ず電源コードを抜いた状態で、ケーブル類をつないでください。

スピーカーケーブルのつなぎかたについて詳しくは、「[スピーカーケーブルのつなぎかた」](#page-198-0) をご覧ください。

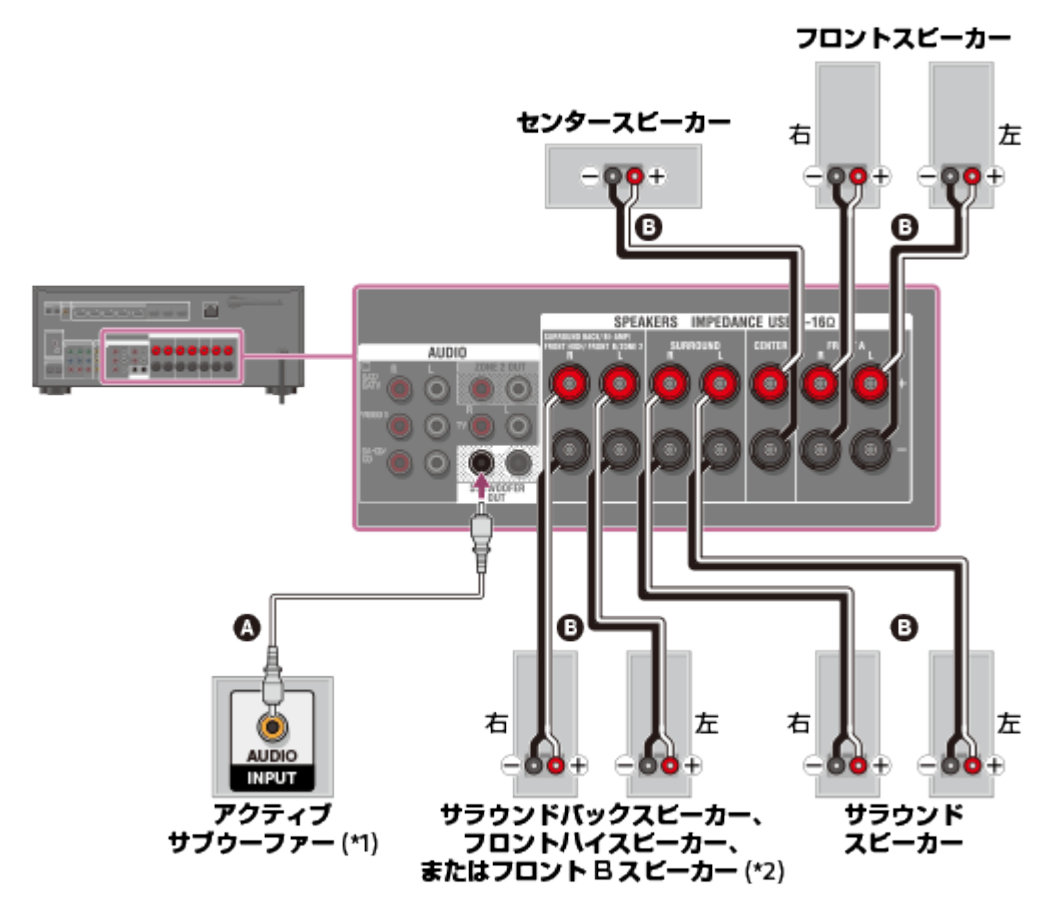

### **モノラル音声ケーブル(別売) スピーカーケーブル(別売)**

\*1 オートスタンバイ機能があるアクティブサブウーファーをお使いの場合、映画鑑賞中はオート スタンバイ機能をオフにしてください。オートスタンバイ機能がオンになっていると、アクティ ブサブウーファーへの入力信号のレベルによって自動的にスタンバイ状態になり、音が出なくな ることがあります。

\*2 SPEAKERS SURROUND BACK/BI-AMP/FRONT HIGH/FRONT B端子接続についてご注意 · サラウンドバックスピーカーを1本のみ使用するときは、この端子のL (+/-) 側につないでく ださい。

・ フロントスピーカーシステムを追加するときは、この端子につないでください。この場合は、 サラウンドバックスピーカーおよびフロントハイスピーカーなしのスピーカーパターンを選 び、Speaker Settingsメニューの[SB Speaker Assign]を[Front B]に設定してください。 本体のSPEAKERSボタンでお好みのフロントスピーカーシステムを選べます。

・ バイアンプ接続でこの端子にフロントスピーカーをつなぐことができます。この場合

は、Speaker Settingsメニューの[SB Speaker Assign]を[Bi-Amp]に設定してください。

#### **ご注意**

スピーカーの設置および接続後は、必ずSpeaker Settingsメニューの[Speaker Connection]を使ってお好みのスピーカーパターンを選んでください。

[10] 準備する スピーカーを設置/接続する ゾーン2のスピーカーを接続する(STR-DN1050のみ)

メインゾーン以外のゾーンで、AVレシーバーにつないだ機器の音源を楽しめます。例え ば、メインゾーンではDVDを視聴し、ゾーン2ではCDを聞くことができます。

各スピーカーを下図のようにつないでください。

必ず電源コードを抜いた状態で、ケーブル類をつないでください。スピーカーケーブルのつ なぎかたについて詳しくは、「[スピーカーケーブルのつなぎかた」](#page-198-0)をご覧ください。

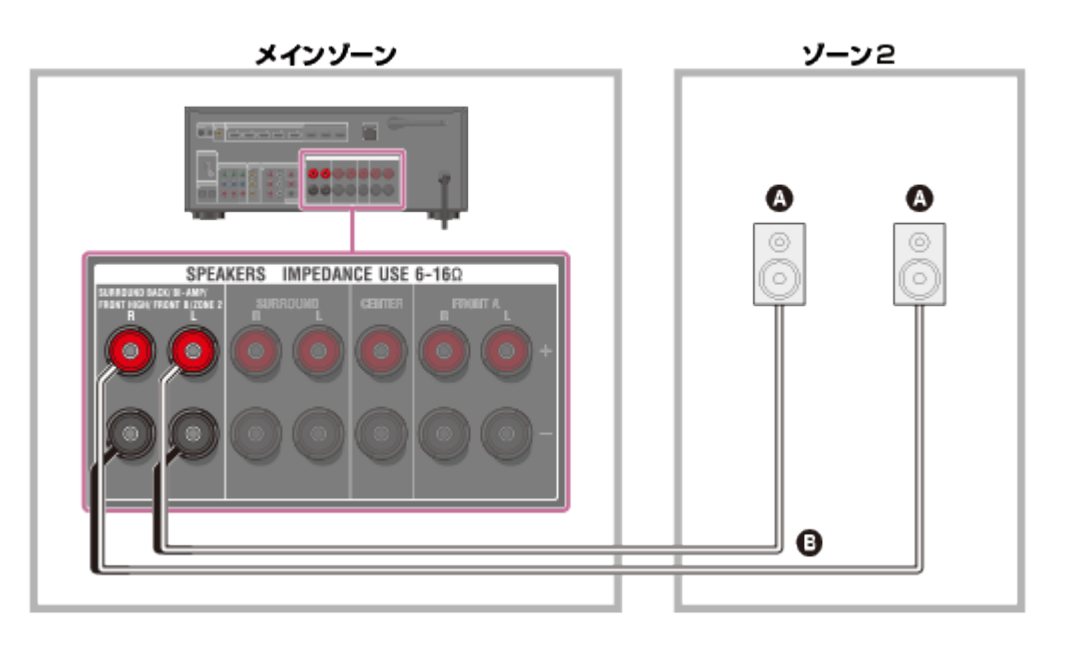

- スピーカー
- 6 スピーカーケーブル (別売)

**ご注意**

このゾーン2接続を使うときは、SPEAKERS SURROUND BACK/BI-AMP/FRONT HIGH/FRONT B/ZONE 2端子の設定を行う必要があります。詳しくは「ソーン2用にス [ピーカーを設定する\(STR-DN1050のみ\)」](#page-78-0)をご覧ください。

<span id="page-20-0"></span>[11] 準備する | AV機器/アンテナを接続する テレビを接続する(STR-DN1050のみ)

HDMI OUTまたはMONITOR OUT端子にテレビをつなぎます。GUI(グラフィカルユー ザーインターフェース)を使って操作できます。GUIはHDMI OUT AとHDMI OUT Bにつ ないでいる場合のみ使えます。

必ず電源コードを抜いた状態で、ケーブル類をつないでください。

# **HDMI接続でオーディオリターンチャンネル(ARC)機能非対応のテレビに つなぐ**

音声信号の接続は、実線の矢印の接続をおすすめしますが、光ケーブルがない場合などは、 破線の矢印の接続を行ってください。

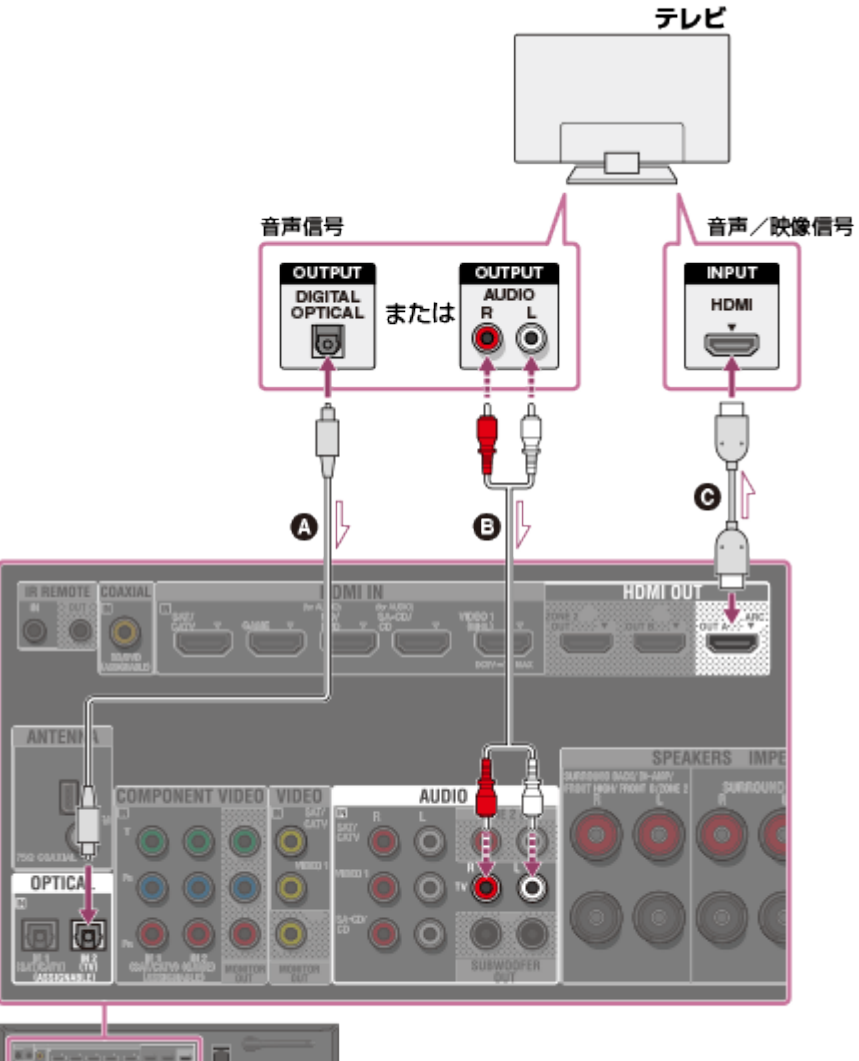

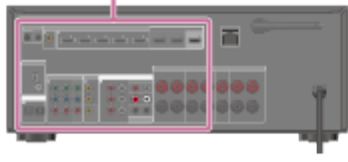

**光デジタルケーブル(別売)**

**音声ケーブル(別売)**

**@ HDMIケーブル (別売)** 

HDMI認証を受けたHDMIケーブルまたはソニー製のHDMIケーブルをお使いください。

# **HDMI接続でオーディオリターンチャンネル(ARC)機能対応のテレビにつ なぐ**

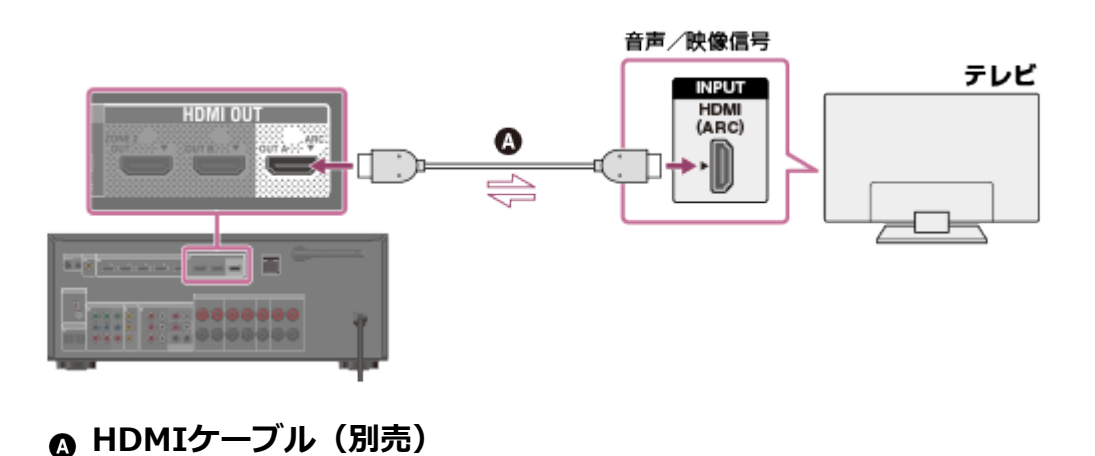

HDMI認証を受けたHDMIケーブルまたはソニー製のHDMIケーブルをお使いください。

#### **ご注意**

- 「ARC」と表記されているHDMI入力端子が他の機器とつながれている場合は、はずして AVレシーバーにつなぎかえてください。
- この接続を行った場合は、[HDMI Settings]メニューの[Control for HDMI]を [On]に設定してください。 設定の変更については[HDMI](#page-110-1)[機器を制御する\(Control for HDMI\)](#page-110-1)をご覧ください。

### **HDMI端子がないテレビにつなぐ**

映像信号、音声信号とも、実線の矢印の接続をおすすめしますが、必要なケーブルがない場 合などは、破線の矢印の接続を行ってください。

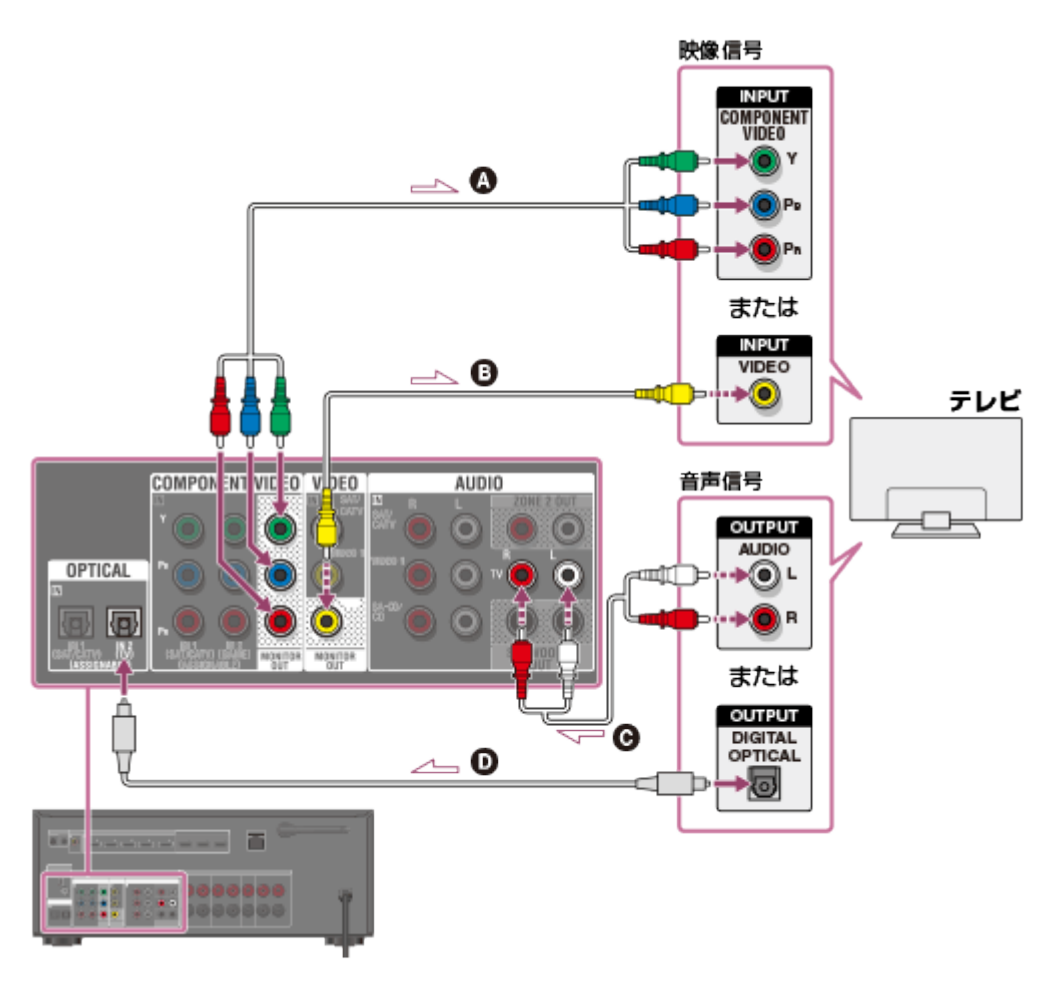

- **コンポーネント映像ケーブル(別売)**
- **映像ケーブル(別売)**
- **音声ケーブル(別売)**
- **光デジタルケーブル(別売)**

**ご注意**

- テレビモニターまたはプロジェクターをAVレシーバーのHDMI OUTまたはMONITOR OUT端子につないでください。
- この接続の場合、GUIは使えません。
- テレビとアンテナの接続状態によっては、テレビ画面の映像が乱れることがあります。 このような場合は、アンテナをAVレシーバーからさらに離れたところに設置してくださ

い。

- 光デジタルケーブルをつなぐときは、カチッと音がするまでまっすぐにプラグを差し込 んでください。
- 光デジタルケーブルを折り曲げたり、結んだりしないでください。

**ヒント**

- デジタル音声端子はすべて、32 kHz、44.1 kHz、48 kHz、および96 kHzのサンプリン グ周波数に対応しています。
- 映像変換機能を搭載しています。詳しくは、「[映像信号の変換機能について」](#page-13-0)をご覧く ださい。
- <span id="page-23-0"></span>テレビをTV IN端子につなぐときは、テレビの音声出力端子が[Fixed]または [Variable]で切り換え可能な場合、[Fixed]に設定してください。

[12] 準備する | AV機器/アンテナを接続する テレビを接続する(STR-DN850のみ)

HDMI TV OUTまたはMONITOR OUT端子にテレビをつなぎます。GUI(グラフィカル ユーザーインターフェース)を使って操作できます。GUIはHDMI TV OUTにつないでいる 場合のみ使えます。

必ず電源コードを抜いた状態で、ケーブル類をつないでください。

# **HDMI接続でオーディオリターンチャンネル(ARC)機能非対応のテレビに つなぐ**

音声信号の接続は、実線の矢印の接続をおすすめしますが、光ケーブルがない場合などは、 破線の矢印の接続を行ってください。

音声/映像信号の接続は必須です。

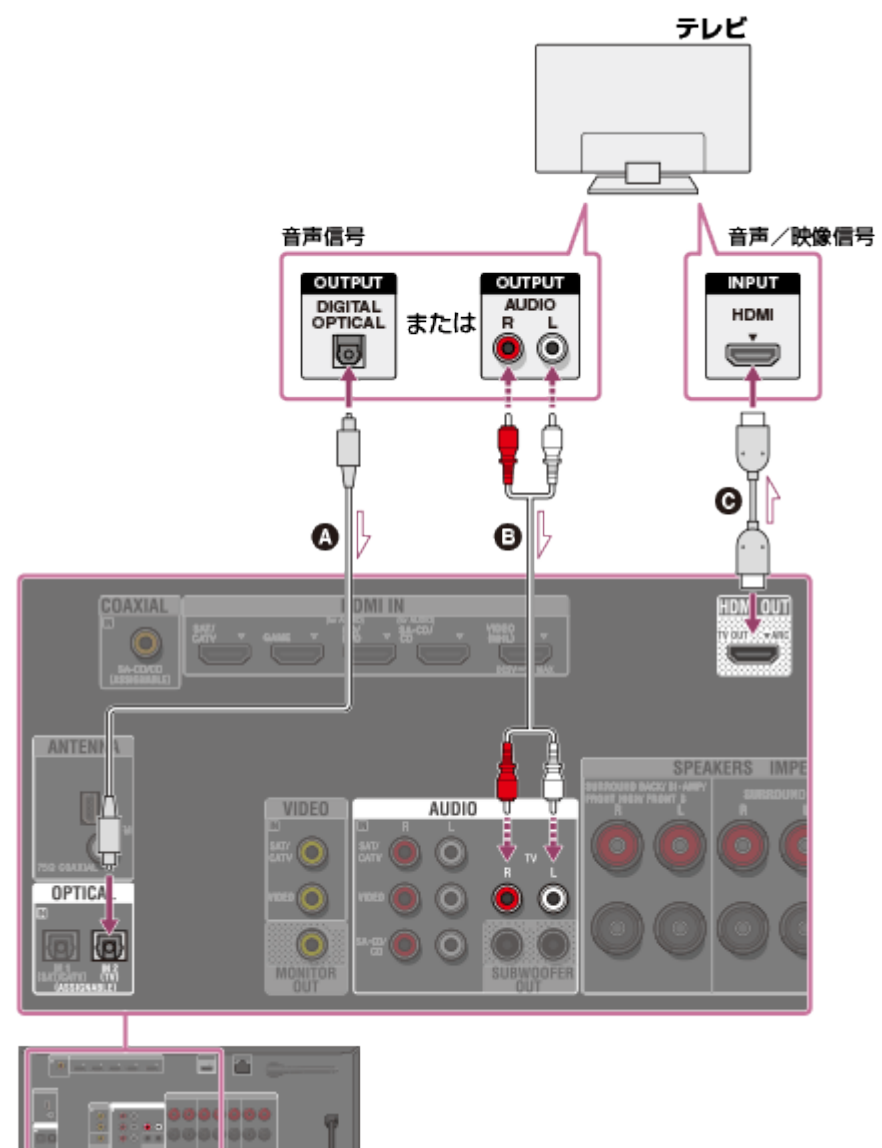

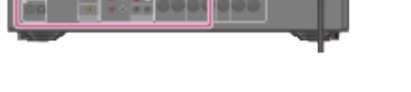

**光デジタルケーブル(別売)**

**音声ケーブル(別売)**

**HDMIケーブル(別売)**

HDMI認証を受けたHDMIケーブルまたはソニー製のHDMIケーブルをお使いください。

# **HDMI接続でオーディオリターンチャンネル(ARC)機能対応のテレビにつ なぐ**

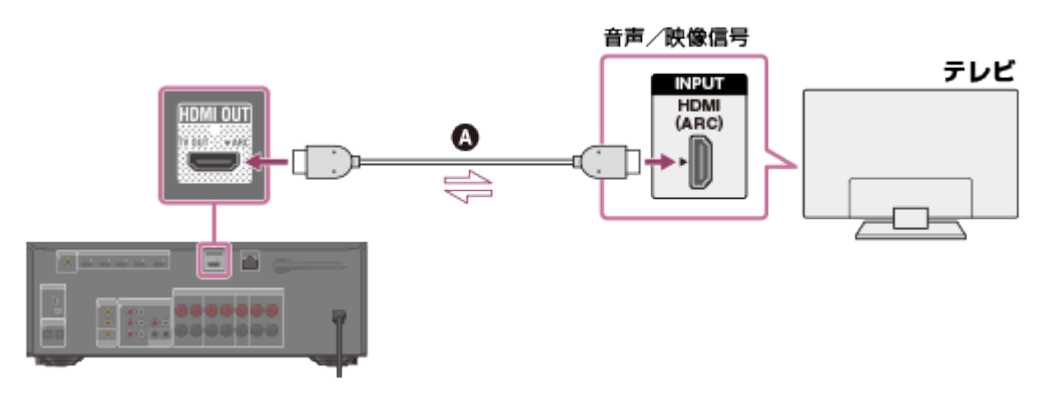

### **Q HDMIケーブル (別売)**

HDMI認証を受けたHDMIケーブルまたはソニー製のHDMIケーブルをお使いください。

#### **ご注意**

- 「ARC」と表記されているHDMI入力端子が他の機器とつながれている場合は、はずして AVレシーバーにつなぎかえてください。
- この接続を行った場合は、[HDMI Settings]メニューの[Control for HDMI]を [On]に設定してください。 設定の変更については[HDMI](#page-110-1)[機器を制御する\(Control for HDMI\)](#page-110-1)をご覧ください。

### **HDMI端子がないテレビにつなぐ**

音声信号の接続は、実線の矢印の接続をおすすめしますが、必要なケーブルがない場合など は、破線の矢印の接続を行ってください。 映像信号の接続は必須です。

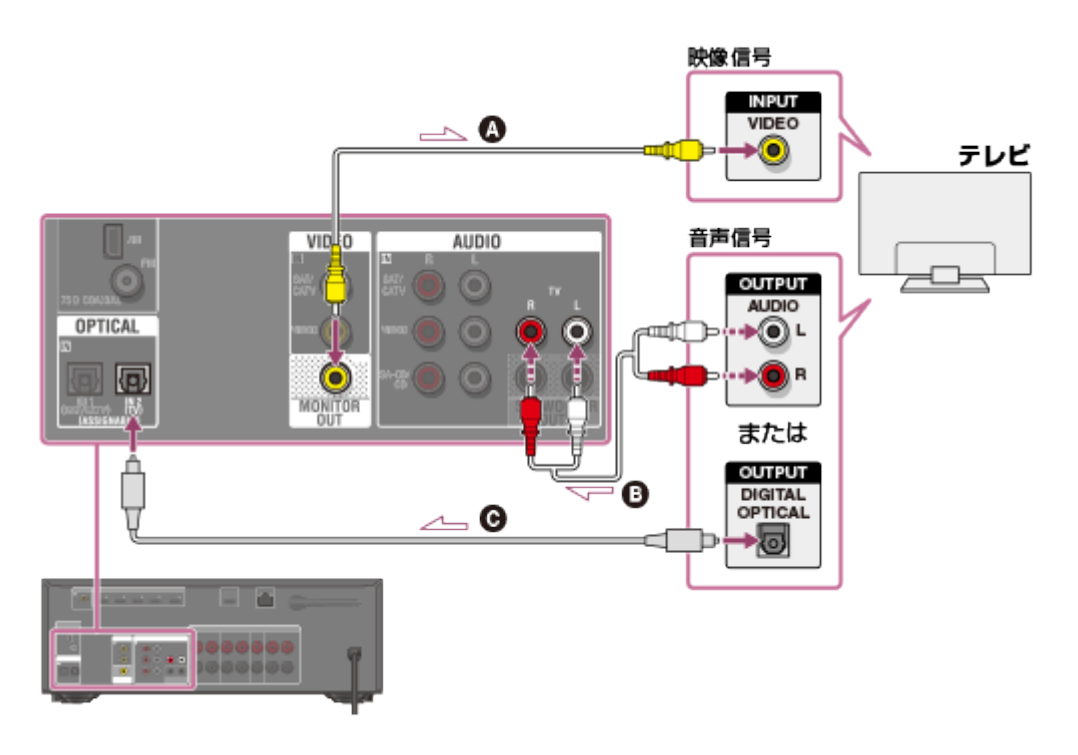

- **映像ケーブル(別売)**
- **音声ケーブル(別売)**
- **光デジタルケーブル(別売)**

#### **ご注意**

- テレビモニターまたはプロジェクターをAVレシーバーのHDMI TV OUTまた はMONITOR OUT端子につないでください。
- この接続の場合、GUIは使えません。
- テレビとアンテナの接続状態によっては、テレビ画面の映像が乱れることがあります。 このような場合は、アンテナをAVレシーバーからさらに離れたところに設置してくださ い。
- 光デジタルケーブルをつなぐときは、カチッと音がするまでまっすぐにプラグを差し込 んでください。
- 光デジタルケーブルを折り曲げたり、結んだりしないでください。

**ヒント**

デジタル音声端子はすべて、32 kHz、44.1 kHz、48 kHz、および96 kHzのサンプリン グ周波数に対応しています。

- 映像変換機能を搭載しています。詳しくは、「[映像信号の変換機能について」](#page-13-0)をご覧く ださい。
- <span id="page-26-0"></span>テレビをTV IN端子につなぐときは、テレビの音声出力端子が[Fixed]または [Variable]で切り換え可能な場合、[Fixed]に設定してください。

「131 準備する | AV機器/アンテナを接続する HDMI端子で機器を接続する

機器を下図のようにつないでください。 必ず電源コードを抜いた状態で、ケーブル類をつないでください。 お使いの機器にHDMI端子がない場合は、「[HDMI端子以外の端子で機器を接続する\(STR-](#page-27-0)[DN1050のみ\)」](#page-27-0)または「[HDMI端子以外の端子で機器を接続する\(STR-DN850のみ\)」](#page-29-0) をご覧ください。

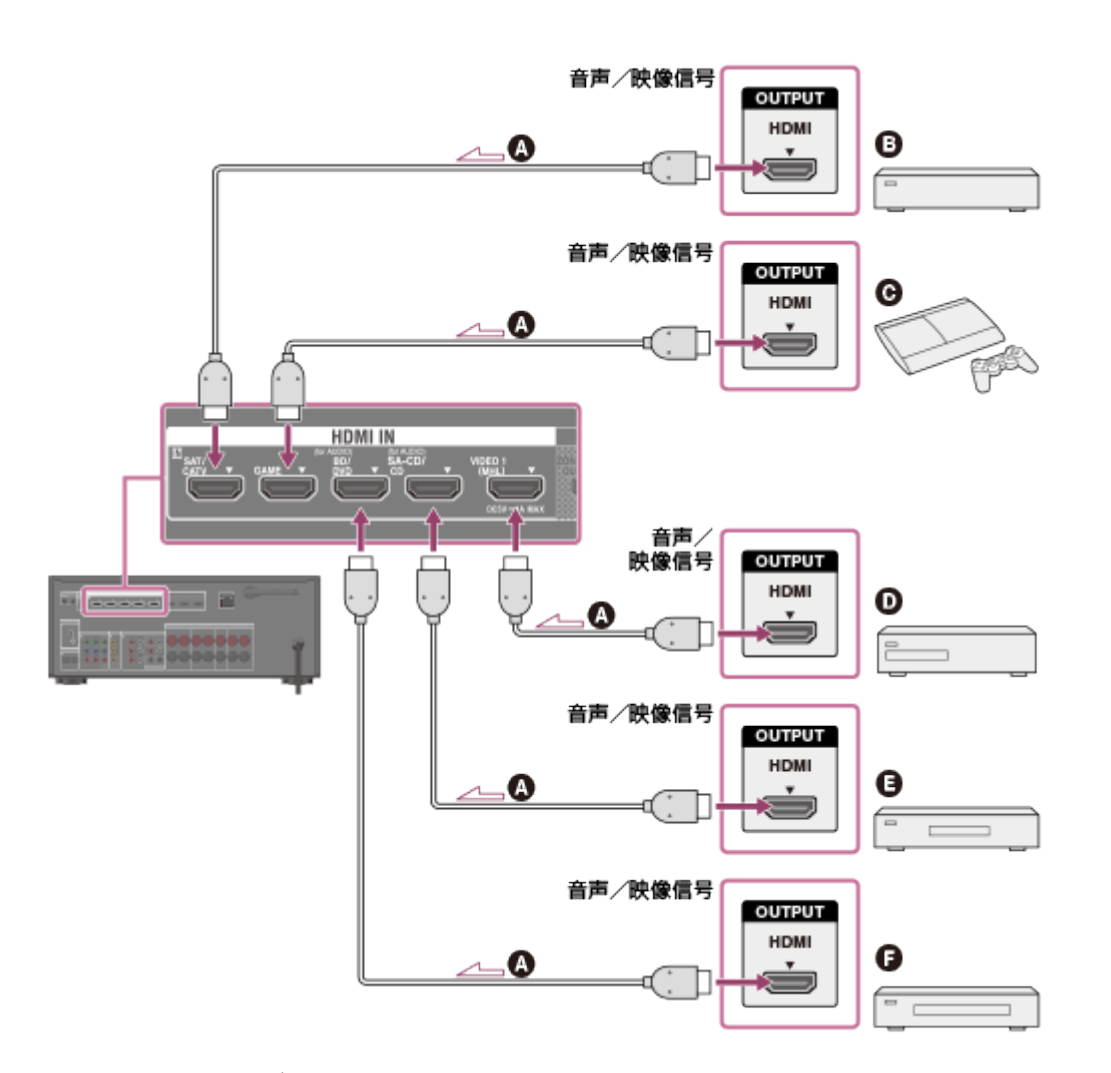

**▲ HDMIケーブル (別売)** 

HDMI認証を受けたHDMIケーブルまたはソニー製のHDMIケーブルをお使いください。 **BSデジタルチューナー、デジタルCSチューナー、ケーブルテレビチューナー**

**PlayStation3 DVDレコーダー/プレーヤー スーパーオーディオCDプレーヤー、CDプレーヤー ブルーレイディスクレコーダー/プレーヤー**

#### **ご注意**

- このHDMI接続は一例です。各HDMI機器をいずれかのHDMI入力つないでください(本 体前面のHDMI入力も含む)。
- BD/DVDおよびSA-CD/CD入力では、より良い音質が得られます。より高品質な音声を 楽しむには、お使いの機器をこれらのHDMI端子につなぎ、BD/DVDまたはSA-CD/CDを入力に選んでください。

**ヒント**

<span id="page-27-0"></span>画質は接続する端子に左右されます。お使いの機器にHDMI端子がある場合は、HDMI接 続することをおすすめします。

[14] 準備する | AV機器/アンテナを接続する HDMI端子以外の端子で機器を接続する(STR-DN1050 のみ)

機器を下図のようにつないでください。

映像信号、音声信号とも、実線の矢印の接続をおすすめしますが、必要なケーブルがない場 合などは、破線の矢印の接続を行ってください。 必ず電源コードを抜いた状態で、ケーブル類をつないでください。

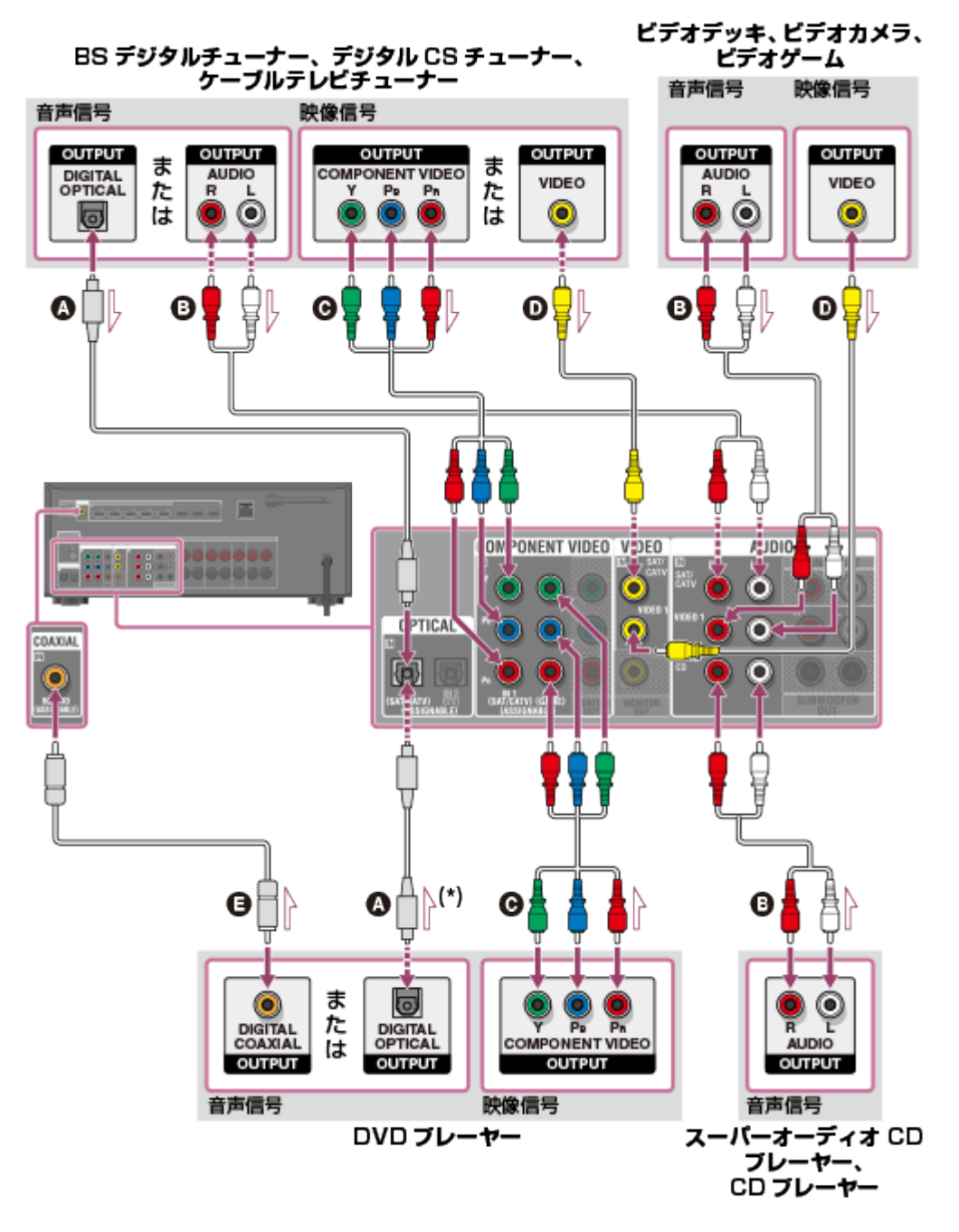

- **光デジタルケーブル(別売)**
- **音声ケーブル(別売)**
- **コンポーネント映像ケーブル(別売)**
- **映像ケーブル(別売)**
- **同軸デジタルケーブル(別売)**

\* OPTICAL端子で機器をつなぐときは、入力端子の再割り当てをしてください。詳しくは、「<u>他</u> の映像/音声入力端子を使う (Input Assign)」をご覧ください。

#### **ご注意**

• AVレシーバーの表示窓に表示できるように、[各](#page-117-0)入力名を変更できます。詳しくは、「各 [入力の名前を変更する\(Name\)」](#page-117-0)をご覧ください。

**ヒント**

画質は接続する端子に左右されます。お使いの機器にHDMI端子がある場合は、HDMI接 続することをおすすめします。

<span id="page-29-0"></span>[15] 準備する | AV機器/アンテナを接続する HDMI端子以外の端子で機器を接続する(STR-DN850 のみ)

機器を下図のようにつないでください。

映像信号、音声信号とも、実線の矢印の接続をおすすめしますが、必要なケーブルがない場 合などは、破線の矢印の接続を行ってください。

必ず電源コードを抜いた状態で、ケーブル類をつないでください。

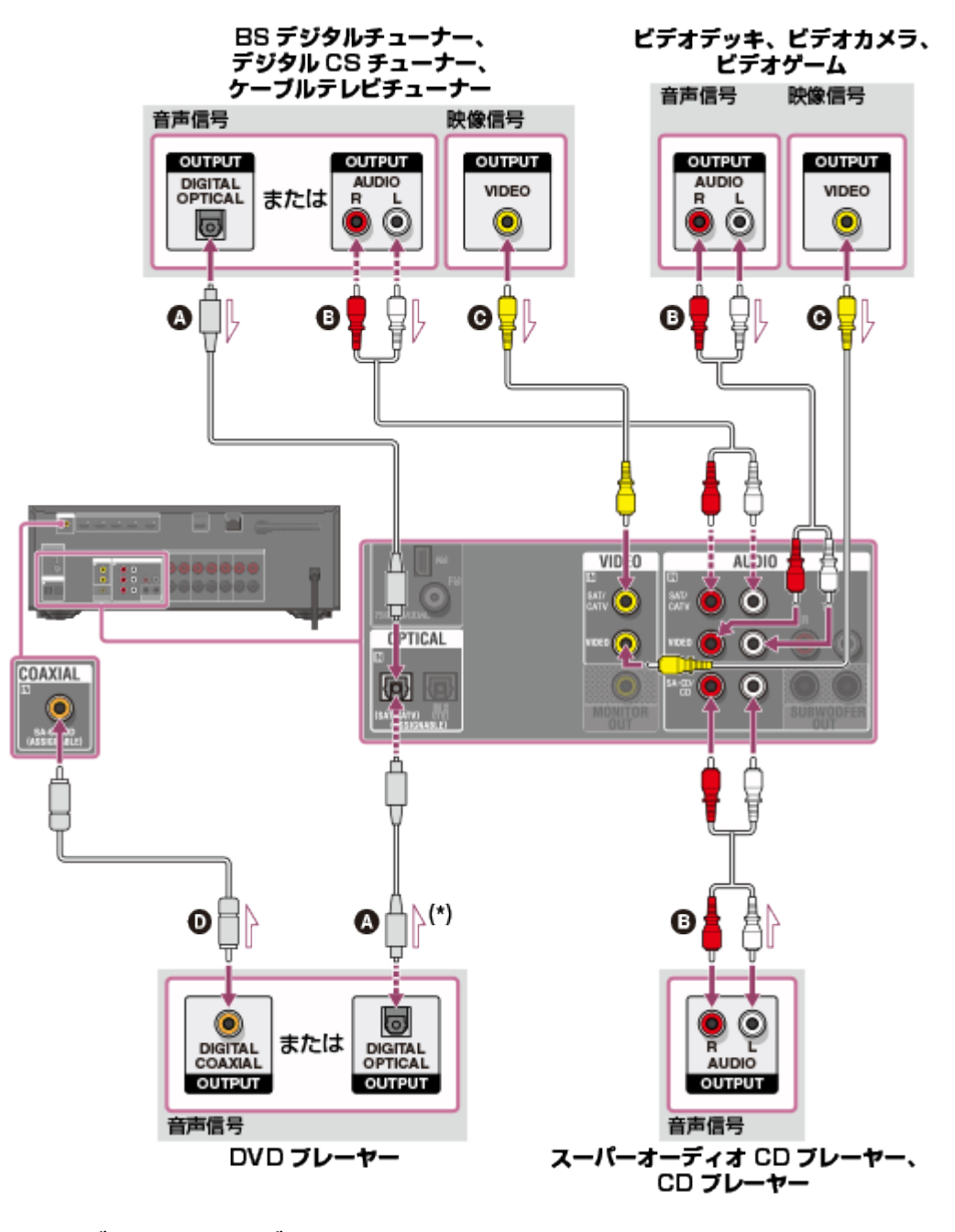

### **映像ケーブル(別売)**

# **同軸デジタルケーブル(別売)**

\* OPTICAL端子で機器をつなぐときは、入力端子の再割り当てをしてください。詳しくは、[「他](#page-88-1) [の映像/音声入力端子を使う\(Input Assign\)」](#page-88-1)をご覧ください。

#### **ご注意**

AVレシーバーの表示窓に表示できるように、各入力名を変更できます。詳しくは、「[各](#page-117-0) [入力の名前を変更する\(Name\)」](#page-117-0)をご覧ください。

**ヒント**

<span id="page-30-0"></span>画質は接続する端子に左右されます。お使いの機器にHDMI端子がある場合は、HDMI接 続することをおすすめします。

[16] 準備する | AV機器/アンテナを接続する iPhone、iPodまたはUSB機器を接続する

iPhone、iPodまたはUSB機器を下図のようにつないでください。

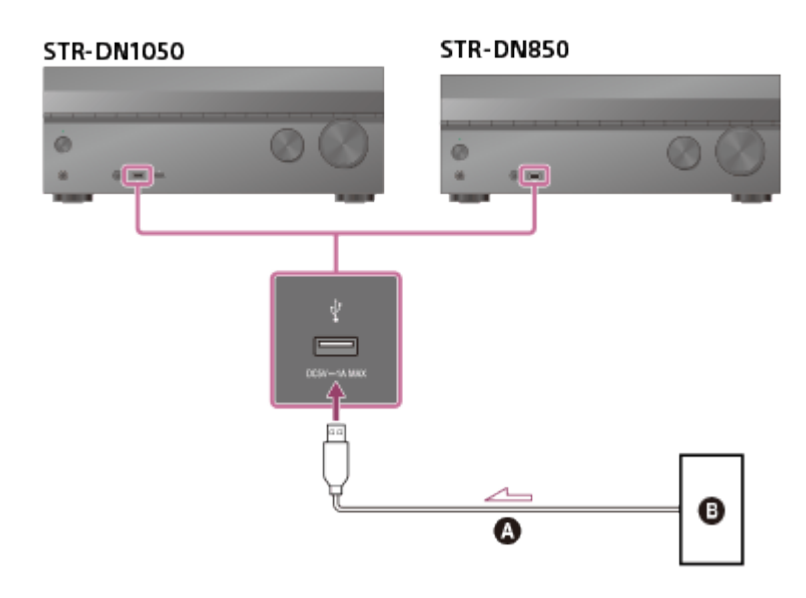

**Q USBケーブル (別売)** 

<span id="page-30-1"></span>**iPhone、iPodまたはUSB機器**

[17] 準備する | AV機器/アンテナを接続する MHL対応モバイル機器を接続する MHL対応モバイル機器を下図のようにつないでください。 このAVレシーバーはMHL 2テクノロジーに対応しています。

# **正面(STR-DN1050のみ)**

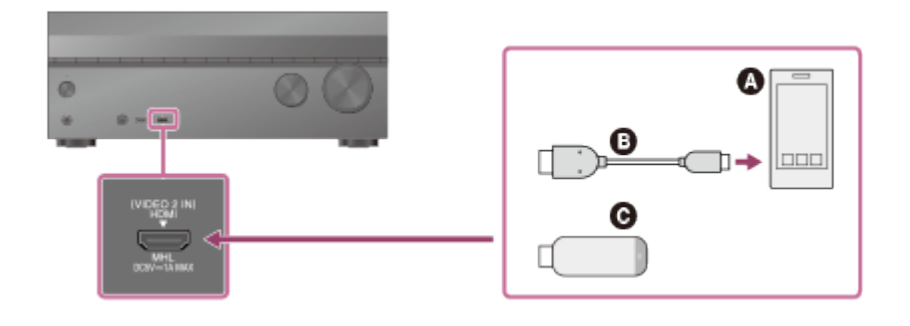

### **後面**

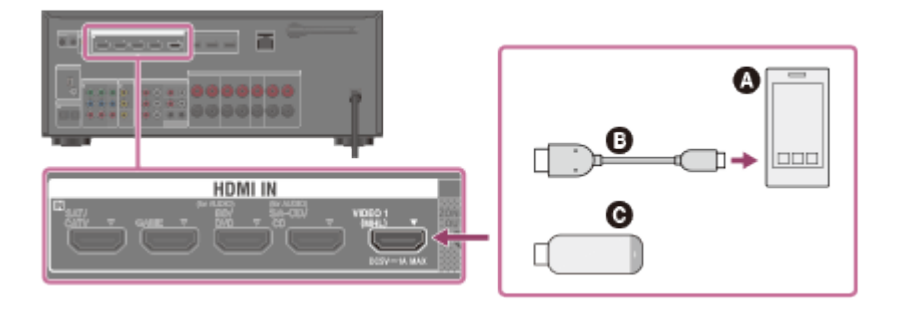

### **モバイル機器**

#### **@ MHLケーブル (別売)**

MHL 2対応ケーブルをお使いください。

ソニー製MHLケーブルの使用をおすすめします。

<span id="page-31-0"></span> **スティック型MHL対応端末**

[18] 準備する | AV機器/アンテナを接続する アンテナを接続する

付属のアンテナを下図のようにつないでください。 必ず電源コードを抜いた状態で、ケーブル類をつないでください。

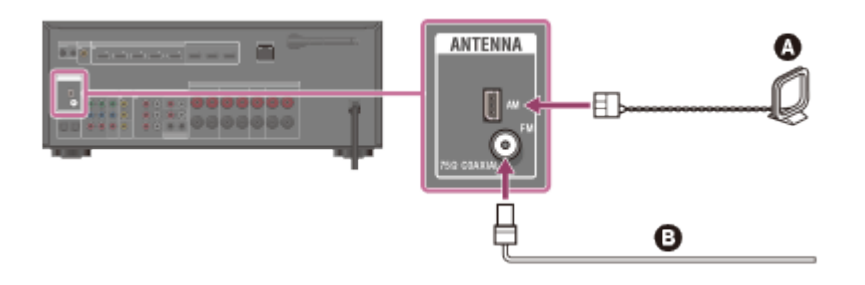

**AMループアンテナ(付属)**

#### **FMアンテナ(付属)**

#### **ご注意**

- ノイズが入らないよう、AMループアンテナはAVレシーバーや他の機器から離して設置 してください。
- FMアンテナ線は必ず完全に伸ばしてください。
- FMアンテナ線を接続したら、できるだけ水平になるように設置してください。

# [19] 準備する | AV機器/アンテナを接続する ゾーン2に別のアンプを接続する(STR-DN1050のみ)

メインゾーン以外のゾーンで、AVレシーバーにつないだ機器の映像(\*)と音源を楽しめ ます。例えば、メインゾーンではDVDを視聴し、ゾーン2ではCDを聞くことができます。 \* HDMI ZONE 2 OUT端子を使って接続した場合のみ。

# **AUDIO ZONE 2 OUT端子を使ってもう1つのアンプをつなぐ**

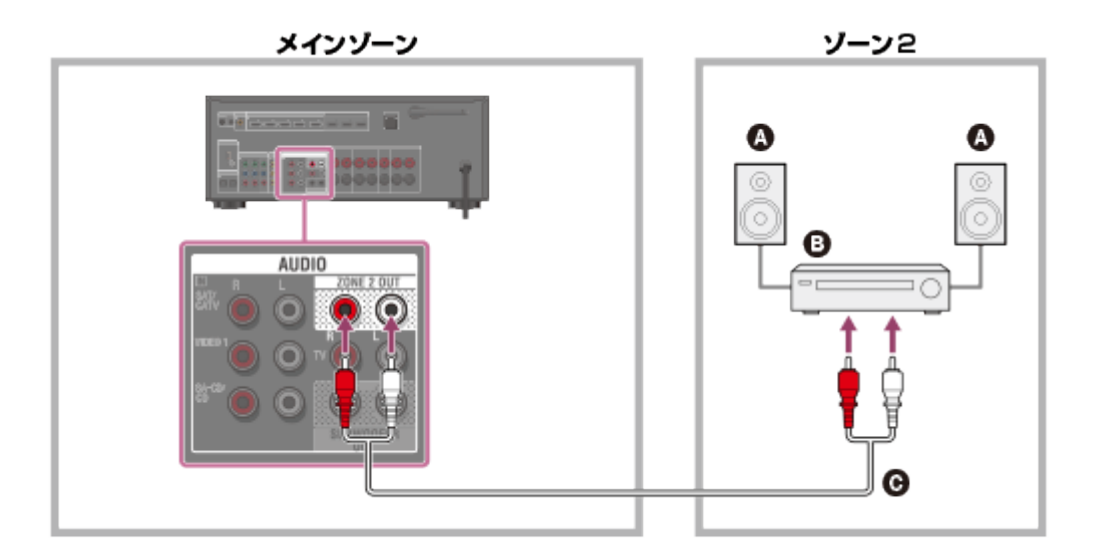

- スピーカー
- アンプ/レシーバー
- 音声ケーブル (別売)

#### **ご注意**

AUDIO ZONE 2 OUT端子にはアナログ音声信号のみ出力されます。AUDIO ZONE 2 OUT端子を使って接続されたもう1つのアンプへは、AVレシーバーのOPTICAL IN端 子、COAXIAL IN端子、HDMI IN端子から入力された音声は出力されません。

# **HDMI ZONE 2 OUT端子を使ってもう1つのアンプをつなぐ**

HDMI入力の映像/音声信号はHDMI ZONE 2 OUT端子を使ってゾーン2に出力されます。

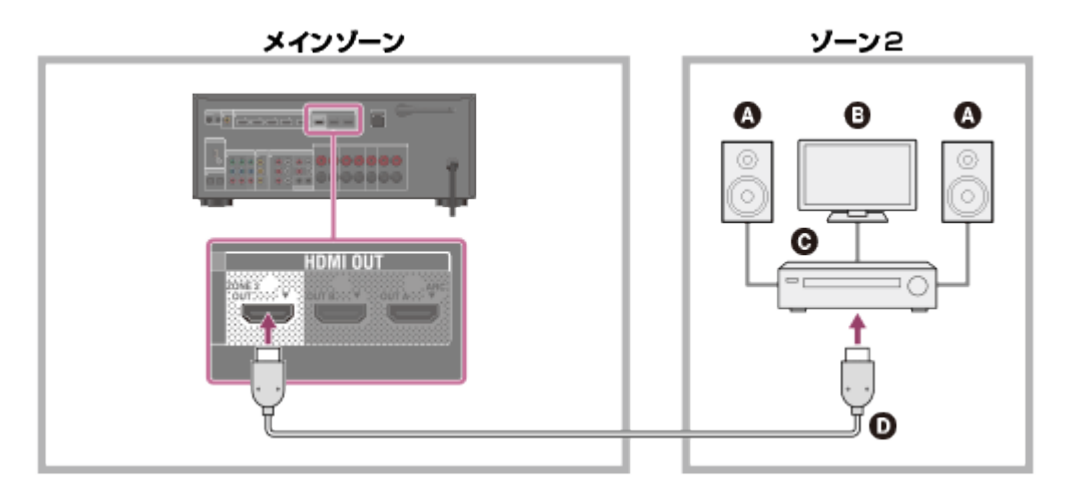

- ◎ スピーカー
- **®テレビ**
- アンプ/レシーバー
- **6 HDMIケーブル (別売)**

**ご注意**

● この接続を使うには、HDMI Settingsメニューの [Zone2 Out] を [On] に設定してく ださい。

「201 準備する | ネットワークに接続する LANケーブルを使ってネットワークに接続する(有線 LANに接続する場合のみ)

下図はサーバーを使ったホームネットワークの構成例です。 サーバーをルーターにつなぐときは、有線接続をおすすめします。

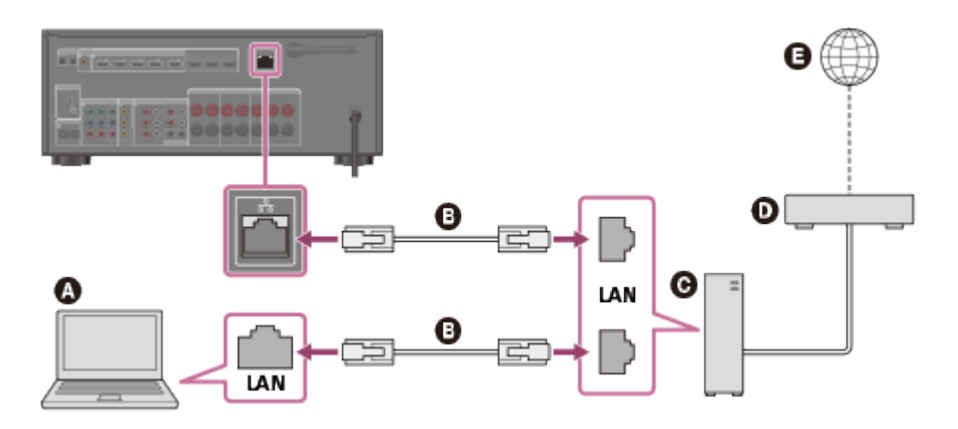

- **サーバー**
- **LANケーブル(別売)**
- **ルーター**
- **モデム**

「211 準備する | ネットワークに接続する 無線LANアンテナを使ってネットワークに接続する(無 線LANに接続する場合のみ)

下図はサーバーを使ったホームネットワークの構成例です。 サーバーをルーターにつなぐときは、有線接続をおすすめします。

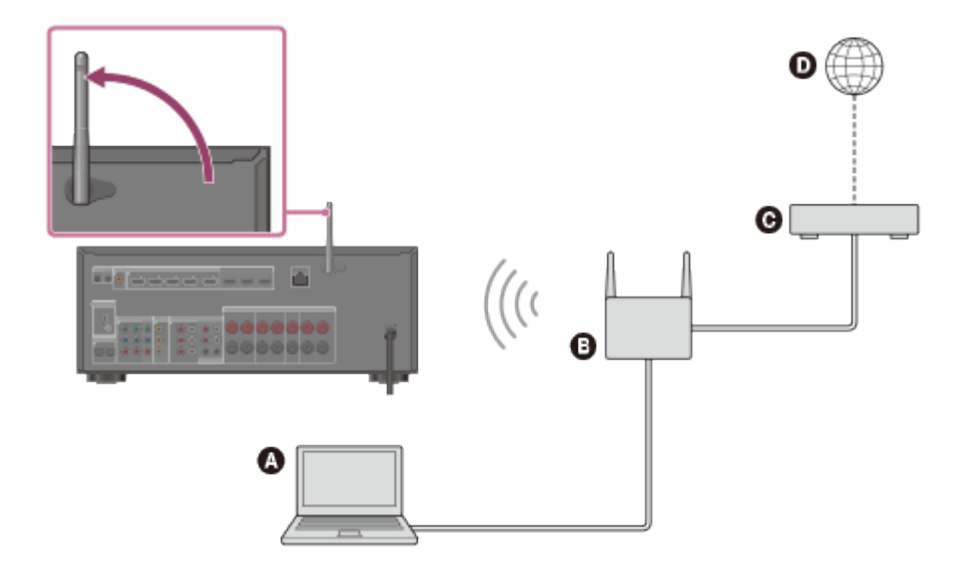

- **サーバー**
- **ルーター**
- **モデム**
- **インターネット**

#### **ご注意**

<span id="page-34-0"></span>無線接続の場合は、サーバー上の音声再生がときどき途切れることがあります。

# [22] 準備する | 電源を入れる/リモコンを準備する リモコンに電池を入れる

リモコンに単4形マンガン乾電池(付属)2本を入れます。乾電池を入れるときは+と-が 正しい向きか確認してください。

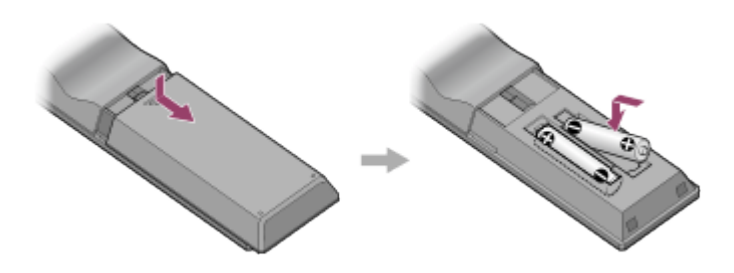

#### **ご注意**

- 極端に温度や湿度の高い場所にリモコンを放置しないでください。
- 新しい乾電池と古い乾電池を混ぜて使わないでください。
- マンガン乾電池と他の種類の乾電池を混ぜて使わないでください。
- リモコンを使うときは、リモコン受光部に直射日光や照明器具などの強い光が当たらな いようにご注意ください。誤動作の原因になります。
- 長い間リモコンを使わないときは、液もれや腐食を避けるために乾電池を取り出してく ださい。
- <span id="page-35-0"></span>リモコンが認識されなくなったら、乾電池を2本とも新しいものに交換してください。

[23] 準備する | 電源を入れる/リモコンを準備する 電源を入れる

他機器とのすべての接続を行ったら、電源コードをつなぎ、AVレシーバーの電源を入れて ください。

1. 電源コードを壁のコンセントにつなぐ。

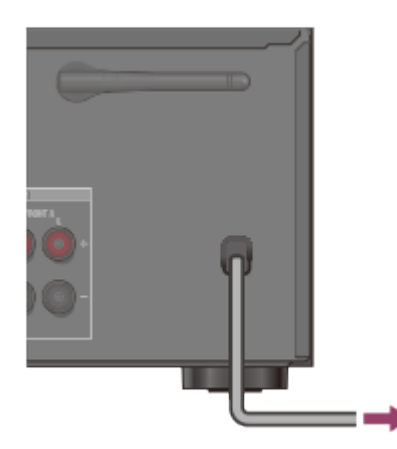

2.  $I/I$  (電源オン/スタンバイ)を押して、電源を入れる。
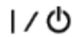

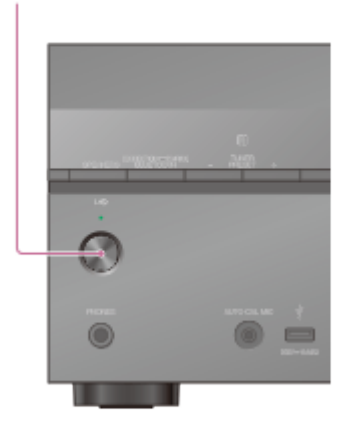

リモコンの レ(小 (電源オン/スタンバイ)でも電源を入れることができます。電源を 切るときには、もう一度 |/(l) (電源オン/スタンバイ) を押します。

#### **ご注意**

電源を切ったあと、表示窓に[STANDBY]が点滅します。[STANDBY]が点滅中は電 源コードを抜かないでください。故障の原因になります。

# [24] 準備する 初期設定をする Easy Setup (かんたん設定)を使って設定する

AVレシーバーを初期化したあとにお使いになるときは、テレビ画面にEasy Setup(かんた ん設定)画面が表示されます。Easy Setup (かんたん設定)画面の指示にしたがって、以 下の機能を設定できます。

- Speaker Settings お使いのスピーカー構成、配置に応じて自動音場補正を行うことができます。
- Network Settings ネットワークに接続するための設定を行うことができます。

#### **ご注意**

この機能を使うには、テレビの入力を、AVレシーバーをつないでいる入力に切り換えて ください。

Easy Setup (かんたん設定)画面が表示されない、または手動でEasy Setup (かんたん設 定)画面を表示させたい場合は、ホームメニューの[Settings]-[Easy Setup]から表示 できます。

# テレビ画面に表示されたメニューを使う

AVレシーバーのメニューをテレビ画面に表示できます。

- 1. テレビの入力を、AVレシーバーをつないでいる入力に切り換える。
- 2. HOMEを押して、テレビ画面にホームメニューを表示する。

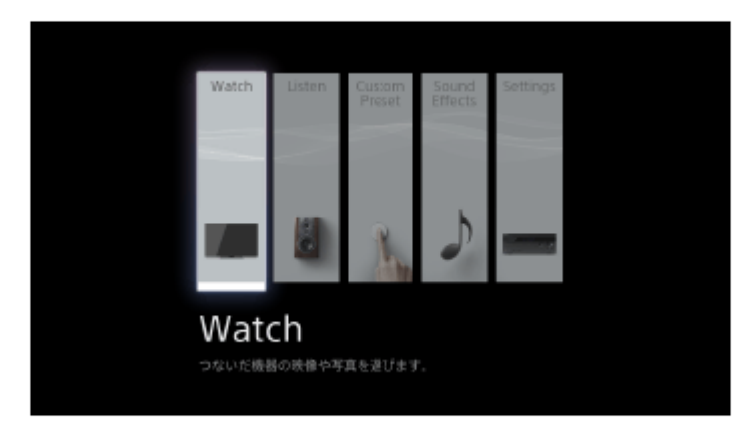

3. ↑/↓/←/→をくり返し押してお好みのメニューを選び、■を押して決定する。

# **ホームメニューの項目**

**Watch:** 接続機器の映像を見るときに選びます。 **Listen:** 接続機器の音源を聞くときに選びます。 **Custom Preset:** さまざまな設定を保存し、それらを呼び出すときに選びます。 **Sound Effects:** 音響効果を楽しむときに選びます。 **Settings:** さまざまな設定を調節するときに選びます。

### **ヒント**

- 画面の右下に[OPTIONS]が表示されているときは、OPTIONSを押して機能リストを 表示させて、関連した機能を選べます。
- 前の画面に戻るには、RETURNを押します。
- メニューを閉じるには、HOMEを押してホームメニューを表示させ、もう一度HOMEを 押します。

[26] 映像や音源を楽しむ 基本操作 つないだ機器の映像や音源を楽しむ

1. テレビの入力を、AVレシーバーをつないでいる入力に切り換える。

2. HOMEを押す。

テレビ画面にホームメニューが表示されます。テレビによっては、テレビ画面にホー ムメニューが表示されるまでに時間がかかることがあります。

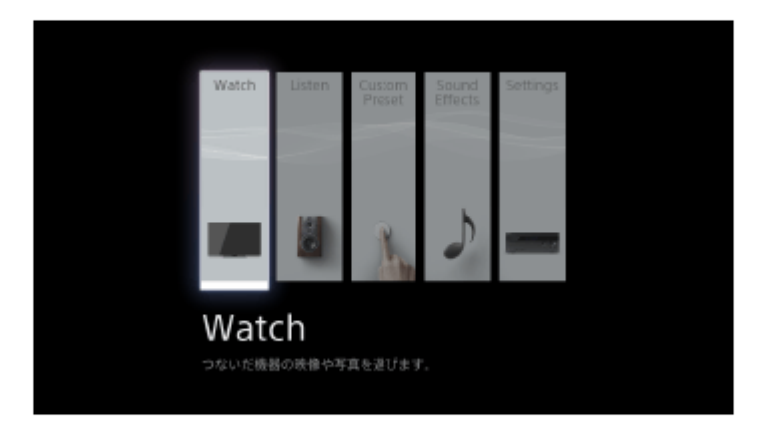

- 3. [Watch] または [Listen] を選び、■を押す。
- 4. 使用する機器を選ぶ。
- 5. 機器の電源を入れて再生を開始する。
- 6. ⊿+/-を押して、音量を調節する。 本体のMASTER VOLUMEつまみでも操作できます。
- 7. サラウンド音源を楽しむには、A.F.D./2CH、MOVIE、またはMUSICを押す。 本体のA.F.D./2CH、MOVIE、またはMUSICでも操作できます。詳しくは「[音場を選](#page-106-0) [ぶ\(Sound Field\)」](#page-106-0)をご覧ください。

#### **ご注意**

スピーカーの破損を防ぐために、電源を切る前に音量を下げておいてください。

**ヒント**

- 本体のINPUT SELECTORつまみを回すか、リモコンの入力切り換え用ボタンを押して も、お好みの機器を選べます。
- 本体のMASTER VOLUMEつまみ、またはリモコンの /1+/-ボタンを使うと、音量の調整 速度や調節量を変えられます。 音量を素早く上げ/下げするには
	- 本体のMASTER VOLUMEつまみを素早く回す。
	- リモコンのボタンを押したままにする。

#### 音量を微調整するには

- 本体のMASTER VOLUMEつまみをゆっくり回す。
- リモコンのボタンを短く押す。

対応しているiPhone/iPad/iPodモデルは下記のとおりです。AVレシーバーにつないで使用 する前にiPhone/iPad/iPodを最新のソフトウェアにアップデートしてください。

# **USB接続時**

**iPhone:**

iPhone 5s/iPhone 5c/iPhone 5/iPhone 4s/iPhone 4/iPhone 3GS/iPhone 3G

**iPod touch:**

iPod touch (第2世代から第5世代)

- **iPod:** iPod classic
- **iPod nano:** iPod nano (第3世代から第7世代)

# **BLUETOOTH接続時**

- **iPhone:** iPhone 5s/iPhone 5c/iPhone 5/iPhone 4s/iPhone 4/iPhone 3GS
- **iPod touch:** iPod touch (第4世代および第5世代)

# **AirPlay使用時**

- **iPhone:** iPhone 5s/iPhone 5c/iPhone 5/iPhone 4s/iPhone 4/iPhone 3GS
- **iPad:** iPad (第4世代) /iPad mini/iPad (第3世代) /iPad 2
- **iPod touch:** iPod touch (第3世代から第5世代)

[28] 映像や音源を楽しむ | iPhone/iPodのコンテンツを再生する iPhone/iPod使用上のご注意

- AVレシーバーにつないだiPhone/iPodを使用中に、iPhone/iPodに保存されたデータが 消失、破損しても、弊社は一切の責任を負いません。
- iPhone/iPodの充電は、AVレシーバーの電源が入っているときのみ行われます。
- AVレシーバーからiPhone/iPodへ楽曲を転送できません。
- 操作中にiPhone/iPodを取りはずさないでください。データ破損やiPhone/iPodの破損を 防ぐため、iPhone/iPodを取り付けるときや取りはずすときは、AVレシーバーの電源を

[29] 映像や音源を楽しむ | iPhone/iPodのコンテンツを再生する USBポート経由でiPhone/iPod内の音源を楽しむ

(USB)ポートにiPhoneまたはiPodをつないで、その中の音楽を楽しむことができま す。

- 1. ホームメニューから「Listen] 「USB] を選ぶ。 iPhoneまたはiPodがつながっていると、「iPod/iPhone]がテレビ画面に表示されま す。
- 2. 画面の指示にしたがってiPhone/iPod操作モードを選ぶ。

# **リモコンを使ってiPhone/iPodを操作する**

USBを押してから、下記のボタンをお使いください。

- ►Ⅱ、■: 再生開始または一時停止
- k</> <sub>→</sub> <</>
再生中または前/次のトラック先頭へ移動

#### **ご注意**

AVレシーバーとiPhone/iPodの通信が確立できなかった場合、iPhone/iPodが一時的に 動かなくなることがあります。いったん電源を切ってiPhone/iPodを接続し直してから、 もう一度AVレシーバーの電源を入れてください。

[30] 映像や音源を楽しむ | iPhone/iPodのコンテンツを再生する ネットワーク経由でiTunesまたはiPhone/iPad/iPod touchの音源を楽しむ

iPhone、iPad、iPod touch、またはパソコンのiTunesライブラリ内の音源を無線ネット ワーク経由で楽しむことができます。

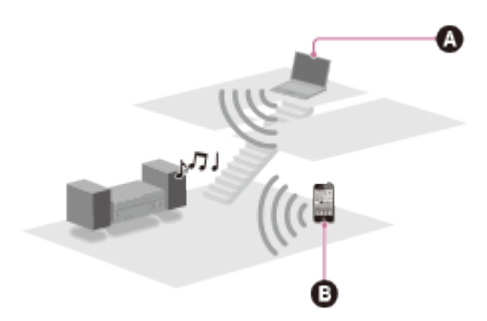

- パソコン
- **a** iPhone/iPad/iPod touch
	- 1. iPhone/iPad/iPod touch画面またはiTunesウィンドウのロアイコンをタップまたはク リックする。
	- 2. iTunesまたはiPhone/iPad/iPod touchのAirPlayメニューで、 [STR-DN1050] また は「STR-DN850] を選ぶ。
	- 3. iPhone/iPad/iPod touchまたはiTunes内の音源の再生を開始する。

# **AirPlay再生の操作をする**

AVレシーバーが出力先の機器として選ばれているとき、リモコンの∠1+/-、▶Ⅱ、■、 ト ト ボタンが使えます。

### **ご注意**

- AVレシーバーとつないで使う前に、iPhone/iPad/iPod touchまたはiTunesを最新バー ジョンにアップデートしてください。
- iPhone/iPad/iPod touch、iTunes、およびAirPlayの操作について詳しくは、各機器の取 扱説明書を参照してください。

## **ヒント**

- 再生が始まらない場合は、もう一度手順1からやり直してください。
- AirPlayメニューで表示される機器名は異なる場合があります。機器名を確認または編集 するには「[AVレシーバーに名前を割り当てる\(Device Name\)](#page-119-0)」をご覧ください。
- iPhone/iPad/iPod touchまたはiTunesの音量を大きく設定すると、大音量の音声がAV レシーバーから出力されることがありますのでご注意ください。
- iPhone/iPad/iPod touchまたはiTunesの音量レベルとAVレシーバーの音量レベルは、 連動できないことがあります。

[31] 映像や音源を楽しむ | iPhone/iPodのコンテンツを再生する BLUETOOTH機器内の音源を楽しむ

- 1. BLUETOOTH機器をAVレシーバーから1メートル以内の場所に置く。
- 2. BLUETOOTHを押してBLUETOOTH機能を選ぶ。
- 3. 本体のBLUETOOTHを2秒間押し続けて、ペアリングモードを起動する。 表示窓に「PAIRING]が表示され、「BT]が速く点滅します。5分以内に手順4を行わ ないと、ペアリングは中止されます。その場合は、もう一度この手順をやり直してく ださい。
- 4. BLUETOOTH機器でペアリングを行い、AVレシーバーを検出する。 詳しくは、BLUETOOTH機器の取扱説明書を参照してください。BLUETOOTH機器の 種類によっては、検出された機器のリストがBLUETOOTH機器の画面に表示されま す。AVレシーバーは「STR-DN1050]または「STR-DN850]として表示されます。
- 5. BLUETOOTH機器の画面で「STR-DN1050]または「STR-DN850]を選ぶ。 [STR-DN1050]または[STR-DN850]が表示されない場合は、手順1からやり直 してください。
- 6. 接続が完了し、表示窓に「BT]が点灯していることを確認する。
- 7. BLUETOOTH機器で再生を開始する。
- 8. 音量を調節する。 まずBLUETOOTH機器の音量を調節し、音量がまだ小さすぎる場合は、AVレシーバー で音量レベルを調節します。

#### **ペアリング操作を中止する**

手順3のあとに、BLUETOOTHを押したままにします。表示窓に [CANCEL] が表示されま す。

#### **ご注意**

- 手順4でAVレシーバーとの接続を確立しているときに、BLUETOOTH機器でオーディオ プロファイル(A2DPまたはAVRCP)を選びます。BLUETOOTH機器がAVRCPプロファ イルに対応していない場合は、AVレシーバーで再生などの操作はできません。
- 手順5でBLUETOOTH機器の画面でパスキーの入力が求められたら、[0000]を入力し ます。パスキーは、「パスコード」、「PINコード」、「PINナンバー」、「パスワー ド」などと呼ばれる場合があります。
- 最大9台のBLUETOOTH機器とペアリングできます。10台目のBLUETOOTH機器をペア リングすると、最も以前にAVレシーバーと接続した機器が新しくペアリングした機器に 置き換わります。

**ヒント**

- BLUETOOTH機器の種類によっては、BLUETOOTH機器の操作ボタンでも音量を調節で きます。
- 以下の方法でAVレシーバーのペアリングモードを起動させることもできます:

[Bluetooth]を選んでいる状態でOPTIONSを押し、[ペアリング]を選ぶ。

- Bluetooth Settingsメニューで [Bluetooth Pairing] を選ぶ。

[32] 映像や音源を楽しむ USB機器のコンテンツを再生する 対応USB機器およびUSBの仕様

# **対応USB機器**

対応しているソニー製USB機器は下記のとおりです。

### **Walkman:**

**ZXシリーズ**

NW-ZX1

# **Fシリーズ**

NW-F885/NW-F886/NW-F887/NW-F805/NW-F806/NW-F807

#### **Sシリーズ**

NW-S784/NW-S785/NW-S786/NW-S774/NW-S775/NW-S764/NW-S765/NW-S766/NW-S754/NW-S755/NW-S756

#### **Eシリーズ**

NW-E083/NW-E062/NW-E063

### **Mシリーズ**

NW-M505

#### **Wシリーズ**

NW-WH303/NWD-W273/NWD-W263

#### **Zシリーズ**

NW-Z1050/NW-Z1060/NW-Z1070

#### **Aシリーズ**

NW-A865/NW-A866/NW-A867/NW-A855/NW-A856/NW-A857

#### **POCKETBIT:**

USM-Jシリーズ USM-Lシリーズ USM-LXシリーズ USM-Mシリーズ USM-Qシリーズ

- 
- USM-Rシリーズ
- USM-Tシリーズ
- USM-Uシリーズ

**ICレコーダー/ラジオレコーダー/リニアPCMレコーダー:**

ICD-SX1000/ICD-SX813 ICD-TX50 ICD-UX502/ICD-UX523F/ICD-UX532/ICD-UX513F/ICD-UX543 ICD-AX412F ICZ-R51/ICZ-R50 PCM-D100

#### **ご注意**

- NTFSフォーマットのデータを読み取ることはできません。
- ハードディスクの最初のパーティションに保存されたデータを読み取ることはできませ  $\mathcal{L}_{\mathcal{P}}$
- ここにリストアップされていない機種の動作は保証しません。
- ここにリストアップされているUSB機器のすべての動作を保証するものではありませ ん。
- USB機器によっては、一部の地域では入手できない場合があります。
- リストアップされている機種をフォーマットするときは、その機器自体または機種専用 のフォーマット用ソフトウェアを使ってフォーマットしてください。
- USB機器をつなぐときは、USB機器の「Creating Library」または「Creating Database」の表示が消えていることを確認してください。

# **USBの仕様**

## **対応フォーマット(\*1)**

再生できる音楽ファイルフォーマットは下記のとおりです。

#### **MP3(MPEG 1 Audio Layer-3):**

32 kbps  $\sim$  320 kbps, VBR

### **AAC(\*2):**

16 kbps  $\sim$  320 kbps, CBR, VBR

#### **WMA9 Standard(\*2):**

40 kbps  $\sim$  320 kbps, CBR, VBR

### **WAV:**

32 kHz ~ 192 kHz、16/24 ビット PCM

#### **FLAC:**

44.1 kHz ~ 192 kHz、16/24 ビット FLAC

#### **AIFF:**

32 kHz ~ 192 kHz、16/24 ビット PCM

### **ALAC:**

32 kHz ~ 96 kHz、16/24 ビット ALAC

#### **DSD(STR-DN1050のみ):**

2.8 MHz、1 ビット DSD

\*1 あらゆるエンコード/ライティングソフトウェア、録音機器、記録媒体との互換性は保証しま せん。

\*<sup>2</sup> DRMでエンコードされたファイルは再生できません。

## **対応するUSB機器**

マスストレージクラス(MSC)、ハイスピードタイプ

#### **最大電流**

500 mA

[33] 映像や音源を楽しむ | USB機器のコンテンツを再生する USB機器使用上のご注意

- 操作中にUSB機器を取りはずさないでください。データ破損やUSB機器の破損を防ぐた め、USB機器を取り付けるときや取りはずすときは、AVレシーバーの電源を切ってくだ さい。
- AVレシーバーとUSB機器をUSBハブを介してつながないでください。
- USB機器がつながれているときは、[読み込み中・・・]が表示されます。
- つないだUSB機器の種類によっては、[読み込み中・・・]が表示されるまでに10秒ほ どかかることがあります。
- USB機器がつながれているときは、USB機器のファイルすべてを読み込みます。USB機 器にたくさんのフォルダーやファイルが保存されていると、USB機器を読み込むのに時 間がかかることがあります。
- 認識できるデータ量は下記のとおりです。
	- 256フォルダー([ROOT] フォルダーを含む)
	- 各フォルダー256音声ファイル
	- 8フォルダー階層(ツリー構造ファイル、[ROOT]フォルダーを含む)

最大音声ファイル数および最大フォルダー数は、ファイルやフォルダー構成によって異 なります。USB機器に別の種類のファイルや不必要なフォルダーを保存しないでくださ い。

- あらゆるエンコード/ライティングソフトウェア、録音機器、記録媒体との互換性は保 証しません。互換性のないUSB機器を使うと、騒音の原因となったり、音が途切れた り、あるいはまったく再生できないこともあります。
- 下記のような場合は、再生開始までに時間がかかることがあります。
	- フォルダー構成が複雑な場合
	- メモリー容量を超えている場合
- つないだUSB機器のすべての機能に対応していない場合があります。

AVレシーバーでの再生順は、つないだUSB機器の再生順とは異なることがあります。

- 音声ファイルが入っていないフォルダーを選ぶと、[No Track]が表示されます。
- 非常に長いトラックを再生しているときは、一部の操作が再生を遅らせる原因となるこ とがあります。

[34] 映像や音源を楽しむ USB機器のコンテンツを再生する USB機器内のコンテンツを楽しむ

- (USB)ポートにUSB機器をつないで、その中の音楽を楽しむことができます。
- 1. ホームメニューから「Listen] 「USB] を選ぶ。 USB機器がつながっている場合、「USB1 がテレビ画面に表示されます。AVレシー バーのリモコンを使ってUSB機器を操作できます。
- 2. コンテンツリストからお好みのコンテンツを選ぶ。 選んだコンテンツの再生が始まり、テレビ画面に音楽コンテンツの情報が表示されま す。

### **リモコンを使ってUSB機器を操作する**

USBを押してから、下記のボタンをお使いください。

- ►Ⅱ: 再生開始または一時停止
- ■ : 再生停止
- k</b>: 前/次のトラック先頭へ移動

#### **ご注意**

- AVレシーバーが有線LANでネットワークにつながっているときは、USB機能がルーター の電源状況やネットワーク接続状況によって一時的に働かなくなることがありま す。USB機能は一定時間後に復帰するため、そのままお待ちください。
- AVレシーバーにつないだウォークマン内の音楽ファイルを再生する場合は、あらかじめ AVレシーバーが対応しているフォーマット(MP3など)の音楽ファイルをパソコンから ウォークマンへドラッグ&ドロップで保存してください。 ただし、X-アプリ(6.0以降)を使ってハイレゾ対応のウォークマンに「そのまま転送」 を使って転送した音楽ファイルや、Media Goを使ってウォークマンに転送した音楽ファ イルは、ウォークマン内のMusicフォルダーの中に保存されるため、AVレシーバーから 再生することができます。
- DRM(Digital Rights Management)著作権保護付きの音源は、再生できません。

# |351 映像や音源を楽しむ | ラジオを聞く FM/AMラジオを聞く

内蔵チューナーをとおしてFMおよびAM放送を聞くことができます。必ず事前にFMおよび AMアンテナをつないでください。

1. ホームメニューから「Listen] - 「FM TUNER]または「AM TUNER]を選ぶ。 FM/AM画面が表示されます。

## **FM/AM画面**

/ / / と を押し、それぞれの項目を選んで操作できます。

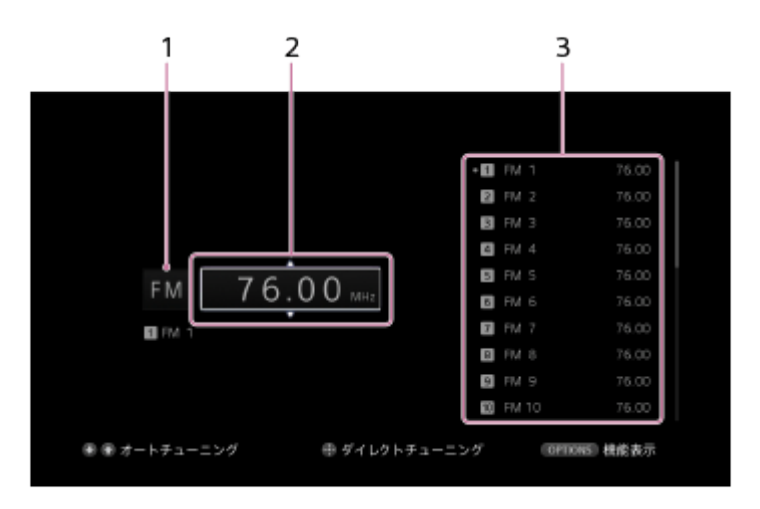

1. **FM/AM表示**

**↑/↓をくり返し押して[FM]または[AM]を選べます。** 

2. **周波数表示**

/ をくり返し押して放送局を自動的に合わせることができます(自動選局)。 低い周波数から高い周波数の局へ順にスキャンするときは を押し、高い周波数から 低い周波数の局へ順にスキャンするときは↓を押します。 放送局を受信するとスキャンを自動的に停止します。

3. **プリセット局リスト** リストからプリセット番号を選んで選局できます。

[36] 映像や音源を楽しむ ラジオを聞く

# FM/AMラジオ放送局を登録する(プリセットメモ リー)

お気に入りの放送局として、FM局およびAM局を最大30局ずつ登録できます。

- 1. ホームメニューから「Listen] 「FM TUNER]または「AM TUNER]を選ぶ。
- 2. プリセットしたい放送局を受信する。
- 3. OPTIONSを押す。
- 4. オプションメニューから「プリセットメモリー]を選ぶ。
- 5. プリセット番号を選ぶ。 選んだプリセット番号で放送局が登録されます。
- 6. 手順1から5をくり返して、他の放送局を登録する。 下記のとおり放送局を登録できます。
	- AM局: AM 1からAM 30
	- FM局:FM 1からFM 30

# [37] 映像や音源を楽しむ ラジオを聞く 放送局を直接選局する(ダイレクト選局)

放送局の周波数を直接入力できます。

- 1. ホームメニューから「Listen] 「FM TUNER]または「AM TUNER]を選ぶ。
- 2. ■を押す。
- 3. ↑/ ↓/ ←/ → を押して周波数を入力する。
	- i. ←/→を押して数字を選ぶ。
	- ii. ◆/↓を押して数字を変える。
- 4. ■を押す。

**ご注意**

合わせた周波数が無効または範囲外の場合は、[---.-- MHz]または[---- kHz]が表 示され、画面が現在の周波数に戻ります。 正しい周波数が入力されていることを確認してください。周波数が正しく入力されてい ない場合は、手順3と4をくり返してください。 それでも放送局を受信できない場合は、 その地域では入力した周波数が使われていない可能性があります。

**ヒント**

AM放送を受信するときは、付属のAMループアンテナの向きを受信状態のよい方向に調 節してください。

[38] 映像や音源を楽しむ ラジオを聞く インターネットで提供されているラジオや音楽サービス を楽しむ

インターネットラジオや音楽サービスを聞くことができます。 この機能を使うには、AVレシーバーをインターネットにつなぐ必要があります。 音楽サービスについて詳しくは、下記のウェブサイトをご覧ください。 [http://www.sonyentertainmentnetwork.com](http://www.sonyentertainmentnetwork.com/)

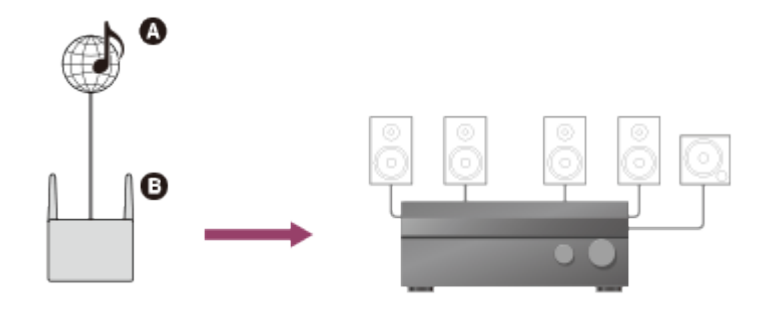

## **インターネット ルーター**

**ご注意**

- サービスプロバイダーによっては、インターネットラジオや音楽サービスを利用する前 に、AVレシーバーを登録する必要があります。登録について詳しくは、サービスプロバ イダーのカスタマーサポートサイトを確認してください。
	- 1. ホームメニューから「Listen] 「Music Services]を選ぶ。 テレビ画面にサービスプロバイダーリストが表示されます。前回選んだサービスまた はステーションが自動的に表示される場合は、サービスプロバイダーリストが表示さ れるまでRETURNをくり返し押します。
	- 2. お好みのインターネットラジオや音楽サービスを選ぶ。 RETURNを押して前のディレクトリに戻ります。

# **リモコンを使ってインターネットラジオや音楽サービスを操作する**

**ステーションまたはサービスを変更する:** RETURNを押してサービスプロバイダーリストに戻り、サービスを選び直す。 もう一度再生画面に戻るには、OPTIONSを押して[Now Playing]を選ぶ。

**ステーションまたはサービスを選んでいるとき、または再生しているときに、 さまざま な機能を使う:**

OPTIONSを押す。選んだ項目またはディレクトリによって表示される項目が異なりま す。

**サービスのオプションを選ぶ:**

サービスのコンテンツを選んでいるとき、または再生しているときに、OPTIONSを押 し、[Service Options]を選ぶ。 サービスのオプションの内容は、選んだサービスに よって異なります。

#### **ご注意**

• 「ネットワークサービスが見つかりません。]が表示されてサービスプロバイダーリス トを取得できないときは、オプションを押して[Refresh]を選んでください。

**ヒント**

AVレシーバーの電源を切らない限り、インターネットラジオや音楽サービスに切り換え ると、前回選んだサービスまたはステーションを表示します。

[39] 映像や音源を楽しむ 音響効果を楽しむ 音場を選ぶ(Sound Field)

スピーカー接続や入力音源に合わせて、さまざまな音場(サウンドフィールド)のモードを 選べます。

- 1. ホームメニューから[Settings]-[Audio Settings]を選ぶ。
- 2. [Sound Field]を選ぶ。
- 3. お好みのサウンドフィールドを選ぶ。 各サウンドフィールドについて詳しくは、下記のページをご覧ください。
	- Auto Format Direct (A.F.D.) /2チャンネルサウンドモード
	- [ムービーモード](#page-203-0)
	- [ミュージックモード](#page-204-0)
	- [ヘッドホンをつないでいるときは](#page-205-0)

**ご注意**

- 入力やスピーカーパターンの設定、または音声フォーマットによっては、映画用および 音楽用のサウンドフィールドが機能しない場合があります。
- 音声フォーマットによっては、入力信号の本来のサンプリング周波数よりも低いサンプ リング周波数で信号を再生することがあります。
- スピーカーパターンによっては、[PLIIx Movie]、[PLIIx Music]が表示されないこ とがあります。
- サウンドフィールドの設定によっては、一部のスピーカーやアクティブサブウーファー から音が出力されないことがあります。
- サウンドフィールドによっては、音源のノイズが目立つことがあります。

#### **ヒント**

- ホームメニューの「Sound Effects] から「Sound Field] を選ぶこともできます。
- リモコンまたは本体のA.F.D./2CH、MOVIEまたはMUSICを使って、サウンドフィール ドを選ぶこともできます。

[40] 映像や音源を楽しむ 音響効果を楽しむ 音場(サウンドフィールド)を初期設定状態に戻す

この操作は、必ず本体のボタンを使って行ってください。

- 1. 電源を切る。
- 2. MUSICを押しながら | / (b) (電源オン/スタンバイ)を押す。 [S.F. CLEAR]が表示窓に表示され、すべてのサウンドフィールドが初期設定状態に 戻ります。

[41] 映像や音源を楽しむ 音響効果を楽しむ イコライザーを調節する(Equalizer)

以下のパラメーターを使って、フロント、センター、サラウンド/サラウンドバック、フロ ントハイスピーカーの音質(低域/高域のレベル)を調節できます。

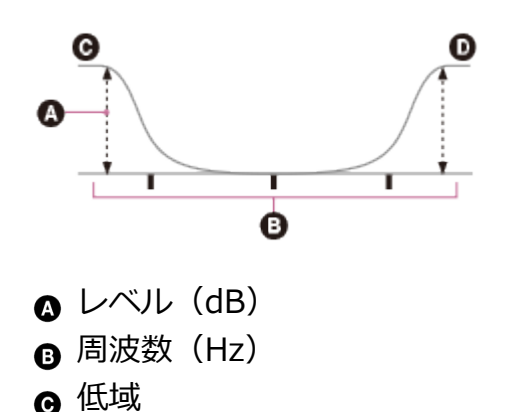

- 1. ホームメニューから[Settings]-[Audio Settings]を選ぶ。
- 2. [Equalizer]を選ぶ。
- 3. [Front]、[Center]、[SUR/SB]または[Front High]を選ぶ。
- 4. [Bass] または「Treble] を選ぶ。

5. ゲインを調節する。

#### **ご注意**

- この機能は、 [2ch Analog Direct] が使われているときは働きません。
- [Bass]および[Treble]の周波数は固定です。
- 音声フォーマットによっては、入力信号の本来のサンプリング周波数よりも低いサンプ リング周波数で信号を再生することがあります。

**ヒント**

● ホームメニューの [Sound Effects] から [Equalizer] を選ぶこともできます。

# [42] 映像や音源を楽しむ 音響効果を楽しむ 低音量でもクリアでダイナミックな音を楽しむ (Sound Optimizer)

Sound Optimizerを使うと、低音量でもクリアでダイナミックな音を楽しめます。自動音 場補正を実行したあとに、環境に合った音量レベルに調節されます。

- 1. ホームメニューから [Settings] [Audio Settings] を選ぶ。
- 2. [Sound Optimizer]を選ぶ。
- 3. お好みの設定を選ぶ。
	- **Normal:** 映画のレベルを基準に調節する場合に選びます。
	- **Low:** CDなど平均音圧が高めに加工されたソフト用に調節する場合に選びます。
	- **Off**

**ご注意**

以下の場合、この機能は働きません。

- [2ch Analog Direct] が使われているとき

ヘッドホンがつながれているとき

音声フォーマットによっては、入力信号の本来のサンプリング周波数よりも低いサンプ リング周波数で信号を再生することがあります。

**ヒント**

• ホームメニューの「Sound Effects]から「Sound Optimizer]を選ぶこともできます。

[43] 映像や音源を楽しむ 音響効果を楽しむ 自動音場補正の補正タイプを選ぶ(Calibration Type)

自動音場補正を実行し、設定を保存すると、補正タイプを選べます。

- 1. ホームメニューから [Settings] [Speaker Settings] を選ぶ。
- 2. [Calibration Type]を選ぶ。
- 3. お好みの設定を選ぶ。
	- **Full Flat:** 各スピーカーの周波数特性を平らにします。
	- **Engineer:** 「ソニー基準のリスニングルーム」の周波数特性にします。
	- **Front Reference:** すべてのスピーカーの特性をフロントスピーカーの特性に合 わせます。
	- **Off**

## **ご注意**

- 以下の場合、この機能は働きません。
	- [2ch Analog Direct] が使われているとき
	- ヘッドホンがつながれているとき
- 音声フォーマットによっては、入力信号の本来のサンプリング周波数よりも低いサンプ リング周波数で信号を再生することがあります。

**ヒント**

• ホームメニューの [Sound Effects] から [Calibration Type] を選ぶこともできます。

[44] 映像や音源を楽しむ 音響効果を楽しむ 原音に忠実な音を楽しむ(Pure Direct)

ピュアダイレクト機能により、すべての入力で原音により忠実な音を楽しめます。ピュアダ イレクト機能がオンのときは、音質に影響を及ぼすノイズを抑えるために、表示窓は消灯し ます。

- 1. ホームメニューから [Sound Effects] [Pure Direct] を選ぶ。
- 2. [On]を選ぶ。

# **ピュアダイレクトを解除する**

以下の操作を行うとピュアダイレクト機能が解除されます。

- **手順2で「Off] を選ぶ。**
- 本体のPURE DIRECTを押す。
- 音場(サウンドフィールド)を変える。
- テレビのシーン設定を変える(シーンセレクト)。
- [Equalizer]、[Sound Optimizer]、[Advanced Auto Volume]または [Dynamic Range Compressor]の設定を変える。

#### **ご注意**

ピュアダイレクト機能が選ばれているときは、[Equalizer]、[Sound Optimizer]、 [Advanced Auto Volume] および [Dynamic Range Compressor] は働きません。

#### **ヒント**

- 本体のPURE DIRECTボタンでも、ピュアダイレクト機能のオン/オフを切り換えること ができます。
- ホームメニューの [Settings] [Audio Settings] から [Pure Direct] を選ぶことも できます。

[45] ネットワーク機能を使う | ネットワーク機能について AVレシーバーのネットワーク機能について

- AirPlayに対応しています。iPhone/iPad/iPod、またはiTunes Library内の音源を再生で きます。
- DLNA対応機器(DLNA CERTIFIED™製品)です。
	- DLNA対応サーバー機器 (DMS) 内の音源を楽しめます。
	- DLNA対応コントローラー (DMC) からAVレシーバーを操作できます。
- インターネットラジオや音楽サービスに対応しています。 インターネットラジオや音楽サービスからストリーミングされる音源を楽しめます。
- インターネットアップデートに対応しています。

インターネット接続すると、AVレシーバーのソフトウェアを常に最新の状態にしておく ことができます。

- モバイル機器からAVレシーバーを操作できます。
	- TV SideViewはGoogle PlayおよびApp Storeからダウンロードできます。

[46] ネットワーク機能を使う | ネットワーク機能について ネットワーク機能メッセージ一覧

## **ネットワーク設定**

**無効なXXXです。**(\*)**:** 入力された値が不正確または無効です。

\* XXXには、SSID、IPアドレス、セキュリティーキー、サブネットマスク、デフォルトゲート ウェイ、プライマリーDNS、セカンダリDNSが入ります。

# **ホームネットワーク**

- **ネットワークに接続することができません。:** 選んだサーバーにつなぐことができません。
- **情報が取得できません。:** コンテンツやサーバーの情報を取り出すことができません。
- **再生できません。:** 対応していない音声ファイル、再生制限のある音声ファイル、またはファイルのデータ 読み込みエラーのため、再生できません。
- **Initialize:** ネットワーク機能を初期化しています。
- **サーバーが見つかりません。:** ネットワーク上に、接続できるサーバーがありません。サーバーリストを更新してくだ さい。
- **No Track:** サーバー上で選んだフォルダーには、再生できるファイルがありません。
- **使用できません。:** 禁止されている操作が行われています。

# **インターネットラジオ/音楽サービス**

- **ネットワークに接続することができません。:** 選んだサーバーにつなぐことができません。
- **情報が取得できません。:** サーバーからコンテンツを取得することができません。
- **再生できません。:**

再生できないファイルを再生しようとしました。

- 対応していないファイル形式または再生制限のあるファイルのため、サービスまたはステーション を再生できません。
- **ソフトウェアアップデートを行ってください。:** 使用しているソフトウェアのバージョンでは、無効なサービスです。ソフトウェアの アップデートについて詳しくは、下記のウェブサイトをご覧ください。 [http://munlimited.com/home\(](http://munlimited.com/home)\*)

\* Music Unlimitedは2015年3月29日をもって終了します。

- **ネットワークサービスが見つかりません。:** サービスプロバイダーがありません。
- **使用できません。:**
	- 選んだサービスは無効です。
	- 無効な操作が行われています。
- **使用できません。:** 禁止されている操作が行われています。

[47] ネットワーク機能を使う 有線LAN接続の設定をする(有線LANに接続する場合の み)

# 有線LAN接続に必要なシステム構成

有線LAN接続でネットワーク機能を使うには、以下のシステム環境が必要です。

# **ブロードバンド回線**

インターネットラジオや音楽サービスを楽しんだり、ソフトウェアアップデート機能を使っ たりするためには、インターネットに接続できるブロードバンド回線が必要です。

# **ルーター**

- ホームネットワーク上のコンテンツを楽しむためには、100 Mbps以上の通信速度に対応 したルーターを使ってください。
- DHCP (Dynamic Host Configuration Protocol) サーバー内蔵のルーターの使用をおす すめします。この機能は、LAN上のIPアドレスを機器に自動的に割り当てます。

# **LAN ケーブル(CAT5)**

- 電源ノイズを避けるため、シールド付きノーマルタイプのLANケーブルをおすすめしま す。
- フラットタイプのLANケーブルにはノイズの影響を受けやすいものがあります。

# **サーバー**

このマニュアルで「サーバー」とは、ホームネットワーク上のDLNA機器へ音楽コンテンツ を送信する機器のことを指します。サーバーとして使用する機器(パソコンなど)は、ホー ムネットワーク上の無線LANまたは有線LANにつながっている必要があります。

[48] ネットワーク機能を使う 有線LAN接続の設定をする(有線LANに接続する場合の み)

LANケーブルを使ってネットワークに接続する(有線 LANに接続する場合のみ)

下図はサーバーを使ったホームネットワークの構成例です。 サーバーをルーターにつなぐときは、有線接続をおすすめします。

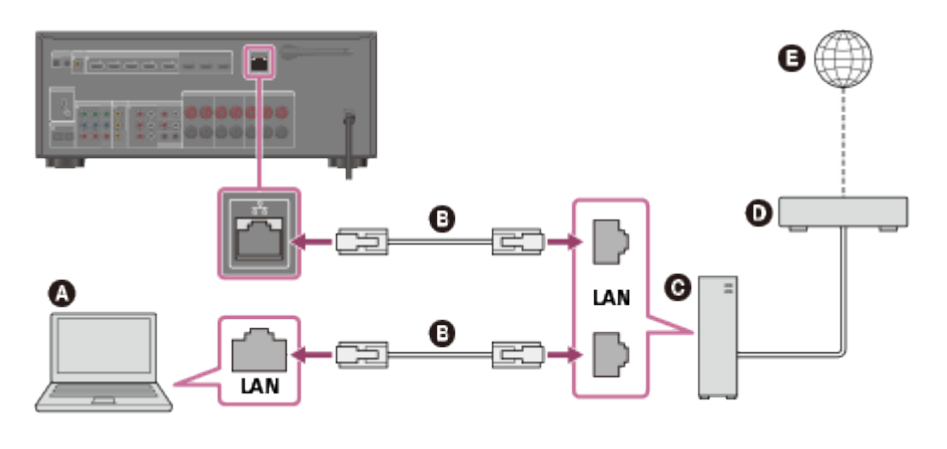

**サーバー LANケーブル(別売) ルーター モデム インターネット**

[49] ネットワーク機能を使う 有線LAN接続の設定をする(有線LANに接続する場合の み)

有線LAN接続の設定をする

以下の手順で有線LAN接続を設定できます。

- 1. ホームメニューから [Settings] [Network Settings] を選ぶ。
- 2. [Internet Settings]を選ぶ。
- 3. [Wired]を選ぶ(\*)。 テレビ画面にIPアドレスの取得方法を選ぶ画面が表示されます。

\* LANケーブルを接続していない場合は、[Wired]は選べません。

- 4. [Auto]を選ぶ。
- 5. [OK]を選ぶ。

ネットワーク接続を開始します。詳しくは、テレビ画面に表示されるメッセージを参 照してください。

### **固定IPアドレスを使用するときは**

手順4で「Manual]を選びます。テレビ画面にIPアドレス入力画面が表示されます。 オンスクリーンキーボードを使って [IP Address] の設定値を入力します。 ↑ / 1 / ←/ → と■を押して一文字ずつ選び、「Enter]を選んで設定値を確定します。 [Subnet Mask]、[Default Gateway]、[Primary DNS]、および[Secondary DNS]の設定値を入力し、[次へ]を選びます。

#### **ヒント**

ネットワーク設定を確認するときは、[Information]をご覧ください。

「501 ネットワーク機能を使う | 無線LAN接続の設定をする (無線LANに接続する場合の み)

# 無線LAN接続に必要なシステム構成

無線LAN接続でネットワーク機能を使うには、以下のシステム環境が必要です。

## **ブロードバンド回線**

インターネットラジオや音楽サービスを楽しんだり、ソフトウェアアップデート機能を使っ たりするためには、インターネットに接続できるブロードバンド回線が必要です。

# **無線LANルーターまたはアクセスポイント**

- ホームネットワーク上のコンテンツを楽しむためには、100 Mbps以上の通信速度の有線 ネットワークおよび IEEE 802.11b/g の無線ネットワークに対応したルーターを使って ください。
- DHCP (Dynamic Host Configuration Protocol) サーバー内蔵のルーターの使用をおす すめします。

この機能は、LAN上のIPアドレスを機器に自動的に割り当てます。

# **サーバー**

このマニュアルで「サーバー」とは、ホームネットワーク上のDLNA機器へ音楽コンテンツ を送信する機器のことを指します。サーバーとして使用する機器(パソコンなど)は、ホー ムネットワーク上の無線LANまたは有線LANにつながっている必要があります。

[51] ネットワーク機能を使う | 無線LAN接続の設定をする (無線LANに接続する場合の み) 無線LANアンテナを使ってネットワークに接続する(無 線LANに接続する場合のみ)

下図はサーバーを使ったホームネットワークの構成例です。 サーバーをルーターにつなぐときは、有線接続をおすすめします。

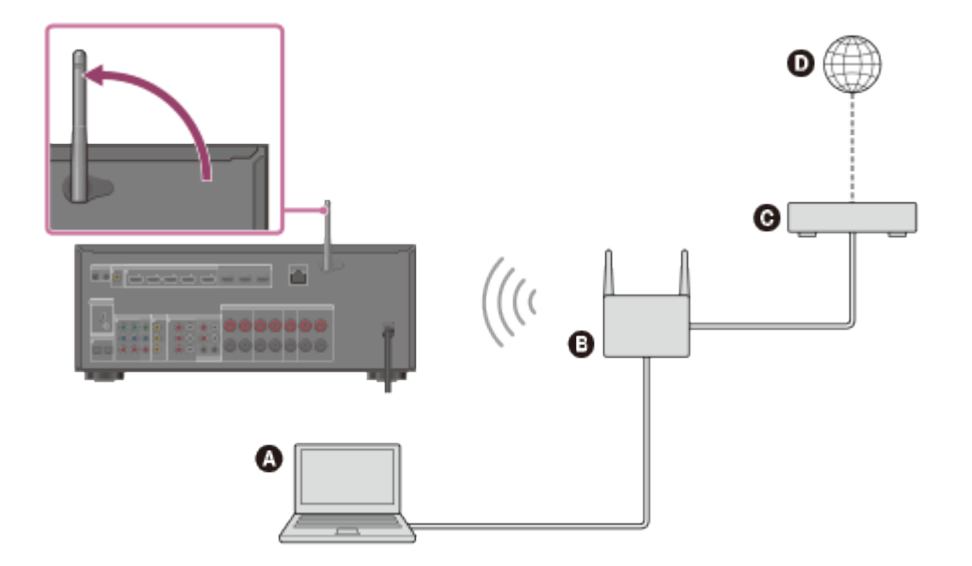

- **サーバー**
- **ルーター**
- **モデム**
- **インターネット**

#### **ご注意**

無線接続の場合は、サーバー上の音声再生がときどき途切れることがあります。

[52] ネットワーク機能を使う | 無線LAN接続の設定をする (無線LANに接続する場合の み)

# 無線LAN接続の方法を選ぶ

4種類の接続方法からお使いのネットワーク環境に最も適したネットワーク接続方法を選べ ます。あらかじめお使いのネットワーク環境を確認してください。

# **WPS (Wi-Fi Protected Setup) プッシュボタン方式対応の無線 LANルーター/アクセスポイントをお使いの場合**

お使いの無線LANルーター/アクセスポイントに指定のWPSボタンがある場合は、以下の ページをご覧ください。

# **[方法1: WPSプッシュボタン方式を使ってネットワークを設定する](#page-60-0)**

# **WPS PINコード方式対応の無線LANルーター/アクセスポイントを お使いの場合**

WPS PIN (Personal Identification Number)コード接続対応のアクセスポイントをお持 ちの場合は、以下のページをご覧ください。

# **[方法2: WPS PIN方式を使ってネットワークを設定する](#page-61-0)**

# **アクセスポイントを検索してネットワーク接続を設定する場合**

既に設定されている利用可能なアクセスポイントを検索して、検索結果からネットワーク名 (SSID)を選べます。詳しくは、以下のページをご覧ください。

# **[方法3: アクセスポイントを選んでネットワークを設定する\(アクセスポイ](#page-62-0) [ントスキャン方式\)](#page-62-0)**

# **新しいアクセスポイントに接続する場合**

WPS方式を使わず手動でネットワーク名 (SSID) およびセキュリティーキー (WEPキーま たはWPAキー)を入力し、追加した新しいアクセスポイントに接続できます。詳しくは、 以下のページをご覧ください。

# <span id="page-60-0"></span>**[方法4: 手動でアクセスポイントを追加してネットワークを設定する\(手動](#page-63-0) [設定\)](#page-63-0)**

[53] ネットワーク機能を使う | 無線LAN接続の設定をする (無線LANに接続する場合の み)

# 方法1: WPSプッシュボタン方式を使ってネットワーク を設定する

お使いの無線LANルーター/アクセスポイントにWPSボタンがある場合は、AVレシーバー を簡単にWi-Fi(無線LAN)ネットワークに接続できます。お使いの無線LANルーター にAOSSボタンまたはその他の簡単設定ボタンがあれば、それらがWPSに対応している場合 があります。詳しくはお使いの無線LANルーター/アクセスポイントの取扱説明書をご確認 ください。

- 1. ホームメニューから[Settings]-[Network Settings]を選ぶ。
- 2. [Internet Settings]を選ぶ。
- 3. [Wireless] (\*)を選ぶ。 テレビ画面にIPアドレスの取得方法を選ぶ画面が表示されます。 \* LANケーブルを接続している場合は、[Wireless]は選べません。
- 4. [WPS Push]を選ぶ。 アクセスポイントの検索を開始し、最大30の利用可能なネットワーク名 (SSID) のリ ストを表示します。
- 5. 画面の指示に従い、アクセスポイントのWPSボタンを押す。 メッセージ:[アクセスポイントのWPSボタンを2分以内に押してください。]

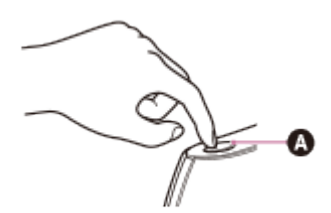

**◎**無線LANルーター/アクセスポイントのWPSボタン ネットワーク接続を開始します。詳しくは、テレビ画面に表示されるメッセージを参 照してください。 ネットワーク設定が完了し、表示窓に [ る ] が点灯します。

**ヒント**

- WPS (Wi-Fi Protected Setup) とは、Wi-Fi Allianceが策定した無線ネットワークの接 続設定を簡単かつ安全に行うための規格です。
- <span id="page-61-0"></span>ネットワーク設定を確認するときは、[Information]をご覧ください。

[54] ネットワーク機能を使う | 無線LAN接続の設定をする (無線LANに接続する場合の み) 方法2: WPS PIN方式を使ってネットワークを設定す る

お使いの無線LANルーター/アクセスポイントにAVレシーバーのWPS PIN(Personal Identification Number)コードを入力して機器間の認証を行い、接続を設定できます。

- 1. ホームメニューから [Settings] [Network Settings] を選ぶ。
- 2. [Internet Settings]を選ぶ。

3. [Wireless](\*)を選ぶ。

\* LANケーブルを接続している場合は、[Wireless]は選べません。

- 4. [Manual Registration]を選ぶ。
- 5. [WPS PIN]を選ぶ。 利用可能なSSID(アクセスポイント)のリストが表示されます。
- 6. ネットワーク名(SSID)を選ぶ。 AVレシーバーの8桁のPINコードがテレビ画面に表示されます。接続が完了するま で、PINコードは表示したままにしてください。(この操作を行うたびに、別のPIN コードが表示されます。)
- 7. 無線LANルーター/アクセスポイントにPINコードを入力する。 ネットワーク接続を開始します。詳しくは、テレビ画面に表示されるメッセージを参 照してください。ネットワーク設定が完了し、表示窓に[ い]が点灯します。

#### **ご注意**

手順5でWPS PINに非対応のSSIDは暗く表示され、選択できません。

#### **ヒント**

- WPS (Wi-Fi Protected Setup) とは、Wi-Fi Allianceが策定した無線ネットワークの接 続設定を簡単かつ安全に行うための規格です。
- ネットワーク設定を確認するときは、[Information]をご覧ください。
- <span id="page-62-0"></span>無線LANルーター/アクセスポイントへのPINコードの入力について詳しくは、お使いの 無線LANルーター/アクセスポイントの取扱説明書をご覧ください。

[55] ネットワーク機能を使う | 無線LAN接続の設定をする (無線LANに接続する場合の み)

方法3: アクセスポイントを選んでネットワークを設定 する(アクセスポイントスキャン方式)

この方法を使ってネットワークを設定するには、以下の情報を選択、または入力する必要が あります。あらかじめ以下の情報を確認してください。

#### **ご注意**

- この接続方法ではルーター/アクセスポイントのネットワーク名 (SSID) (\*1) や ネットワークのセキュリティーキー(パスワード) (\*2)などの情報が必要です。
	- \*1 SSID (Service Set Identifier) は、アクセスポイントを特定化するための名前です。
	- \*2 この情報は、無線LAN ルーター、アクセスポイントのラベル、取扱説明書、無線ネットワークの

設定者、またはインターネットサービスプロバイダーから提供された資料から得てください。

- 1. ホームメニューから[Settings]-[Network Settings]を選ぶ。
- 2. [Internet Settings]を選ぶ。
- 3. [Wireless] (\*)を選ぶ。 テレビ画面にIPアドレスの取得方法を選ぶ画面が表示されます。 \* LANケーブルを接続している場合は、[Wireless]は選べません。
- 4. [Access Point Scan] を選ぶ。
- 5. ネットワーク名(SSID)を選ぶ。 テレビ画面にセキュリティー設定画面が表示されます。
- 6. オンスクリーンキーボードを使って、セキュリティーキー(WEPキー、WPA/WPA2 キー) を入力する。 ↑ / ↓ / ← / ← と■を押して一文字ずつ選び、 [Enter] を選んで セキュリティーキーを確定する。 テレビ画面にIPアドレスの取得方法を選ぶ画面が表示されます。
- 7. [Auto]を選ぶ。
- 8. [OK]を選ぶ。 ネットワーク接続を開始します。詳しくは、テレビ画面に表示されるメッセージを参 照してください。ネットワーク設定が完了し、表示窓に [ ှゕ] が点灯します。

#### **固定IPアドレスを使用するときは**

手順7で [Manual] を選びます。テレビ画面にIPアドレス入力画面が表示されます。 オンスクリーンキーボードを使って [IP Address] の設定値を入力します。 ↑ / ↓ / ← / → と■を押して一文字ずつ選び、 [Enter] を選んで設定値を確定します。 [Subnet Mask]、[Default Gateway]、[Primary DNS]、および[Secondary DNS]の設定値を入力し、[次へ]を選びます。

#### **ご注意**

お使いのネットワークが(セキュリティーキーを使った)暗号化によって保護されてい ない場合は、手順6でセキュリティー設定画面は表示されません。

**ヒント**

<span id="page-63-0"></span>ネットワーク設定を確認するときは、[Information]をご覧ください。

[56] ネットワーク機能を使う | 無線LAN接続の設定をする (無線LANに接続する場合の み)

# 方法4: 手動でアクセスポイントを追加してネットワー

# クを設定する(手動設定)

リスト上に設定したいネットワーク名が表示されないときは、ネットワーク名 (SSID) を 手動で入力できます。

- 1. ホームメニューから「Settings] 「Network Settings]を選ぶ。
- 2. [Internet Settings]を選ぶ。
- 3. [Wireless] (\*)を選ぶ。

\* LANケーブルを接続している場合は、[Wireless]は選べません。

- 4. [Manual Registration]を選ぶ。
- 5. [Direct Input]を選ぶ。
- 6. オンスクリーンキーボードを使って、ネットワーク名 (SSID) を入力する。 ↑/↓/ ←/ → と■を押して一文字ずつ選び、[Enter]を選ぶ。 入力した名前が登録されます。
- 7. セキュリティー設定を選ぶ。
- 8. オンスクリーンキーボードを使って、セキュリティーキー(WEPキー、WPA/WPA2 キー)を入力する。 ↑ / ↓ / ← / → と■を押して一文字ずつ選び、 [Enter] を選んで セキュリティーキーを確定する。 テレビ画面にIPアドレスの取得方法を選ぶ画面が表示されます。
- 9. [Auto]を選ぶ。
- 10. [OK]を選ぶ。 ネットワーク接続を開始します。詳しくは、テレビ画面に表示されるメッセージを参 照してください。 ネットワーク設定が完了し、表示窓に [ ぁ ] が点灯します。

### **固定IPアドレスを使用するときは**

手順9で [Manual] を選びます。テレビ画面にIPアドレス入力画面が表示されます。 オンスクリーンキーボードを使って [IP Address] の設定値を入力します。 ↑ / ↓ / ← / → と■を押して一文字ずつ選び、[Enter]を選んで設定値を確定します。 [Subnet Mask]、[Default Gateway]、[Primary DNS]、および[Secondary DNS]の設定値を入力し、[次へ]を選びます。

#### **ヒント**

ネットワーク設定を確認するときは、[Information]をご覧ください。

[57] ネットワーク機能を使う | ホームネットワークのサーバー内にある音源を楽しむ ホームネットワーク上のサーバー内にある音源を楽しむ (DLNA)

ホームネットワーク上のサーバー内にあるDSD、FLAC、WAV、AAC、MP3などの音源を再 生できます。

サーバーの音源を再生できるよう、サーバー側でいくつかの設定が必要な場合があります。 詳しくは、各機器やアプリケーションの取扱説明書またはヘルプを参照してください。

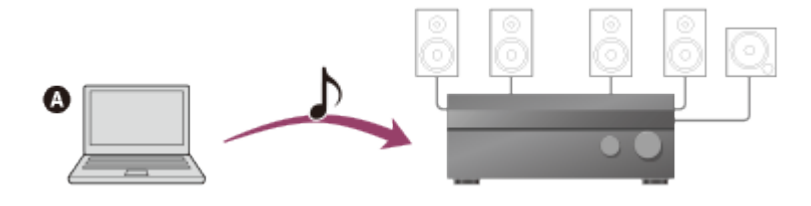

**サーバー**

1. ホームメニューから [Listen] - 「Home Network] を選ぶ。 テレビ画面にサーバーリストが表示されます。 前回最後に選んだ項目(プレイリスト、アルバム、フォルダーなど)がテレビ画面に 表示された場合は、RETURNをくり返し押してサーバーリストを表示させてくださ い。 [サーバーが見つかりません。]が表示された場合は、OPTIONSを押して

[Refresh]を選び、サーバーリストを更新してください。

2. サーバーを選ぶ。

テレビ画面にコンテンツリストが表示されます。 サーバーが利用できない場合は、OPTIONSを押して[Refresh]を選び、サーバーリ ストを更新してください。

- 3. お好みの項目(プレイリスト、アルバム、フォルダーなど)を選ぶ。 この手順をくり返して選択肢をしぼり込み、お好みの項目を表示させてください。表 示される項目は、接続しているサーバーによって異なります。
- 4. お好みのトラックを選ぶ。 再生が始まります。

**ご注意**

- DRM(Digital Rights Management) 著作権保護付きの音源は、再生できません。
- トラックによっては再生できない場合があります。

**ヒント**

- フォルダー (アーティストフォルダー、ジャンルフォルダーなど) を選び、 ▶Ⅱを押す と、選んだフォルダー内のすべてのトラックを再生します。
- サーバー機器がWake-on-LANに対応している場合は、手順2で自動的にサーバーの電源 が入ります。サーバーがWake-on-LANに対応していない場合は、あらかじめサーバー の電源を入れてください。お使いのサーバーのWake-on-LAN設定または操作について 詳しくは、サーバーの取扱説明書またはヘルプを参照してください。

[58] ネットワーク機能を使う | ホームネットワークのサーバー内にある音源を楽しむ サーバーリストからサーバーを削除する

- 1. ホームメニューから「Listen] [Home Network]を選ぶ。
- 2. 削除したいサーバーを選び、OPTIONSを押す。
- 3. オプションメニューから「Delete]を選ぶ。
- 4. 確認画面で「OK]を選ぶ。 [正常に終了しました。]がテレビ画面に表示され、選んだサーバーが削除されま す。

#### **ご注意**

サーバーリスト更新時などにネットワーク上に削除したサーバーが見つかった場合は、 削除されたあともそのサーバーはサーバーリストに表示されます。

[59] ネットワーク機能を使う | ホームネットワークのサーバー内にある音源を楽しむ ホームネットワーク上の特定の機器からAVレシーバー を操作できるようにする(DLNA Control Permission)

デバイスリスト上の個別の機器に対してAVレシーバーの操作を許可するかどうかを設定で きます。[許可]に設定された機器からのみ、ホームネットワークを通じてAVレシーバー を操作できます。

- 1. ホームメニューから[Settings]-[Network Settings]を選ぶ。
- 2. [DLNA Control Permission]を選ぶ。
- 3. [全て許可]を選ぶ。
- 4. [Off]を選ぶ。
- 5. 設定したい機器を選ぶ。
- 6. [設定する]を選ぶ。
- 7. [許可]または[禁止]を選ぶ。

#### **ご注意**

- [許可]または[禁止]を設定できる機器は最大20台までです。
- TV SideViewからAVレシーバーの操作を行うには、それらがインストールされたモバイ ル機器を[許可]に設定してください。

[60] ネットワーク機能を使う | iTunesやiPhone/iPad/iPod touchの音源をネットワーク 経由で楽しむ (AirPlay)

対応iPhone/iPad/iPodモデル

対応しているiPhone/iPad/iPodモデルは下記のとおりです。AVレシーバーにつないで使用 する前にiPhone/iPad/iPodを最新のソフトウェアにアップデートしてください。

# **USB接続時**

- **iPhone:** iPhone 5s/iPhone 5c/iPhone 5/iPhone 4s/iPhone 4/iPhone 3GS/iPhone 3G
- **iPod touch:** iPod touch (第2世代から第5世代)
- **iPod:** iPod classic
- **iPod nano:** iPod nano (第3世代から第7世代)

# **BLUETOOTH接続時**

- **iPhone:** iPhone 5s/iPhone 5c/iPhone 5/iPhone 4s/iPhone 4/iPhone 3GS
- **iPod touch:** iPod touch (第4世代および第5世代)

# **AirPlay使用時**

**iPhone:**

iPhone 5s/iPhone 5c/iPhone 5/iPhone 4s/iPhone 4/iPhone 3GS

**iPad:**

iPad (第4世代) /iPad mini/iPad (第3世代) /iPad 2

**iPod touch:** iPod touch (第3世代から第5世代)

[61] ネットワーク機能を使う | iTunesやiPhone/iPad/iPod touchの音源をネットワーク 経由で楽しむ (AirPlay)

# ネットワーク経由でiTunesまたはiPhone/iPad/iPod touchの音源を楽しむ

iPhone、iPad、iPod touch、またはパソコンのiTunesライブラリ内の音源を無線ネット ワーク経由で楽しむことができます。

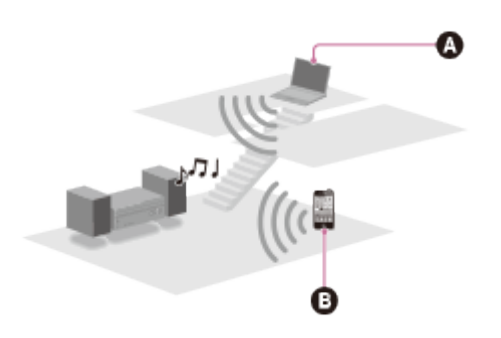

パソコン

- **a** iPhone/iPad/iPod touch
	- 1. iPhone/iPad/iPod touch画面またはiTunesウィンドウの ロアイコンをタップまたはク リックする。
	- 2. iTunesまたはiPhone/iPad/iPod touchのAirPlayメニューで、 [STR-DN1050] また は[STR-DN850]を選ぶ。
	- 3. iPhone/iPad/iPod touchまたはiTunes内の音源の再生を開始する。

# **AirPlay再生の操作をする**

AVレシーバーが出力先の機器として選ばれているとき、リモコンの∠1+/-、▶Ⅱ、■、 ト ト ボタンが使えます。

### **ご注意**

- AVレシーバーとつないで使う前に、iPhone/iPad/iPod touchまたはiTunesを最新バー ジョンにアップデートしてください。
- iPhone/iPad/iPod touch、iTunes、およびAirPlayの操作について詳しくは、各機器の取

扱説明書を参照してください。

**ヒント**

- 再生が始まらない場合は、もう一度手順1からやり直してください。
- AirPlayメニューで表示される機器名は異なる場合があります。機器名を確認または編集 するには「[AVレシーバーに名前を割り当てる\(Device Name\)](#page-0-0)」をご覧ください。
- iPhone/iPad/iPod touchまたはiTunesの音量を大きく設定すると、大音量の音声がAV レシーバーから出力されることがありますのでご注意ください。
- iPhone/iPad/iPod touchまたはiTunesの音量レベルとAVレシーバーの音量レベルは、 連動できないことがあります。

「621 ネットワーク機能を使う | インターネットラジオや音楽サービスを楽しむ インターネットで提供されているラジオや音楽サービス を楽しむ

インターネットラジオや音楽サービスを聞くことができます。 この機能を使うには、AVレシーバーをインターネットにつなぐ必要があります。 音楽サービスについて詳しくは、下記のウェブサイトをご覧ください。 [http://www.sonyentertainmentnetwork.com](http://www.sonyentertainmentnetwork.com/)

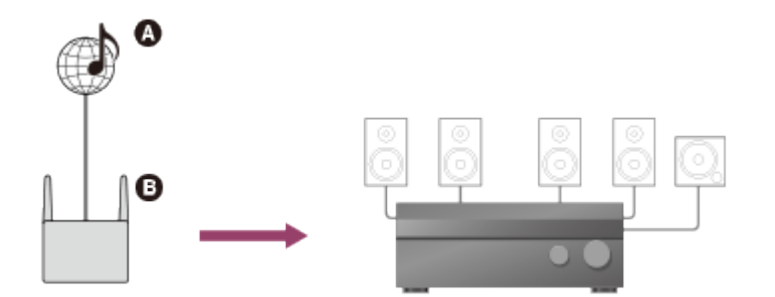

## **インターネット ルーター**

**ご注意**

- サービスプロバイダーによっては、インターネットラジオや音楽サービスを利用する前 に、AVレシーバーを登録する必要があります。登録について詳しくは、サービスプロバ イダーのカスタマーサポートサイトを確認してください。
- 1. ホームメニューから「Listen] 「Music Services]を選ぶ。 テレビ画面にサービスプロバイダーリストが表示されます。前回選んだサービスまた はステーションが自動的に表示される場合は、サービスプロバイダーリストが表示さ れるまでRETURNをくり返し押します。

2. お好みのインターネットラジオや音楽サービスを選ぶ。 RETURNを押して前のディレクトリに戻ります。

### **リモコンを使ってインターネットラジオや音楽サービスを操作する**

- **ステーションまたはサービスを変更する:** RETURNを押してサービスプロバイダーリストに戻り、サービスを選び直す。 もう一度再生画面に戻るには、OPTIONSを押して[Now Playing]を選ぶ。
- **ステーションまたはサービスを選んでいるとき、または再生しているときに、 さまざま な機能を使う:** OPTIONSを押す。選んだ項目またはディレクトリによって表示される項目が異なりま

す。

**サービスのオプションを選ぶ:**

サービスのコンテンツを選んでいるとき、または再生しているときに、OPTIONSを押 し、[Service Options]を選ぶ。 サービスのオプションの内容は、選んだサービスに よって異なります。

**ご注意**

• 「ネットワークサービスが見つかりません。]が表示されてサービスプロバイダーリス トを取得できないときは、オプションを押して[Refresh]を選んでください。

**ヒント**

AVレシーバーの電源を切らない限り、インターネットラジオや音楽サービスに切り換え ると、前回選んだサービスまたはステーションを表示します。

「631 ネットワーク機能を使う | インターネットラジオや音楽サービスを楽しむ 新しい音楽サービスを登録する

インターネット上で提供されているさまざまな音楽サービスのコンテンツが楽しめます。 音楽サービスについて、サービスの楽しみかたについて、およびAVレシーバーの登録コー ドについて詳しくは、下記のウェブサイトをご覧ください。 [http://munlimited.com/home\(](http://munlimited.com/home)\*)

\* Music Unlimitedは2015年3月29日をもって終了します。

## **登録コードを確認する**

新たな音楽サービスを楽しむときは、登録コードの入力が必要な場合があります。

1. ホームメニューから「Listen] - 「Music Services]を選ぶ。 テレビ画面にサービスプロバイダーリストが表示されます。自動的に前回最後に選ん だサービスや放送局が表示される場合は、RETURNをくり返し押してサービスプロバ イダーリストを表示させてください。

2. [Registration Code]を選ぶ。 登録コードが表示されます。

#### **ご注意**

- AVレシーバーを廃棄する前に、記憶させたすべての設定を消去してください。詳しくは 「[お買い上げ時の設定に戻す」](#page-193-0)をご覧ください。
- Music Unlimitedを利用する場合は、以下のウェブサイトでAVレシーバーの登録を解除 してください。 <http://munlimited.com/home>

[64] ネットワーク機能を使う | スマートフォンやタブレットなどでAVレシーバーを操作 する(TV SideView)

# TV SideView機器をAVレシーバーに登録する

モバイル機器やタブレット機器などにインストールされたTV SideViewで、AVレシーバー を操作できます。お使いのモバイル機器をリモート機器としてAVレシーバーに登録する必 要があります(初回のみ)。

- 1. ホームメニューから[Settings]-[Network Settings]を選ぶ。
- 2. [TV SideView Setup]を選ぶ。
- 3. [機器登録]を選ぶ。
- 4. [開始]を選ぶ。

TV SideView機器の登録待ち受けを開始します。 TV SideView機器で登録操作を行ってください。30秒で機器が1台も検出されない場 合は、登録待ち受け状態を終了します。

5. [終了]を選ぶ。

## **登録したTV SideView機器を確認する**

詳しくは、以下のページをご覧ください。

- [登録されているTV SideView機器を確認する\(TV SideView Setup\)](#page-121-0)
- [登録したTV SideView機器をデバイスリストから削除する](#page-211-0)

**ご注意**

最大で5台のTV SideView機器をデバイスリストに追加できます。すでに5台に達してい
て、新たな機器を追加したい場合は、不要な機器をデバイスリストから削除してくださ い。

**ヒント**

- お使いのモバイル機器に応じて、以下のどちらかのサービスからTV SideViewをダウン ロードしてください。
	- Google Play (Android OSモバイル機器用)
	- App Store (iPhone、iPadまたはiPod touch用)

[65] ネットワーク機能を使う | スマートフォンやタブレットなどでAVレシーバーを操作 する(SongPal)

# スマートフォンやタブレット機器を使って操作する (SongPal)

SongPal(\*)を使うと、AVレシーバーのメニュー画面を見ずにAVレシーバーで音楽コン テンツを再生したり、AVレシーバーの設定を変更したりできます。 SongPalはGoogle PlayおよびApp Storeからダウンロードできます。

**ヒント**

- 特にマルチゾーン機能を利用している場合は、SongPalを使うことでゾーン2でのコンテ ンツ再生が便利になります(STR-DN1050のみ)。
	- 1. SongPalアプリをお使いのモバイル機器にダウンロードする。
	- 2. SongPalを起動し、画面の指示に従う。
	- 3. NFC機能または手動でモバイル機器をつなぐ。 接続が完了すると、SongPalを使って操作できます。

\* SongPalは2017年3月よりSony | Music Centerにリニューアルしました。 なお、Sony | Music Centerはバージョン5.1をもってSTR-DN1050およびSTR-DN850のサポートを終 了しました。2017年8月上旬アップデートのバージョン5.2以降では使用できません。

#### **ご注意**

SongPalはiPadには対応していません。

[66] ネットワーク機能を使う | ホームネットワーク上の他機器からAVレシーバーを操作 するかを設定する

# ホームネットワーク上のすべての機器からAVレシー バーを操作できるようにする(DLNA Control Permission)

- 1. ホームメニューから [Settings] [Network Settings] を選ぶ。
- 2. [DLNA Control Permission]を選ぶ。
- 3. [全て許可]を選ぶ。
- 4. [On]を選ぶ。

[67] ネットワーク機能を使う | ホームネットワーク上の他機器からAVレシーバーを操作 するかを設定する

ホームネットワーク上の特定の機器からAVレシーバー を操作できるようにする(DLNA Control Permission)

デバイスリスト上の個別の機器に対してAVレシーバーの操作を許可するかどうかを設定で きます。[許可]に設定された機器からのみ、ホームネットワークを通じてAVレシーバー を操作できます。

- 1. ホームメニューから[Settings]-[Network Settings]を選ぶ。
- 2. [DLNA Control Permission]を選ぶ。
- 3. [全て許可]を選ぶ。
- 4. [Off]を選ぶ。
- 5. 設定したい機器を選ぶ。
- 6. [設定する]を選ぶ。
- 7. [許可]または[禁止]を選ぶ。

#### **ご注意**

● 「許可]または「禁止]を設定できる機器は最大20台までです。

TV SideViewからAVレシーバーの操作を行うには、それらがインストールされたモバイ ル機器を[許可]に設定してください。

[68] BLUETOOTH機能を使う | BLUETOOTH機器の音源を楽しむ 対応BLUETOOTHバージョンおよびプロファイル

「プロファイル」は各種BLUETOOTH製品の特性ごとに機能を標準化したものです。下記の BLUETOOTHバージョンおよびプロファイルに対応しています。

- **対応BLUETOOTHバージョン:** BLUETOOTH標準規格Ver.3.0準拠
- **対応BLUETOOTHプロファイル:**
	- A2DP(Advanced Audio Distribution Profile): 高音質な音声コンテンツを送受信する。
	- AVRCP 1.3 (Audio Video Remote Control Profile): 一時停止、停止、再生、音量調整など、 オーディオ/映像機器を操作する。

「[カスタマーサポートウェブサイト」](#page-194-0)に記載のウェブサイトをご確認ください。

#### **ご注意**

- BLUETOOTH機能を使えるようにするには、つなぐBLUETOOTH機器がAVレシーバーと 同じプロファイルに対応している必要があります。同じプロファイルに対応している場 合でも、BLUETOOTH機器の仕様によって機能が異なります。
- BLUETOOTH無線技術の特性により、BLUETOOTH機器での音声再生に比べて、AVレ シーバーでの音声再生が遅れることがあります。

## [69] BLUETOOTH機能を使う | BLUETOOTH機器の音源を楽しむ BLUETOOTH機能をオン/オフする (Bluetooth Power)

BLUETOOTH機能をオン/オフできます。NFC機能もこの設定と連動してオン/オフされま す。

- 1. ホームメニューから [Settings] [Bluetooth Settings] を選ぶ。
- 2. [Bluetooth Power]を選ぶ。
- 3. [On]または[Off]を選ぶ。

## [70] BLUETOOTH機能を使う | BLUETOOTH機器の音源を楽しむ ワンタッチ接続でBLUETOOTH機器内の音源を楽しむ (NFC)

NFC機能を使ってワンタッチ接続でBLUETOOTH機器内の音源を楽しめます。

1. NFC簡単接続アプリをお使いのスマートフォンにダウンロードする。

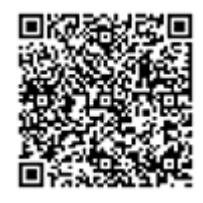

Android OS 4.1以降を搭載したNFC対応スマートフォンをお使いの場合は、NFC簡単 接続アプリをインストールする必要はありません。

2. スマートフォンで本体上の Nマークをタッチする。

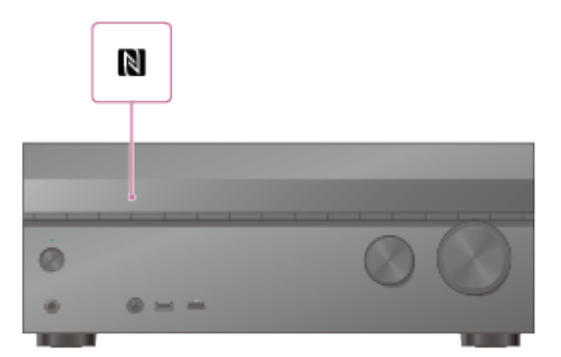

- 3. 接続が完了し、表示窓の [BT] が点灯していることを確認する。
- 4. BLUETOOTH機器で再生を開始する。
- 5. 音量を調節する。

最初にBLUETOOTH機器の音量を調節してください。それでも音量が小さい場合 は、AVレシーバーの音量を調節してください。

### **対応スマートフォン**

NFC機能を搭載したスマートフォン(対応OS:Android 2.3.3以降)

- 1. BLUETOOTH機器をAVレシーバーから1メートル以内の場所に置く。
- 2. BLUETOOTHを押してBLUETOOTH機能を選ぶ。
- 3. 本体のBLUETOOTHを2秒間押し続けて、ペアリングモードを起動する。 表示窓に [PAIRING] が表示され、 [BT] が速く点滅します。5分以内に手順4を行わ ないと、ペアリングは中止されます。その場合は、もう一度この手順をやり直してく ださい。
- 4. BLUETOOTH機器でペアリングを行い、AVレシーバーを検出する。 詳しくは、BLUETOOTH機器の取扱説明書を参照してください。BLUETOOTH機器の 種類によっては、検出された機器のリストがBLUETOOTH機器の画面に表示されま す。AVレシーバーは[STR-DN1050]または[STR-DN850]として表示されます。
- 5. BLUETOOTH機器の画面で「STR-DN1050]または「STR-DN850]を選ぶ。 [STR-DN1050]または[STR-DN850]が表示されない場合は、手順1からやり直 してください。
- 6. 接続が完了し、表示窓に「BT]が点灯していることを確認する。
- 7. BLUETOOTH機器で再生を開始する。
- 8. 音量を調節する。 まずBLUETOOTH機器の音量を調節し、音量がまだ小さすぎる場合は、AVレシーバー で音量レベルを調節します。

### **ペアリング操作を中止する**

手順3のあとに、BLUETOOTHを押したままにします。表示窓に [CANCEL] が表示されま す。

**ご注意**

- 手順4でAVレシーバーとの接続を確立しているときに、BLUETOOTH機器でオーディオ プロファイル(A2DPまたはAVRCP)を選びます。BLUETOOTH機器がAVRCPプロファ イルに対応していない場合は、AVレシーバーで再生などの操作はできません。
- 手順5でBLUETOOTH機器の画面でパスキーの入力が求められたら、[0000]を入力し ます。パスキーは、「パスコード」、「PINコード」、「PINナンバー」、「パスワー ド」などと呼ばれる場合があります。
- 最大9台のBLUETOOTH機器とペアリングできます。10台目のBLUETOOTH機器をペア リングすると、最も以前にAVレシーバーと接続した機器が新しくペアリングした機器に 置き換わります。
- BLUETOOTH機器の種類によっては、BLUETOOTH機器の操作ボタンでも音量を調節で きます。
- 以下の方法でAVレシーバーのペアリングモードを起動させることもできます:
	- 「Bluetooth]を選んでいる状態でOPTIONSを押し、「ペアリング]を選ぶ。
	- Bluetooth Settingsメニューで「Bluetooth Pairing]を選ぶ。

## [72] BLUETOOTH機能を使う | BLUETOOTH機器の音源を楽しむ リモコンを使ってBLUETOOTH機器を操作する

リモコンの以下のボタンを使ってBLUETOOTH機器を操作できます。

- ▶Ⅱ (\*) : 再生開始または一時停止
- **:** 再生停止
- k◀/▶▶: 前/次のトラック先頭へ移動

\* BLUETOOTH機器が一台もつながれていないときに | を押すと、自動的に前回つない だBLUETOOTH機器につながり、音楽を再生します。

#### **ご注意**

<span id="page-77-0"></span>これらの操作は特定のBLUETOOTH機器では働かないことがあります。また、つない だBLUETOOTH機器によって実際の操作が異なることがあります。

[73] マルチゾーン機能を使う (STR-DN1050のみ) | 2つの部屋で音源を楽しむ (AVレ シーバーに2組のスピーカーをつなぐマルチゾーン)(STR-DN1050のみ) ゾーン2のスピーカーを接続する(STR-DN1050のみ)

メインゾーン以外のゾーンで、AVレシーバーにつないだ機器の音源を楽しめます。例え ば、メインゾーンではDVDを視聴し、ゾーン2ではCDを聞くことができます。

各スピーカーを下図のようにつないでください。 必ず電源コードを抜いた状態で、ケーブル類をつないでください。スピーカーケーブルのつ なぎかたについて詳しくは、「[スピーカーケーブルのつなぎかた」](#page-0-0)をご覧ください。

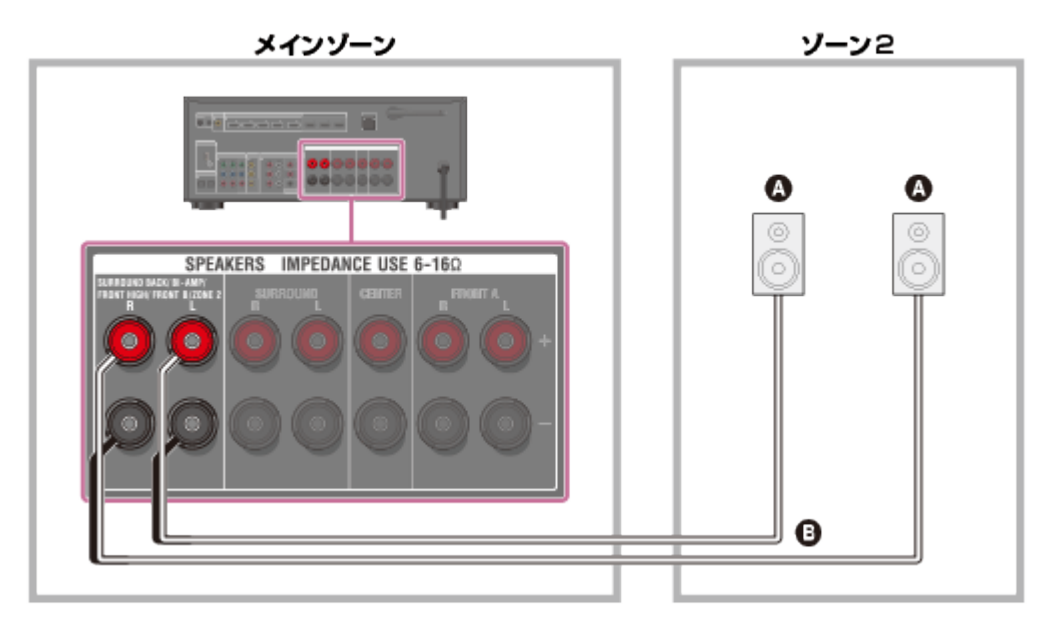

- スピーカー
- 6 スピーカーケーブル (別売)

**ご注意**

このゾーン2接続を使うときは、SPEAKERS SURROUND BACK/BI-AMP/FRONT HIGH/FRONT B/ZONE 2端子の設定を行う必要があります。詳しくは「[ゾーン2用にス](#page-0-0) [ピーカーを設定する\(STR-DN1050のみ\)」](#page-0-0)をご覧ください。

[74] マルチゾーン機能を使う (STR-DN1050のみ) | 2つの部屋で音源を楽しむ (AVレ シーバーに2組のスピーカーをつなぐマルチゾーン)(STR-DN1050のみ) ゾーン2用にスピーカーを設定する(STR-DN1050の み)

ゾーン2で選んだ音源をSPEAKERS SURROUND BACK/BI-AMP/FRONT HIGH/FRONT B/ZONE 2端子につないだスピーカーから出力するには、以下のように設定してください。

- 1. ホームメニューから [Settings] [Speaker Settings] を選ぶ。
- 2. [Speaker Connection]を選ぶ。
- 3. サラウンドバックおよびフロントハイスピーカーなしのスピーカーパターンを選ぶ。
- 4. [SB Speaker Assign]-[Zone2]を選ぶ。

#### **ご注意**

サラウンドバックまたはフロントハイスピーカーを使用するスピーカーパターンを設定 している場合は、 [SB Speaker Assign] を [Zone2] に設定できません。

[75] マルチゾーン機能を使う (STR-DN1050のみ) | 2つの部屋で音源を楽しむ (AVレ シーバーに2組のスピーカーをつなぐマルチゾーン)(STR-DN1050のみ) ゾーン2で音源を楽しむ(STR-DN1050のみ)

以下の手順でゾーン2のアンプから音源を楽しめます。

- 1. ゾーン2のアンプの電源を入れる。 「ゾーン2のスピーカーを接続する (STR-DN1050のみ) | の場合は、この手順は飛 ばしてください。
- 2. 本体のZONE POWERを押す。 ゾーン2の電源が入り、ゾーン2出力が有効になります。
- 3. 本体のZONE CONTROLを押す。
- 4. 表示窓に「2. xxxx (入力名) 1 が表示されている間に、INPUT SELECTORを使って 出力したい音源を選ぶ。
- 5. 適切な音量に調節する。
	- 「[ゾーン2のスピーカーを接続する\(STR-DN1050のみ\)」](#page-77-0)の場合は、表示窓に [2. xxxx(入力名)]が表示されている間に、MASTER VOLUMEを使って音量を 調節します。
	- 「[ゾーン2に別のアンプを接続する\(STR-DN1050のみ\)」](#page-80-0)の場合は、ゾーン2の アンプを使って音量を調節します。Zone Settingsメニューの [Line Out] を [Variable]に設定している場合は、表示窓に[2. xxxx(入力名)]が表示されて いる間に、MASTER VOLUMEを使ってゾーン2の音量を調節することもできます。

### **ゾーン2操作を解除する**

ZONE POWERを押す。 ゾーン2の電源がオフになり、ゾーン2出力が無効になります。

### **ゾーン2操作で利用できる入力**

- $\bullet$  SOURCE  $(*1)$
- BD/DVD
- GAME
- SAT/CATV
- VIDEO 1
- VIDEO 2
- SA-CD/CD

TUNER $(*2)$ 

- $\bullet$  USB  $(*3)$
- Bluetooth
- Home Network  $(*3)$
- $\bullet$  Music Services  $(*3)$

 $*1$  [SOURCE]が選ばれているときは、メインゾーンで選択中の入力信号が出力されます。

\*2 メインゾーンとゾーン2で同時に「FM TUNER] と「AM TUNER]が選ばれた場合は、後から選んだ 項目が設定されます。

\*3 メインゾーンとゾーン2で同時に「USB]、「Home Network]または「Music Services]のいず れかが選ばれた場合は、最後に選んだ項目が設定されます。

#### **ご注意**

- スタンバイ状態で、ゾーン2のアンプの電源が入っている場合は、本体前面の レッ (電源 オン/スタンバイ)ランプがオレンジ色に点灯します。
- AirPlay機能はメインゾーンでのみ使用できます。
- AUDIO ZONE 2 OUT端子にはアナログ音声信号のみ出力されます。AUDIO ZONE 2 OUT端子を使って接続されたもう1つのアンプへは、AVレシーバーのOPTICAL IN端 子、COAXIAL IN端子、HDMI IN 端子から入力された音声は出力されません。AVレシー バーのHDMI IN端子から入力された音声は、HDMI ZONE 2 OUT端子に出力されます。

<span id="page-80-0"></span>[76] マルチゾーン機能を使う (STR-DN1050のみ) | 2つの部屋で音源を楽しむ (AVレ シーバーと他のアンプを使うマルチゾーン)(STR-DN1050のみ)

# ゾーン2に別のアンプを接続する(STR-DN1050のみ)

メインゾーン以外のゾーンで、AVレシーバーにつないだ機器の映像(\*)と音源を楽しめ ます。例えば、メインゾーンではDVDを視聴し、ゾーン2ではCDを聞くことができます。 \* HDMI ZONE 2 OUT端子を使って接続した場合のみ。

### **AUDIO ZONE 2 OUT端子を使ってもう1つのアンプをつなぐ**

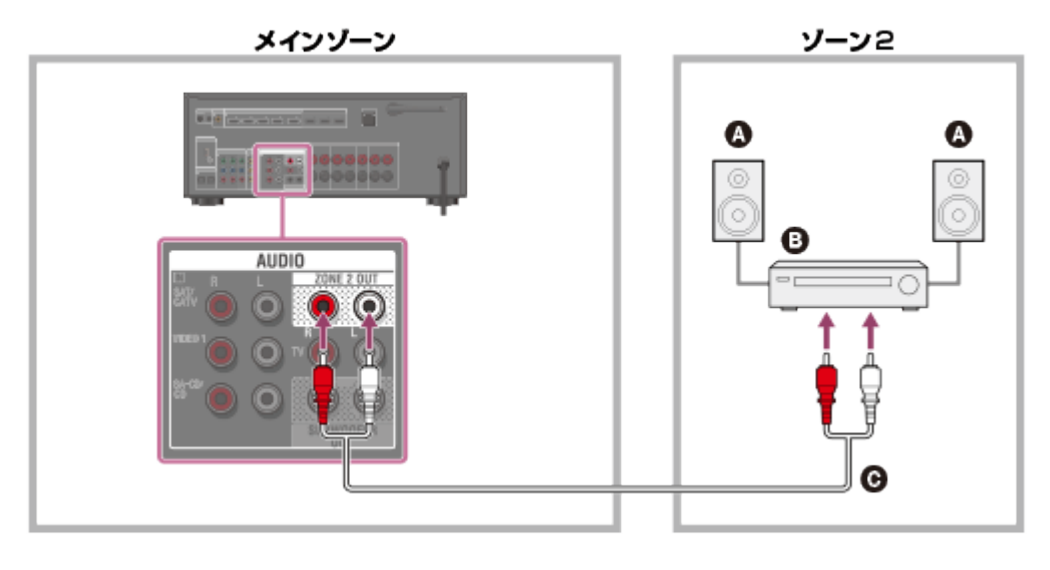

スピーカー

アンプ/レシーバー

6 音声ケーブル (別売)

**ご注意**

AUDIO ZONE 2 OUT端子にはアナログ音声信号のみ出力されます。AUDIO ZONE 2 OUT端子を使って接続されたもう1つのアンプへは、AVレシーバーのOPTICAL IN端 子、COAXIAL IN端子、HDMI IN端子から入力された音声は出力されません。

## **HDMI ZONE 2 OUT端子を使ってもう1つのアンプをつなぐ**

HDMI入力の映像/音声信号はHDMI ZONE 2 OUT端子を使ってゾーン2に出力されます。

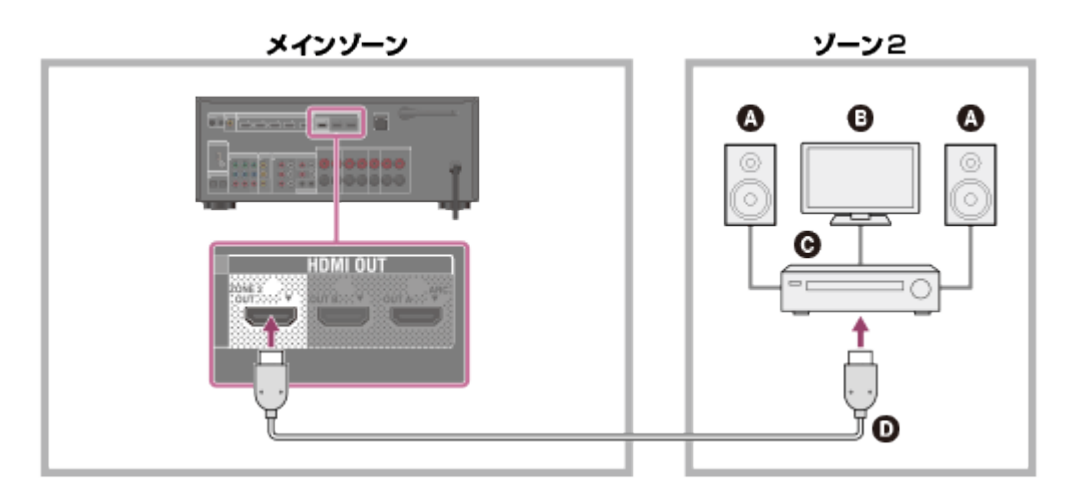

- スピーカー
- 6 テレビ
- アンプ/レシーバー
- **@ HDMIケーブル (別売)**

**ご注意**

● この接続を使うには、HDMI Settingsメニューの [Zone2 Out] を [On] に設定してく ださい。

[77] マルチゾーン機能を使う (STR-DN1050のみ) | 2つの部屋で音源を楽しむ (AVレ シーバーと他のアンプを使うマルチゾーン)(STR-DN1050のみ) ゾーン2の音量を可変または固定に設定する(Line

## Out)(STR-DN1050のみ)

ZONE 2 AUDIO OUT端子の音量調節を可変または固定に設定できます。

- 1. ホームメニューから[Settings]-[Zone Settings]を選ぶ。
- 2. 「Line Out」を選ぶ。
- 3. お好みの設定を選ぶ。
	- **Variable:**

ゾーン2のアンプで音量調整できない場合に選びます。AVレシーバーのゾーン2出力 の音量レベルが調整可能になります。

**Fixed:** 

ゾーン2のアンプで音量調整を行う場合に選びます。AVレシーバーのゾーン2出力の 音量レベルが固定されます。

#### **ご注意**

[Variable]に設定されているときは、初期設定で音量が下げられています。設定完了 後、音声を聞きながら音量を上げてください。

[78] マルチゾーン機能を使う (STR-DN1050のみ) | 2つの部屋で音源を楽しむ (AVレ シーバーと他のアンプを使うマルチゾーン)(STR-DN1050のみ) ゾーン2のHDMI出力を設定する(STR-DN1050のみ)

テレビやAVアンプなどの機器をHDMI ZONE 2 OUT端子に接続すると、ゾーン2の機器に HDMI信号を出力できます。詳しくは、「[ゾーン2に別のアンプを接続する\(STR-DN1050](#page-80-0) [のみ\)」](#page-80-0)の「HDMI ZONE 2 OUT端子を使ってもう一台アンプをつなぐ」をご覧くださ い。

- 1. ホームメニューから[Settings]-[HDMI Settings]を選ぶ。
- 2. [Zone2 Out]を [On]に設定する。

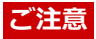

- Zone2 Out機能がオンのとき、以下の機能は使用できなくなります。
	- Control for HDMI("ブラビアリンク")

Fast View

[79] マルチゾーン機能を使う (STR-DN1050のみ) | 2つの部屋で音源を楽しむ (AVレ シーバーと他のアンプを使うマルチゾーン)(STR-DN1050のみ)

メインゾーンのHDMI出力の優先度を設定する (Priority) (STR-DN1050のみ)

Zone2 Out機能を有効にして、メインゾーンとゾーン2で同じHDMI入力を選ぶと、メイン ゾーンでの音声および映像信号に干渉が生じる場合があります。この干渉が発生する場合 は、どちらを優先するかを設定してください。

- 1. ホームメニューから[Settings]-[HDMI Settings]を選ぶ。
- 2. [Priority]を設定する。
	- **Main & Zone2:**

メインゾーンとゾーン2に異なる解像度のテレビをつなぎ、どちらのゾーンでも同じ HDMI入力を選んだ場合、それぞれのテレビに出力される映像信号がいずれかのテ レビの低い方の解像度に制限されます。

**Main Only:**  メインゾーンでの音声および映像信号が優先されます。

[80] マルチゾーン機能を使う (STR-DN1050のみ) | 2つの部屋で音源を楽しむ (AVレ シーバーと他のアンプを使うマルチゾーン)(STR-DN1050のみ)

## ゾーン2で音源を楽しむ(STR-DN1050のみ)

以下の手順でゾーン2のアンプから音源を楽しめます。

- 1. ゾーン2のアンプの電源を入れる。 「ゾーン2のスピーカーを接続する (STR-DN1050のみ)」の場合は、この手順は飛 ばしてください。
- 2. 本体のZONE POWERを押す。

ゾーン2の電源が入り、ゾーン2出力が有効になります。

- 3. 本体のZONE CONTROLを押す。
- 4. 表示窓に「2. xxxx(入力名) 1が表示されている間に、INPUT SELECTORを使って 出力したい音源を選ぶ。
- 5. 適切な音量に調節する。
	- 「[ゾーン2のスピーカーを接続する\(STR-DN1050のみ\)」](#page-0-0)の場合は、表示窓に [2. xxxx(入力名)]が表示されている間に、MASTER VOLUMEを使って音量を 調節します。
	- 「[ゾーン2に別のアンプを接続する\(STR-DN1050のみ\)」](#page-0-0)の場合は、ゾーン2の アンプを使って音量を調節します。Zone Settingsメニューの「Line Out]を 「Variable]に設定している場合は、表示窓に「2. xxxx(入力名) 1が表示されて いる間に、MASTER VOLUMEを使ってゾーン2の音量を調節することもできます。

### **ゾーン2操作を解除する**

ZONE POWERを押す。

ゾーン2の電源がオフになり、ゾーン2出力が無効になります。

### **ゾーン2操作で利用できる入力**

- $\bullet$  SOURCE  $(*1)$
- BD/DVD
- GAME
- SAT/CATV
- VIDEO 1
- VIDEO 2
- SA-CD/CD
- $\bullet$  TUNER  $(*2)$
- $\bullet$  USB  $(*3)$
- Bluetooth
- Home Network  $(*3)$
- Music Services  $(*3)$
- $^{\ast\,1}\;$  [SOURCE] が選ばれているときは、メインゾーンで選択中の入力信号が出力されます。

\*2 メインゾーンとゾーン2で同時に「FM TUNER]と「AM TUNER]が選ばれた場合は、後から選んだ 項目が設定されます。

\*3 メインゾーンとゾーン2で同時に「USB]、「Home Network]または「Music Services]のいず れかが選ばれた場合は、最後に選んだ項目が設定されます。

#### **ご注意**

- スタンバイ状態で、ゾーン2のアンプの電源が入っている場合は、本体前面の レット (電源 オン/スタンバイ)ランプがオレンジ色に点灯します。
- AirPlay機能はメインゾーンでのみ使用できます。

AUDIO ZONE 2 OUT端子にはアナログ音声信号のみ出力されます。AUDIO ZONE 2 OUT端子を使って接続されたもう1つのアンプへは、AVレシーバーのOPTICAL IN端 子、COAXIAL IN端子、HDMI IN 端子から入力された音声は出力されません。AVレシー バーのHDMI IN端子から入力された音声は、HDMI ZONE 2 OUT端子に出力されます。

[81] その他の機能を使う | ブラビアテレビと他機器と連動させる("ブラビアリンク"機 能)

"ブラビアリンク"機能とは?

"ブラビアリンク"機能により、HDMI機器制御機能を搭載する、テレビ、ブルーレイディス クレコーダー/プレーヤー、DVDプレーヤー、AVアンプなどのソニー製品を連動操作する ことができます。

HDMI機器制御機能は、HDMI CEC (Consumer Electronics Control) で使用されてい る、HDMI (High-Definition Multimedia Interface)のための相互制御機能の規格です。 "ブラビアリンク"機能に対応している製品とつなぐことをおすすめします。

[82] その他の機能を使う | ブラビアテレビと他機器と連動させる("ブラビアリンク"機 能)

## "ブラビアリンク"の準備をする

AVレシーバーおよびつないだ機器のHDMI機器制御機能を個別にオンに設定します。

- 1. ホームメニューから[Settings]-[HDMI Settings]を選ぶ。
- 2. [Control for HDMI]を選ぶ。
- 3. [On]を選ぶ。 HDMI機器制御機能が有効になります。
- 4. ホームを押して、GUIメニューを閉じる。
- 5. つないだ機器の映像が表示されるように、AVレシーバーとテレビのHDMI入力を選ん で、つないだ機器のHDMI入力と合わせる。
- 6. つないだ機器のHDMI機器制御機能をオンに設定にする。 テレビとつないだ機器の設定について詳しくは、各機器の取扱説明書を参照してくだ さい。

7. 他の機器でもHDMI機器制御機能を使いたいときは、手順5と6をくり返す。

**ご注意**

HDMIケーブルを抜いたり接続を変えたりした場合は、もう一度上記の操作を行ってくだ さい。

「831 その他の機能を使う | ブラビアテレビと他機器と連動させる("ブラビアリンク"機 能)

## HDMI接続を使って他機器を連動させる("ブラビアリン ク")

"ブラビアリンク"機能に対応するソニー製の機器をHDMIケーブル(別売)でつなぐと、以 下の操作を簡単に行うことができます。

- [つないだ機器からの入力ソースをすぐに楽しむ\(ワンタッチプレイ\)](#page-206-0)
- [AVレシーバーにつないだスピーカーからテレビの音声を楽しむ\(システムオーディオコ](#page-206-1) [ントロール\)](#page-206-1)
- [番組のジャンルに応じた音場\(サウンドフィールド\)に自動的に切り換える\(オート](#page-207-0) [ジャンルセレクター\)\(Sound Field\)](#page-207-0)
- [テレビの電源と同時にAVレシーバーと接続機器の電源も切る\(電源オフ連動\)](#page-208-0)
- [最適な画質と音場\(サウンドフィールド\)を自動で選ぶ\(シーンセレクト\)](#page-209-0)
- [オーディオ機器コントロール](#page-209-1)
- [テレビリモコンからのメニュー操作](#page-210-0)
- [MHL](#page-211-0)[機器を操作する](#page-211-0)

#### **ご注意**

- 他社製品をつないだ場合でも、「ワンタッチプレイ」、「システムオーディオコント ロール」および「電源オフ連動」機能は使用できます。ただし、すべての他社製品での 動作を保証するものではありません。
- 「シーンセレクト」および「オーディオ機器コントロール」は、ソニー独自の機能で す。他社製品をつないでも働きません。
- "ブラビアリンク"に対応していない機器ではこれらの機能は働きません。
- HDMI OUT B端子につないだ機器では、HDMI機器制御機能は働きません(STR-DN1050のみ)。
- 一部の機能はMHL接続の場合にも利用できます。

お使いのテレビがオーディオリターンチャンネル(ARC)機能に対応している場合、テレビ の音声をAVレシーバーにつないだスピーカーから出力するには、以下の手順で設定してく ださい。

- 1. ホームメニューから「Settings] 「HDMI Settings]を選ぶ。
- 2. [Control for HDMI]を選ぶ。
- 3. [On]を選ぶ。

### **お使いのテレビがオーディオリターンチャンネル(ARC)機能に対応してい ない場合、またはHDMIケーブル以外のケーブル(光デジタルケーブルまた は音声ケーブル)経由の音声信号を選びたい場合**

音声入力モードを切り換えてください。詳しくは、「[デジタル音声とアナログ音声を切り換](#page-88-0) [える\(Input Mode\)」](#page-88-0)をご覧ください。

#### **ご注意**

- 必ず事前にテレビの音量をオフにするか、または消音機能を有効にしてください。
- お使いのテレビにシステムオーディオコントロール機能がない場合、テレビのスピー カーとAVレシーバーにつないだスピーカーから音声を出力するには、HDMI Settingsメ ニューで [Audio Out] を [TV+AMP] に設定してください。

[85] その他の機能を使う | 映像や音声の設定をする HDMI映像信号を出力するモニターを切り換える(STR-DN1050のみ)

HDMI OUT AとHDMI OUT B端子にモニターを2台つないでいる場合は、リモコンのHDMI OUTPUTボタンを押して2台のモニターへの出力を切り換えることができます。

- 1. 電源を入れて、2台のモニターをつなぐ。
- 2. HDMI OUTPUTを押す。 ボタンを押すたびに、出力が下記のように切り換わります。 HDMI A - HDMI B - HDMI A + B - HDMI OFF
- HDMI OUT A端子とHDMI OUT B端子につないだ各モニターの対応映像フォーマットが 異なる場合、「HDMI A + B1 が働かないことがあります。
- <span id="page-88-0"></span>つないでいる再生機器によっては、[HDMI A + B]が働かない場合があります。

「861 その他の機能を使う | 映像や音声の設定をする デジタル音声とアナログ音声を切り換える(Input Mode)

機器をAVレシーバーのデジタル音声入力端子とアナログ音声入力端子の両方につないでい る場合、視聴するコンテンツの種類によって、音声入力をどちらかに固定したり、切り換え たりすることができます。

- 1. 入力切り換え用ボタンを押して入力を選ぶ。
- 2. OPTIONSを押す。
- 3. [Input Mode]を選ぶ。
	- **Auto:** デジタル音声信号が優先されます。複数のデジタル接続をしている場合 は、HDMIの音声信号が優先されます。 デジタル音声信号がない場合は、アナログ音声信号が選ばれます。テレビ入力が選 ばれているときは、オーディオリターンチャンネル(ARC)信号が優先されます。 お使いのテレビがARC機能に対応していない場合は、光デジタル音声信号が選ばれ ます。
	- **Optical:** デジタル音声信号入力をOPTICAL端子に指定します。
	- **Coaxial:** デジタル音声信号入力をCOAXIAL端子に指定します。
	- **Analog:** アナログ音声信号入力をAUDIO IN(L/R)端子に指定します。

#### **ご注意**

- 入力によっては、[Input Mode]が暗く表示され、他のモードを選ぶことができませ ん。
- [2ch Analog Direct]を使っているときは、音声入力は[Analog]に設定されます。 他のモードは選べません。

**ヒント**

手順1で入力を選ぶときに、本体のINPUT SELECTORを使うこともできます。

## [87] その他の機能を使う | 映像や音声の設定をする 他の映像/音声入力端子を使う(Input Assign)

端子の初期設定がつないでいる機器に対応していない場合は、COMPONENT VIDEO端子 (\*)およびOPTICAL/COAXIALデジタル音声入力端子の割り当てを他の入力に変更でき ます。

例: DVDプレーヤーをSTR-DN1050のOPTICAL IN 1 (SAT/CATV) 端子およ びCOMPONENT VIDEO IN 1 (SAT/CATV) 端子につないでいるとき

- OPTICAL IN 1 (SAT/CATV) 端子を「BD/DVD]に割り当てる。
- COMPONENT VIDEO IN 1 (SAT/CATV) 端子を「BD/DVD]に割り当てる。
- 1. ホームメニューから「Settings] 「Input Settings]を選ぶ。
- 2. 割り当てたい入力名を選ぶ。
- 3. ←/→をくり返し押して [COMPONENT] (\*) または [OPT/COAX] を選ぶ。
- 4. ◆/↓をくり返し押して割り当てたい端子を選ぶ。

\* STR-DN1050のみ

#### **割り当て可能な映像入力端子(STR-DN1050のみ)**

**IN 2:**

BD/DVD、GAME(\*)、SAT/CATV、VIDEO 1、VIDEO 2、SA-CD/CD

**IN 1:**

BD/DVD、GAME、SAT/CATV(\*)、VIDEO 1、VIDEO 2、SA-CD/CD

**None:**

BD/DVD(\*)、GAME、SAT/CATV、VIDEO 1(\*)、VIDEO 2(\*)、SA- $CD/CD$   $(*)$ 

#### **割り当て可能な音声入力端子**

**OPT 2:**

STR-DN1050: BD/DVD、GAME、SAT/CATV、VIDEO 1、VIDEO 2、SA-CD/CD STR-DN850: BD/DVD、GAME、SAT/CATV、VIDEO、SA-CD/CD

#### **OPT 1:**

STR-DN1050: BD/DVD、GAME、SAT/CATV(\*)、VIDEO 1、VIDEO 2、SA-CD/CD

STR-DN850: BD/DVD、GAME、SAT/CATV(\*)、VIDEO、SA-CD/CD

#### **COAX:**

STR-DN1050: BD/DVD(\*)、GAME、SAT/CATV、VIDEO 1、VIDEO 2、SA-CD/CD STR-DN850: BD/DVD、GAME、SAT/CATV、VIDEO、SA-CD/CD(\*)

#### **None:**

STR-DN1050: BD/DVD、GAME(\*)、SAT/CATV、VIDEO 1(\*)、VIDEO 2(\*)、SA-CD/CD(\*)

STR-DN850: BD/DVD(\*)、GAME(\*)、SAT/CATV、VIDEO(\*)、SA-CD/CD

\* 初期設定

#### **ご注意**

- デジタル音声入力を割り当てると、Input Mode設定が自動的に変わることがあります。
- 1つの入力に対して複数の入力を割り当てることはできません。
- 割り当てた端子から音声が出力されない場合は、Input Mode設定も確認してください。

[88] その他の機能を使う | さまざまな設定を保存して呼び出す (Custom Preset) カスタムプリセットについて

視聴環境に合わせて、プレーヤーやモニターに関わるAVレシーバーのさまざまな設定を一 括して保存できます。保存したそれらの設定をワンタッチで登録し、設定した環境を簡単に 呼び出すことができます。

例えば、[1: Movie]に以下のように設定を保存しておくことによって、[Input]、 [Calibration Type]、[Sound Field]の設定を個別に切り換えることなく、ワンタッチ で一括して切り換えることができます。

- Input: BD/DVD
- Sound Field: HD-D.C.S.
- Calibration Type: No Change

[89] その他の機能を使う | さまざまな設定を保存して呼び出す (Custom Preset) シーンに保存した設定を呼び出す

1. ホームメニューから「Custom Preset]を選ぶ。

2. お好みのプリセットを選ぶ。

### **ヒント**

リモコンのCUSTOM PRESET 1、CUSTOM PRESET 2、またはCUSTOM PRESET 3を 押して、「1: Movie]、「2: Music]、または「3: Party]に保存した設定を直接呼び 出せます。

[90] その他の機能を使う | さまざまな設定を保存して呼び出す (Custom Preset) プリセットに設定を保存する

- 1. ホームメニューから「Custom Preset]を選ぶ。
- 2. [1: Movie]、[2: Music]、[3: Party]、または[4: Night]の中から設定を編 集したいプリセットを選んだ状態でOPTIONSを押す。
- 3. オプションメニューからお好みのメニューを選ぶ。
	- 編集: お好みに合わせて設定をカスタマイズおよび保存できます。
	- 現在設定の取込: 現在の設定を読み込み、プリセットとして保存します。 [Input] および [Volume]は[No Change]に設定されます。

#### **ご注意**

[No Change]として保存されている設定項目は、プリセットを呼び出しても現在の設 定内容は変更されません。[No Change]に設定するには、[編集]を選び、編集画面 で設定項目のチェックをはずしてください。

#### **ヒント**

- リモコンのCUSTOM PRESET 1、CUSTOM PRESET 2、またはCUSTOM PRESET 3を3 秒間押し続けると、メニューで[現在設定の取込]を選んだときと同様に、現在の設定 で[1: Movie]、[2: Music]、または[3: Party]を上書きできます。
- [3: Party]を選ぶと、ゾーン2が自動的にオンになり、メインゾーンと同じ音楽が同時 に楽しめます(STR-DN1050のみ)。

[91] その他の機能を使う | さまざまな設定を保存して呼び出す (Custom Preset) 設定を保存できる項目とその初期設定値

### **1: Movie**

- Input: BD/DVD
- Tuner Preset: No Change
- Volume: No Change
- HDMI OUT: No Change
- Party Mode (STR-DN1050のみ) : No Change
- Sleep: No Change
- Sound Field: HD-D.C.S.
- Sound Optimizer: No Change
- Pure Direct: No Change
- Calibration Type: No Change
- Front Bass: No Change
- Front Treble: No Change
- Center Bass: No Change
- Center Treble: No Change
- SUR/SB Bass: No Change
- SUR/SB Treble: No Change
- Front High Bass: No Change
- Front High Treble: No Change

## **2: Music**

- Input: SA-CD/CD
- Tuner Preset: No Change
- Volume: No Change
- HDMI OUT: No Change
- Party Mode (STR-DN1050のみ) : No Change
- Sleep: No Change
- Sound Field: Berlin Philharmonic Hall
- Sound Optimizer: No Change
- Pure Direct: No Change
- Calibration Type: No Change
- Front Bass: No Change
- Front Treble: No Change
- Center Bass: No Change
- Center Treble: No Change
- SUR/SB Bass: No Change
- SUR/SB Treble: No Change
- Front High Bass: No Change
- Front High Treble: No Change

### **3: Party**

- Input: No Change
- Tuner Preset: No Change
- Volume: 27
- HDMI OUT: No Change
- Party Mode(STR-DN1050のみ): On
- Sleep: Off
- Sound Field: Multi Stereo
- Sound Optimizer: Off
- Pure Direct: No Change
- Calibration Type: No Change
- Front Bass: No Change
- Front Treble: No Change
- Center Bass: No Change
- Center Treble: No Change
- SUR/SB Bass: No Change
- SUR/SB Treble: No Change
- Front High Bass: No Change
- Front High Treble: No Change

### **4: Night**

- Input: No Change
- Tuner Preset: No Change
- Volume: 11
- HDMI OUT: No Change
- Party Mode (STR-DN1050のみ) : No Change
- Sleep: 30 min
- Sound Field: No Change
- Sound Optimizer: Normal
- Pure Direct: No Change
- Calibration Type: No Change
- Front Bass: No Change
- Front Treble: No Change
- Center Bass: No Change
- Center Treble: No Change
- SUR/SB Bass: No Change
- SUR/SB Treble: No Change
- Front High Bass: No Change
- Front High Treble: No Change

# [92] その他の機能を使う | スピーカーの設定をする 音のバランスを自動で調整する(Auto Calibration)

め、自動音場補正を行うことができます。この機能の実行について詳しくは、以下のページ をご覧ください。

- [自動音場補正を実行する前に](#page-199-0)
- [測定用マイクをつなぐ](#page-200-0)
- [フロントスピーカーを選ぶ](#page-201-0)
- [自動音場補正を行う\(Auto Calibration\)](#page-96-0)

[93] その他の機能を使う スピーカーの設定をする バイアンプ接続を使う

サラウンドバックスピーカーとフロントハイスピーカーを使用していない場合は、バイアン プ接続でフロントスピーカーをSPEAKERS SURROUND BACK/BI-AMP/FRONT HIGH/FRONT B端子につなぐことができます。 本項ではSTR-DN850の図で説明しています。

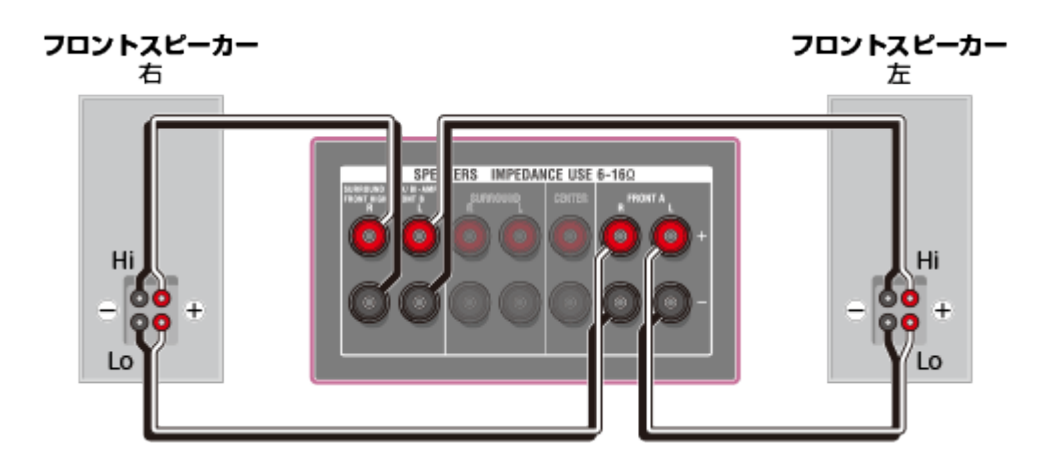

フロントスピーカーのLo(またはHi)側の端子をSPEAKERS FRONT A端子につなぎ、フロ ントスピーカーのHi(またはLo)側の端子をSPEAKERS SURROUND BACK/BI-AMP/FRONT HIGH/FRONT B端子につなぎます。故障を防ぐため、それぞれのスピーカー に付いているHi/Loのショート金具を必ずはずしてください。

バイアンプ接続が完了したら、Speaker Settingsメニューの[SB Speaker Assign]を [Bi-Amp]に設定してください。

#### **ご注意**

サラウンドバックスピーカーおよびフロントハイスピーカーなしのスピーカーパターン に設定されている場合のみ、[SB Speaker Assign]を設定できます。

## スリープタイマーを使う

表示窓のメニューを使って、指定した時間に電源が切れるよう設定できます。

- 1. AMP MENUを押す。 表示窓にメニューが表示されます。
- 2. [SYSTEM]を選ぶ。
- 3. [SLEEP]を選ぶ。
- 4. ◆/↓を押して時間を設定する。 ↑/ ↓を押すたびに表示窓の表示が次のように切り換わります。 OFF - 0:30:00 - 1:00:00 - 1:30:00 - 2:00:00 スリープタイマーを使用中は、表示窓に「SLEEP]が点灯します。

**ヒント**

- 電源が切れるまでの残り時間を確認するには、手順1から4をくり返してください。残り 時間が表示窓に表示されます。
- 以下の操作を行うと、スリープタイマーが解除されます。
	- AVレシーバーのソフトウェアをアップデートする。
	- <sub>I/</sub>小 (電源オン/スタンバイ) を押す。

[95] その他の機能を使う 情報を確認する 表示窓で情報を確認する

表示窓で、音場(サウンドフィールド)などさまざまな情報を確認できます。

- 1. 情報を確認したい入力を選ぶ。
- 2. 本体のDISPLAYをくり返し押す。 DISPLAYを押すたびに表示が次のように切り換わります。 入力のインデックス名 (\*1) - 選択した入力 - 最近適用したサウンドフィールド (\* 2) - 音量レベル - ストリーム情報 (\*3)

#### **FMおよびAMラジオ聴取時**

プリセット放送局名(\*1)- 周波数 - 最近適用したサウンドフィールド(\*2)- 音 量レベル

 $^{\ast}$ 1 インデックス名は、入力またはプリセットした放送局に名前を付けた場合のみ表示されます。空白ス ペースのみが入力された場合、またはインデックス名が入力名と同じ場合は、インデックス名は表示され ません。

\*2 ピュアダイレクト機能が働いているときは、 [PURE.DIRECT] が表示されます。 \*<sup>3</sup> ストリーム情報は表示されない場合があります。

#### **ご注意**

言語によっては、文字やマークが表示されないことがあります。

## [96] 設定を調節する | かんたん設定 (Easy Setup) Easy Setup (かんたん設定)を使って設定する

AVレシーバーを初期化したあとにお使いになるときは、テレビ画面にEasy Setup (かんた ん設定)画面が表示されます。Easy Setup(かんたん設定)画面の指示にしたがって、以 下の機能を設定できます。

- Speaker Settings お使いのスピーカー構成、配置に応じて自動音場補正を行うことができます。
- Network Settings ネットワークに接続するための設定を行うことができます。

#### **ご注意**

この機能を使うには、テレビの入力を、AVレシーバーをつないでいる入力に切り換えて ください。

Easy Setup (かんたん設定)画面が表示されない、または手動でEasy Setup (かんたん設 定)画面を表示させたい場合は、ホームメニューの[Settings]-[Easy Setup]から表示 できます。

<span id="page-96-0"></span>[97] 設定を調節する | スピーカー設定 (Speaker Settings) 自動音場補正を行う(Auto Calibration)

視聴位置から自動音場補正を実行します。

- 1. ホームメニューから [Settings] [Speaker Settings] を選ぶ。
- 2. [Auto Calibration]を選ぶ。
- 3. テレビ画面の指示にしたがって操作し、 を押して、[開始]を選ぶ。

5秒後に測定が始まります。

測定が完了するのにおよそ30秒かかり、テスト音が鳴り続きます。 測定が終わると、ビープ音とともに画面が切り換わります。

- 4. お好みの項目を選ぶ。
	- **保存:** 測定結果を保存し、設定を終了します。
	- **リトライ:** 自動音場補正を再度実行します。
	- **キャンセル:** 測定結果を保存せずに設定を終了します。

測定結果について詳しくは、「[自動音場補正の結果を確認する」](#page-202-0)をご覧ください。

Ŀ.

5. 測定結果を保存する。 手順4で「保存]を選びます。

**ご注意**

- 手順3でエラーコードや警告メッセージが表示された場合は、「[自動音場補正の測定後に](#page-168-0) [表示されるメッセージの一覧」](#page-168-0)をご覧ください。
- ヘッドホンがつながっていると、この設定はできません。

**ヒント**

- 測定中に以下の操作を行うと自動音場補正機能がキャンセルされます。
	- |/(l) (電源オン/スタンバイ)押す。
	- リモコンの入力切り換え用ボタンを押す、または本体のINPUT SELECTORを回す。
	- を押す。
	- 本体のSPEAKERSを押す。
	- 音量を調節する。
	- ヘッドホンをつなぐ。

[98] 設定を調節する | スピーカー設定 (Speaker Settings) スピーカーの位相特性を補正する(A.P.M.(Automatic Phase Matching (自動位相マッチング)))

D.C.A.C.(Digital Cinema Auto Calibration)機能のA.P.M.(Automatic Phase Matching)機能を設定できます。スピーカーの位相特性を補正し、つながりのよいサラウ ンド空間を実現します。

- 1. ホームメニューから [Settings] [Speaker Settings] を選ぶ。
- 2. [Automatic Phase Matching]を選ぶ。
- 3. お好みの設定を選ぶ。
	- **Auto:** A.P.M.機能のオン/オフが自動的に切り換わります。
	- **Off**

#### **ご注意**

- 以下の場合、この機能は働きません。
	- 「2ch Analog Direct]が使われているとき
	- ヘッドホンがつながれているとき
	- [Auto Calibration] を行っていない場合
- 音声フォーマットによっては、入力信号の本来のサンプリング周波数よりも低いサンプ リング周波数で信号を再生することがあります。

[99] 設定を調節する | スピーカー設定 (Speaker Settings) 自動音場補正の補正タイプを選ぶ(Calibration Type)

自動音場補正を実行し、設定を保存すると、補正タイプを選べます。

- 1. ホームメニューから [Settings] [Speaker Settings] を選ぶ。
- 2. [Calibration Type]を選ぶ。
- 3. お好みの設定を選ぶ。
	- **Full Flat:** 各スピーカーの周波数特性を平らにします。
	- **Engineer:** 「ソニー基準のリスニングルーム」の周波数特性にします。
	- **Front Reference:** すべてのスピーカーの特性をフロントスピーカーの特性に合 わせます。
	- **Off**

#### **ご注意**

- 以下の場合、この機能は働きません。
	- [2ch Analog Direct] が使われているとき ヘッドホンがつながれているとき
- 音声フォーマットによっては、入力信号の本来のサンプリング周波数よりも低いサンプ リング周波数で信号を再生することがあります。

**ヒント**

• ホームメニューの[Sound Effects]から[Calibration Type]を選ぶこともできます。

# [100] 設定を調節する | スピーカー設定 (Speaker Settings) スピーカーパターンを選び、スピーカー端子の割り当て を設定する(Speaker Connection/SB Speaker Assign)

スピーカーパターンを選び、SPEAKERS SURROUND BACK/BI-AMP/FRONT HIGH/FRONT B端子への割り当てを設定できます。

- 1. ホームメニューから [Settings] [Speaker Settings] を選ぶ。
- 2. [Speaker Connection]を選ぶ。
- 3. お好みのスピーカーパターンを選ぶ。
- 4. [SB Speaker Assign]を以下のいずれかに設定する(\*)。
	- **Zone2** (STR-DN1050のみ) ゾーン2接続を使うとき。
	- **Bi-Amp** バイアンプ接続を使うとき。
	- **Front B** フロントBスピーカーを使うとき。
	- **Off** 上記の接続を使わないとき。
	- \* 手順3で選んだスピーカーパターンによって、表示される設定が異なります。

#### **ご注意**

サラウンドバックスピーカーおよびフロントハイスピーカーなしのスピーカーパターン に設定されている場合のみ、[SB Speaker Assign]を設定できます。

[101] 設定を調節する | スピーカー設定 (Speaker Settings) スピーカーレベルを調節する (Level/Distance/Size)

各スピーカー(フロント左/右、フロントハイ左/右、センター、サラウンド左/右、サラ ウンドバック左/右、アクティブサブウーファー)のレベルを調整できます。

- 1. ホームメニューから[Settings]-[Speaker Settings]を選ぶ。
- 2. [Level/Distance/Size]を選ぶ。
- 3. スピーカーレベルを調節したいスピーカーを画面上で選ぶ。
- 4. [Level] を選び、 ← / ↓ を押してレベルを調節する。

## [102] 設定を調節する | スピーカー設定 (Speaker Settings) スピーカーの距離を調節する (Level/Distance/Size)

視聴位置から各スピーカー(フロント左/右、フロントハイ左/右、センター、サラウンド 左/右、サラウンドバック左/右、アクティブサブウーファー)までの距離を調整できま す。

- 1. ホームメニューから [Settings] [Speaker Settings] を選ぶ。
- 2. [Level/Distance/Size]を選ぶ。
- 3. 視聴位置からの距離を調節したいスピーカーを画面上で選ぶ。
- 4. [Distance] を選び、 ▲ / 』を押して距離を調節する。

#### **ご注意**

- スピーカーパターンの設定によっては、調節できないパラメーターがあります。 **ヒント**
- ヘッドホンをつないでいると、[Distance]は設定できません。

[103] 設定を調節する | スピーカー設定 (Speaker Settings) スピーカーのサイズを調節する (Level/Distance/Size)

各スピーカー(フロント左/右、フロントハイ左/右、センター、サラウンド左/右、サラ ウンドバック左/右)のサイズを調整できます。

- 1. ホームメニューから [Settings] [Speaker Settings] を選ぶ。
- 2. [Level/Distance/Size]を選ぶ。
- 3. サイズを調節したいスピーカーを画面上で選ぶ。
- 4. [Size] を選び、 ← / ↓ を押してサイズを調節する。
	- **Large:** 低音を効果的に再生する大きなスピーカーをつなぐ場合は、[Large]を 選びます。通常は「Largel を選びます。
	- **Small:** マルチチャンネルサラウンド音声を出力している場合に、音声が歪んだ り、サラウンド効果が不充分に感じるときは、[Small]を選びます。低音リダイ レクト回路を有効にし、各チャンネルの低音をアクティブサブウーファーまたは [Large]に設定した他のスピーカーから出力します。

**ヒント**

- サラウンドバックスピーカーの設定はサラウンドスピーカーと同じになります。
- フロントスピーカーの設定を[Small]にすると、センター、サラウンド、サラウンド バック、フロントハイスピーカーも自動的に[Small]に設定されます。
- アクティブサブウーファーを使用しない場合は、フロントスピーカーは自動的に [Large]に設定されます。
- ヘッドホンがつながれているときは、[Size]を設定できません。

[104] 設定を調節する | スピーカー設定 (Speaker Settings) スピーカーのクロスオーバー周波数を設定する (Crossover Frequency)

Speaker Settingsメニューでスピーカーサイズが[Small]に設定されているスピーカー の、低音域のクロスオーバー周波数を設定できます。自動音場補正のあとに、測定されたス ピーカーのクロスオーバー周波数が、各スピーカーに設定されます。

- 1. ホームメニューから [Settings] [Speaker Settings] を選ぶ。
- 2. [Crossover Frequency]を選ぶ。
- 3. クロスオーバー周波数を調節したいスピーカーを画面上で選ぶ。
- 4. ↑/↓を押してクロスオーバー周波数を設定する。
- ヘッドホンがつながれているときは、この機能は働きません。
- サラウンドバックスピーカーの設定はサラウンドスピーカーと同じになります。

## [105] 設定を調節する | スピーカー設定 (Speaker Settings) 各スピーカーからテストトーンを出力する(Test Tone)

各スピーカーから順にテストトーンを出力できます。

- 1. ホームメニューから [Settings] [Speaker Settings] を選ぶ。
- 2. 「Test Tone」を選ぶ。
- 3. お好みの設定を選ぶ。
	- **Off**
	- **Auto:** テストトーンが各スピーカーから順番に出力されます。
	- **L、C、R、SR、SL、SB**(\*)**、SBL、SBR、FHL、FHR、SW:** テストトーン を出力するスピーカーを選べます。
		- \* [SB]は、サラウンドバックスピーカーが1つのみつながれているときに表示されます。
- 4. スピーカーレベルを調節する。

#### **ヒント**

- すべてのスピーカーのレベルを同時に調節するには、⊿+/-を押してください。本体 のMASTER VOLUMEでも操作できます。
- 調節中は、テレビ画面に調節した値が表示されます。

[106] 設定を調節する | スピーカー設定 (Speaker Settings) センタースピーカーの音を持ち上げる(Center Speaker Lift Up)

フロントハイスピーカーを使って、センタースピーカーの音を画面内の適切な高さまで持ち あげることができます。 これによって、違和感のない自然な表現を楽しめます。

- 1. ホームメニューから [Settings] [Speaker Settings] を選ぶ。
- 2. [Center Speaker Lift Up]を選ぶ。
- 3. お好みの設定を選ぶ。
	- **1 10**
	- **Off**

**ヒント**

- 以下の場合、この機能は働きません。
	- ヘッドホンがつながれている。
	- センタースピーカーがない。
	- フロントハイスピーカーがない。
	- [2ch Stereo]、 [2ch Analog Direct] および [Multi Stereo] が使われている。
	- 音楽用の音場(サウンドフィールド)が使われている。

[107] 設定を調節する | スピーカー設定 (Speaker Settings) 距離の測定単位を選ぶ(Distance Unit)

距離を設定する際の単位を選ぶことができます。

- 1. ホームメニューから [Settings] [Speaker Settings] を選ぶ。
- 2. [Distance Unit]を選ぶ。
- 3. お好みの設定を選ぶ。
	- **meter:** 距離はメートル単位で表示されます。
	- **feet:** 距離はフィート単位で表示されます。

[108] 設定を調節する 音声設定(Audio Settings) 音声信号を高音質で再生する(Digital Legato Linear (D.L.L.))

ニー独自の技術です。

- 1. ホームメニューから[Settings]-[Audio Settings]を選ぶ。
- 2. [Digital Legato Linear]を選ぶ。
- 3. お好みの設定を選ぶ。
	- **Auto 1:** 非可逆圧縮された音声フォーマットとアナログ音声信号に対して機能し ます。
	- **Auto 2:** リニアPCM信号に対しても、非可逆圧縮された音声フォーマットとアナ ログ音声信号と同様に機能します。
	- **Off**

#### **ご注意**

- USB機器またはホームネットワーク経由のコンテンツでは機能しないことがあります。
- この機能は [2ch Stereo]、 [A.F.D. Auto]、 [Multi Stereo] または [Headphone (2ch)]が選ばれているときに働きます。ただし、以下の場合は働きません。
	- 「FM TUNER]または「AM TUNER]が入力として選ばれている。
	- 44.1 kHz 以外のサンプリング周波数のリニアPCM信号を受信している。
	- Dolby Digital Plus、Dolby Digital EX、Dolby TrueHD、DTS 96/24、DTS-ES Matrix 6.1、DTS-HD Master AudioまたはDTS-HD High Resolution Audio信号を受信している。

# [109] 設定を調節する 音声設定(Audio Settings) 低音量でもクリアでダイナミックな音を楽しむ (Sound Optimizer)

Sound Optimizerを使うと、低音量でもクリアでダイナミックな音を楽しめます。自動音 場補正を実行したあとに、環境に合った音量レベルに調節されます。

- 1. ホームメニューから[Settings]-[Audio Settings]を選ぶ。
- 2. [Sound Optimizer]を選ぶ。
- 3. お好みの設定を選ぶ。
	- **Normal:** 映画のレベルを基準に調節する場合に選びます。
	- **Low:** CDなど平均音圧が高めに加工されたソフト用に調節する場合に選びます。
	- **Off**

#### **ご注意**

以下の場合、この機能は働きません。

- 「2ch Analog Direct] が使われているとき ヘッドホンがつながれているとき

音声フォーマットによっては、入力信号の本来のサンプリング周波数よりも低いサンプ リング周波数で信号を再生することがあります。

**ヒント**

ホームメニューの[Sound Effects]から[Sound Optimizer]を選ぶこともできます。

[110] 設定を調節する | 音声設定 (Audio Settings) イコライザーを調節する(Equalizer)

以下のパラメーターを使って、フロント、センター、サラウンド/サラウンドバック、フロ ントハイスピーカーの音質(低域/高域のレベル)を調節できます。

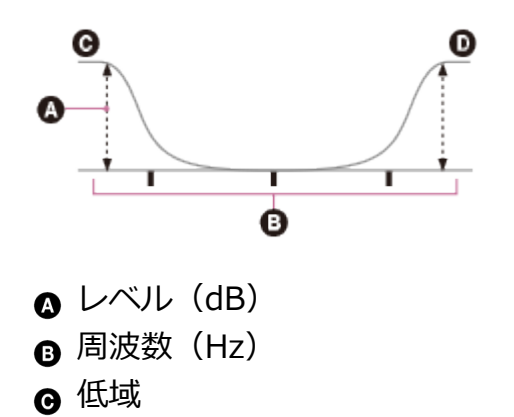

- ⋒ 高域
	- 1. ホームメニューから[Settings]-[Audio Settings]を選ぶ。
	- 2. [Equalizer]を選ぶ。
	- 3. [Front]、[Center]、[SUR/SB]または[Front High]を選ぶ。
	- 4. [Bass]または[Treble]を選ぶ。

5. ゲインを調節する。

#### **ご注意**

- この機能は、 [2ch Analog Direct] が使われているときは働きません。
- [Bass] および [Treble] の周波数は固定です。
- 音声フォーマットによっては、入力信号の本来のサンプリング周波数よりも低いサンプ

リング周波数で信号を再生することがあります。

**ヒント**

• ホームメニューの「Sound Effects]から「Equalizer]を選ぶこともできます。

[111] 設定を調節する | 音声設定 (Audio Settings) 音場を選ぶ(Sound Field)

スピーカー接続や入力音源に合わせて、さまざまな音場(サウンドフィールド)のモードを 選べます。

- 1. ホームメニューから[Settings]-[Audio Settings]を選ぶ。
- 2. [Sound Field]を選ぶ。
- 3. お好みのサウンドフィールドを選ぶ。 各サウンドフィールドについて詳しくは、下記のページをご覧ください。
	- Auto Format Direct (A.F.D.) /2チャンネルサウンドモード
	- <u>[ムービーモード](#page-0-0)</u>
	- [ミュージックモード](#page-0-0)
	- [ヘッドホンをつないでいるときは](#page-0-0)

#### **ご注意**

- 入力やスピーカーパターンの設定、または音声フォーマットによっては、映画用および 音楽用のサウンドフィールドが機能しない場合があります。
- 音声フォーマットによっては、入力信号の本来のサンプリング周波数よりも低いサンプ リング周波数で信号を再生することがあります。
- スピーカーパターンによっては、[PLIIx Movie]、[PLIIx Music]が表示されないこ とがあります。
- サウンドフィールドの設定によっては、一部のスピーカーやアクティブサブウーファー から音が出力されないことがあります。
- サウンドフィールドによっては、音源のノイズが目立つことがあります。

#### **ヒント**

- ホームメニューの「Sound Effects] から「Sound Field] を選ぶこともできます。
- リモコンまたは本体のA.F.D./2CH、MOVIEまたはMUSICを使って、サウンドフィール ドを選ぶこともできます。

ピュアダイレクト機能により、すべての入力で原音により忠実な音を楽しめます。ピュアダ イレクト機能がオンのときは、音質に影響を及ぼすノイズを抑えるために、表示窓は消灯し ます。

- 1. ホームメニューから「Sound Effects] 「Pure Direct] を選ぶ。
- 2. [On]を選ぶ。

### **ピュアダイレクトを解除する**

以下の操作を行うとピュアダイレクト機能が解除されます。

- **手順2で「Off] を選ぶ。**
- 本体のPURF DIRFCTを押す。
- 音場(サウンドフィールド)を変える。
- テレビのシーン設定を変える(シーンセレクト)。
- [Equalizer]、[Sound Optimizer]、[Advanced Auto Volume]または [Dynamic Range Compressor]の設定を変える。

#### **ご注意**

ピュアダイレクト機能が選ばれているときは、[Equalizer]、[Sound Optimizer]、 [Advanced Auto Volume] および [Dynamic Range Compressor] は働きません。

**ヒント**

- 本体のPURE DIRECTボタンでも、ピュアダイレクト機能のオン/オフを切り換えること ができます。
- ホームメニューの [Settings] [Audio Settings] から [Pure Direct] を選ぶことも できます。

[113] 設定を調節する | 音声設定 (Audio Settings) アクティブサブウーファー出力のローパスフィルターを 設定する(Subwoofer Low Pass Filter)

アクティブサブウーファー出力のローパスフィルターを設定します。この機能は、音声入力 端子がある入力ごとに独立して設定できます。お持ちのアクティブサブウーファーにクロス オーバー周波数調整機能がない場合にオンに設定してください。
- 1. ホームメニューから[Settings]-[Audio Settings]を選ぶ。
- 2. 「Subwoofer Low Pass Filter] を選ぶ。
- 3. お好みの設定を選ぶ。
	- **On:** 常にカットオフ周波数120 Hzのローパスフィルターが働きます。
	- **Off:** ローパスフィルターは働きません。

### **ご注意**

[2ch Analog Direct]が使われているときには、この機能は働きません。

# [114] 設定を調節する 音声設定(Audio Settings) 音声と映像出力を同期させる(A/V Sync)

音声出力を遅らせて、音声と映像のずれを最小限に調節できます。 大画面の液晶ディスプレイやプラズマモニター、またはプロジェクターをお使いの場合に便 利な機能です。この機能は、入力ごとに独立して設定できます。

- 1. ホームメニューから[Settings]-[Audio Settings]を選ぶ。
- 2. [A/V Sync]を選ぶ。
- 3. お好みの設定を選ぶ。
	- **HDMI Auto:**HDMI接続でモニターをつないでいるときは、映像と音声のずれを自 動的に調節します。モニターがA/V Sync機能に対応している場合のみ機能します。
	- **0 ms 300 ms:** 遅れを0 ms ~ 300 msの範囲で10 ms単位で調節できます。

#### **ご注意**

音声フォーマットによっては、入力信号の本来のサンプリング周波数よりも低いサンプ リング周波数で信号を再生することがあります。

[115] 設定を調節する | 音声設定 (Audio Settings) 音量を自動で調整する(Advanced Auto Volume) つないだ機器から出力されるコンテンツや入力信号に応じて、音量を自動で調整できます。 例えば、テレビ番組よりコマーシャルの音量が大きいときに便利です。

- 1. ホームメニューから[Settings]-[Audio Settings]を選ぶ。
- 2. [Advanced Auto Volume]を選ぶ。
- 3. [On]または [Off] に設定する。

#### **ご注意**

- この機能をオン/オフするときは、必ず事前に音量を下げてください。
- 音声フォーマットによっては、この機能は働きません。
- [2ch Analog Direct]が使われているときには、この機能は働きません。

[116] 設定を調節する | 音声設定 (Audio Settings) デジタル放送の言語選択をする(Dual Mono)

デジタル放送で二重音声が視聴可能な場合に、お好みの言語を選べます。この機能 は、MPEG-2 AAC音源およびドルビーデジタル音源でのみ働きます。

- 1. ホームメニューから[Settings]-[Audio Settings]を選ぶ。
- 2. [Dual Mono]を選ぶ。
- 3. お好みの設定を選ぶ。
	- **Main:** 主音声が出力されます。
	- **Sub:** 副音声が出力されます。
	- **Main/Sub:** フロントスピーカー(左)から主音声、フロントスピーカー(右)か ら副音声が同時に出力されます。

[117] 設定を調節する 音声設定(Audio Settings) ダイナミックレンジを圧縮する(Dynamic Range Compressor)

サウンドトラックのダイナミックレンジを狭くします。深夜に小音量で映画を見たいときな

どに便利です。

この機能は、ドルビーデジタルおよびドルビーTrueHDの音源でのみ働きます。

- 1. ホームメニューから[Settings]-[Audio Settings]を選ぶ。
- 2. [Dynamic Range Compressor]を選ぶ。
- 3. お好みの設定を選ぶ。
	- **Auto:** この機能の使用を推奨するフラグが音源にある場合に、ダイナミックレン ジが自動的に圧縮されます。
	- **On:** レコーディングエンジニアが意図したとおりにダイナミックレンジが圧縮さ れます。

**Off**

[118] 設定を調節する | HDMI設定 (HDMI Settings) 映像信号を4Kにアップコンバートする (4K Scaling)

映像信号を4Kにアップコンバートし、HDMI OUT端子から出力できます。

- 1. ホームメニューから [Settings] [HDMI Settings] を選ぶ。
- 2. [4K Scaling]を選ぶ。
- 3. お好みの設定を選ぶ。
	- **Auto:** 4K対応のテレビをつないでいる場合は、自動的に4K HDMIアップスケール して出力できます。
	- **Off**

### **ご注意**

• この機能は、VIDEO IN、COMPONENT VIDEO IN (STR-DN1050のみ) およびHDMI IN端子から映像信号が受信されているときのみ働きます。HDMI映像入力信号は 1080p@24 Hzである必要があります。

[119] 設定を調節する | HDMI設定 (HDMI Settings) HDMI機器を制御する(Control for HDMI) HDMI機器制御機能のオン/オフを切り換えることができます。詳しくは「["ブラビアリン](#page-85-0) [ク"の準備をする」](#page-85-0)をご覧ください。

- 1. ホームメニューから[Settings]-[HDMI Settings]を選ぶ。
- 2. [Control for HDMI]を選ぶ。
- 3. [On]または[Off]を選ぶ。

#### **ご注意**

- AVレシーバーをARC機能対応のテレビのHDMI入力端子に接続した場合は、手順3で [On]を選んでください。
- 「Control for HDMI]を「On]に設定すると、「Audio Out]が自動的に変わることが あります。
- スタンバイ状態で、「Control for HDMI] が「On]に設定されている場合は、本体前面 の レット (電源オン/スタンバイ) ランプがオレンジ色に点灯します。

[120] 設定を調節する | HDMI設定 (HDMI Settings) HDMI信号をパススルーする (Pass Through)

スタンバイ状態でもHDMI信号をテレビに出力できるようにします。

- 1. ホームメニューから[Settings]-[HDMI Settings]を選ぶ。
- 2. [Pass Through]を選ぶ。
- 3. お好みの設定を選ぶ。
	- **Auto:**スタンバイ状態のときにテレビの電源を入れると、HDMI OUT端子か らHDMI信号が出力されます。 "ブラビアリンク" 対応のソニー製テレビをお使いの場合、この設定をおすすめしま す。この設定にすると、[On]設定時よりもスタンバイ状態時の消費電力を抑えら れます。
	- **On:** スタンバイ状態でも、HDMI OUT端子からHDMI信号が出力され続けます。
	- **Off:** スタンバイ状態時にはHDMI信号を出力しません。 この設定にすると、 [On]設定時よりもスタンバイ状態時の消費電力を抑えられます。
- スタンバイ状態で、「Pass Through] が「On]または「Auto]に設定されている場合 は、本体前面の レ小 (電源オン/スタンバイ) ランプがオレンジ色に点灯します。
- [Auto]設定時は、[On]に設定した場合よりも、映像と音声がテレビに出力されるま でに時間がかかることがあります。

# [121] 設定を調節する | HDMI設定 (HDMI Settings) 接続機器のHDMI音声信号出力を設定する(Audio Out)

HDMI接続した再生機器からのHDMI音声信号を設定できます。

- 1. ホームメニューから[Settings]-[HDMI Settings]を選ぶ。
- 2. [Audio Out]を選ぶ。
- 3. お好みの設定を選ぶ。
	- **AMP:** 再生機器からのHDMI音声信号はAVレシーバーにつないだスピーカーにの み出力されます。マルチチャンネルの音声をそのまま再生できます。
	- **TV+AMP:** AVレシーバーにつないだスピーカーとテレビのスピーカーの両方から 音声を出力します。

## **ご注意**

- [Audio Out] が [AMP] に設定されているときは、音声信号はテレビのスピーカーか らは出力されません。
- 再生機器の音質は、チャンネル数、サンプリング周波数など、テレビの音質によりま す。テレビにステレオスピーカーがある場合は、マルチチャンネル音源の再生時で も、AVレシーバーからもテレビと同じステレオ音声が出力されます。
- AVレシーバーにプロジェクターなどの映像機器をつないでいるとき、AVレシーバーから 音が出力されない場合があります。この場合は、[AMP]に設定してください。

[122] 設定を調節する | HDMI設定 (HDMI Settings) 番組のジャンルに応じた音場(サウンドフィールド)に 自動的に切り換える(オートジャンルセレクター) (Sound Field)

オートジャンルセレクター機能は、視聴中のデジタル放送の番組情報(EPG 情報)を取得 して、番組のジャンルに応じたサウンドフィールドに自動的に切り換えることができます (オートジャンルセレクター機能対応のテレビをお使いの場合のみ)。

オートジャンルセレクターは、システムオーディオコントロール機能がオンに設定されてい る場合のみ使用できます。

- 1. ホームメニューから[Settings]-[HDMI Settings]を選ぶ。
- 2. [Sound Field]を選ぶ。
	- **Auto:** デジタル放送のテレビ番組のジャンルに応じて、サウンドフィールドが自 動的に切り換わります。
	- **Manual:** サウンドフィールドボタンで選んだサウンドフィールドで、音声を出力 します。

## **番組情報対応表(番組情報(EPG 情報): オートジャンルセレクターで切 り換わるサウンドフィールド)**

- **ニュース/報道:** 2ch Stereo
- **スポーツ:** Sports
- **情報/ワイドショー:** A.F.D. Auto
- **ドラマ:** A.F.D. Auto
- **ミュージック:** 詳細ジャンルによって異なります。下記の音楽番組詳細ジャンル対応表 をご覧ください。
- **バラエティ:** A.F.D. Auto
- **映画:** HD-D.C.S.
- **アニメ/特撮:** A.F.D. Auto
- **ドキュメンタリー:** A.F.D. Auto
- **劇場/公演:** Live Concert
- **趣味/教育:** A.F.D. Auto
- **福祉:** A.F.D. Auto
- **その他:** A.F.D. Auto
- **スポーツ(CS):** Sports
- **洋画(CS):** HD-D.C.S.
- **邦画(CS):** HD-D.C.S.
- **映画:** A.F.D. Auto

### **音楽番組詳細ジャンル対応表(詳細ジャンル: サウンドフィールド)**

- **国内ロック/ポップス:** Live Concert
- **海外ロック/ポップス:** Live Concert
- **クラシック/オペラ:** Concertgebouw Amsterdam
- **ジャズ/フュージョン:** Jazz Club
- **歌謡曲/演歌:** Live Concert
- **ライブ/コンサート:** Live Concert
- **ランキング/リクエスト:** Live Concert
- **カラオケ/のど自慢:** Live Concert
- **民謡/邦楽:** Live Concert
- **童謡/キッズ:** Live Concert
- **民族音楽/ワールドミュージック:** Live Concert
- **その他:** Live Concert

### **ご注意**

番組情報(EPG情報)に応じてサウンドフィールドが切り換わるとき、音が途切れるこ とがあります。

# [123] 設定を調節する | HDMI設定 (HDMI Settings) アクティブサブウーファーのレベルを設定する (Subwoofer Level)

PCM信号がHDMI接続で入力されているとき、アクティブサブウーファーのレベルを0 dBま たは+10 dBに設定できます。HDMI入力端子に割り当てられている各入力のレベルを個別 に設定できます。

- 1. ホームメニューから [Settings] [HDMI Settings] を選ぶ。
- 2. [Subwoofer Level]を選ぶ。
- 3. お好みの設定を選ぶ。
	- **Auto:** オーディオストリームに応じて、レベルを0 dBまたは+10 dBに自動で設 定します。
	- $+10$  dB
	- **0 dB**

### **ご注意**

• [FM TUNER]、 [AM TUNER]、 [USB]、 [Bluetooth]、 [Home Network] ま たは「Music Services]を選んでいるときは、この設定は無効です。

[124] 設定を調節する | HDMI設定 (HDMI Settings) ゾーン2のHDMI出力を設定する(STR-DN1050のみ)

テレビやAVアンプなどの機器をHDMI ZONE 2 OUT端子に接続すると、ゾーン2の機器に HDMI信号を出力できます。詳しくは、「[ゾーン2に別のアンプを接続する\(STR-DN1050](#page-0-0) [のみ\)」](#page-0-0)の「HDMI ZONE 2 OUT端子を使ってもう一台アンプをつなぐ」をご覧くださ い。

- 1. ホームメニューから[Settings]-[HDMI Settings]を選ぶ。
- 2. [Zone2 Out]を [On]に設定する。

#### **ご注意**

- Zone2 Out機能がオンのとき、以下の機能は使用できなくなります。
	- Control for HDMI("ブラビアリンク")
	- Fast View

# [125] 設定を調節する | HDMI設定 (HDMI Settings) メインゾーンのHDMI出力の優先度を設定する (Priority) (STR-DN1050のみ)

Zone2 Out機能を有効にして、メインゾーンとゾーン2で同じHDMI入力を選ぶと、メイン ゾーンでの音声および映像信号に干渉が生じる場合があります。この干渉が発生する場合 は、どちらを優先するかを設定してください。

- 1. ホームメニューから[Settings]-[HDMI Settings]を選ぶ。
- 2. [Priority]を設定する。
	- **Main & Zone2:**

メインゾーンとゾーン2に異なる解像度のテレビをつなぎ、どちらのゾーンでも同じ HDMI入力を選んだ場合、それぞれのテレビに出力される映像信号がいずれかのテ レビの低い方の解像度に制限されます。

**Main Only:**  メインゾーンでの音声および映像信号が優先されます。

[126] 設定を調節する | HDMI設定 (HDMI Settings) HDMI入力切り換え時の表示をスピードアップする

# (Fast View)

HDMI入力に対してFast Viewの操作を設定できます。

- 1. ホームメニューから[Settings]-[HDMI Settings]を選ぶ。
- 2. [Fast View]を選ぶ。
- 3. お好みの設定を選ぶ。
	- **Auto:** 通常よりもHDMI入力を素早く選べます。
	- **Off:** Fast Viewを無効にします。

#### **ご注意**

[Off]に設定すると、入力を切り換えてから映像が出るまでに時間がかかるようになり ますが、選択していないHDMI入力からの信号を受信しなくなるため、音質的に有利にな ります。

[127] 設定を調節する | HDMI設定 (HDMI Settings) MHL機器再生時に自動で入力を切り換える(MHL Auto Input)

MHL機器を再生したとき、その機器をつないだ入力に自動的に切り換える機能をオン/オ フできます。

- 1. ホームメニューから[Settings]-[HDMI Settings]を選ぶ。
- 2. [MHL Auto Input]を選ぶ。
- 3. [On]または[Off]に設定する。

[128] 設定を調節する | 入力設定 (Input Settings) 入力端子の割り当てや表示を変更する お好みと用途に合わせて各入力の設定をカスタマイズできます。

ホームメニューから「Settings] - 「Input Settings]を選び、以下の各項目を設定しま す。

# **Input**

各入力の [Icon]、 [Name]、 [Watch/Listen]、 [COMPONENT] (\*) および [OPT/COAX]の設定を変更できます。

\* STR-DN1050のみ

## **ご注意**

Input Settings画面で、[HDMI]、[COMPOSITE]および[AUDIO]の設定は固定 されており、変更できません。

# **Icon**

Watch/Listenメニューに表示されるアイコンを設定できます。

# **Name**

Watch/Listenメニューに表示される名前を変更できます。各入力の名前の設定方法につい て詳しくは、「[各入力の名前を変更する\(Name\)](#page-117-0)」をご覧ください。

# **Watch/Listen**

ある入力をWatchメニューまたはListenメニューのどちらに表示させるかを設定できます。

- **W:** Watchメニューに表示させます。
- **L:** Listenメニューに表示させます。
- **W/L:** WatchメニューおよびListenメニュー両方に表示させます。

# **COMPONENT(STR-DN1050のみ)**

各入力に割り当てあられた映像入力端子を設定できます。詳しくは、「[他の映像/音声入力](#page-88-0) [端子を使う\(Input Assign\)」](#page-88-0)をご覧ください。

- **IN 2**
- **IN 1**
- **None**

# **OPT/COAX**

名入力に割り当てあられた音声入力端子を設定できます。詳しくは、「[他の映像/音声入力](#page-88-0) [端子を使う\(Input Assign\)」](#page-88-0)をご覧ください。

- **OPT 2**
- **OPT 1**
- **COAX**
- <span id="page-117-0"></span>**None**

各入力に最大8文字で名前を入力できます。

- 1. ホームメニューから[Settings]-[Input Settings]を選ぶ。
- 2. 変更したい入力名を選ぶ。
- 3. [Name]を選ぶ。 オンスクリーンキーボードがテレビ画面に表示されます。
- 4. ◆/↓/←/→と■を押して一文字ずつ選び、名前を入力する。
- 5. [Enter]を選ぶ。 入力した名前が登録されます。

[130] 設定を調節する | ネットワーク設定 (Network Settings) Wi-Fi機能をオン/オフする (Wi-Fi)

- LANケーブルが未接続のときに、Wi-Fi機能を使う場合は「On]、停止させる場合は [Off]に設定してください。
	- 1. ホームメニューから [Settings] [Network Settings] を選ぶ。
	- 2. [Wi-Fi]を選ぶ。
	- 3. [On]または[Off]に設定する。

### **ご注意**

LANケーブルをつないでいるときは、この設定は変更できません。

[131] 設定を調節する | ネットワーク設定 (Network Settings) ネットワークを設定する(Internet Settings)

ネットワーク接続の設定ができます。Internet Settingsについて詳しくは、「[有線LAN接](#page-57-0) [続の設定をする」](#page-57-0)または「[無線LAN接続の方法を選ぶ」](#page-59-0)をご覧ください。

[132] 設定を調節する | ネットワーク設定 (Network Settings) ネットワーク情報を確認する(Information)

- 1. ホームメニューから「Settings] 「Network Settings] を選ぶ。
- 2. [Information]を選ぶ。 [Connection Type]、 [Connection Status]、 [IP Address Setting]、 [IP Address]、[SSID]、[Security Type]、[Subnet Mask]、[Default Gateway]、 [DNS Settings]、 [Primary DNS]、 [Secondary DNS] および [MAC Address]の設定(\*)を確認できます。

\* 設定中に確認できる設定項目は、ネットワーク環境および接続方式によって異なります。

# [133] 設定を調節する | ネットワーク設定 (Network Settings) AVレシーバーに名前を割り当てる(Device Name)

ホームネットワーク上で他の機器から見分けがつきやすいように、機器名をAVレシーバー に割り当てることができます。

- 1. ホームメニューから[Settings]-[Network Settings]を選ぶ。
- 2. [Device Name]を選ぶ。 オンスクリーンキーボードがテレビ画面に表示されます。
- 3. ◆/↓/←/→と■を押して一文字ずつ選び、名前を入力する。
- 4. [Enter]を選ぶ。 入力した名前が登録されます。

 $\overline{1}$ 

SongPal (\*) などからAVレシーバーの操作を有効にするか無効にするかを設定できま す。

- 1. ホームメニューから[Settings]-[Network Settings]を選ぶ。
- 2. [External Control]を選ぶ。
- 3. [On]または [Off] に設定する。

\* SongPalは2017年3月よりSony | Music Centerにリニューアルしました。 なお、Sony | Music Centerはバージョン5.1をもってSTR-DN1050およびSTR-DN850のサポートを終 了しました。2017年8月上旬アップデートのバージョン5.2以降では使用できません。

[135] 設定を調節する | ネットワーク設定 (Network Settings) ホームネットワーク上のすべての機器からAVレシー バーを操作できるようにする(DLNA Control Permission)

- 1. ホームメニューから [Settings] [Network Settings] を選ぶ。
- 2. [DLNA Control Permission]を選ぶ。
- 3. [全て許可]を選ぶ。
- 4. [On]を選ぶ。

[136] 設定を調節する | ネットワーク設定 (Network Settings) ホームネットワーク上の特定の機器からAVレシーバー を操作できるようにする(DLNA Control Permission) デバイスリスト上の個別の機器に対してAVレシーバーの操作を許可するかどうかを設定で きます。[許可]に設定された機器からのみ、ホームネットワークを通じてAVレシーバー を操作できます。

- 1. ホームメニューから「Settings] 「Network Settings] を選ぶ。
- 2. [DLNA Control Permission]を選ぶ。
- 3. [全て許可]を選ぶ。
- 4. [Off]を選ぶ。
- 5. 設定したい機器を選ぶ。
- 6. [設定する]を選ぶ。
- 7. [許可]または[禁止]を選ぶ。

### **ご注意**

- [許可]または[禁止]を設定できる機器は最大20台までです。
- TV SideViewからAVレシーバーの操作を行うには、それらがインストールされたモバイ ル機器を[許可]に設定してください。

[137] 設定を調節する | ネットワーク設定 (Network Settings) 登録されているTV SideView機器を確認する(TV SideView Setup)

AVレシーバーを操作可能なTV SideView機器を確認できます。

- 1. ホームメニューから [Settings] [Network Settings] を選ぶ。
- 2. [TV SideView Setup]を選ぶ。

[138] 設定を調節する | BLUETOOTH設定 (Bluetooth Settings) BLUETOOTH機能をオン/オフする (Bluetooth Power)

BLUETOOTH機能をオン/オフできます。NFC機能もこの設定と連動してオン/オフされま す。

- 1. ホームメニューから [Settings] [Bluetooth Settings] を選ぶ。
- 2. [Bluetooth Power]を選ぶ。
- 3. [On]または [Off] を選ぶ。

[139] 設定を調節する | BLUETOOTH設定 (Bluetooth Settings) ペアリングモードを起動する (Bluetooth Pairing)

AVレシーバーのペアリングモードを起動できます。

- 1. ホームメニューから [Settings] [Bluetooth Settings] を選ぶ。
- 2. [Bluetooth Pairing]を選ぶ。 続く手順について詳しくは、「[BLUETOOTH機器内の音源を楽しむ](#page-75-0)」の手順4以降をご 覧ください。

[140] 設定を調節する | BLUETOOTH設定 (Bluetooth Settings) BLUETOOTHスタンバイモードを設定する(Bluetooth Standby)

BLUETOOTHスタンバイモードを設定すると、スタンバイ状態のときでもBLUETOOTH機 器からAVレシーバーを操作できます。

- 1. 本体のBLUETOOTHを押す。 ホームメニューから [Listen] - [Bluetooth] を選ぶこともできます。
- 2. OPTIONSを押す。 オプションメニューが表示されます。
- 3. [Bluetooth Standby]を選ぶ。

4. [はい]を選ぶ。

BLUETOOTH機器からのBLUETOOTH接続を確立すると、自動的にAVレシーバーの電 源が入ります。 この機能をオフにするには [いいえ] を選びます。

### **ご注意**

- スタンバイ状態で、 [Bluetooth Standby] が [はい] に設定されている場合は、本体 前面の | /(l) (電源オン/スタンバイ) ランプがオレンジ色に点灯します。
- BLUETOOTH機器がペアリングされているときのみ、このパラメーターを選べます。

### **ヒント**

• ホームメニューの [Settings] - [Bluetooth Settings] から [Bluetooth Standby] を 選ぶこともできます。

[141] 設定を調節する | BLUETOOTH設定 (Bluetooth Settings) BLUETOOTHオーディオコーデックを設定する (Bluetooth AAC/Bluetooth aptX)

AAC(Advanced Audio Coding)またはaptX音声を有効または無効にできます。

- 1. 本体のBLUETOOTHを押す。 ホームメニューから [Listen] - [Bluetooth] を選ぶこともできます。
- 2. OPTIONSを押す。 オプションメニューが表示されます。
- 3. [Bluetooth AAC]または[Bluetooth aptX]を選ぶ。
- 4. [On]または [Off] を選ぶ。
	- **On:** AACおよび/またはaptX音声が有効です。
	- **Off:** AACおよび/またはaptX音声が無効です。

**ご注意**

- AACまたはaptXで高音質な音声を楽しむためには、BLUETOOTH機器でもそれらのオー ディオコーデックに対応している必要があります。
- 設定を変更すると、BLUETOOTH機器がAVレシーバーから自動的に切断されます。

ホームメニューの[Settings]-[Bluetooth Settings]から[Bluetooth AAC]または [Bluetooth aptX]を選ぶこともできます。

[142] 設定を調節する | ゾーン設定 (Zone Settings) (STR-DN1050のみ) ゾーン2の電源をオン/オフする(Power)(STR-DN1050のみ)

以下の手順でゾーン2の電源をオンまたはオフできます。

- 1. ホームメニューから[Settings]-[Zone Settings]を選ぶ。
- 2. [Power]を選ぶ。
- 3. [On]または[Off]を選ぶ。

#### **ご注意**

- AVレシーバーがスタンバイ状態であっても、ゾーン2のアンプの電源は入ったままで す。(ゾーン2のアンプの電源を切るには、[Off]に設定してください。)
- AVレシーバーがスタンバイ状態で、ゾーン2のアンプの電源が入っている場合は、本体 前面の レット (電源オン/スタンバイ) ランプがオレンジ色に点灯します。
- AirPlay機能はメインゾーンでのみ使用できます。

**ヒント**

本体のZONE POWERを使ってゾーン2の電源をオンまたはオフすることもできます。

[143] 設定を調節する | ゾーン設定 (Zone Settings) (STR-DN1050のみ) ゾーン2の音源を選ぶ (Input) (STR-DN1050のみ)

以下の手順でゾーン2の音源を選べます。

- 1. ホームメニューから[Settings]-[Zone Settings]を選ぶ。
- 2. [Input]を選ぶ。
- 3. 出力したい音源を選ぶ。

**ヒント**

本体のZONE CONTROLおよびINPUT SELECTORを使ってゾーン2の音源を選ぶことも できます。ZONE CONTROLをくり返し押してゾーン2を選び、表示窓に[2. xxxx(入 力名)]が表示されている間に、INPUT SELECTORを使って音源を選びます。

[144] 設定を調節する | ゾーン設定 (Zone Settings) (STR-DN1050のみ) ゾーン2の音量を調節する(Volume)(STR-DN1050 のみ)

次の場合は、以下の手順でゾーン2の音量を調節できます。

- 「[ゾーン2のスピーカーを接続する\(STR-DN1050のみ\)」](#page-77-0)で示した接続を使っている とき。
- 「[ゾーン2に別のアンプを接続する\(STR-DN1050のみ\)」](#page-80-0)で示した接続を使っている とき、および「[ゾーン2の音量を可変または固定に設定する\(Line Out\)\(STR-](#page-125-0)[DN1050のみ\)」](#page-125-0)の「Line Out]が「Variable]に設定されているとき。
	- 1. ホームメニューから「Settings] [Zone Settings] を選ぶ。
	- 2. [Volume]を選ぶ。
	- 3. 音量レベルを選ぶ。

### **ヒント**

本体のZONE CONTROLおよびMASTER VOLUMEを使ってゾーン2の音量を調節するこ ともできます。ZONE CONTROLをくり返し押してゾーン2を選び、表示窓に[2. xxxx(入力名)]が表示されている間に、MASTER VOLUMEを使って音量を調節しま す。

<span id="page-125-0"></span>[145] 設定を調節する | ゾーン設定 (Zone Settings) (STR-DN1050のみ) ゾーン2の音量を可変または固定に設定する(Line Out)(STR-DN1050のみ)

ZONE 2 AUDIO OUT端子の音量調節を可変または固定に設定できます。

1. ホームメニューから[Settings]-[Zone Settings]を選ぶ。

- 2. [Line Out]を選ぶ。
- 3. お好みの設定を選ぶ。
	- **Variable:**

ゾーン2のアンプで音量調整できない場合に選びます。AVレシーバーのゾーン2出力 の音量レベルが調整可能になります。

**Fixed:** 

ゾーン2のアンプで音量調整を行う場合に選びます。AVレシーバーのゾーン2出力の 音量レベルが固定されます。

### **ご注意**

[Variable]に設定されているときは、初期設定で音量が下げられています。設定完了 後、音声を聞きながら音量を上げてください。

[146] 設定を調節する システム設定(System Settings) 言語を選ぶ(Language)

画面のメッセージに使用する言語を選べます。

- 1. ホームメニューから [Settings] [System Settings] を選ぶ。
- 2. [Language]を選ぶ。
- 3. お好みの言語を選ぶ。

[147] 設定を調節する | システム設定 (System Settings) 音量レベルや音場(サウンドフィールド)の表示をオン /オフする(Auto Display)

音量レベルや、サウンドフィールドなどが変更されたときにテレビ画面に表示される情報画 面をオン/オフできます。

1. ホームメニューから [Settings] - [System Settings] を選ぶ。

- 2. [Auto Display]を選ぶ。
- 3. [On]または[Off]を選ぶ。

[148] 設定を調節する システム設定(System Settings) 自動的にスタンバイ状態になるよう設定をする(Auto Standby)

操作や信号の入力がないときに、自動的にスタンバイ状態に切り換わるように設定できま す。

- 1. ホームメニューから [Settings] [System Settings] を選ぶ。
- 2. [Auto Standby]を選ぶ。
- 3. [On]または [Off] を選ぶ。 [On]に設定すると、約20分後にスタンバイ状態に切り換わります。

#### **ご注意**

- 以下の場合、この機能は働きません。
	- [FM TUNER] または [AM TUNER] が入力として選ばれている場合 - AVレシーバーのソフトウェアがアップデート中の場合
- オートスタンバイ機能とスリープタイマーが同時に設定されている場合は、スリープタ イマーが優先されます。

[149] 設定を調節する | システム設定 (System Settings) 新しいソフトウェアの情報を受け取る(Software Update Notification)

新しいバージョンのソフトウェアがあるときに、テレビ画面に情報を表示するかどうかを設 定できます。

1. ホームメニューから [Settings] - [System Settings] を選ぶ。

- 2. [Software Update Notification]を選ぶ。
- 3. [On]または[Off]を選ぶ。

#### **ご注意**

以下の場合は新しいソフトウェアバージョンの情報は表示されません。 - 最新バージョンがすでに使用されている場合 ネットワークからデータを取得できない場合

# [150] 設定を調節する | システム設定 (System Settings) ソフトウェアのバージョンを確認する(Software Version)

AVレシーバーのソフトウェアバージョンを確認できます。

- 1. ホームメニューから [Settings] [System Settings] を選ぶ。
- 2. [Software Version]を選ぶ。

# [151] 設定を調節する | システム設定 (System Settings) ソフトウェアをアップデートする(Software Update)

最新バージョンのソフトウェアをダウンロードして、最新機能を利用できます。 アップデート可能なソフトウェアの更新について詳しくは、カスタマーサポートサイトをご 覧ください。

- 1. ホームメニューから [Settings] [System Settings] を選ぶ。
- 2. [Network Update]を選ぶ。
- 3. [開始]を選ぶ。

アップデートの所要時間は、インターネット回線速度など、アップデートする環境に よって異なります。 ソフトウェアのダウンロードが完了すると、[Downloading 100%]がテレビ画面に

表示されます。

その後、ソフトウェアのアップデートが始まります。アップデート中はテレビ画面の 表示と表示窓が自動的に消え、本体前面の レッ (電源オン/スタンバイ) ランプが ゆっくり点滅します。 アップデートが完了するまでに、最長で40分程度かかることがあります。 アップデートが完了すると、表示窓に[COMPLETE]が表示され、AVレシーバーは自 動的に再起動します。

#### **ご注意**

- ソフトウェアのアップデート中は、AVレシーバーの電源を切ったり、ネットワークケー ブルを抜いたり、その他の操作を行ったりしないでください。
- ソフトウェアのアップデートを始めると、それまで使用していたバージョンに戻すこと はできません。
- スリープタイマーがオンになっているときにソフトウェアをアップデートしようとする と、スリープタイマーは自動的にオフになります。

[152] 設定を調節する | 表示窓のメニューを使う 表示窓のメニューを使って操作する

AVレシーバーをテレビにつないでいなくても、またはテレビの電源がOFFの場合でも表示 窓を使って操作できます。

- 1. AMP MENUを押す。 表示窓にメニューが表示されます。
- 2.↑ / ↓をくり返し押してメニューを選び、■を押す。
- 3. ↑/↓をくり返し押してパラメーターを選び、■を押す。
- 4. ◆/↓をくり返し押してお好みの設定を選び、■を押す。

#### **前の表示に戻るには**

またはRETURNを押す。

### **メニューを閉じるには**

AMP MENUを押す。

**ご注意**

パラメーターや設定が表示窓で暗く表示されることがあります。これは、選んだ項目が 使用できない、または固定および変更不可であることを意味します。

# 「1531 設定を調節する | 表示窓のメニューを使う 表示窓で情報を確認する

表示窓で、音場(サウンドフィールド)などさまざまな情報を確認できます。

1. 情報を確認したい入力を選ぶ。

2. 本体のDISPLAYをくり返し押す。 DISPLAYを押すたびに表示が次のように切り換わります。 入力のインデックス名 (\*1) - 選択した入力 - 最近適用したサウンドフィールド (\* 2) - 音量レベル - ストリーム情報 (\*3)

### **FMおよびAMラジオ聴取時**

プリセット放送局名(\*1)- 周波数 - 最近適用したサウンドフィールド(\*2)- 音 量レベル

 $*1$  インデックス名は、入力またはプリセットした放送局に名前を付けた場合のみ表示されます。空白ス ペースのみが入力された場合、またはインデックス名が入力名と同じ場合は、インデックス名は表示され ません。

\*2 ピュアダイレクト機能が働いているときは、「PURE.DIRECT]が表示されます。

\*3 ストリーム情報は表示されない場合があります。

#### **ご注意**

言語によっては、文字やマークが表示されないことがあります。

# |154| 設定を調節する | お買い上げ時の設定に戻す お買い上げ時の設定に戻す

以下の手順にしたがって、記憶させたすべての設定を消去してお買い上げ時の設定に戻すこ とができます。初めてお使いになるときも、下記の手順で初期化してください。 この操作は、必ず本体のボタンを使って行ってください。

- 1. 電源を切る。
- 2. 本体の  $1/(1)$  (電源オン/スタンバイ) を5秒間押し続ける。 表示窓にしばらく [CLEARING] が表示されたあと、表示が [CLEARED!] に変わり ます。

### **ご注意**

• メモリーが完全に消去されるのに数分かかることがあります。表示窓に「CLEARED!] が表示されるまで、電源を切らないでください。

[155] 各部名称 | 本体 本体前面(STR-DN1050)

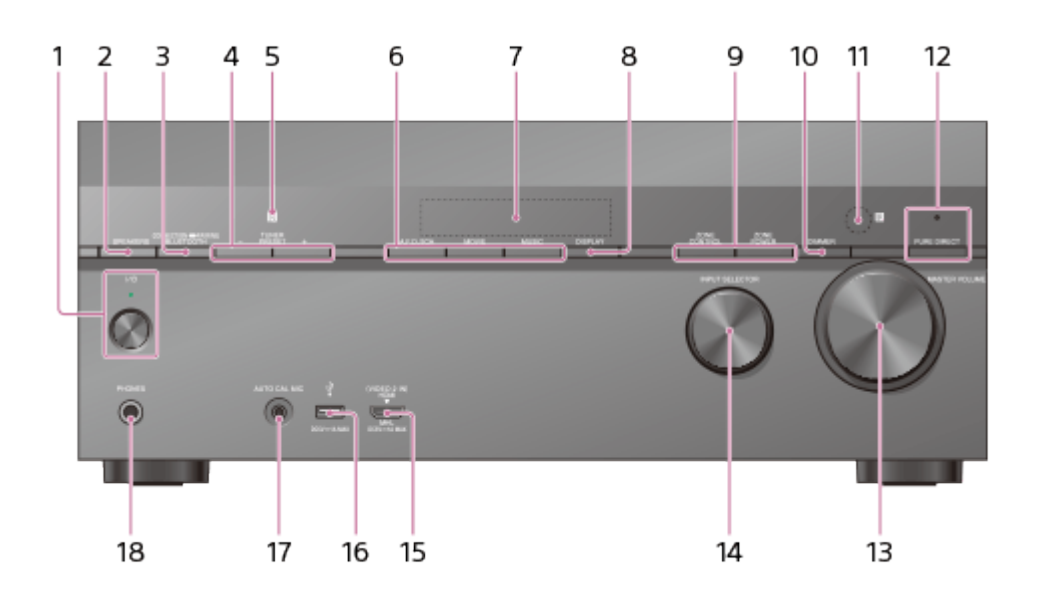

- 1. I/(<sup>l</sup>) (電源オン/スタンバイ)
- 2. **SPEAKERS**
- 3. **CONNECTION PAIRING BLUETOOTH**  BLUETOOTH機能を操作します。
- 4. **TUNER PRESET +/–**
- 5. **NFCセンサー**
- 6. **A.F.D./2CH、MOVIE、MUSIC**
- 7. **表示窓**
- 8. **DISPLAY**  表示窓に情報を表示します。
- 9. **ZONE CONTROL、ZONE POWER**
- 10. **DIMMER** 
	- 表示窓の明るさを3段階で調整します。
- 11. **リモコン受光部** リモコンからの信号を受信します。
- 12. **PURE DIRECT**

ピュアダイレクト機能が働いているときは、ボタンの上のランプが点灯します。

13. **MASTER VOLUME**

- 14. **INPUT SELECTOR**
- 15. **HDMI/MHL(VIDEO 2 IN)端子**
- 16. **(USB)ポート**
- 17. **AUTO CAL MIC端子**
- 18. **PHONES端子**

ヘッドホンをつなぎます。

# $I/\circlearrowright$  (電源オン/スタンバイ) ボタン (1) の上のランプについて

- 緑色:電源が入っている状態
- オレンジ色: スタンバイ状態で
	- [Control for HDMI] または [Bluetooth Standby] が [On] に設定されている場合
	- 「Pass Through] が「On]または「Auto]に設定されている場合
	- ゾーン2のアンプの電源が入っている場合

スタンバイ状態で [Control for HDMI]、 [Pass Through] および [Bluetooth Standby]が [Off] に設定、およびゾーン2のアンプの電源が切れているときは消灯し ます。

### **ご注意**

ソフトウェアのアップデート中はランプがゆっくり点滅します。

# [156] 各部名称 | 本体 本体前面(STR-DN850)

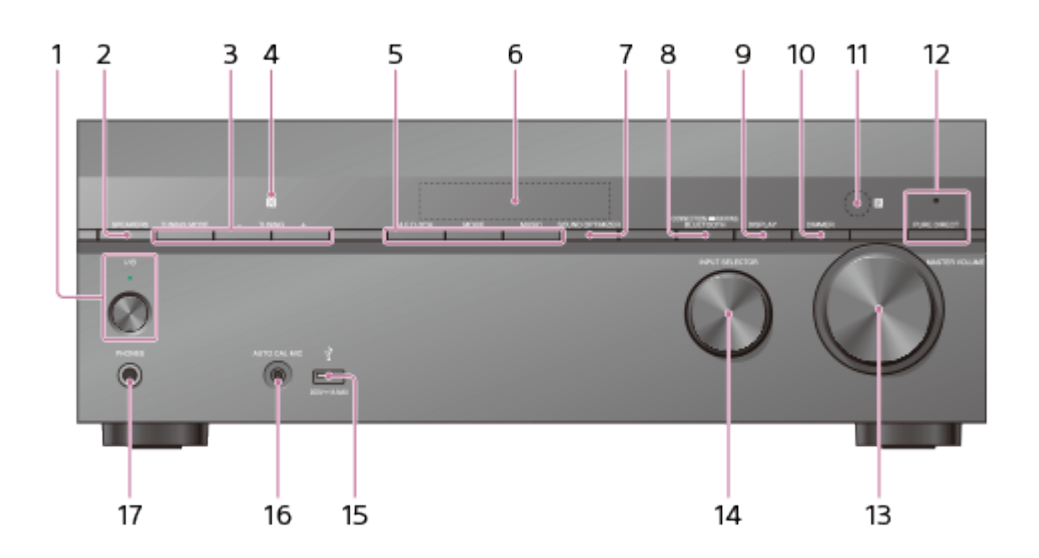

- 1. <sub>I/(<sup>l</sup>)</sub> (電源オン/スタンバイ)
- 2. **SPEAKERS**
- 3. **TUNING MODE、TUNING +/–** TUNING MODEを押してチューナー(FM/AM)を操作します。

TUNING +/–を押して放送局をスキャンします。

- 4. **NFCセンサー**
- 5. **A.F.D./2CH、MOVIE、MUSIC**
- 6. **表示窓**
- 7. **SOUND OPTIMIZER**
- 8. **CONNECTION PAIRING BLUETOOTH** BLUETOOTH機能を操作します。
- 9. **DISPLAY**  表示窓に情報を表示します。
- 10. **DIMMER** 表示窓の明るさを3段階で調整します。
- 11. **リモコン受光部** リモコンからの信号を受信します。
- 12. **PURE DIRECT**  ピュアダイレクト機能が働いているときは、ボタンの上のランプが点灯します。
- 13. **MASTER VOLUME**
- 14. **INPUT SELECTOR**
- 15. **(USB)ポート**
- 16. **AUTO CAL MIC端子**
- 17. **PHONES端子** ヘッドホンをつなぎます。

# **|/(<sup>l</sup>) (電源オン/スタンバイ)ボタン(1)の上のランプについて**

- 緑色: 電源が入っている状態
- オレンジ色: スタンバイ状態で
	- [Control for HDMI] または [Bluetooth Standby] が、 [On] に設定されている場合
	- [Pass Through] が [On] または [Auto] に設定されている場合

スタンバイ状態で [Control for HDMI]、 [Pass Through] および [Bluetooth Standby]が [Off] に設定されているときは消灯します。

### **ご注意**

ソフトウェアのアップデート中はランプがゆっくり点滅します。

|157| 各部名称 | 本体 本体後面(STR-DN1050)

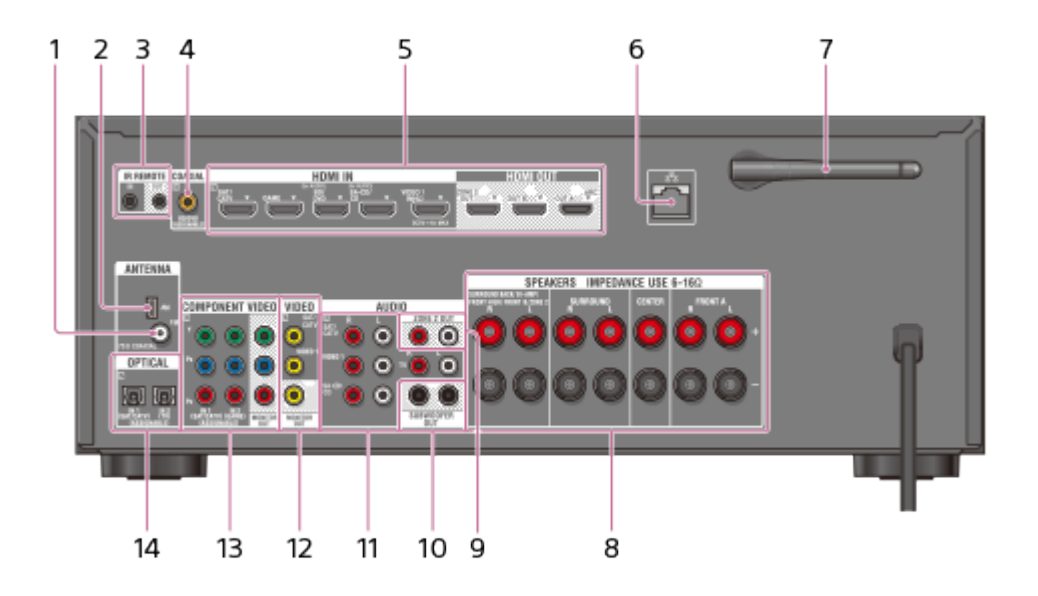

- 1. **FM ANTENNA端子**
- 2. **AM ANTENNA端子**
- 3. **IR REMOTE IN/OUT端子**
	- IRリピーター(別売)をIR REMOTE IN端子につなぐと、離れた場所からAVレシー バーを操作できます。
	- AVマウス(別売)をIR REMOTE OUT端子につなぐと、CDプレーヤーなどの機器 を再生または停止できます。
- 4. **COAXIAL IN端子**
- 5. **HDMI IN/OUT**(\*1)**端子**
- 6. **LANポート**(\*2)
- 7. **無線LANアンテナ**
- 8. **SPEAKERS端子**
- 9. **ZONE 2 OUT端子**
- 10. **SUBWOOFER OUT端子**
- 11. **AUDIO IN端子**
- 12. **VIDEO IN/OUT**(\*1)**端子**
- 13. **COMPONENT VIDEO IN/OUT**(\*1)**端子**
- 14. **OPTICAL IN端子**

 $^{\ast}{}^{1}$  選んだ入力の映像を見るには、お使いのテレビをHDMI OUT端子またはMONITOR OUT端子 につないでください。

\*<sup>2</sup> このポートは保守、サービス用にも使用します。

[158] 各部名称 | 本体 本体後面(STR-DN850)

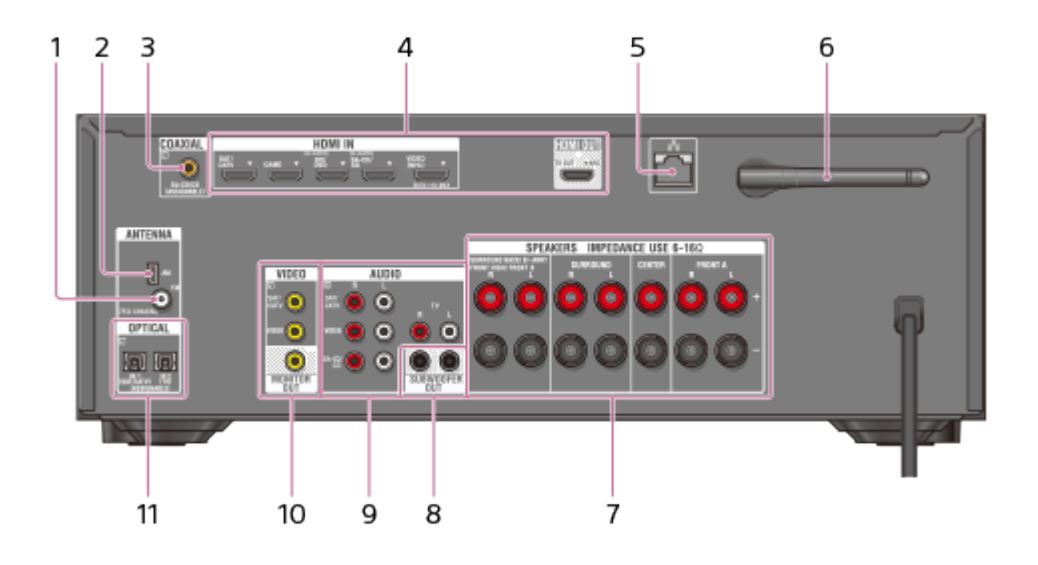

- 1. **FM ANTENNA端子**
- 2. **AM ANTENNA端子**
- 3. **COAXIAL IN端子**
- 4. **HDMI IN/OUT**(\*1)**端子**
- 5. **LANポート**(\*2)
- 6. **無線LANアンテナ**
- 7. **SPEAKERS端子**
- 8. **SUBWOOFER OUT端子**
- 9. **AUDIO IN端子**
- 10. **VIDEO IN/OUT**(\*3)**端子**
- 11. **OPTICAL IN端子**

 $^{\ast}$ <sup>1</sup> 選んだ入力の映像を見るには、お使いのテレビをHDMI OUT端子につないでください。

\*2 このポートは保守、サービス用にも使用します。

 $*$ 3 選んだ入力の映像を見るには、お使いのテレビをMONITOR OUT端子につないでください。

[159] 各部名称 | 本体 表示窓上のインジケーター

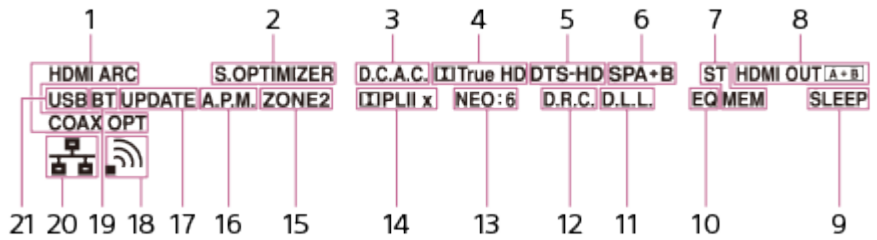

1. **入力表示**

現在AVレシーバーに入力されている信号を点灯表示します。

### **HDMI**

HDMI IN端子につないだ機器をAVレシーバーが認識しています。

### **ARC**

テレビ入力が選択され、オーディオリターンチャンネル(ARC)信号が検出されてい ます。

### **COAX**

デジタル信号がCOAXIAL端子から入力されています。

## **OPT**

デジタル信号がOPTICAL端子から入力されています。

2. **S.OPTIMIZER**

Sound Optimizer機能が働いているときに点灯します。

3. **D.C.A.C.**

自動音場補正機能の測定結果が適用されているときに点灯します。

4. **ドルビーデジタルサラウンド表示**

対応するドルビーデジタルフォーマットの信号をデコードしているときに、該当する 表示が点灯します。

m : Dolby Digital

**TrueHD**: Dolby TrueHD

5. **DTS(-HD)表示**

対応するDTSフォーマットの信号をデコードしているときに、該当する表示が点灯し ます。

**DTS**: DTS

**DTS-HD**: DTS-HD

- 6. **スピーカーシステム表示**
- 7. **チューニング表示**
	- **ST**

ステレオ放送局を受信すると点灯します。

- 8. **HDMI OUT A + B(STR-DN1050のみ)**
- 9. **SLEEP**

スリープタイマーが働いているときに点灯します。

10. **EQ** 

イコライザーが働いているときに点灯します。

11. **D.L.L.** 

D.L.L.(Digital Legato Linear(D.L.L.)機能が働いているときに点灯します。

12. **D.R.C.** 

ダイナミックレンジの圧縮が働いているときに点灯します。

13. **NEO:6** 

DTS Neo:6 Cinema/Musicデコーダーが働いているときに点灯します。

14. **ドルビープロロジック表示**

ドルビープロロジック処理をしているときに、該当する表示が点灯します。マトリッ クスサラウンドデコード技術によって、入力信号を拡張できます。

**PL**: Dolby Pro Logic

**PLII**: Dolby Pro Logic II

**PLIIx**: Dolby Pro Logic IIx

- 15. **ZONE2**(STR-DN1050のみ) ゾーン2の電源が入っているときに点灯します。
- 16. **A.P.M.**

A.P.M.(Automatic Phase Matching)機能が働いているときに点灯します。

D.C.A.C.(Digital Cinema Auto Calibration)機能では、A.P.M.機能のみを設定でき ます。

17. **UPDATE** 

新しいソフトウェアをダウンロード可能なときに点灯します。

18. **無線LAN 信号強度表示**

無線LAN信号の強度を示します。

- : 信号がありません。
- 。: 弱い信号強度です。
- 5 : 適度な信号強度です。
- 5): 強い信号強度です。
- 19. **BT**

BLUETOOTH機器がつながれているときに点灯します。

20. **有線LAN 表示**

LANケーブルがつながれているときに点灯します。

21. **USB**

iPhone/iPodまたはUSB機器が検出されると点灯します。

[160] 各部名称 リモコン

リモコン

付属のリモコンを使ってAVレシーバーを操作してください。

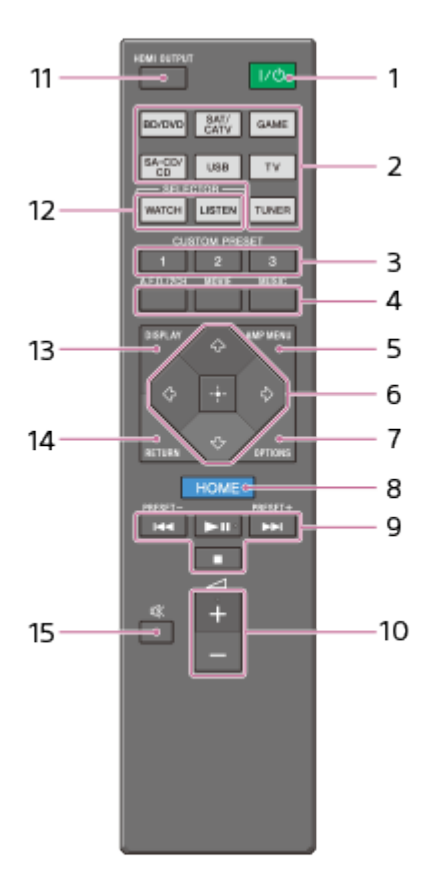

1. **(電源オン/スタンバイ)**

本体の電源をオンまたはスタンバイ状態にします。

## **スタンバイ状態にして電力消費を抑えるには**

以下のとおり設定すると、電力消費を抑えられます。

- [Control for HDMI]、 [Pass Through]、 [Bluetooth Standby] を [Off] に する。
- ゾーン2のアンプの電源を切る(STR-DN1050のみ)。
- 2. **入力切り換え用ボタン**

使用する機器を選びます。

入力切り換え用ボタンを押すと、本体の電源が入ります。

- 3. **CUSTOM PRESET**
- 4. **A.F.D./2CH、MOVIE、MUSIC** 音場(サウンドフィールド)を選びます。
- 5. **AMP MENU**

AVレシーバーを操作するためのメニューを表示します。

- 6.  $\mathbf{B} \cdot \mathbf{A}/\mathbf{I}/\mathbf{H}/\mathbf{H}$
- 7. **OPTIONS**  オプションメニューを表示させて、項目を選びます。
- 8. **HOME**

ホームメニューを表示させて、オーディオ/映像機器を操作します。

9.  $\left| \left( \left. \bullet \right) \right| \right| \left( \left. \bullet \right) \right| \left( \left. \bullet \right) \right| \left( \left. \bullet \right) \right|$ スキップ、再生、一時停止、停止の操作をします。 **PRESET+/-**

プリセットした放送局やチャンネルを選びます。

10.  $\angle$  + (\*) /-

すべてのスピーカーの音量を同時に調節します。

11. **HDMI OUTPUT** 

HDMI OUT AおよびHDMI OUT Bにつないだ2台のモニターを切り換えられます (STR-DN1050のみ)。

HDMI TV OUTの出力をオン/オフできます(STR-DN850のみ)。

12. WATCH、LISTEN ホームメニューから直接「Watch]または「Listen]を選びま す。

WatchまたはListen画面でこれらのボタンを押すと、フォーカスを動かしてお好みの 入力を選べます。

- 13. **DISPLAY**
- 14. **RETURN**

メニューまたはオンスクリーンガイドをテレビ画面に表示しているとき、前のメ ニューへ戻る、またはメニューを閉じます。

15. 咏

一時的に音を消します。消音を解除するときは、ボタンをもう一度押します。

\* ►Ⅱおよび イ+ボタンには、凸点(突起)が付いています。 操作するときの目印としてお使 いください。

#### **ご注意**

- 上記の説明は例としてあげています。
- つないでいる機器の種類によっては、付属のリモコンで操作しても、ここで説明されて いる機能の一部が働かないことがあります。

[161] お知らせ 主な仕様 主な仕様

## **アンプ部**

**STR-DN1050**

### **実用最大出力**

**ステレオモード(6 Ω、JEITA):**  $165 W + 165 W$ **サラウンドモード(6 Ω、JEITA):** フロント部:165 W + 165 W センター部:165 W サラウンド部:165 W + 165 W サラウンドバック/フロントハイ部:165 W + 165 W

## **スピーカー適合インピーダンス**

フロント、センター、サラウンド、サラウンドバック/フロントハイ部:6 Ω ~ 16 Ω

#### **高調波ひずみ率**

0.09% 以下 20 Hz  $\sim$  20 kHz (6 Ω 負荷) 100 W + 100 W

### **STR-DN850**

**実用最大出力 ステレオモード(6 Ω、JEITA):**  $150 W + 150 W$ **サラウンドモード(6 Ω、JEITA):** フロント部:150 W + 150 W センター部:150 W サラウンド部:150 W + 150 W サラウンドバック/フロントハイ部:150 W + 150 W

## **スピーカー適合インピーダンス**

フロント、センター、サラウンド、サラウンドバック/フロントハイ部:6 Ω ~ 16 Ω

#### **高調波ひずみ率**

0.09% 以下  $20$  Hz  $\sim$  20 kHz (6 Ω 負荷) 95 W + 95 W

#### **周波数特性**

### **アナログ**

10 Hz  $\sim$  100 kHz. +0.5/–2 dB(6 Ω 時)(音場(サウンドフィールド)、イコライザー バイパス時)

## **入力**

**アナログ** 感度:500 mV/50 kΩ S/N 比(\*1):105 dB(A、500 mV(\*2)) **デジタル(同軸)** インピーダンス:75 Ω S/N 比:100 dB(A、20 kHz LPF) **デジタル(光)** S/N 比:100 dB(A、20 kHz LPF)

## **出力(アナログ)**

### **ZONE 2(STR-DN1050のみ)**

電圧:2 V/1 kΩ **SUBWOOFER** 電圧:2 V/1 kΩ

# **イコライザー**

# **ゲインレベル**

±10 dB、1 dB 単位

\*1 INPUT SHORT (サウンドフィールド、イコライザー バイパス時) \*2 重み付きネットワーク、入力レベル

# **FMチューナー部**

## **受信範囲**

76.0 MHz  $\sim$  90.0 MHz

# **アンテナ**

FMアンテナ線

## **アンテナ端子**

75 Ω、不平衡型

# **AMチューナー部**

## **受信範囲**

531 kHz ~ 1,602 kHz (9 kHz間隔)

## **アンテナ**

ループアンテナ

# **ビデオ部**

**入力/出力 VIDEO:** 1 Vp-p、75 Ω **COMPONENT VIDEO(STR-DN1050のみ):** Y:1 Vp-p、75 Ω PB:0.7 Vp-p、75 Ω PR:0.7 Vp-p、75 Ω 80 MHz HDパススルー

## **HDMI映像**

**入力/出力(HDMIリピーターブロック) 4096 × 2160p @ 59.94/60 Hz:** 2D(\*1) **4096 × 2160p @ 50 Hz:** 2D(\*1) **3840 × 2160p @ 59.94/60 Hz:** 2D(\*1) **3840 × 2160p @ 50 Hz:** 2D(\*1) **4096 × 2160p @ 23.98/24 Hz:** 2D(\*2) **3840 × 2160p @ 29.97/30 Hz:** 2D(\*2) **3840 × 2160p @ 25 Hz:** 2D(\*2) **3840 × 2160p @ 23.98/24 Hz:** 2D(\*2) **1920 × 1080p @ 59.94/60 Hz:** 2D 3D: サイドバイサイド方式(ハーフ方式) 3D: オーバーアンダー方式 (トップアンドボトム方式) **1920 × 1080p @ 50 Hz:** 2D 3D: サイドバイサイド方式 (ハーフ方式) 3D: オーバーアンダー方式 (トップアンドボトム方式) **1920 × 1080p @ 29.97/30 Hz:** 2D(\*3) 3D:フレームパッキング方式 3D: サイドバイサイド方式 (ハーフ方式) (\*3) 3D: オーバーアンダー方式 (トップアンドボトム方式) (\*3) **1920 × 1080p @ 25 Hz:**

# 2D(\*3) 3D:フレームパッキング方式 3D: サイドバイサイド方式 (ハーフ方式) (\*3) 3D: オーバーアンダー方式 (トップアンドボトム方式) (\*3)

**1920 × 1080p @ 23.98/24 Hz:**

2D(\*3) 3D:フレームパッキング方式 3D: サイドバイサイド方式 (ハーフ方式) (\*3) 3D: オーバーアンダー方式 (トップアンドボトム方式) (\*3)

### **1920 × 1080i @ 59.94/60 Hz:**

2D(\*3) 3D:フレームパッキング方式 3D: サイドバイサイド方式(ハーフ方式) (\*3) 3D: オーバーアンダー方式 (トップアンドボトム方式) (\*3)

### **1920 × 1080i @ 50 Hz:**

2D(\*3) 3D:フレームパッキング方式 3D: サイドバイサイド方式 (ハーフ方式) (\*3) 3D: オーバーアンダー方式 (トップアンドボトム方式) (\*3)

### **1280 × 720p @ 59.94/60 Hz:**

2D(\*3)

3D:フレームパッキング方式

3D: サイドバイサイド方式 (ハーフ方式) (\*3)

3D: オーバーアンダー方式 (トップアンドボトム方式) (\*3)

### **1280 × 720p @ 50 Hz:**

2D(\*3)

3D:フレームパッキング方式

3D: サイドバイサイド方式 (ハーフ方式) (\*3)

3D: オーバーアンダー方式 (トップアンドボトム方式) (\*3)

### **1280 × 720p @ 29.97/30 Hz:**

2D(\*3) 3D:フレームパッキング方式 3D: サイドバイサイド方式 (ハーフ方式) (\*3) 3D: オーバーアンダー方式 (トップアンドボトム方式) (\*3)

### **1280 × 720p @ 23.98/24 Hz:**

2D(\*3) 3D:フレームパッキング方式 3D: サイドバイサイド方式 (ハーフ方式) (\*3) 3D: オーバーアンダー方式 (トップアンドボトム方式) (\*3)

### **720 × 480p @ 59.94/60 Hz:**

2D(\*3)
#### **720 × 576p @ 50 Hz:**

2D(\*3)

### **640 × 480p @ 59.94/60 Hz:**

2D(\*3)

\*1 YUV 4:2:0 / 8 bit対応のみ。

 $*$ <sup>2</sup> 8 bit対応のみ。

\*3 MHL接続でも対応しているフォーマットです。

## **MHL部**

**バージョン**

MHL 2

### **最大電流**

900 mA

# **iPhone/iPad/iPod部**

DC 5V 1.0 A MAX USBは、iPhone 5s、iPhone 5c、iPhone 5、iPhone 4s、iPhone 4、iPhone 3GS、iPhone 3G、iPod touch(第2世代から第5世代)、iPod classic、およびiPod nano (第3世代から第7世代)に対応しています。 BLUETOOTH技術は、iPhone 5s、iPhone 5c、iPhone 5、iPhone 4s、iPhone 4、iPhone 3GS、およびiPod touch(第4世代および第5世代)に対応しています。 AirPlayは、iOS 4.3.3以降を搭載したiPhone、iPad、iPod touch、OS X Mountain Lion搭 載のMac、およびiTunes 10.2.2以降を搭載したPC、Macに対応しています。 AVレシーバーの電源が入っている状態で、USBポートに接続したiPhoneやiPodのみ充電で きます。

## **NETWORK部**

## **イーサネットLAN**

10BASE-T/100BASE-TX

#### **無線LAN**

**対応規格:** IEEE 802.11 b/g **セキュリティ:** WEP 64ビット、WEP 128ビット、WPA/WPA2-PSK(AES)、WPA/WPA2- PSK(TKIP) **周波数帯域:**

2.4 GHz

## **BLUETOOTH部**

### **通信システム**

BLUETOOTH標準規格Ver.3.0準拠

### **出力**

BLUETOOTH標準規格Power Class 2

### **最大通信範囲**

見通し距離およそ10メートル (\*1)

#### **周波数帯域**

 $2.4$  GHz帯 $(2.4000$  GHz  $\sim$  2.4835 GHz)

### **変調方式**

FHSS (Freq Hopping Spread Spectrum)

## **対応BLUETOOTHプロファイル(\*2)**

A2DP(Advanced Audio Distribution Profile) AVRCP 1.3(Audio Video Remote Control Profile)

### **対応コーデック(\*3)**

SBC(\*4)、AAC、aptX

### **対応コンテンツ保護**

SCMS-T方式

### **伝送帯域(A2DP)**

20 Hz ~ 20,000 Hz (サンプリング周波数44.1 kHz)

 $^{\ast1}$  通信距離は目安です。周囲環境により通信距離が変わる場合があります。 \*2 BLUETOOTH標準プロファイルは、機器間のBLUETOOTH通信の用途を示しています。 \*3 コーデック:音声信号伝達とフォーマット変換 \*4 サブバンドコーデック

## **電源、その他**

#### **電源**

AC 100 V、50/60 Hz

#### **消費電力**

180 W

## **消費電力(スタンバイ状態時)**

#### **STR-DN1050:**

0.3 W (「Control for HDMI]、「Pass Through] および「Bluetooth Standby]を [Off]に設定、およびゾーン2の電源切時。)

0.7 W (「Control for HDMI]を「On]、「Pass Through] および「Bluetooth Standby]を [Off]に設定、およびゾーン2の電源切時。)

1.3 W ([Control for HDMI] および [Bluetooth Standby] を [On]、 [Pass Through]を [Off] に設定、およびゾーン2の電源切時。)

#### **STR-DN850:**

0.3 W ([Control for HDMI]、 [Pass Through] および [Bluetooth Standby] を [Off]に設定時。)

0.5 W ([Control for HDMI] を [On]、 [Pass Through] および [Bluetooth Standby] を [Off] に設定時。)

1.0 W ([Control for HDMI] および [Bluetooth Standby] を [On]、 [Pass Through]を[Off]に設定時。)

### **寸法(幅/高さ/奥行き)(約)**

#### **STR-DN1050:**

430 mm × 172 mm × 329.4 mm (最大突起部を含む)

#### **STR-DN850:**

430 mm × 156 mm × 329.4 mm (最大突起部を含む)

### **質量(約)**

**STR-DN1050:**

10.0 kg

#### **STR-DN850:**

8.0 kg

仕様および外観は、予告なく変更することがあります。 AVレシーバーは「JIS C 61000-3-2 適合品」です。

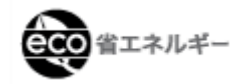

•オートオフ機能搭載

 $\overline{\phantom{a}}$ 

- スタートガイド(1)
- リファレンスガイド (1)
- リモコン(1)
- 単4形マンガン乾電池(2)
- FMアンテナ線(1)

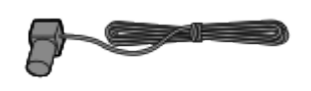

• AMループアンテナ (1)

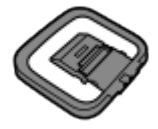

測定用マイク(1)

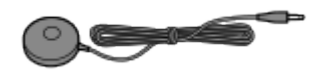

[163] お知らせ 商標について 商標について

• ドルビー (\*) デジタルデコーダー (EX) およびドルビープロロジック (II、IIx)、ド ルビーデジタルプラス、ドルビーTrueHDデコーダー、MPEG-2 AAC(LC)デコー ダー、DTS(\*\*)(DTS-ESおよびDTS 96/24)デコーダー、DTS-HDデコーダーを 搭載しています。

\* ドルビーラボラトリーズからの実施権に基づき製造されています。Dolby、ドルビー、Pro Logic、Surround EX、AAC ロゴ及びダブル D記号はドルビーラボラトリーズの商標です。 \*\* DTS特許については、下記のウェブサイトをご覧ください。 http://patents.dts.com DTS Licensing Limitedに基づき製造されています。DTS、DTS-HD、シンボル、およびDTS とシンボルの組み合わせは登録商標です。また、DTS-HD Master AudioはDTS社の商標で す。 © DTS, Inc. All Rights Reserved.

- High-Definition Multimedia Interface (HDMI™) 技術を搭載していま す。HDMI、HDMI High-Definition Multimedia Interface およびHDMIロゴは、HDMI Licensing LLCの商標もしくは米国およびその他の国における登録商標です。
- AirPlay、iPad、iPhone、iPod、iPod classic、iPod nano、及びiPod touchは、米国お よび他の国々で登録されたApple Inc.の商標です。「iPhone」の商標は、アイホン株式

会社からライセンスを受け使用しています。

App StoreはApple Inc.のサービスマークです。

- その他すべての商標および登録商標は各社の所有物です。本文中では、™、®マークは 明記していません。
- 「Made for iPod」「Made for iPhone」「Made for iPad」とは、それぞれ iPod、iPhone、iPad専用に接続するよう設計され、アップルが定める性能基準を満たし ているとデベロッパによって認定された電子アクセサリであることを示します。 アップルは、本製品の機能および安全および規格への適合について一切の責任を負いま せん。本製品をiPod、iPhone、又はiPadと共に使用すると、ワイヤレス機能に影響を及 ぼす可能性があります。
- DLNA™, the DLNA Logo and DLNA CERTIFIED™ are trademarks, service marks, or certification marks of the Digital Living Network Alliance.
- "Sony Entertainment Network"ロゴおよび"Sony Entertainment Network"は、ソ ニー株式会社の商標です。
- WindowsおよびWindowsロゴは、Microsoft Corporationの米国およびその他の国にお ける登録商標または商標です。
- 本製品は、Microsoft Corporationが有する特定の知的財産権によって保護されていま す。MicrosoftおよびMicrosoft関連会社から使用許諾を得ることなく、本製品に使われて いる技術を本製品以外で使用または頒布することは禁じられています。
- MPEG Layer-3オーディオコーディング技術とその特許は、Fraunhofer IISおよび Thomsonから許諾されています。
- "x.v.Color"および"x.v.Color"ロゴは、ソニー株式会社の商標です。
- "ブラビアリンク"および"BRAVIA Link"ロゴはソニー株式会社の登録商標です。
- "PlayStation"は株式会社ソニー・コンピュータエンタテインメントの登録商標です。
- "ウォークマン"、"WALKMAN"、"WALKMAN"ロゴは、ソニー株式会社の登録商標で す。
- POCKET BIT、ポケットビットはソニー株式会社の商標です
- VAIOおよびVAIO Mediaはソニー株式会社の登録商標です。
- Wi-Fi CERTIFIEDロゴはWi-Fi Allianceの認証マークです。
- MHL、Mobile High-Definition LinkおよびMHLロゴは、MHL Licensing, LLCの商標も しくは登録商標です。
- BLUETOOTH®とそのロゴマークは、Bluetooth SIG, Inc. の登録商標で、ソニーはライ センスに基づき使用しています。その他すべての商標および商号は各社の所有物です。
- © 2013 CSR plcおよびその関連会社。aptX®マークおよびaptXロゴは、CSR plcまたは その関連会社の商標で、一管轄または複数管轄で登録されている場合があります。
- NマークはNFC Forum, Inc.の米国およびその他の国における商標または登録商標です。
- Android™はGoogle Inc.の商標です。
- Google Play™はGoogle Inc.の商標です。
- "Spotify"および"Spotify"ロゴはSpotifyグループの商標です。

[164] お知らせ ソフトウェアライセンス

# **WPA Supplicant**

Copyright (c) 2003-2013, Jouni Malinen <j@w1.fi> and contributors All Rights Reserved.

This program is licensed under the BSD license (the one withadvertisement clause removed).

If you are submitting changes to the project, please see CONTRIBUTIONS file for more instructions.

License

-------

This software may be distributed, used, and modified under the terms of BSD license:

Redistribution and use in source and binary forms, with or without modification, are permitted provided that the following conditions are met:

- 1. Redistributions of source code must retain the above copyright notice, this list of conditions and the following disclaimer.
- 2. Redistributions in binary form must reproduce the above copyright notice, this list of conditions and the following disclaimer in the documentation and/or other materials provided with the distribution.
- 3. Neither the name(s) of the above-listed copyright holder(s) nor the names of its contributors may be used to endorse or promote products derived from this software without specific prior written permission.

THIS SOFTWARE IS PROVIDED BY THE COPYRIGHT HOLDERS AND CONTRIBUTORS "AS IS" AND ANY EXPRESS OR IMPLIED WARRANTIES, INCLUDING, BUT NOT LIMITED TO, THE IMPLIED WARRANTIES OF MERCHANTABILITY AND FITNESS FOR A PARTICULAR PURPOSE ARE DISCLAIMED. IN NO EVENT SHALL THE COPYRIGHT OWNER OR CONTRIBUTORS BE LIABLE FOR ANY DIRECT, INDIRECT, INCIDENTAL, SPECIAL, EXEMPLARY, OR CONSEQUENTIAL DAMAGES (INCLUDING, BUT NOT LIMITED TO, PROCUREMENT OF SUBSTITUTE GOODS OR SERVICES; LOSS OF USE, DATA, OR PROFITS; OR BUSINESS INTERRUPTION) HOWEVER CAUSED AND ON ANY THEORY OF LIABILITY, WHETHER IN CONTRACT, STRICT LIABILITY, OR TORT (INCLUDING NEGLIGENCE OR OTHERWISE) ARISING IN ANY WAY OUT OF THE USE OF THIS SOFTWARE, EVEN IF ADVISED OF THE POSSIBILITY OF SUCH DAMAGE.

# **libFLAC**

Copyright (C) 2000, 2001, 2002, 2003, 2004, 2005, 2006, 2007 Josh Coalson Redistribution and use in source and binary forms, with or without modification, are permitted provided that the following conditions are met:

Redistributions of source code must retain the above copyright notice, this list of conditions and the following disclaimer.

- Redistributions in binary form must reproduce the above copyright notice, this list of conditions and the following disclaimer in the documentation and/or other materials provided with the distribution.
- Neither the name of the Xiph.org Foundation nor the names of its contributors may be used to endorse or promote products derived from this software without specific prior written permission.

THIS SOFTWARE IS PROVIDED BY THE COPYRIGHT HOLDERS AND CONTRIBUTORS ``AS IS'' AND ANY EXPRESS OR IMPLIED WARRANTIES, INCLUDING, BUT NOT LIMITED TO, THE IMPLIED WARRANTIES OF MERCHANTABILITY AND FITNESS FOR A PARTICULAR PURPOSE ARE DISCLAIMED. IN NO EVENT SHALL THE FOUNDATION OR CONTRIBUTORS BE LIABLE FOR ANY DIRECT, INDIRECT, INCIDENTAL, SPECIAL, EXEMPLARY, OR CONSEQUENTIAL DAMAGES (INCLUDING, BUT NOT LIMITED TO, PROCUREMENT OF SUBSTITUTE GOODS OR SERVICES; LOSS OF USE, DATA, OR PROFITS; OR BUSINESS INTERRUPTION) HOWEVER CAUSED AND ON ANY THEORY OF LIABILITY, WHETHER IN CONTRACT, STRICT LIABILITY, OR TORT (INCLUDING NEGLIGENCE OR OTHERWISE) ARISING IN ANY WAY OUT OF THE USE OF THIS SOFTWARE, EVEN IF ADVISED OF THE POSSIBILITY OF SUCH DAMAGE.

# **ALAC**

Copyright (c) 2002-2008 Apple Inc. All rights reserved.

Apache License

Version 2.0, January 2004

<http://www.apache.org/licenses/>

TERMS AND CONDITIONS FOR USE, REPRODUCTION, AND DISTRIBUTION

1. Definitions.

"License" shall mean the terms and conditions for use, reproduction, and distribution as defined by Sections 1 through 9 of this document. "Licensor" shall mean the copyright owner or entity authorized by the copyright owner that is granting the License.

"Legal Entity" shall mean the union of the acting entity and all other entities that control, are controlled by, or are under common control with that entity. For the purposes of this definition, "control" means (i) the power, direct or indirect, to cause the direction or management of such entity, whether by contract or otherwise, or (ii) ownership of fifty percent (50%) or more of the outstanding shares, or (iii) beneficial ownership of such entity.

"You" (or "Your") shall mean an individual or Legal Entity exercising permissions granted by this License.

"Source" form shall mean the preferred form for making modifications, including but not limited to software source code, documentation source, and configuration files.

"Object" form shall mean any form resulting from mechanical transformation or translation of a Source form, including but not limited to compiled object code, generated documentation, and conversions to other media types. "Work" shall mean the work of authorship, whether in Source or Object form, made available under the License, as indicated by a copyright notice that is included in or attached to the work (an example is provided in the Appendix below).

"Derivative Works" shall mean any work, whether in Source or Object form, that is based on (or derived from) the Work and for which the editorial revisions, annotations, elaborations, or other modifications represent, as a whole, an original work of authorship. For the purposes of this License, Derivative Works shall not include works that remain separable from, or merely link (or bind by name) to the interfaces of, the Work and Derivative Works thereof.

"Contribution" shall mean any work of authorship, including the original version of the Work and any modifications or additions to that Work or Derivative Works thereof, that is intentionally submitted to Licensor for inclusion in the Work by the copyright owner or by an individual or Legal Entity authorized to submit on behalf of the copyright owner. For the purposes of this definition, "submitted" means any form of electronic, verbal, or written communication sent to the Licensor or its representatives, including but not limited to communication on electronic mailing lists, source code control systems, and issue tracking systems that are managed by, or on behalf of, the Licensor for the purpose of discussing and improving the Work, but excluding communication that is conspicuously marked or otherwise designated in writing by the copyright owner as "Not a Contribution."

"Contributor" shall mean Licensor and any individual or Legal Entity on behalf of whom a Contribution has been received by Licensor and subsequently incorporated within the Work.

- 2. Grant of Copyright License. Subject to the terms and conditions of this License, each Contributor hereby grants to You a perpetual, worldwide, non-exclusive, no-charge, royalty-free, irrevocable copyright license to reproduce, prepare Derivative Works of, publicly display, publicly perform, sublicense, and distribute the Work and such Derivative Works in Source or Object form.
- 3. Grant of Patent License. Subject to the terms and conditions of this License, each Contributor hereby grants to You a perpetual, worldwide, non-exclusive, no-charge, royalty-free, irrevocable (except as stated in this section) patent license to make, have made, use, offer to sell, sell, import, and otherwise transfer the Work, where such license applies only to those patent claims licensable by such Contributor that are necessarily infringed by their Contribution(s) alone or by combination of their Contribution(s) with the Work to which such Contribution(s) was submitted. If You institute patent litigation against any entity (including a cross-claim or counterclaim in a lawsuit)

alleging that the Work or a Contribution incorporated within the Work constitutes direct or contributory patent infringement, then any patent licenses granted to You under this License for that Work shall terminate as of the date such litigation is filed.

4. Redistribution. You may reproduce and distribute copies of the Work or Derivative Works thereof in any medium, with or without modifications, and in Source or Object form, provided that You meet the following conditions: (a) You must give any other recipients of the Work or Derivative Works a copy of this License; and

(b) You must cause any modified files to carry prominent notices stating that You changed the files; and

(c) You must retain, in the Source form of any Derivative Works that You distribute, all copyright, patent, trademark, and attribution notices from the Source form of the Work, excluding those notices that do not pertain to any part of the Derivative Works; and

(d) If the Work includes a "NOTICE" text file as part of its distribution, then any Derivative Works that You distribute must include a readable copy of the attribution notices contained within such NOTICE file, excluding those notices that do not pertain to any part of the Derivative Works, in at least one of the following places: within a NOTICE text file distributed as part of the Derivative Works; within the Source form or documentation, if provided along with the Derivative Works; or, within a display generated by the Derivative Works, if and wherever such third-party notices normally appear. The contents of the NOTICE file are for informational purposes only and do not modify the License. You may add Your own attribution notices within Derivative Works that You distribute, alongside or as an addendum to the NOTICE text from the Work, provided that such additional attribution notices cannot be construed as modifying the License.

You may add Your own copyright statement to Your modifications and may provide additional or different license terms and conditions for use, reproduction, or distribution of Your modifications, or for any such Derivative Works as a whole, provided Your use, reproduction, and distribution of the Work otherwise complies with the conditions stated in this License.

- 5. Submission of Contributions. Unless You explicitly state otherwise, any Contribution intentionally submitted for inclusion in the Work by You to the Licensor shall be under the terms and conditions of this License, without any additional terms or conditions. Notwithstanding the above, nothing herein shall supersede or modify the terms of any separate license agreement you may have executed with Licensor regarding such Contributions.
- 6. Trademarks. This License does not grant permission to use the trade names, trademarks, service marks, or product names of the Licensor, except as required for reasonable and customary use in describing the origin of the Work and reproducing the content of the NOTICE file.
- 7. Disclaimer of Warranty. Unless required by applicable law or agreed to in writing, Licensor provides the Work (and each Contributor provides its Contributions) on an "AS IS" BASIS, WITHOUT WARRANTIES OR CONDITIONS OF ANY KIND, either express or implied, including, without limitation, any warranties or conditions of TITLE, NON-INFRINGEMENT, MERCHANTABILITY, or FITNESS FOR A PARTICULAR PURPOSE. You are solely responsible for determining the appropriateness of using or redistributing the Work and assume any risks associated with Your exercise of permissions under this License.
- 8. Limitation of Liability. In no event and under no legal theory, whether in tort (including negligence), contract, or otherwise, unless required by applicable law (such as deliberate and grossly negligent acts) or agreed to in writing, shall any Contributor be liable to You for damages, including any direct, indirect, special, incidental, or consequential damages of any character arising as a result of this License or out of the use or inability to use the Work (including but not limited to damages for loss of goodwill, work stoppage, computer failure or malfunction, or any and all other commercial damages or losses), even if such Contributor has been advised of the possibility of such damages.
- 9. Accepting Warranty or Additional Liability. While redistributing the Work or Derivative Works thereof, You may choose to offer, and charge a fee for, acceptance of support, warranty, indemnity, or other liability obligations and/or rights consistent with this License. However, in accepting such obligations, You may act only on Your own behalf and on Your sole responsibility, not on behalf of any other Contributor, and only if You agree to indemnify, defend, and hold each Contributor harmless for any liability incurred by, or claims asserted against, such Contributor by reason of your accepting any such warranty or additional liability.

#### END OF TERMS AND CONDITIONS

APPENDIX: How to apply the Apache License to your work.

To apply the Apache License to your work, attach the following boilerplate notice, with the fields enclosed by brackets "[]" replaced with your own identifying information. (Don't include the brackets!) The text should be enclosed in the appropriate comment syntax for the file format. We also recommend that a file or class name and description of purpose be included on the same "printed page" as the copyright notice for easier identification within third-party archives. Copyright [yyyy] [name of copyright owner]

Licensed under the Apache License, Version 2.0 (the "License"); you may not use this file except in compliance with the License. You may obtain a copy of the License at

<http://www.apache.org/licenses/LICENSE-2.0>

Unless required by applicable law or agreed to in writing, software distributed under the License is distributed on an "AS IS" BASIS, WITHOUT WARRANTIES OR CONDITIONS OF ANY KIND, either express or implied. See the License for the specific language governing permissions and limitations under the License.

# **mDNSResponder**

Copyright (c) 2002-2008 Apple Inc. All rights reserved. Apache License Version 2.0, January 2004 <http://www.apache.org/licenses/> TERMS AND CONDITIONS FOR USE, REPRODUCTION, AND DISTRIBUTION

1. Definitions.

"License" shall mean the terms and conditions for use, reproduction, and distribution as defined by Sections 1 through 9 of this document. "Licensor" shall mean the copyright owner or entity authorized by the copyright owner that is granting the License.

"Legal Entity" shall mean the union of the acting entity and all other entities that control, are controlled by, or are under common control with that entity. For the purposes of this definition, "control" means (i) the power, direct or indirect, to cause the direction or management of such entity, whether by contract or otherwise, or (ii) ownership of fifty percent (50%) or more of the outstanding shares, or (iii) beneficial ownership of such entity.

"You" (or "Your") shall mean an individual or Legal Entity exercising permissions granted by this License.

"Source" form shall mean the preferred form for making modifications, including but not limited to software source code, documentation source, and configuration files.

"Object" form shall mean any form resulting from mechanical transformation or translation of a Source form, including but not limited to compiled object code, generated documentation, and conversions to other media types. "Work" shall mean the work of authorship, whether in Source or Object form, made available under the License, as indicated by a copyright notice that is included in or attached to the work (an example is provided in the Appendix below).

"Derivative Works" shall mean any work, whether in Source or Object form, that is based on (or derived from) the Work and for which the editorial revisions, annotations, elaborations, or other modifications represent, as a whole, an original work of authorship. For the purposes of this License, Derivative Works shall not include works that remain separable from, or merely link (or bind by name) to the interfaces of, the Work and Derivative Works thereof.

"Contribution" shall mean any work of authorship, including the original version of the Work and any modifications or additions to that Work or Derivative Works thereof, that is intentionally submitted to Licensor for inclusion in the Work by the copyright owner or by an individual or Legal Entity authorized to submit on behalf of the copyright owner. For the purposes of this definition, "submitted" means any form of electronic, verbal, or written communication sent to the Licensor or its representatives, including but not limited to communication on electronic mailing lists, source code control systems, and issue tracking systems that are managed by, or on behalf of, the Licensor for the purpose of discussing and improving the Work, but excluding communication that is conspicuously marked or otherwise designated in writing by the copyright owner as "Not a Contribution."

"Contributor" shall mean Licensor and any individual or Legal Entity on behalf of whom a Contribution has been received by Licensor and subsequently incorporated within the Work.

- 2. Grant of Copyright License. Subject to the terms and conditions of this License, each Contributor hereby grants to You a perpetual, worldwide, non-exclusive, no-charge, royalty-free, irrevocable copyright license to reproduce, prepare Derivative Works of, publicly display, publicly perform, sublicense, and distribute the Work and such Derivative Works in Source or Object form.
- 3. Grant of Patent License. Subject to the terms and conditions of this License, each Contributor hereby grants to You a perpetual, worldwide, non-exclusive, no-charge, royalty-free, irrevocable (except as stated in this section) patent license to make, have made, use, offer to sell, sell, import, and otherwise transfer the Work, where such license applies only to those patent claims licensable by such Contributor that are necessarily infringed by their Contribution(s) alone or by combination of their Contribution(s) with the Work to which such Contribution(s) was submitted. If You institute patent litigation against any entity (including a cross-claim or counterclaim in a lawsuit) alleging that the Work or a Contribution incorporated within the Work constitutes direct or contributory patent infringement, then any patent licenses granted to You under this License for that Work shall terminate as of the date such litigation is filed.
- 4. Redistribution. You may reproduce and distribute copies of the Work or Derivative Works thereof in any medium, with or without modifications, and in Source or Object form, provided that You meet the following conditions: (a) You must give any other recipients of the Work or Derivative Works a copy of this License; and

(b) You must cause any modified files to carry prominent notices stating that You changed the files; and

(c) You must retain, in the Source form of any Derivative Works that You distribute, all copyright, patent, trademark, and attribution notices from the Source form of the Work, excluding those notices that do not pertain to any part of the Derivative Works; and

(d) If the Work includes a "NOTICE" text file as part of its distribution, then any Derivative Works that You distribute must include a readable copy of the attribution notices contained within such NOTICE file, excluding those notices that do not pertain to any part of the Derivative Works, in at least one of the following places: within a NOTICE text file distributed as part of the Derivative Works; within the Source form or documentation, if provided along with the Derivative Works; or, within a display generated by the Derivative Works, if and wherever such third-party notices normally appear. The contents of the NOTICE file are for informational purposes only and do not modify the License. You may add Your own attribution notices within Derivative Works that You distribute, alongside or as an addendum to the NOTICE text from the Work, provided that such additional attribution notices cannot be construed as modifying the License.

You may add Your own copyright statement to Your modifications and may provide additional or different license terms and conditions for use, reproduction, or distribution of Your modifications, or for any such Derivative Works as a whole, provided Your use, reproduction, and distribution of the Work otherwise complies with the conditions stated in this License.

- 5. Submission of Contributions. Unless You explicitly state otherwise, any Contribution intentionally submitted for inclusion in the Work by You to the Licensor shall be under the terms and conditions of this License, without any additional terms or conditions. Notwithstanding the above, nothing herein shall supersede or modify the terms of any separate license agreement you may have executed with Licensor regarding such Contributions.
- 6. Trademarks. This License does not grant permission to use the trade names, trademarks, service marks, or product names of the Licensor, except as required for reasonable and customary use in describing the origin of the Work and reproducing the content of the NOTICE file.
- 7. Disclaimer of Warranty. Unless required by applicable law or agreed to in writing, Licensor provides the Work (and each Contributor provides its Contributions) on an "AS IS" BASIS, WITHOUT WARRANTIES OR CONDITIONS OF ANY KIND, either express or implied, including, without limitation, any warranties or conditions of TITLE, NON-INFRINGEMENT, MERCHANTABILITY, or FITNESS FOR A PARTICULAR PURPOSE. You are solely responsible for determining the appropriateness of using or redistributing the Work and assume any risks associated with Your exercise of permissions under this License.
- 8. Limitation of Liability. In no event and under no legal theory, whether in tort (including negligence), contract, or otherwise, unless required by applicable law (such as deliberate and grossly negligent acts) or agreed to in writing, shall any Contributor be liable to You for damages, including any direct, indirect, special, incidental, or consequential damages of any character arising as a result of this License or out of the use or inability to use the Work (including but not limited to damages for loss of goodwill, work stoppage, computer failure or malfunction, or any and all other commercial damages or losses), even if such Contributor has been advised of the possibility of such

damages.

9. Accepting Warranty or Additional Liability. While redistributing the Work or Derivative Works thereof, You may choose to offer, and charge a fee for, acceptance of support, warranty, indemnity, or other liability obligations and/or rights consistent with this License. However, in accepting such obligations, You may act only on Your own behalf and on Your sole responsibility, not on behalf of any other Contributor, and only if You agree to indemnify, defend, and hold each Contributor harmless for any liability incurred by, or claims asserted against, such Contributor by reason of your accepting any such warranty or additional liability.

### END OF TERMS AND CONDITIONS

APPENDIX: How to apply the Apache License to your work.

To apply the Apache License to your work, attach the following boilerplate notice, with the fields enclosed by brackets "[]" replaced with your own identifying information. (Don't include the brackets!) The text should be enclosed in the appropriate comment syntax for the file format. We also recommend that a file or class name and description of purpose be included on the same "printed page" as the copyright notice for easier identification within third-party archives. Copyright [yyyy] [name of copyright owner]

Licensed under the Apache License, Version 2.0 (the "License"); you may not use this file except in compliance with the License. You may obtain a copy of the License at

<http://www.apache.org/licenses/LICENSE-2.0>

Unless required by applicable law or agreed to in writing, software distributed under the License is distributed on an "AS IS" BASIS, WITHOUT WARRANTIES OR CONDITIONS OF ANY KIND, either express or implied. See the License for the specific language governing permissions and limitations under the License.

# **Expat**

Copyright (c) 1998, 1999, 2000 Thai Open Source Software Center Ltd and Clark Cooper

Copyright (c) 2001, 2002, 2003, 2004, 2005, 2006 Expat maintainers.

Permission is hereby granted, free of charge, to any person obtaining a copy of this software and associated documentation files (the Software), to deal in the Software without restriction, including without limitation the rights to use, copy, modify, merge, publish, distribute, sublicense, and/or sell copies of the Software, and to permit persons to whom the Software is furnished to do so, subject to the following conditions:

The above copyright notice and this permission notice shall be included in all copies or substantial portions of the Software.

THE SOFTWARE IS PROVIDED "AS IS", WITHOUT WARRANTY OF ANY KIND, EXPRESS OR IMPLIED, INCLUDING BUT NOT LIMITED TO THE WARRANTIES OF MERCHANTABILITY, FITNESS FOR A PARTICULAR PURPOSE AND

NONINFRINGEMENT. IN NO EVENT SHALL THE AUTHORS OR COPYRIGHT HOLDERS BE LIABLE FOR ANY CLAIM, DAMAGES OR OTHER LIABILITY, WHETHER IN AN ACTION OF CONTRACT, TORT OR OTHERWISE, ARISING FROM, OUT OF OR IN CONNECTION WITH THE SOFTWARE OR THE USE OR OTHER DEALINGS IN THE SOFTWARE.

This product incorporates Spotify software which is subject to 3rd party licenses found here:

[www.spotify.com/connect/third-party-licenses](http://www.spotify.com/connect/third-party-licenses)

# **Boost**

### <http://www.boost.org/>

Boost Software License - Version 1.0 - August 17th, 2003

Permission is hereby granted, free of charge, to any person or organization obtaining a copy of the software and accompanying documentation covered by this license (the "Software") to use, reproduce, display, distribute, execute, and transmit the Software, and to prepare derivative works of the Software, and to permit third-parties to whom the Software is furnished to do so, all subject to the following:

The copyright notices in the Software and this entire statement, including the above license grant, this restriction and the following disclaimer, must be included in all copies of the Software, in whole or in part, and all derivative works of the Software, unless such copies or derivative works are solely in the form of machineexecutable object code generated by a source language processor.

THE SOFTWARE IS PROVIDED "AS IS", WITHOUT WARRANTY OF ANY KIND, EXPRESS OR IMPLIED, INCLUDING BUT NOT LIMITED TO THE WARRANTIES OF MERCHANTABILITY, FITNESS FOR A PARTICULAR PURPOSE, TITLE AND NON-INFRINGEMENT. IN NO EVENT SHALL THE COPYRIGHT HOLDERS OR ANYONE DISTRIBUTING THE SOFTWARE BE LIABLE FOR ANY DAMAGES OR OTHER LIABILITY, WHETHER IN CONTRACT, TORT OR OTHERWISE, ARISING FROM, OUT OF OR IN CONNECTION WITH THE SOFTWARE OR THE USE OR OTHER DEALINGS IN THE SOFTWARE.

# **Expat**

### <http://www.jclark.com/xml/expat.html>

Expat License. Copyright (c) 1998, 1999, 2000 Thai Open Source Software Center Ltd

Permission is hereby granted, free of charge, to any person obtaining a copy of this software and associated documentation files (the "Software"), to deal in the Software without restriction, including without limitation the rights to use, copy, modify, merge, publish, distribute, sublicense, and/or sell copies of the Software, and to permit persons to whom the Software is furnished to do so, subject to the following conditions:

The above copyright notice and this permission notice shall be included in all copies

or substantial portions of the Software.

THE SOFTWARE IS PROVIDED "AS IS", WITHOUT WARRANTY OF ANY KIND, EXPRESS OR IMPLIED, INCLUDING BUT NOT LIMITED TO THE WARRANTIES OF MERCHANTABILITY, FITNESS FOR A PARTICULAR PURPOSE AND NONINFRINGEMENT. IN NO EVENT SHALL THE AUTHORS OR COPYRIGHT HOLDERS BE LIABLE FOR ANY CLAIM, DAMAGES OR OTHER LIABILITY, WHETHER IN AN ACTION OF CONTRACT, TORT OR OTHERWISE, ARISING FROM, OUT OF OR IN CONNECTION WITH THE SOFTWARE OR THE USE OR OTHER DEALINGS IN THE SOFTWARE.

# **FastDelegate**

<http://www.codeproject.com/KB/cpp/FastDelegate.aspx>

THE WORK (AS DEFINED BELOW) IS PROVIDED UNDER THE TERMS OF THIS CODE PROJECT OPEN LICENSE ("LICENSE"). THE WORK IS PROTECTED BY COPYRIGHT AND/OR OTHER APPLICABLE LAW. ANY USE OF THE WORK OTHER THAN AS AUTHORIZED UNDER THIS LICENSE OR COPYRIGHT LAW IS PROHIBITED.

BY EXERCISING ANY RIGHTS TO THE WORK PROVIDED HEREIN, YOU ACCEPT AND AGREE TO BE BOUND BY THE TERMS OF THIS LICENSE. THE AUTHOR GRANTS YOU THE RIGHTS CONTAINED HEREIN IN CONSIDERATION OF YOUR ACCEPTANCE OF SUCH TERMS AND CONDITIONS. IF YOU DO NOT AGREE TO ACCEPT AND BE BOUND BY THE TERMS OF THIS LICENSE, YOU CANNOT MAKE ANY USE OF THE WORK.

Definitions.

"Articles" means, collectively, all articles written by Author which describes how the Source Code and Executable Files for the Work may be used by a user.

"Author" means the individual or entity that offers the Work under the terms of this License.

"Derivative Work" means a work based upon the Work or upon the Work and other pre-existing works.

"Executable Files" refer to the executables, binary files, configuration and any required data files included in the Work.

"Publisher" means the provider of the website, magazine, CD-ROM, DVD or other medium from or by which the Work is obtained by You.

"Source Code" refers to the collection of source code and configuration files used to create the Executable Files.

"Standard Version" refers to such a Work if it has not been modified, or has been modified in accordance with the consent of the Author, such consent being in the full discretion of the Author.

"Work" refers to the collection of files distributed by the Publisher, including the Source Code, Executable Files, binaries, data files, documentation, whitepapers and the Articles.

"You" is you, an individual or entity wishing to use the Work and exercise your

rights under this License.

Fair Use/Fair Use Rights. Nothing in this License is intended to reduce, limit, or restrict any rights arising from fair use, fair dealing, first sale or other limitations on the exclusive rights of the copyright owner under copyright law or other applicable laws.

License Grant. Subject to the terms and conditions of this License, the Author hereby grants You a worldwide, royalty-free, non-exclusive, perpetual (for the duration of the applicable copyright) license to exercise the rights in the Work as stated below:

You may use the standard version of the Source Code or Executable Files in Your own applications.

You may apply bug fixes, portability fixes and other modifications obtained from the Public Domain or from the Author. A Work modified in such a way shall still be considered the standard version and will be subject to this License.

You may otherwise modify Your copy of this Work (excluding the Articles) in any way to create a Derivative Work, provided that You insert a prominent notice in each changed file stating how, when and where You changed that file.

You may distribute the standard version of the Executable Files and Source Code or Derivative Work in aggregate with other (possibly commercial) programs as part of a larger (possibly commercial) software distribution.

The Articles discussing the Work published in any form by the author may not be distributed or republished without the Author's consent. The author retains copyright to any such Articles. You may use the Executable Files and Source Code pursuant to this License but you may not repost or republish or otherwise distribute or make available the Articles, without the prior written consent of the Author. Any subroutines or modules supplied by You and linked into the Source Code or Executable Files this Work shall not be considered part of this Work and will not be subject to the terms of this License.

Patent License. Subject to the terms and conditions of this License, each Author hereby grants to You a perpetual, worldwide, non-exclusive, no-charge, royaltyfree, irrevocable (except as stated in this section) patent license to make, have made, use, import, and otherwise transfer the Work.

Restrictions. The license granted in Section 3 above is expressly made subject to and limited by the following restrictions:

You agree not to remove any of the original copyright, patent, trademark, and attribution notices and associated disclaimers that may appear in the Source Code or Executable Files.

You agree not to advertise or in any way imply that this Work is a product of Your own.

The name of the Author may not be used to endorse or promote products derived from the Work without the prior written consent of the Author.

You agree not to sell, lease, or rent any part of the Work. This does not restrict you from including the Work or any part of the Work inside a larger software

distribution that itself is being sold. The Work by itself, though, cannot be sold, leased or rented.

You may distribute the Executable Files and Source Code only under the terms of this License, and You must include a copy of, or the Uniform Resource Identifier for, this License with every copy of the Executable Files or Source Code You distribute and ensure that anyone receiving such Executable Files and Source Code agrees that the terms of this License apply to such Executable Files and/or Source Code. You may not offer or impose any terms on the Work that alter or restrict the terms of this License or the recipients' exercise of the rights granted hereunder. You may not sublicense the Work. You must keep intact all notices that refer to this License and to the disclaimer of warranties. You may not distribute the Executable Files or Source Code with any technological measures that control access or use of the Work in a manner inconsistent with the terms of this License.

You agree not to use the Work for illegal, immoral or improper purposes, or on pages containing illegal, immoral or improper material. The Work is subject to applicable export laws. You agree to comply with all such laws and regulations that may apply to the Work after Your receipt of the Work.

Representations, Warranties and Disclaimer. THIS WORK IS PROVIDED "AS IS", "WHERE IS" AND "AS AVAILABLE", WITHOUT ANY EXPRESS OR IMPLIED WARRANTIES OR CONDITIONS OR GUARANTEES. YOU, THE USER, ASSUME ALL RISK IN ITS USE, INCLUDING COPYRIGHT INFRINGEMENT, PATENT INFRINGEMENT, SUITABILITY, ETC. AUTHOR EXPRESSLY DISCLAIMS ALL EXPRESS, IMPLIED OR STATUTORY WARRANTIES OR CONDITIONS, INCLUDING WITHOUT LIMITATION, WARRANTIES OR CONDITIONS OF MERCHANTABILITY, MERCHANTABLE QUALITY OR FITNESS FOR A PARTICULAR PURPOSE, OR ANY WARRANTY OF TITLE OR NON-INFRINGEMENT, OR THAT THE WORK (OR ANY PORTION THEREOF) IS CORRECT, USEFUL, BUG-FREE OR FREE OF VIRUSES. YOU MUST PASS THIS DISCLAIMER ON WHENEVER YOU DISTRIBUTE THE WORK OR DERIVATIVE WORKS.

Indemnity. You agree to defend, indemnify and hold harmless the Author and the Publisher from and against any claims, suits, losses, damages, liabilities, costs, and expenses (including reasonable legal or attorneys' fees) resulting from or relating to any use of the Work by You.

Limitation on Liability. EXCEPT TO THE EXTENT REQUIRED BY APPLICABLE LAW, IN NO EVENT WILL THE AUTHOR OR THE PUBLISHER BE LIABLE TO YOU ON ANY LEGAL THEORY FOR ANY SPECIAL, INCIDENTAL, CONSEQUENTIAL, PUNITIVE OR EXEMPLARY DAMAGES ARISING OUT OF THIS LICENSE OR THE USE OF THE WORK OR OTHERWISE, EVEN IF THE AUTHOR OR THE PUBLISHER HAS BEEN ADVISED OF THE POSSIBILITY OF SUCH DAMAGES.

Termination.

This License and the rights granted hereunder will terminate automatically upon any breach by You of any term of this License. Individuals or entities who have received Derivative Works from You under this License, however, will not have their

licenses terminated provided such individuals or entities remain in full compliance with those licenses. Sections 1, 2, 6, 7, 8, 9, 10 and 11 will survive any termination of this License.

If You bring a copyright, trademark, patent or any other infringement claim against any contributor over infringements You claim are made by the Work, your License from such contributor to the Work ends automatically.

Subject to the above terms and conditions, this License is perpetual (for the duration of the applicable copyright in the Work). Notwithstanding the above, the Author reserves the right to release the Work under different license terms or to stop distributing the Work at any time; provided, however that any such election will not serve to withdraw this License (or any other license that has been, or is required to be, granted under the terms of this License), and this License will continue in full force and effect unless terminated as stated above.

Publisher. The parties hereby confirm that the Publisher shall not, under any circumstances, be responsible for and shall not have any liability in respect of the subject matter of this License. The Publisher makes no warranty whatsoever in connection with the Work and shall not be liable to You or any party on any legal theory for any damages whatsoever, including without limitation any general, special, incidental or consequential damages arising in connection to this license. The Publisher reserves the right to cease making the Work available to You at any time without notice

Miscellaneous

This License shall be governed by the laws of the location of the head office of the Author or if the Author is an individual, the laws of location of the principal place of residence of the Author.

If any provision of this License is invalid or unenforceable under applicable law, it shall not affect the validity or enforceability of the remainder of the terms of this License, and without further action by the parties to this License, such provision shall be reformed to the minimum extent necessary to make such provision valid and enforceable.

No term or provision of this License shall be deemed waived and no breach consented to unless such waiver or consent shall be in writing and signed by the party to be charged with such waiver or consent.

This License constitutes the entire agreement between the parties with respect to the Work licensed herein. There are no understandings, agreements or representations with respect to the Work not specified herein. The Author shall not be bound by any additional provisions that may appear in any communication from You. This License may not be modified without the mutual written agreement of the Author and You

# **libogg**

<http://www.xiph.org/ogg/> Copyright (c) 2002, Xiph.org Foundation Redistribution and use in source and binary forms, with or without modification, are permitted provided that the following conditions are met:

Redistributions of source code must retain the above copyright notice, this list of conditions and the following disclaimer.

Redistributions in binary form must reproduce the above copyright notice, this list of conditions and the following disclaimer in the documentation and/or other materials provided with the distribution.

Neither the name of the Xiph.org Foundation nor the names of its contributors may be used to endorse or promote products derived from this software without specific prior written permission.

THIS SOFTWARE IS PROVIDED BY THE COPYRIGHT HOLDERS AND CONTRIBUTORS ``AS IS'' AND ANY EXPRESS OR IMPLIED WARRANTIES, INCLUDING, BUT NOT LIMITED TO, THE IMPLIED WARRANTIES OF MERCHANTABILITY AND FITNESS FOR A PARTICULAR PURPOSE ARE DISCLAIMED. IN NO EVENT SHALL THE FOUNDATION OR CONTRIBUTORS BE LIABLE FOR ANY DIRECT, INDIRECT, INCIDENTAL, SPECIAL, EXEMPLARY, OR CONSEQUENTIAL DAMAGES (INCLUDING, BUT NOT LIMITED TO, PROCUREMENT OF SUBSTITUTE GOODS OR SERVICES; LOSS OF USE, DATA, OR PROFITS; OR BUSINESS INTERRUPTION) HOWEVER CAUSED AND ON ANY THEORY OF LIABILITY, WHETHER IN CONTRACT, STRICT LIABILITY, OR TORT (INCLUDING NEGLIGENCE OR OTHERWISE) ARISING IN ANY WAY OUT OF THE USE OF THIS SOFTWARE, EVEN IF ADVISED OF THE POSSIBILITY OF SUCH DAMAGE.

# **libvorbis**

<http://www.xiph.org/vorbis/>

Copyright (c) 2002-2004 Xiph.org Foundation

Redistribution and use in source and binary forms, with or without modification, are permitted provided that the following conditions are met:

Redistributions of source code must retain the above copyright notice, this list of conditions and the following disclaimer.

Redistributions in binary form must reproduce the above copyright notice, this list of conditions and the following disclaimer in the documentation and/or other materials provided with the distribution.

Neither the name of the Xiph.org Foundation nor the names of its contributors may be used to endorse or promote products derived from this software without specific prior written permission.

THIS SOFTWARE IS PROVIDED BY THE COPYRIGHT HOLDERS AND CONTRIBUTORS ``AS IS'' AND ANY EXPRESS OR IMPLIED WARRANTIES, INCLUDING, BUT NOT LIMITED TO, THE IMPLIED WARRANTIES OF MERCHANTABILITY AND FITNESS FOR A PARTICULAR PURPOSE ARE DISCLAIMED. IN NO EVENT SHALL THE FOUNDATION OR CONTRIBUTORS BE LIABLE FOR ANY DIRECT, INDIRECT, INCIDENTAL, SPECIAL, EXEMPLARY, OR CONSEQUENTIAL DAMAGES (INCLUDING, BUT NOT LIMITED TO, PROCUREMENT OF SUBSTITUTE

GOODS OR SERVICES; LOSS OF USE, DATA, OR PROFITS; OR BUSINESS INTERRUPTION) HOWEVER CAUSED AND ON ANY THEORY OF LIABILITY, WHETHER IN CONTRACT, STRICT LIABILITY, OR TORT (INCLUDING NEGLIGENCE OR OTHERWISE) ARISING IN ANY WAY OUT OF THE USE OF THIS SOFTWARE, EVEN IF ADVISED OF THE POSSIBILITY OF SUCH DAMAGE.

# **Tremolo**

## <http://wss.co.uk/pinknoise/tremolo>

Copyright (C) 2002-2009 Xiph.org Foundation Changes Copyright (C) 2009-2010 Robin Watts for Pinknoise Productions Ltd

Redistribution and use in source and binary forms, with or without modification, are permitted provided that the following conditions are met:

- Redistributions of source code must retain the above copyright notice, this list of conditions and the following disclaimer.
- Redistributions in binary form must reproduce the above copyright notice, this list of conditions and the following disclaimer in the documentation and/or other materials provided with the distribution.
- Neither the name of the Xiph.org Foundation nor the names of its contributors may be used to endorse or promote products derived from this software without specific prior written permission.

THIS SOFTWARE IS PROVIDED BY THE COPYRIGHT HOLDERS AND CONTRIBUTORS ``AS IS'' AND ANY EXPRESS OR IMPLIED WARRANTIES, INCLUDING, BUT NOT LIMITED TO, THE IMPLIED WARRANTIES OF MERCHANTABILITY AND FITNESS FOR A PARTICULAR PURPOSE ARE DISCLAIMED. IN NO EVENT SHALL THE FOUNDATION OR CONTRIBUTORS BE LIABLE FOR ANY DIRECT, INDIRECT, INCIDENTAL, SPECIAL, EXEMPLARY, OR CONSEQUENTIAL DAMAGES (INCLUDING, BUT NOT LIMITED TO, PROCUREMENT OF SUBSTITUTE GOODS OR SERVICES; LOSS OF USE, DATA, OR PROFITS; OR BUSINESS INTERRUPTION) HOWEVER CAUSED AND ON ANY THEORY OF LIABILITY, WHETHER IN CONTRACT, STRICT LIABILITY, OR TORT (INCLUDING NEGLIGENCE OR OTHERWISE) ARISING IN ANY WAY OUT OF THE USE OF THIS SOFTWARE, EVEN IF ADVISED OF THE POSSIBILITY OF SUCH DAMAGE.

# **Tremor**

## <http://wiki.xiph.org/index.php/Tremor>

Copyright (c) 2002, Xiph.org Foundation

Redistribution and use in source and binary forms, with or without modification, are permitted provided that the following conditions are met:

- Redistributions of source code must retain the above copyright notice, this list of conditions and the following disclaimer.
- Redistributions in binary form must reproduce the above copyright notice, this list of conditions and the following disclaimer in the documentation and/or other

materials provided with the distribution.

• Neither the name of the Xiph.org Foundation nor the names of its contributors may be used to endorse or promote products derived from this software without specific prior written permission.

THIS SOFTWARE IS PROVIDED BY THE COPYRIGHT HOLDERS AND CONTRIBUTORS ``AS IS" AND ANY EXPRESS OR IMPLIED WARRANTIES. INCLUDING, BUT NOT LIMITED TO, THE IMPLIED WARRANTIES OF MERCHANTABILITY AND FITNESS FOR A PARTICULAR PURPOSE ARE DISCLAIMED. IN NO EVENT SHALL THE FOUNDATION OR CONTRIBUTORS BE LIABLE FOR ANY DIRECT, INDIRECT, INCIDENTAL, SPECIAL, EXEMPLARY, OR CONSEQUENTIAL DAMAGES (INCLUDING, BUT NOT LIMITED TO, PROCUREMENT OF SUBSTITUTE GOODS OR SERVICES; LOSS OF USE, DATA, OR PROFITS; OR BUSINESS INTERRUPTION) HOWEVER CAUSED AND ON ANY THEORY OF LIABILITY, WHETHER IN CONTRACT, STRICT LIABILITY, OR TORT (INCLUDING NEGLIGENCE OR OTHERWISE) ARISING IN ANY WAY OUT OF THE USE OF THIS SOFTWARE, EVEN IF ADVISED OF THE POSSIBILITY OF SUCH DAMAGE.

# **Mersenne Twister**

<http://www.math.sci.hiroshima-u.ac.jp/~m-mat/MT/MT2002/CODES/mt19937ar.c> Copyright (C) 1997 - 2002, Makoto Matsumoto and Takuji Nishimura, All rights reserved.

Redistribution and use in source and binary forms, with or without modification, are permitted provided that the following conditions are met:

Redistributions of source code must retain the above copyright notice, this list of conditions and the following disclaimer.

Redistributions in binary form must reproduce the above copyright notice, this list of conditions and the following disclaimer in the documentation and/or other materials provided with the distribution.

The names of its contributors may not be used to endorse or promote products derived from this software without specific prior written permission.

THIS SOFTWARE IS PROVIDED BY THE COPYRIGHT HOLDERS AND CONTRIBUTORS "AS IS" AND ANY EXPRESS OR IMPLIED WARRANTIES, INCLUDING, BUT NOT LIMITED TO, THE IMPLIED WARRANTIES OF MERCHANTABILITY AND FITNESS FOR A PARTICULAR PURPOSE ARE DISCLAIMED. IN NO EVENT SHALL THE COPYRIGHT OWNER OR CONTRIBUTORS BE LIABLE FOR ANY DIRECT, INDIRECT, INCIDENTAL, SPECIAL, EXEMPLARY, OR CONSEQUENTIAL DAMAGES (INCLUDING, BUT NOT LIMITED TO, PROCUREMENT OF SUBSTITUTE GOODS OR SERVICES; LOSS OF USE, DATA, OR PROFITS; OR BUSINESS INTERRUPTION) HOWEVER CAUSED AND ON ANY THEORY OF LIABILITY, WHETHER IN CONTRACT, STRICT LIABILITY, OR TORT (INCLUDING NEGLIGENCE OR OTHERWISE) ARISING IN ANY WAY OUT OF THE USE OF THIS SOFTWARE, EVEN IF ADVISED OF THE POSSIBILITY OF SUCH DAMAGE.

# **zlib**

<http://www.zlib.net/>

zlib.h -- interface of the 'zlib' general purpose compression library version 1.2.3, July 18th, 2005

Copyright (C) 1995-2004 Jean-loup Gailly and Mark Adler

This software is provided 'as-is', without any express or implied warranty. In no event will the authors be held liable for any damages arising from the use of this software.

Permission is granted to anyone to use this software for any purpose, including commercial applications, and to alter it and redistribute it freely, subject to the following restrictions:

The origin of this software must not be misrepresented; you must not claim that you wrote the original software. If you use this software in a product, an acknowledgment in the product documentation would be appreciated but is not required.

Altered source versions must be plainly marked as such, and must not be misrepresented as being the original software.

This notice may not be removed or altered from any source distribution. Jean-loup Gailly jloup@gzip.org, Mark Adler madler@alumni.caltech.edu

# **cURL**

[http://curl.haxx.se](http://curl.haxx.se/)

COPYRIGHT AND PERMISSION NOTICE

Copyright (c) 1996 - 2011, Daniel Stenberg, <daniel@haxx.se>.

All rights reserved.

Permission to use, copy, modify, and distribute this software for any purpose with or without fee is hereby granted, provided that the above copyright notice and this permission notice appear in all copies.

THE SOFTWARE IS PROVIDED "AS IS", WITHOUT WARRANTY OF ANY KIND, EXPRESS OR IMPLIED, INCLUDING BUT NOT LIMITED TO THE WARRANTIES OF MERCHANTABILITY, FITNESS FOR A PARTICULAR PURPOSE AND NONINFRINGEMENT OF THIRD PARTY RIGHTS. IN NO EVENT SHALL THE AUTHORS OR COPYRIGHT HOLDERS BE LIABLE FOR ANY CLAIM, DAMAGES OR OTHER LIABILITY, WHETHER IN AN ACTION OF CONTRACT, TORT OR OTHERWISE, ARISING FROM, OUT OF OR IN CONNECTION WITH THE SOFTWARE OR THE USE OR OTHER DEALINGS IN THE SOFTWARE.

Except as contained in this notice, the name of a copyright holder shall not be used in advertising or otherwise to promote the sale, use or other dealings in this Software without prior written authorization of the copyright holder.

## **c-ares**

[http://c-ares.haxx.se](http://c-ares.haxx.se/)

Copyright 1998 by the Massachusetts Institute of Technology.

Permission to use, copy, modify, and distribute this software and its documentation for any purpose and without fee is hereby granted, provided that the above copyright notice appear in all copies and that both that copyright notice and this permission notice appear in supporting documentation, and that the name of M.I.T. not be used in advertising or publicity pertaining to distribution of the software without specific, written prior permission. M.I.T. makes no representations about the suitability of this software for any purpose. It is provided "as is" without express or implied warranty.

[165] お知らせ | radiko.jp利用規約/プライバシーポリシー radiko.jp利用規約/プライバシーポリシー

以下をご覧ください。

わせください。

<http://radiko.jp/v2/appinfo/xSonyAudio2013.txt>

# [166] 困ったときは エラーメッセージ PROTECTOR

数秒後にAVレシーバーの電源が自動的に切れます。以下を確認してください。

- 電圧異常または電源異常が起きています。電源コードを抜いて、30分時間をおいてもう 一度電源コードをつないでください。
- AVレシーバーが何かで覆われ、通気孔がふさがれています。通気孔をふさいでいるもの を取り除いてください。
- つないでいるスピーカーのインピーダンスが、本体後面に表示されているインピーダン ス範囲よりも低いです。音量を下げてください。
- 電源コードを抜いて30分放置し、AVレシーバーの温度を下げてから、以下の対策を行っ てください。
	- すべてのスピーカーとアクティブサブウーファーのケーブルを抜く。
	- スピーカーの芯線の先端がしっかりとねじってあるか確認する。
	- まずフロントスピーカーをつないで、音量レベルを上げ、AVレシーバーの温度が上がるまで少な くとも30分間、AVレシーバーを操作する。そのあと、他のスピーカーを1台ずつつないで各ス ピーカーをテストし、どのスピーカーがプロテクションエラーの原因になっているかを確かめる。 以上の項目を確認して問題が解決したら、電源コードをつないでAVレシーバーの電源を 入れてください。それでも問題が解決しない場合は、お近くのソニー販売店へお問い合

[167] 困ったときは エラーメッセージ USB FAIL

↓ (USB) ポートから過電流が検出されました。数秒後にAVレシーバーの電源が自動的に 切れます。iPhone/iPodまたはUSB機器を確認して取りはずし、もう一度電源を入れてくだ さい。

#### [168] 困ったときは エラーメッセージ

自動音場補正の測定後に表示されるメッセージの一覧

**エラー 30**:

PHONES端子にヘッドホンがつながれています。ヘッドホンを取りはずし、もう一度自 動音場補正を実行してください。

- **エラー 31**: フロントスピーカーが正しく選ばれていません。SPEAKERSを使ってフロントスピー カーを選び、もう一度自動音場補正を実行してください。フロントスピーカーの選択に ついて詳しくは、「[フロントスピーカーを選ぶ」](#page-201-0)をご覧ください。
- **エラー 32、エラー 33**:
	- スピーカーが検出されない、または正しくつながれていません。
	- フロントスピーカーがつながっていない、またはフロントスピーカーが1本しかつながっていませ ん。
	- 左右どちらかのサラウンドスピーカーがつながっていません。
	- サラウンドスピーカーがつながっていないのに、サラウンドバックスピーカーまたはフロントハイ スピーカーがつながっています。サラウンドスピーカーをSPEAKERS SURROUND端子につないで ください。
	- サラウンドバックスピーカーがSPEAKERS SURROUND BACK/BI-AMP/FRONT HIGH/FRONT B R端子にのみつながっています。サラウンドバックスピーカーを1つだけつなぐとき は、SPEAKERS SURROUND BACK/BI-AMP/FRONT HIGH/FRONT B L端子につないでくださ い。
	- フロントハイスピーカーの左右いずれかがつながっていません。

測定用マイクがつながっていません。測定用マイクが正しくつながれていることを確認 して、自動音場補正をもう一度実行してください。

測定用マイクが正しくつながっているにもかかわらず、エラーコードが表示される場合 は、測定用マイクのケーブルが損傷している可能性があります。

**警告 40**:

測定は完了しましたが、騒音のレベルが高いです。周囲が静かな状態で再測定を行う と、測定結果が改善される場合があります。

#### **警告 41、警告 42**:

測定用マイクからの入力が過大です。

- スピーカーと測定用マイクの距離が近すぎる可能性があります。スピーカーと測定用マイクを離し て設置し、再測定してください。

**警告 43**:

アクティブサブウーファーの距離と位置が測定できませんでした。ノイズが原因となっ ている場合があります。周囲が静かな状態で再測定してください。

**NO WARNING**: 警告情報はありません。

[169] 困ったときは エラーメッセージ iPhone/iPodメッセージ一覧

- **読み込み中・・・** iPhoneまたはiPodの情報を認識して読み込んでいます。
- **サポート対象外です。** AVレシーバーが対応していないiPhoneまたはiPodがつながれています。
- **機器が接続されていません。USB機器を接続してください。** iPhoneまたはiPodがつながれていません。
- **No Track** トラックが見つかりませんでした。
- **Headphone is not supported** iPhoneまたはiPodがつながっているときは、ヘッドホンから音が出力されません。

[170] 困ったときは エラーメッセージ

USBメッセージ一覧

- **読み込み中・・・** USB機器の情報を認識して読み込んでいます。
- **機器接続エラーです。** USB機器のメモリーが認識されていません。
- **サポート対象外です。** 対応していないUSB機器がつながれている、未確認の機器がつながれている、もしくは USB機器がUSBハブを介してつながれています。
- **機器が接続されていません。USB機器を接続してください。** USB機器がつながれていない、もしくはつながれたUSB機器が認識されていません。

**情報が取得できません。**

音声ファイル、フォルダー、フォルダー階層の数が認識できる限度数に達しています。

- **再生できません。** 対応していない音声ファイルまたは再生制限のある音声ファイルのため、再生できませ  $\mathcal{L}_{1}$
- **この機能は現在使用できません。** 禁止されている操作が行われています。
- **No Track** トラックが見つかりませんでした。

[171] 困ったときは エラーメッセージ ネットワーク機能メッセージ一覧

#### **ネットワーク設定**

**無効なXXXです。**(\*)**:** 入力された値が不正確または無効です。

\* XXXには、SSID、IPアドレス、セキュリティーキー、サブネットマスク、デフォルトゲート ウェイ、プライマリーDNS、セカンダリDNSが入ります。

#### **ホームネットワーク**

- **ネットワークに接続することができません。:** 選んだサーバーにつなぐことができません。
- **情報が取得できません。:** コンテンツやサーバーの情報を取り出すことができません。
- **再生できません。:** 対応していない音声ファイル、再生制限のある音声ファイル、またはファイルのデータ 読み込みエラーのため、再生できません。
- **Initialize:** ネットワーク機能を初期化しています。
- **サーバーが見つかりません。:** ネットワーク上に、接続できるサーバーがありません。サーバーリストを更新してくだ さい。
- **No Track:** サーバー上で選んだフォルダーには、再生できるファイルがありません。
- **使用できません。:** 禁止されている操作が行われています。
- **インターネットラジオ/音楽サービス**
- **ネットワークに接続することができません。:**

選んだサーバーにつなぐことができません。

- **情報が取得できません。:** サーバーからコンテンツを取得することができません。
- **再生できません。:**
	- 再生できないファイルを再生しようとしました。
	- 対応していないファイル形式または再生制限のあるファイルのため、サービスまたはステーション を再生できません。
- **ソフトウェアアップデートを行ってください。:**

使用しているソフトウェアのバージョンでは、無効なサービスです。ソフトウェアの アップデートについて詳しくは、下記のウェブサイトをご覧ください。 [http://munlimited.com/home\(](http://munlimited.com/home)\*)

\* Music Unlimitedは2015年3月29日をもって終了します。

**ネットワークサービスが見つかりません。:**

サービスプロバイダーがありません。

- **使用できません。:**
	- 選んだサービスは無効です。
	- 無効な操作が行われています。
- **使用できません。:** 禁止されている操作が行われています。

# [172] 困ったときは 電源 電源が自動的に切れる

- [Auto Standby]が[On]に設定されています。
- スリープタイマー機能が働いています。
- 「PROTECTOR]が働いています。

# [173] 困ったときは | 映像 テレビに映像が表示されない

- 入力切り換え用ボタンで適切な入力を選んでください。
- テレビを適切な入力モードに設定してください。
- テレビからオーディオ機器を離してください。
- コンポーネント映像入力を正しく割り当ててください(STR-DN1050のみ)。
- 入力信号をAVレシーバーでアップコンバートしている場合、入力信号と同じタイプの出

力信号を使ってください(STR-DN1050のみ)。

- ケーブルが正しく、しっかりと機器につながっているか確認してください。
- 再生機器によっては、機器側で設定が必要な場合があります。各機器に付属の取扱説明 書を参照してください。
- 特に解像度が1080pの映像やDeep Color、4Kまたは3Dの映像を視聴するときは、必ず ハイスピードHDMIケーブルを使用してください。
- HDMI映像信号出力が「HDMI OFF]に設定されています。この場合は、
	- 「HDMI ON]に設定してください(STR-DN850のみ)。
	- [HDMI A]、 [HDMI B] または [HDMI A + B] に設定してください (STR-DN1050の み)。

[174] 困ったときは | 映像 テレビに3D映像が表示されない

- テレビまたは映像機器によっては、3Dの映像が表示されないことがあります。AVレシー バーが対応しているHDMI映像フォーマットを確認してください。
- 必ずハイスピードHDMIケーブルを使用してください。

# [175] 困ったときは | 映像 テレビに4K映像が表示されない

- テレビまたは映像機器によっては、4Kの映像が表示されないことがあります。お使いの テレビや映像機器の性能および設定を確認してください。また、映像機器が、AVレシー バーの4Kに対応しているHDMI IN端子に接続されているかを確認してください。
- 必ずハイスピードHDMIケーブルを使用してください。

# [176] 困ったときは | 映像 スタンバイ状態時に、テレビから映像が出ない

● HDMI Settingsメニューの [Pass Through] が [On] に設定されているときにスタン バイ状態になると、スタンバイ状態になる前に選択したHDMI機器の映像/音声がテレビ に出力されます。他の機器のコンテンツを楽しむ場合は、AVレシーバーの電源を入れて

お好みのHDMI機器を選択するか、そのままワンタッチプレイ操作を行ってください。

• HDMI Settingsメニューの「Pass Through]が「Auto]か「On]になっていることを 確認してください。「Autol になっている場合は、「Onl に切り換えてください。

# [177] 困ったときは | 映像 テレビ画面にGUIメニューリストが表示されない

- HDMI OUT A端子 (\*1)、HDMI OUT B端子 (\*1)、またはHDMI TV OUT (\*2) につないでいるときのみ、GUIを使用できます。
- HOMEを押して、GUIを表示させてください。
- テレビが正しくつながっているか確認してください。
- テレビによっては、テレビ画面にGUIメニューが表示されるまでに時間がかかることがあ ります。

\*1 STR-DN1050のみ

 $*^2$  STR-DN850のみ

# [178] 困ったときは | 映像 表示窓が消灯する

- 本体前面のPURE DIRECTランプが点灯しているときは、PURE DIRECTを押して機能を オフにしてください。
- 本体のDIMMERを押して、表示窓の明るさを調節してください。

[179] 困ったときは 音声 どの機器を選んでも、音が出ない、または音がほとんど 聞こえない

- すべての接続ケーブルが、AVレシーバー、スピーカー、機器のそれぞれの入力/出力端 子に差し込まれているか確認してください。
- AVレシーバーとすべての機器の電源が入っているか確認してください。
- MASTER VOLUMEつまみが「VOL MIN]に設定されていないか確認してください。
- SPEAKERSが「SPK OFF]に設定されていないか確認してください。
- ヘッドホンがAVレシーバーにつながれていないことを確認してください。
- 改を押して消音機能を解除してください。
- リモコンの入力切り換え用ボタンを押すか、本体INPUT SELECTORつまみを回して、お 好みの機器を選んでください。
- テレビのスピーカーから音声を聞きたいときは、HDMI Settingsメニューの[Audio Out]を「TV+AMP]に設定してください。マルチチャンネル音声を再生できない場合 は、[AMP]に設定してください。この場合、音声はテレビのスピーカーからは出力さ れません。
- 再生機器から出力される音声信号のサンプリング周波数、チャンネル数、または音声 フォーマットが切り換えられたときに、音声が途切れる場合があります。

[180] 困ったときは 音声 ハム音またはノイズがひどい

- スピーカーおよび各機器が正しく接続されているか確認してください。
- 接続ケーブルがトランスやモーターから離れているか、テレビや蛍光灯から少なくとも3 メートル離れているか確認してください。
- テレビからオーディオ機器を離してください。
- プラグや端子が汚れています。アルコールで少し湿らせた布で拭き取ってください。

[181] 困ったときは 音声 特定のスピーカーから音が出ない、または音がほとんど 聞こえない

- ヘッドホンをPHONES端子につなぎ、ヘッドホンから音が聞こえるか確認してくださ い。ヘッドホンから1チャンネルのみが出力される場合は、機器がAVレシーバーに正し くつながれていない可能性があります。AVレシーバーと機器の端子にすべてのケーブル が正しくつながれていることを確認してください。 ヘッドホンから両方のチャンネルが出力される場合は、フロントスピーカーがAVレシー バーに正しくつながれていない可能性があります。音を出力していない方のフロントス ピーカーの接続を確認してください。
- アナログ機器の左右両方の端子に接続しているか確認してください。アナログ機器は左 右両方の端子に接続する必要があります。音声ケーブル(別売)を使ってください。
- スピーカーのレベルを調節してください。
- [Auto Calibration]またはSpeaker Settingsメニューの[Speaker Connection]を

使って、スピーカーの設定が適切か確認してください。その後、Speaker Settingsメ ニューの[Test Tone]を使って、各スピーカーから正しく音が出力されているか確認し てください。

- ドルビーデジタルサラウンドEXの情報を持たないディスクがあります。その場合は、一 部のスピーカーから音が出力されないことがあります。
- アクティブサブウーファーが正しく、確実に接続されているか確認してください。
- アクティブサブウーファーの電源が入っているか確認してください。
- 選んだ音場 (サウンドフィールド) によっては、アクティブサブウーファーから音が出 ないことがあります。
- すべてのスピーカーが[Large]に設定されていて、[Neo:6 Cinema]または[Neo:6 Music]が選ばれているときは、アクティブサブウーファーから音が出ません。

# [182] 困ったときは 音声 AVレシーバーにつないだテレビの音が出ない

- オーディオリターンチャンネル(ARC)機能を使用している場合
	- 「[オーディオリターンチャンネル\(ARC\)機能が働かない」](#page-192-0)をご覧ください。
- 光デジタルケーブルまたは音声ケーブルで接続している場合
	- 光デジタルケーブルをつなぐときは、カチッと音がするまでまっすぐにプラグを差し込んでくださ い。
	- 光デジタルケーブルを折り曲げたり、結んだりしないでください。
	- テレビの音声出力端子が [Fixed] または [Variable] で切り換え可能な場合、 [Fixed] に設定し てください。
	- [Input Mode]を該当の接続方法に設定してください。

[183] 困ったときは 音声 特定の機器から音が出ない

- 機器が、対応する音声入力端子に正しく接続されているか確認してください。
- 接続に使用されているケーブルが、AVレシーバーと機器の端子に確実に差し込まれてい るか確認してください。
- Input Modeの設定を確認してください。
- 機器が、対応するHDMI端子に正しく接続されているか確認してください。
- 再生機器によっては、機器側でHDMI設定が必要な場合があります。各機器に付属の取扱 説明書を参照してください。
- 特に解像度が1080pの映像やDeep Color、4Kまたは3Dの映像を視聴するときは、必ず ハイスピードHDMIケーブルを使用してください。
- テレビ画面にGUIが表示されているときは、AVレシーバーから音声が出力されないこと があります。HOMEを押して、GUIを非表示にしてください。
- HDMI端子から伝送された音声信号(フォーマット、サンプリング周波数、ビット長な ど)はつないだ機器によって制限されることがあります。HDMIケーブルでつないだ機器 からの映像が明瞭でなかったり、音声が出なかったりする場合は、つないだ機器の設定 を確認してください。
- つないだ機器が著作権保護技術(HDCP)に対応していない場合、AVレシーバー のHDMI OUT端子からの映像や音声が歪んだり、出力されないことがあります。このよ うな場合は、接続機器の仕様を確認してください。
- High Bitrate Audio(DTS-HD Master Audio、Dolby TrueHD)を楽しむには、再生機 器の映像解像度を720p/1080iより高く設定してください。
- DSDやマルチチャンネルリニアPCMを楽しむには、再生機器の映像解像度の設定が必要 な場合があります。再生機器の取扱説明書を参照してください。
- テレビがシステムオーディオコントロール機能に対応していることを確認してくださ い。
- テレビにシステムオーディオコントロール機能がない場合は、HDMI Settingsメニュー の「Audio Out]の設定を下記のように設定してください。 テレビのスピーカーとAVレシーバーから音を聞きたい場合は、[TV+AMP] - AVレシーバーから音を聞きたい場合は、「AMP1
- AVレシーバーにプロジェクターなどの映像機器をつないでいるとき、AVレシーバーから 音が出力されない場合があります。この場合は、HDMI Settingsメニューの[Audio Out] を [AMP] に設定してください。
- AVレシーバーでテレビ入力が選ばれているときに、AVレシーバーにつないだ機器の音声 が聞こえない場合
	- HDMI接続でつないだ機器の番組を視聴したいときは、必ずAVレシーバーの入力をHDMIに変更し てください。
	- テレビ放送を視聴したいときは、テレビのチャンネルを切り換えてください。
	- テレビにつないだ機器から番組を視聴したいときは、必ず視聴したい機器または入力を正しく選ん でください。この操作についてはテレビの取扱説明書を参照してください。
- HDMI入力やデジタル入力(COAXIAL、OPTICAL)が選ばれているときに[2ch Analog Direct]を使うと、音声は出力されません。別の音場(サウンドフィールド)を 使ってください。
- HDMI機器制御機能を使用しているときは、つないだ機器をテレビのリモコンで操作する ことはできません。
	- つないだ機器およびテレビによっては、機器側とテレビ側で設定が必要な場合があります。各機器 とテレビに付属の取扱説明書を参照してください。
	- AVレシーバーの入力を機器に接続したHDMI入力に切り換えてください。
- 選んだデジタル音声入力端子が他の入力に割り当てられていないか確認してください。

# [184] 困ったときは 音声 左右の音のバランスが悪い、または逆転している

- スピーカーおよび各機器が正しく、確実に接続されているか確認してください。
- Speaker Settingsメニューで音声レベルパラメーターを調整してください。

[185] 困ったときは 音声 ドルビーデジタル、DTSまたはAACマルチチャンネルの 音源が再生されない

- 再生中のDVDなどが、ドルビーデジタルまたはDTS形式で録音されているか確認してく ださい。
- DVDプレーヤーなどをAVレシーバーのデジタル入力端子につないでいるときは、つない だ機器のデジタル音声の出力設定が有効になっているか確認してください。
- HDMI Settingsメニューで[Audio Out]を[AMP]に設定してください。
- High Bitrate Audio(DTS-HD Master Audio、Dolby TrueHD)、DSD、マルチチャン ネルリニアPCMは、HDMI接続でのみ楽しめます。

[186] 困ったときは 音声 サラウンド効果が得られない

- 映画用または音楽用の音場(サウンドフィールド)を選んでいるか確認してください。
- スピーカーパターンが2/0または2/0.1に設定されていると、[PLII Movie]、[PLII Music]、[PLIIx Movie]、[PLIIx Music]、[Neo:6 Cinema]および[Neo:6 Music]は働きません。

[187] 困ったときは 音声 スピーカーからテストトーンが出力されない

スピーカーケーブルが確実につながれていない可能性があります。スピーカーケーブル を軽く引っ張ってみて、抜けたりしないように確実につないでください。

スピーカーケーブルがショートしている恐れがあります。

[188] 困ったときは 音声 テレビ画面に表示されているスピーカーと異なるスピー カーからテストトーンが出力される

スピーカーパターンの設定が間違っています。スピーカーの接続とスピーカーパターン が正確に一致していることを確認してください。

[189] 困ったときは 音声 スタンバイ状態時に、テレビから音声が出ない

- HDMI Settingsメニューの [Pass Through] が [On] に設定されているときにスタン バイ状態になると、スタンバイ状態になる前に選択したHDMI機器の映像/音声がテレビ に出力されます。他の機器のコンテンツを楽しむ場合は、AVレシーバーの電源を入れて お好みのHDMI機器を選択するか、そのままワンタッチプレイ操作を行ってください。
- HDMI Settingsメニューの [Pass Through] が [Auto] か [On] になっていることを 確認してください。 [Auto] になっている場合は、 [On] に切り換えてください。

[190] 困ったときは チューナー FM放送の受信状態が悪い

• 75 Ω同軸ケーブル (別売) を使って、下図のように屋外FMアンテナをつないでくださ い。

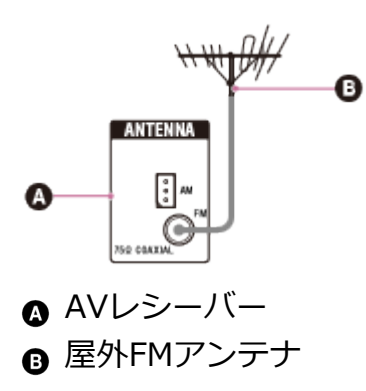

[191] 困ったときは チューナー FMステレオ放送の受信状態が悪い

以下の手順を行ってください。

- 1. ホームメニューから [Listen] [FM TUNER] を選ぶ。
- 2. FMの放送局を選ぶ。
- 3. OPTIONSを押す。
- 4. オプションメニューから [FMモード] を選ぶ。
- 5. [モノラル]を選ぶ。

#### **ご注意**

手順3で周波数表示が選ばれている場合は、オプションメニューからFMモードを設定で きます。

[192] 困ったときは チューナー 放送局が受信できない

- アンテナがしっかりとつながれているか確認してください。アンテナを調節したり、必 要に応じて外部アンテナを使ってください。
- 自動受信で受信状態が悪い(放送局の信号が弱い)です。ダイレクト選局を使ってくだ さい。
- プリセットされた放送局がない、またはプリセットした放送局が消去されています(プ リセットした放送局をスキャンして受信している場合)。放送局をプリセットしてくだ さい。
- 本体のDISPLAYをくり返し押して、表示窓に周波数を表示させてください。

[193] 困ったときは iPhone/iPod 音声が歪む
• リモコンの \_\_ – をくり返し押してください。本体のMASTER VOLUMEつまみを使うこ ともできます。

## [194] 困ったときは | iPhone/iPod iPhone/iPodから音が出ない

- 対応しているiPhone/iPodであるか確認してください。
- iPhone/iPodを取りはずして、もう一度つないでください。

## [195] 困ったときは iPhone/iPod iPhone/iPodを充電できない

- 対応しているiPhone/iPodであるか確認してください。
- AVレシーバーの電源が入っているか確認してください。
- iPhone/iPodが確実につながっているか確認してください。

## [196] 困ったときは iPhone/iPod iPhone/iPodを操作できない

- iPhone/iPodのコンテンツによっては、再生に時間がかかることがあります。
- AVレシーバーの電源を切り、iPhone/iPodを取りはずしてください。もう一度AVレシー バーの電源を入れて、iPhone/iPodをつなぎ直してください。
- AVレシーバーが対応していないiPhone/iPodを使用しています。対応機器については、 「[対応iPhone/iPad/iPodモデル」](#page-67-0)をご覧ください。

[197] 困ったときは iPhone/iPod iPhoneの呼び出し音の音量を変更できない iPhoneを直接操作して呼び出し音の音量を調節してください。

## [198] 困ったときは USB機器 対応しているUSB機器を使用していますか

- 対応していないUSB機器を使用すると、下記のような問題が起こることがあります。対 応機器については、「[対応USB機器およびUSBの仕様」](#page-43-0)をご覧ください。
	- USB機器が認識されない。
	- ファイル名またはフォルダー名が表示されない。
	- 再生ができない。
	- 音が飛ぶ。
	- ノイズがある。
	- 歪んだ音声が出力される。

## [199] 困ったときは | USB機器 ノイズがある、または音が飛んだり歪んだりする

- AVレシーバーの電源を切ってUSB機器をつなぎ直し、もう一度電源を入れてください。
- 音楽データ自体がノイズや歪んだ音声を含んでいます。

[200] 困ったときは USB機器 USB機器が認識されない

- AVレシーバーの電源を切り、USB機器を取りはずしてください。もう一度電源を入れ て、USB機器をつなぎ直してください。
- 対応しているUSB機器をつないでください。
- USB機器が正しく動作していません。問題の対処方法については、USB機器の取扱説明 書を参照してください。

再生が始まらない

- AVレシーバーの電源を切ってUSB機器をつなぎ直し、もう一度電源を入れてください。
- 対応しているUSB機器をつないでください。
- [USB]を選んでからフォルダー/トラックを選び、▶Ⅱを押して再生を開始してくだ さい。

[202] 困ったときは USB機器 USB機器をUSBポートにつなげない

USBケーブルのプラグを上下逆さまの向きにつなごうとしています。プラグを正しい向 きにしてつないでください。

[203] 困ったときは | USB機器 エラーメッセージが表示される

- USB機器に保存されているデータが破損しています。
- AVレシーバーで表示できる文字コードは下記のとおりです。
	- 大文字(A ~ Z)  $-$ 小文字 $(a \sim z)$  $-$  数字 $(0 \sim 9)$  $-$  記号(' = < > \* + , ? ./ @ [ \ ] \_ `) 他の文字は正しく表示されないことがあります。

[204] 困ったときは USB機器 [読み込み中・・・]が長時間表示される、または再生 までに時間がかかる

- 以下の場合は、読み出しに時間がかかることがあります。
	- USB機器内に多くのフォルダーやファイルがある。

- 非常に複雑なファイル構成になっている。

- メモリー容量を超えている。
- 内部メモリーが断片化している。

下記を目安にすることをおすすめします。

- USB機器の総フォルダー数: 256以下 ( 「ROOT] フォルダーを含む)
- フォルダーごとの総ファイル数: 256以下

## [205] 困ったときは USB機器 音声ファイルを再生できない

- MP3 PRO形式のMP3ファイルは再生できません。
- 2チャンネルを超える音声ファイルは再生できません。
- AACファイルは正しく再生できないことがあります。
- Windows Media Audio LosslessおよびProfessional形式のWMAファイルは再生できま せん。
- FAT16またはFAT32以外のファイルシステムでフォーマットされたUSB機器に、AVレ シーバーは対応していません (\*)。
- パーティション分割したUSB機器をお使いの場合は、第1パーティション内の音声ファイ ルのみ再生できます。
- 8階層のフォルダーまで再生できます([ROOT]フォルダー含む)。
- フォルダー数が256を超えています([ROOT]フォルダー含む)。
- フォルダー内のファイル数が256を超えています。
- 暗号化またはパスワードで保護されたファイルなどは再生できません。

\* FAT16およびFAT32に対応していますが、これらのFATシステムに対応していないUSB機器も あります。詳しくは各USB機器の取扱説明書を参照するか、製造元にお問い合わせください。

#### [206] 困ったときは | ネットワーク接続

# 無線LAN接続でWPSを使ってネットワークに接続できな い

アクセスポイントがWEPに設定されているときは、WPSを使ってネットワークにつなぐ ことはできません。アクセスポイントスキャン使ってアクセスポイントを検索してか ら、ネットワークを設定してください。

エラーの性質を確認してください。「[ネットワーク機能メッセージ一覧」](#page-170-0)をご覧くださ い。

「2081 困ったときは | ネットワーク接続 ネットワークに接続できない

- 有線LANでネットワークに接続したい場合は、LANケーブルがAVレシーバーにつながっ ているか確認してください。
- 無線LANでネットワークに接続したい場合は、LANケーブルがAVレシーバーから取りは ずされているか確認してください。
- ネットワークの情報を確認してください。[Not Connected]が表示される場合は、 ネットワーク接続をやり直してください。
- 無線ネットワークでシステムが接続されている場合は、AVレシーバーと無線LANルー ター/アクセスポイントを近付けて配置して、設定をやり直してください。
	- 無線LANルーター/アクセスポイントを使用しているか確認してください。
	- 無線LANルーター/アクセスポイントの電源が入っているか確認してください。
	- 無線LANルーター/アクセスポイントの設定が正しいか確認してください。機器の設定について詳 しくは、機器の取扱説明書を参照してください。
	- 無線ネットワークは、電子レンジやその他の機器から放出される電磁放射線の影響を受けま す。AVレシーバーをこれらの機器から離れたところに配置してください。

<span id="page-184-0"></span>「2091 困ったときは | ネットワーク接続

# TV SideView機器を使ってAVレシーバーを操作できな い

- AVレシーバーの電源を入れてからネットワークに接続するまでに時間がかかることがあ ります。しばらく時間をおいてから、もう一度TV SideViewを使って操作してくださ い。
- スマートフォン/タブレットが、AVレシーバーと同じネットワークに接続されていない か、TV SideViewがネットワークに接続されているAVレシーバーを見つけるまでに時間 がかかっています。スマートフォン/タブレットをAVレシーバーと同じネットワークに

接続して、しばらくお待ちください。

- AVレシーバーがTV SideView機器から削除されている可能性があります。いったんAVレ シーバーからもTV SideView機器を削除して、再度登録を行ってください。
- TV SideView機器がAVレシーバーから削除されている可能性があります。いったんTV SideView機器からもAVレシーバーを削除して、再度登録を行ってください。

## [210] 困ったときは | ネットワーク接続 Network Settingsメニューを選べない

AVレシーバーの電源を入れてからしばらく待って、Network Settingsメニューを選び直 してください。

[211] 困ったときは ホームネットワーク ネットワークに接続できない

- ルーター、無線LANルーター/アクセスポイントの電源が入っていることを確認してく ださい。
- AVレシーバーのネットワーク設定が正しいか確認してください。[Information]画面 に[Not connected]が表示される場合は、ネットワーク接続をやり直してください。
- AVレシーバーが無線LANルーター/アクセスポイントに正しくつながれているか確認し てください。
- 無線ネットワークに接続されているときは、AVレシーバーと無線LANルーター/アクセ スポイントを近付けてください。
- AVレシーバーを初期化した場合、またはサーバーの復帰を行った場合は、ネットワーク 設定をやり直してください。

[212] 困ったときは ホームネットワーク サーバーがサーバーリストに表示されない(テレビ画面 に「サーバーが見つかりません。]が表示される)

- サーバーリストを更新してください。
- 無線LANルーター/アクセスポイントの電源が入っていることを確認してください。
- AVレシーバーとサーバーが無線LANルーター/アクセスポイントに正しくつながれてい るか、ネットワークの設定情報を確認してください。
- サーバー側でAVレシーバーからの接続を許可する設定が必要な場合があります。サー バーが正しく設定されているか確認してください。サーバーからの音楽ストリーミング の受信をAVレシーバーに許可しているか確認してください。
- お使いの無線LANルーター/アクセスポイントの取扱説明書を参照して、マルチキャス ト設定をオンにしてみてください。
- パソコンソフトウェアのサーバーをお使いの場合は、ファイアウォール設定とセキュリ ティソフトウェアの設定を確認してください。

[213] 困ったときは ホームネットワーク 再生が始まらない、または自動的に次のトラックまたは ファイルへ進まない

- 再生しようとしている音声ファイルのフォーマットにAVレシーバーが対応しているか確 認してください。
- DRM(Digital Rights Management)著作権保護付きのWMAファイルは再生できませ ん。
- 「repeat one」、「repeat all」、「shuffle」が正しく設定されているか確認してくだ さい。OPTIONSを押して、再生モードを[Repeat]または[Shuffle]に設定してくだ さい。

[214] 困ったときは ホームネットワーク 再生中に音が飛ぶ

- ネットワークの帯域幅が低すぎる可能性があります。お使いのルーターとネットワーク 環境を確認してください。
- ネットワークの帯域幅が低すぎる可能性があります。無線LAN接続を使っている場合 は、AVレシーバーと無線LANルーター/アクセスポイントを近付けて配置し、間に障害 物を置かないでください。
- サーバーがビジー状態の可能性があります。パソコンをサーバーとして使用している場 合は、パソコンで動作中のアプリケーションが多すぎる可能性があります。パソコン上 でアンチウィルスソフトウェアが有効になっている場合は、システムリソースを大量に 消費するため、一時的にソフトウェアを無効にしてください。
- ネットワーク環境によっては、1つ以上の機器で同時にトラック再生をできないことがあ ります。他の機器の電源を切って、AVレシーバーがトラック再生をできるようにしてく

## [215] 困ったときは ホームネットワーク [再生できません。]が表示される

- 音声ファイル以外は再生できません。
- サーバー側でAVレシーバーからの接続を許可する設定が必要な場合があります。サー バーが正しく設定されているか確認してください。サーバーからの音楽ストリーミング の受信をAVレシーバーに許可しているか確認してください。
- サーバー上の音声ファイルが壊れていないか、または消去されていないかを確認してく ださい。サーバーに付属の取扱説明書を参照してください。
- 以下のトラックは再生できません。
	- 再生制限に違反するトラック
	- 著作権情報が付いているトラック
	- ホームネットワークストリーミングを許可していないオンラインミュージックストアで購入したト ラック
	- AVレシーバーが対応していないフォーマットのトラック
- 選んだトラックがサーバーから消去されていないか確認してください。トラックが消去 されていたら、別のトラックを選んでください。
- ルーターまたは無線LANルーター/アクセスポイントの電源が入っていることを確認し てください。
- サーバーが不安定な可能性があります。再起動してください。
- AVレシーバーとサーバーがルーターまたは無線LANルーター/アクセスポイントに正し くつながれているか確認してください。
- DRM(Digital Rights Management) 著作権保護付きの音源は、再生できません。
- 一部のトラックは再生できない場合があります。

## [216] 困ったときは ホームネットワーク [No Track] が表示される

選んだフォルダーの中にトラックやフォルダーがない場合に表示されます。フォルダー を展開してコンテンツを表示させることはできません。

[217] 困ったときは ホームネットワーク

# 著作権付きのファイルを再生できない

DRM(Digital Rights Management)著作権保護付きの音源は、再生できません。

[218] 困ったときは ホームネットワーク 前回選んだトラックが選べない

サーバー上でトラック情報が変更された可能性があります。サーバーリストを更新し て、サーバーを選び直してください。

[219] 困ったときは ホームネットワーク ホームネットワーク上のコントローラー機器やアプリを AVレシーバーに接続できない

- ネットワークが正しく設定されていることを確認してください。
- デバイスリスト上の機器が [禁止] に設定されていないか、または機器がデバイスリス トに追加されているかを確認してください。
- AVレシーバーで以下のいずれかの操作をしているときは、サーバー操作が停止します。 - サーバー上に保存されたトラックを再生している (AVレシーバーがプレーヤーとして働いてい る)。
	- ソフトウェアをアップデートしている。
	- システムをフォーマットしている。
	- 設定を変更している。
- [External Control]が [Off]に設定されていないか確認してください。
- TV SideViewをお使いの場合は、「[TV SideView機器を使ってAVレシーバーを操作でき](#page-184-0) <u>ない</u>」を参照してください。

[220] 困ったときは ホームネットワーク ネットワーク上の機器でAVレシーバーの電源が入れら れない

AVレシーバー自体はWake-on-LANに対応していません。

[221] 困ったときは | AirPlay iPhone/iPad/iPodまたはiTunesからAVレシーバーが見 つからない

- iPhone/iPad/iPodまたはiTunesを使用しているパソコンが、ホームネットワークにつな がっているか確認してください。
- AVレシーバーのソフトウェアとiPhone/iPad/iPodまたはiTunesを最新バージョンにアッ プデートしてください。

[222] 困ったときは AirPlay AirPlay再生中に音が飛ぶ

ネットワーク環境などの要因によって音が飛びます。音声ファイルによっては、再生す るのにネットワークの速度が必要です。有線LAN接続を使っている場合は、ネットワー クハブ、ルーターを確認してください。無線LAN接続を使っている場合は、アクセスポ イント、ルーターを確認してください。

[223] 困ったときは | AirPlay AVレシーバーでAirPlayができない

- iPhone/iPad/iPodまたはiTunesのソフトウェアを最新バージョンにアップデートしてく ださい。
- AVレシーバーのソフトウェアを最新バージョンにアップデートしてください。
- AirPlay対応機器とAVレシーバーの接続が切れている可能性があります。AirPlay対応機 器、AVレシーバーを再起動してください。

[224] 困ったときは インターネットラジオ/音楽サービス

サービスに接続できない

- ルーターまたは無線LANルーター/アクセスポイントの電源が入っていることを確認し てください。
- ネットワークの情報を確認してください。[Information]画面に[Not connected]が 表示される場合は、ネットワーク接続をやり直してください。
- 無線ネットワークにシステムが接続されているときは、AVレシーバーと無線LANルー ター/アクセスポイントを近付けて配置してください。
- インターネットプロバイダーとの契約でインターネット接続が一度につき1つの機器に制 限されている場合、既に接続済みの他の機器があると、AVレシーバーはインターネット にアクセスできません。通信会社かサービスプロバイダーへお問い合わせください。

[225] 困ったときは インターネットラジオ/音楽サービス 音が飛ぶ

ネットワークの帯域幅が低すぎる可能性があります。無線LAN接続を使っている場合 は、AVレシーバーと無線LAN ルーター/アクセスポイントを近付けて配置し、間に障害 物を置かないでください。

[226] 困ったときは | BLUETOOTH機器 ペアリングができない

- BLUETOOTH機器をAVレシーバーに近付けてください。
- 他のBLUETOOTH機器がAVレシーバーの周りにあると、ペアリングができないことがあ ります。この場合は、他のBLUETOOTH機器の電源を切ってください。
- BLUETOOTH機器で入力したパスキーと同じパスキーを正しく入力してください。

[227] 困ったときは | BLUETOOTH機器 BLUETOOTH接続ができない

接続しようとしているBLUETOOTH機器がA2DPプロファイルに対応していないた

め、AVレシーバーとつなぐことができません。

- 本体のBLUETOOTHを押して、前回つないだBLUETOOTH機器につないでください。
- BLUETOOTH機器のBLUETOOTH機能をオンにしてください。
- BLUETOOTH機器側から接続を確立してください。
- ペアリング登録情報が消去されています。もう一度ペアリング操作を行ってください。
- BLUETOOTH機器につないでいるときは、他のBLUETOOTH機器からAVレシーバーは検 出されず接続を確立できません。
- BLUETOOTH機器のペアリング登録情報を消去し、もう一度ペアリング操作を行ってく ださい。

## [228] 困ったときは | BLUETOOTH機器 音が飛んだり変動したりする、または接続が切れる

- AVレシーバーとBLUETOOTH機器が離れすぎています。
- AVレシーバーとBLUETOOTH機器の間に障害物がある場合は、障害物を移動させてくだ さい。
- 無線LAN、他のBLUETOOTH機器、電子レンジのような電磁放射線を放出する機器がAV レシーバーの近くにある場合は、それらを遠ざけてください。

## [229] 困ったときは | BLUETOOTH機器 BLUETOOTH機器の音源が聞けない

• まずBLUETOOTH機器の音量を上げてから、ノ1+ (または本体のMASTER VOLUMEつ まみ)を使って音量を調節してください。

[230] 困ったときは | BLUETOOTH機器 ハム音またはノイズがひどい

- AVレシーバーとBLUETOOTH機器の間に障害物がある場合は、障害物を移動させてくだ さい。
- 無線LAN、他のBLUETOOTH機器、電子レンジのような電磁放射線を放出する機器がAV レシーバーの近くにある場合は、それらを遠ざけてください。

## [231] 困ったときは | "ブラビアリンク" (HDMI機器制御) HDMI機器制御機能が正しく働かない

- HDMI接続を確認してください。
- HDMI Settingsメニューで [Control for HDMI] が [On] に設定されていることを確認 してください。
- つないだ機器がHDMI機器制御機能に対応していることを確認してください。
- つないだ機器のHDMI機器制御設定を確認してください。つないだ機器に付属の取扱説明 書を参照してください。
- HDMIケーブルを抜いた、または接続を変えた場合は、「["ブラビアリンク"の準備をす](#page-85-0) [る」](#page-85-0)の手順をくり返してください。
- [Control for HDMI] が「Off]に設定されているときは、機器をHDMI IN端子につな いでいる場合でも、"ブラビアリンク"は正しく機能しません。
- "ブラビアリンク"で制御できる機器の種類と数は、HDMI CEC規格で以下のとおり制限 されています。
	- 録画機器 (ブルーレイディスクレコーダー、DVDレコーダーなど): 3台まで
	- 再生機器 (ブルーレイディスクプレーヤー、DVDプレーヤーなど): 3台まで
	- チューナー関連機器: 4台まで (このうちの1台は、AVレシーバーのメニュー操作に使用しま す。)
	- オーディオシステム(AVアンプ/ヘッドホン): 1台まで
- お使いのテレビがHDMI OUT A端子につながっているか確認してください(STR-DN1050のみ)。
- HDMI OUTPUTが「HDMI A]または「HDMI A + B]に設定されているか確認してくだ さい(STR-DN1050のみ)。

#### [232] 困ったときは | "ブラビアリンク" (HDMI機器制御)

オーディオリターンチャンネル(ARC)機能が働かない

- HDMI Settingsメニューで [Control for HDMI] が [On] に設定されていることを確認 してください。
- TV入力の [Input Mode] が [Auto] に設定されているか確認してください。
- お使いのテレビがARC機能に対応しているか確認してください。
- お使いのテレビに複数のHDMI入力端子がある場合は、AVレシーバーがARC機能に対応 する端子につながれているか確認してください。
- お使いのテレビがHDMI OUT A端子につながっているか確認してください(STR-DN1050のみ)。
- HDMI OUTPUTが「HDMI A1 または「HDMI A + B1 に設定されているか確認してくだ さい(STR-DN1050のみ)。

[233] 困ったときは | "ブラビアリンク" (HDMI機器制御) MHL対応機器が充電できない

- AVレシーバーの電源が入っているか確認してください。
- 機器が確実につながっているか確認してください。

[234] 困ったときは | "ブラビアリンク" (HDMI機器制御) MHL対応ソース機器から映像を表示できない

- 機器の設定を確認してください。詳しくは、お使いの機器の取扱説明書を参照してくだ さい。
- 機器がMHLケーブルでHDMI/MHL(VIDEO 2 IN)(\*1)、HDMI VIDEO 1 IN (MHL) (\*1) またはHDMI VIDEO IN (MHL) (\*2) 端子につながれているか確 認してください。

 $*1$  STR-DN1050のみ  $*^2$  STR-DN850のみ

## [235] 困ったときは リモコン リモコンで操作できない

- リモコンを本体のリモコン受光部に向けて操作してください。
- リモコンと本体の間にある障害物を取り除いてください。
- リモコンの乾電池が消耗している場合は、2本とも新しい乾電池に交換してください。

# お買い上げ時の設定に戻す

以下の手順にしたがって、記憶させたすべての設定を消去してお買い上げ時の設定に戻すこ とができます。初めてお使いになるときも、下記の手順で初期化してください。 この操作は、必ず本体のボタンを使って行ってください。

- 1. 電源を切る。
- 2. 本体の  $1/(1)$  (電源オン/スタンバイ) を5秒間押し続ける。 表示窓にしばらく「CLEARING]が表示されたあと、表示が「CLEARED!]に変わり ます。

#### **ご注意**

• メモリーが完全に消去されるのに数分かかることがあります。表示窓に「CLEARED!] が表示されるまで、電源を切らないでください。

[237] 困ったときは 解決しないときは 音場(サウンドフィールド)を初期設定状態に戻す

この操作は、必ず本体のボタンを使って行ってください。

- 1. 電源を切る。
- 2. MUSICを押しながら <sub>I/(<sup>l</sup>)</sub> (電源オン/スタンバイ) を押す。 [S.F. CLEAR]が表示窓に表示され、すべてのサウンドフィールドが初期設定状態に 戻ります。

## [238] 困ったときは | 解決しないときは カスタマーサポートウェブサイト

AVレシーバーの最新情報について詳しくは、以下のウェブサイトをご覧ください。

<http://www.sony.jp/support/audio/>

# 5.1チャンネルスピーカーシステム

映画館のようなマルチチャンネルのサラウンド音声を充分に楽しむには、5本のスピーカー (フロントスピーカー2本、センタースピーカー1本、サラウンドスピーカー2本)および1 本のアクティブサブウーファーが必要です。

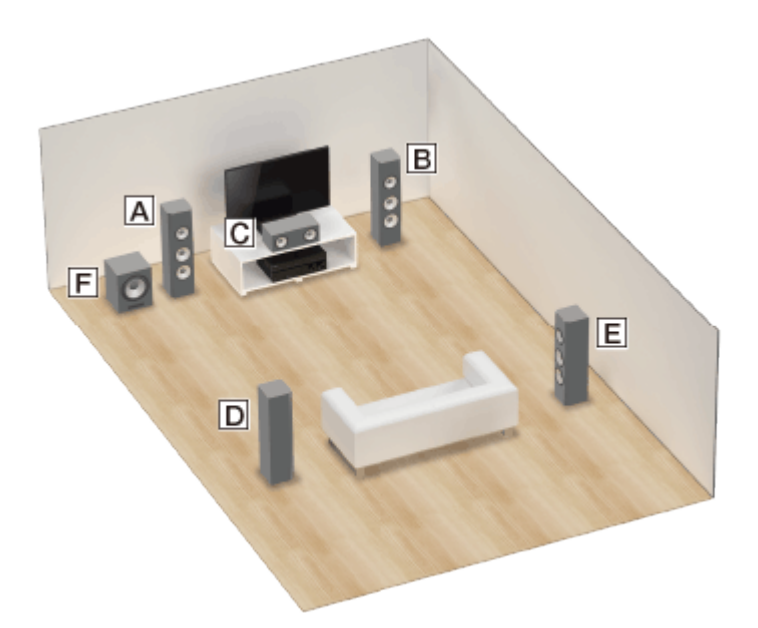

**フロントスピーカー(左) フロントスピーカー(右) センタースピーカー サラウンドスピーカー(左) サラウンドスピーカー(右) アクティブサブウーファー**

#### **ヒント**

アクティブサブウーファーが発する信号には指向性がないため、お好みの場所に設置で きます。

# 7.1チャンネルスピーカーシステム(サラウンドバック スピーカー接続)

DVDやブルーレイディスクソフトウェアに記録された6.1チャンネルまたは7.1チャンネル フォーマットの音源を忠実に再現できます。

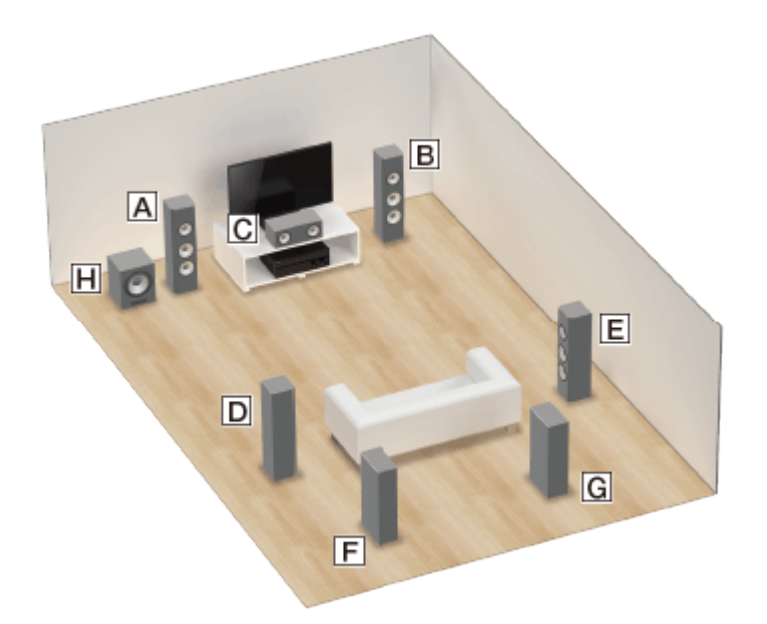

- **フロントスピーカー(左) フロントスピーカー(右) センタースピーカー サラウンドスピーカー(左) サラウンドスピーカー(右) サラウンドバックスピーカー(左) サラウンドバックスピーカー(右)**
- **アクティブサブウーファー**

### **6.1チャンネルスピーカーの配置**

サラウンドバックスピーカーを視聴位置の真後ろに配置します。

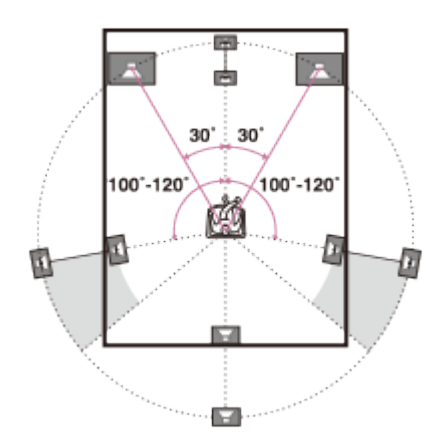

### **7.1チャンネルスピーカーの配置**

サラウンドバックスピーカーを下の図のように配置します。 の角度が等しくなるように 配置します。

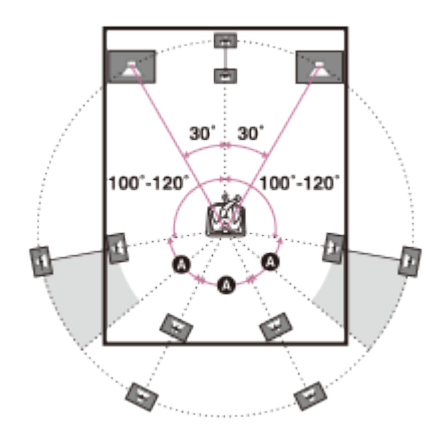

**ヒント**

アクティブサブウーファーが発する信号には指向性がないため、お好みの場所に設置で きます。

# 7.1チャンネルスピーカーシステム(フロントハイス ピーカー接続)

フロントハイスピーカーをさらに2本接続することで、垂直方向のサウンド効果を楽しめま す。

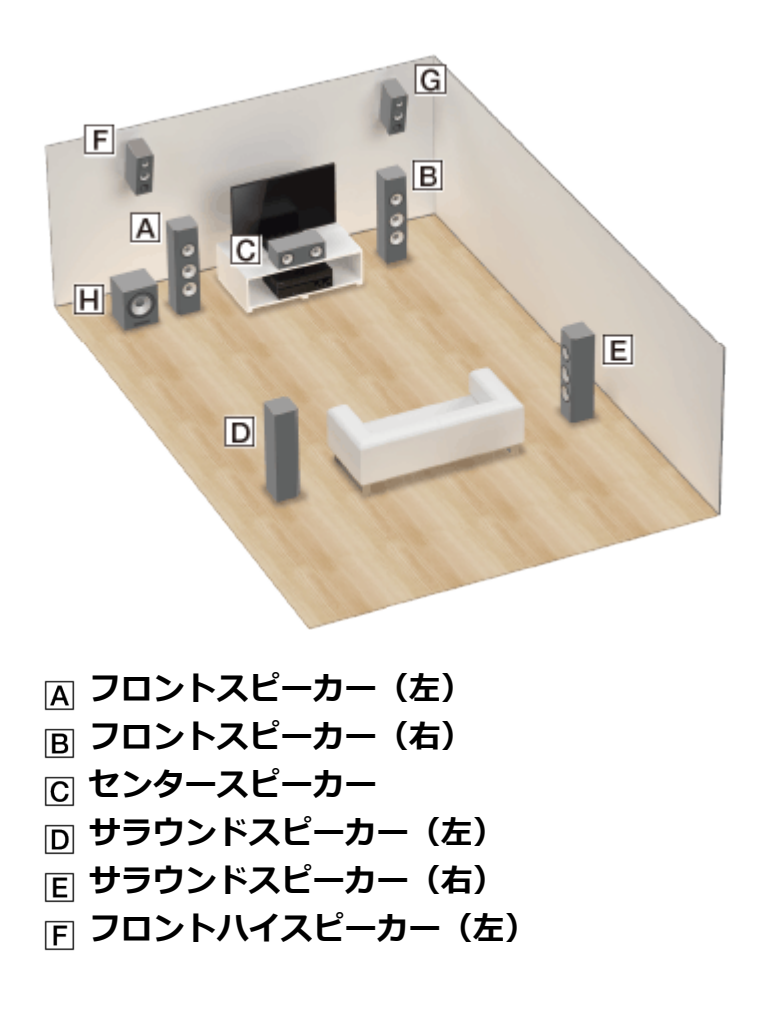

- **フロントハイスピーカー(右)**
- **アクティブサブウーファー**
	- 1. フロントハイスピーカーの横間隔は25° ~ 35°の角度に配置します。

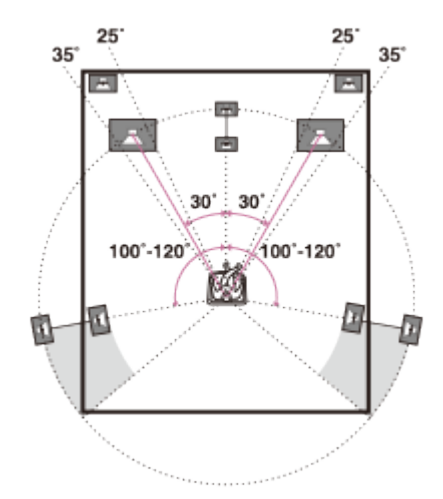

2. フロントハイスピーカーの高さは20° ± 5°の角度に配置します。

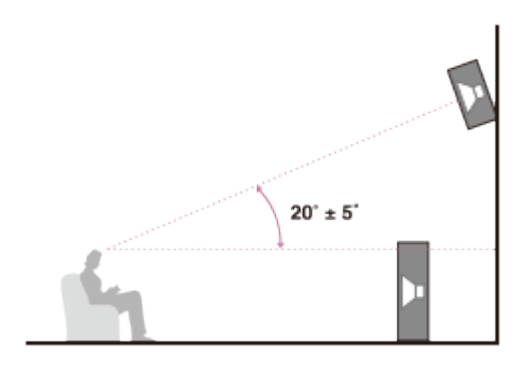

**ヒント**

アクティブサブウーファーが発する信号には指向性がないため、お好みの場所に設置で きます。

# スピーカーケーブルのつなぎかた

下図のようにスピーカーケーブルをつないでください。

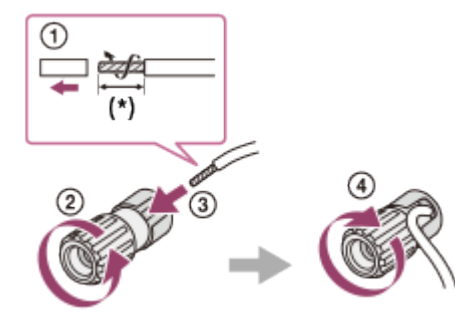

# 自動音場補正について

自動音場補正機能で以下のような自動補正を行うことができます。

- 各スピーカーとAVレシーバーの接続の確認
- スピーカーレベルの調整
- 各スピーカーと視聴位置の距離の測定 (\*1)
- スピーカーサイズの測定 (\*1)
- 周波数特性の測定 (EO) (\*1)
- 周波数特性の測定(位相)(\*1)(\*2)

\*1 [2ch Analog Direct] が選ばれているときは、測定結果は使用できません。

\*<sup>2</sup> 音声フォーマットによっては、測定結果が使用できないことがあります。

#### **ご注意**

D.C.A.C.は視聴環境に合わせて最適な音声バランスを実現するためのものです。ただ し、スピーカーのレベルは、[Test Tone]を使ってお好みに合わせて手動で調節できま す。

## 自動音場補正を実行する前に

自動音場補正を実行する前に以下の項目を実行してください。

- スピーカーを配置して接続する。
- AUTO CAL MIC端子には付属の測定用マイクのみをつなぐ。この端子には他のマイクを つながないでください。
- バイアンプ接続またはスピーカーフロントB接続を使用する場合は、SPEAKERS SURROUND BACK/BI-AMP/FRONT HIGH/FRONT B端子の割り当てを正しく設定して ください。詳しくは、「[スピーカーパターンを選び、スピーカー端子の割り当てを設定](#page-99-0) [する\(Speaker Connection](#page-99-0)[/](#page-99-0)[SB Speaker Assign\)](#page-99-0)」をご覧ください。
- スピーカー出力が[SPK OFF]以外に設定されていることを確認する。詳しくは、「[フ](#page-201-0) [ロントスピーカーを選ぶ」](#page-201-0)をご覧ください。
- ヘッドホンを抜く。
- 測定エラーを避けるため、測定用マイクとスピーカーの間にある障害物を取り除く。
- 測定を正確に行うために、必ず静かな場所で測定する。

#### **ご注意**

- 補正中はスピーカーから大きな音が出ますが、音量を調節することはできません。自動 音場補正を実行するときは、隣近所や周囲のお子さまに充分配慮してください。
- 自動音場補正を実行する前に消音機能が作動している場合は、消音機能は自動的に解除 されます。
- ダイポールスピーカーなど、特殊なスピーカーを使用している場合は、正しい測定が行 えない、または自動音場補正を実行できないことがあります。

## 測定用マイクをつなぐ

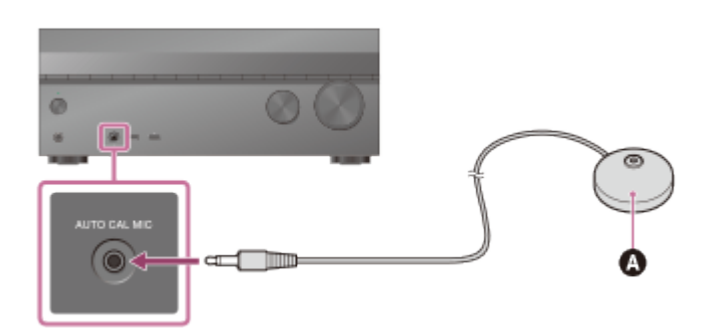

△ 測定用マイク (付属)

- 1. AUTO CAL MIC端子に付属の測定用マイクをつなぐ。
- 2. 測定用マイクを配置する。 視聴位置に測定用マイクを設置して、測定用マイクが耳の位置と同じ高さになるよう にしてください。

# アクティブサブウーファーの設定を確認する

- アクティブサブウーファーをつないでいる場合は、電源を入れて、音量を上げておいて ください。音量は、ボリューム(LEVEL)つまみを半分よりやや小さめの位置にしてく ださい。
- クロスオーバー周波数の設定機能があるアクティブサブウーファーをつないでいる場合 は、設定値を最大に設定してください。
- オートスタンバイ機能があるアクティブサブウーファーをつなぐ場合は、オートスタン バイ機能をオフ(無効)にしてください。

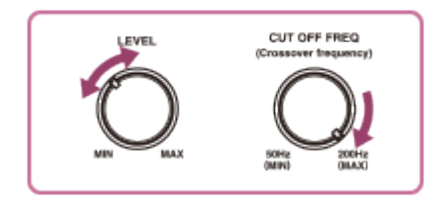

#### **ご注意**

<span id="page-201-0"></span>お使いになるアクティブサブウーファーの特性によっては、距離の設定値が実際の位置 と異なることがあります。

# フロントスピーカーを選ぶ

使用するフロントスピーカーを選びます。 この操作は、必ず本体のボタンを使って行ってください。

1. SPEAKERSをくり返し押して、使用したいフロントスピーカーシステムを選ぶ。

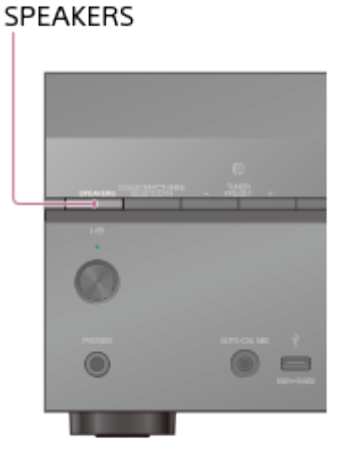

どちらの端子が選ばれているか表示窓のインジケーターで確認できます。

**SP A:**

SPEAKERS FRONT A端子

**SP B**(\*)**:**

SPEAKERS SURROUND BACK/BI-AMP/FRONT HIGH/FRONT Bにつないだスピー カー

**SP A+B**(\*)**:**

SPEAKERS FRONT A端子およびSPEAKERS SURROUND BACK/BI-AMP/FRONT HIGH/FRONT B端子の·両方につないだスピーカー (パラレル接続)

**(表示なし):**

[SPK OFF]が表示窓に表示されます。どのスピーカー端子からも音声信号は出力され ません。

[SP A] または [SP A+B] を選ぶには、Speaker Settingsメニューの [SP Speaker Assign] を 使ってSPEAKERS SURROUND BACK/BI-AMP/FRONT HIGH/FRONT B端子の割り当てを [Front B] に設定してください。

#### **ご注意**

ヘッドホンがつながっていると、この設定はできません。

## 自動音場補正の結果を確認する

下記の手順にしたがって、[Auto Calibration]で取得したエラーコードや警告メッセージ を確認してください。

#### **エラーコードが表示されたら**

エラーを確認し、もう一度自動音場補正を実行してください。

- 1. [リトライ]を選ぶ。
- 2. テレビ画面の指示にしたがって操作し、■を押して、[開始]を選ぶ。 5秒後に測定が始まります。 測定中はテストトーンが鳴り、完了まで約30秒かかります。 測定が終わると、ビープ音が鳴り画面が切り換わります。
- 3. お好みの項目を選ぶ。
	- **保存:** 測定結果を保存し、設定を終了します。
	- **リトライ:** 自動音場補正を再度実行します。
	- **キャンセル:** 測定結果を保存せずに設定を終了します。
- 4. 測定結果を保存する。 手順3で [保存] を選択します。

#### **警告メッセージが表示されたら**

警告メッセージを確認して、[OK]を選びます。警告メッセージについて詳しくは、「[自](#page-168-0) [動音場補正の測定後に表示されるメッセージの一覧」](#page-168-0)をご覧ください。

**ヒント**

アクティブサブウーファーの位置によって測定結果が異なる場合がありますが、測定結 果の値のままで使用できます。

# Auto Format Direct (A.F.D.) /2チャンネルサウンド モード

- **Auto Format Direct(A.F.D)モード:** より忠実度の高い音声を聞いたり、2チャン ネルステレオ音源またはモノラル音源をマルチチャンネル音声で聞くためのデコード モードを選んだりすることができます。
- **2チャンネルサウンドモード:** お使いのソフトウェアの記録フォーマットや、つないだ 再生機器、音場(サウンドフィールド)の設定などに関係なく、2チャンネル音声出力に 切り換えることができます。

#### **A.F.D. Auto(A.F.D. AUTO):**

サラウンド効果を加えず、録音またはエンコードされたままの音源として処理します。

#### **Multi Stereo(MULTI ST.):**

2チャンネルの左/右の信号またはモノラル音源をすべてのスピーカーから出力します。た だし、スピーカーの設定によっては、一部のスピーカーから音が出力されないことがありま す。

#### **2ch Stereo(2CH ST.):**

フロント左/右の2本のスピーカーのみから音を出力します。アクティブサブウーファーか らは音を出力しません。

通常の2チャンネルステレオ音源はサウンドフィールド処理を完全にバイパスし、マルチ チャンネルサラウンドフォーマットは2チャンネルにダウンミックスされます。

#### **2ch Analog Direct(A. DIRECT):**

選んでいる入力の音源を、2チャンネルのアナログ入力に切り換えます。この機能を使っ て、高品質のアナログ音源を楽しむことができます。 この機能を使っているときは、音量とフロントスピーカーのレベルのみ調節できます。

#### **ご注意**

- BD/DVD、GAME、VIDEO 2、BLUETOOTH、USB、Home Network、Music Services、またはAirPlay機能を使っているときは、 [2ch Analog Direct] は選べませ ん。
- マルチチャンネル音声信号を受信しているときは、[Multi Stereo]は働きません。

# ムービーモード

あらかじめ設定されている音場(サウンドフィールド)を選ぶだけで、簡単にサラウンド音 声を楽しめます。ご自宅で映画館の臨場感を再現できます。

#### **HD-D.C.S.:**

HD Digital Cinema Sound (HD-D.C.S.)は、ソニーが最新の音響およびデジタル信号処 理技術を用いて新たに開発した劇場音響再現技術です。この技術は、マスタリングスタジオ の緻密な計測データに基づいています。

このモードにより、ご自宅でブルーレイディスクやDVDの映画ソフトの高音質に加えて、 マスタリング時にエンジニアが意図した最良の音場も楽しめます。

- **Dynamic:** 残響は多い反面、広い音場感の乏しい環境(音が充分に吸収されていない 環境)向けです。反射音を強調し、大型で古いタイプの映画館を再現します。どのよう な環境でもダビングスタジオのような広さを強調し、独特の音場感を作り出します。
- **Theater:** 一般のリビングルーム向けです。 映画館(ダビングシアター)のような残響 を再現します。 ブルーレイディスクに記録されたコンテンツを映画館の雰囲気で鑑賞す るのに最適です。
- **Studio:** 適切な音響機器を備えたリビングルームに適しています。劇場用音源をブルー レイディスク用として家庭での鑑賞に適した音量にリミックスする際の残響感を再現し ます。反射音や残響音は最低限のレベルに抑えています。ただし、セリフやサラウンド 効果が生き生きと再生されます。

#### **PLII Movie:**

ドルビープロロジック II ムービーモードのデコード処理を行います。この設定は、ドル ビーサラウンドにエンコードされた映画に適しています。また、このモードでは、吹き替え 版や古い映画のビデオなどを見るときにも、音源を5.1チャンネルで再生できます。

#### **PLIIx Movie:**

ドルビープロロジック IIx ムービーモードのデコード処理を行います。この設定は、ドル ビープロロジック II ムービーまたはドルビーデジタル5.1を、7.1チャンネルのディスク リートチャンネルに拡張します。

#### **Neo:6 Cinema(Neo:6 CIN):**

DTS Neo:6 Cinemaモードのデコード処理を行います。2チャンネルのフォーマットで録音 された音源を最大7チャンネルに拡張します。

# ミュージックモード

あらかじめ設定されている音場(サウンドフィールド)を選ぶだけで、簡単にサラウンド音 声を楽しめます。ご自宅で、コンサートホールの臨場感を再現できます。

#### **Berlin Philharmonic Hall(BERLIN):**

ベルリンフィルハーモニックホールの音響特性を再現します。

#### **Concertgebouw Amsterdam(CONCERTGEB):**

大きなサウンドステージを特徴とするオランダ、アムステルダムのコンサートホールの反射

からつくりだされる音響特性を再現します。

#### **Musikverein Vienna(MUSIKVEREI):**

豊かで独特の残響が特徴的なオーストリア、ウィーンのコンサートホールの音響特性を再現 します。

## **Jazz Club(JAZZ):**

ジャズクラブの音響を再現します。

#### **Live Concert(CONCERT):**

300席のライブハウスの音響を再現します。

#### **Stadium(STADIUM):**

広々とした屋外のスタジアムの雰囲気を再現します。

#### **Sports(SPORTS):**

スポーツ中継放送の雰囲気を再現します。

#### **Portable Audio(PORTABLE):**

ポータブルオーディオ機器から、よりクリアな音像を再現します。MP3やその他の圧縮され た音源に適しています。

#### **PLII Music:**

ドルビープロロジック II ミュージックモードのデコード処理を行います。CDなど通常のス テレオ音源に適しています。

#### **PLIIx Music:**

ドルビープロロジック IIx ミュージックモードのデコード処理を行います。CDなど通常の ステレオ音源に適しています。

#### **Neo:6 Music(Neo:6 MUS):**

DTS Neo:6 Musicモードのデコード処理を行います。2チャンネルのフォーマットで録音さ れた音源を最大7チャンネルに拡張します。CDなど通常のステレオ音源に適しています。

## ヘッドホンをつないでいるときは

この音場(サウンドフィールド)は、ヘッドホンをつないでいるときのみ選択できます。

#### Headphone (2ch) (HP 2CH) :

ヘッドホンを使用すると自動的に選ばれます([2ch Analog Direct]を除く)。通常の2 チャンネルステレオ音源はサウンドフィールド処理を完全に回避し、LFE信号以外のマルチ チャンネルサラウンドフォーマットは2チャンネルにダウンミックスされます。

#### Headphone (Direct) (HP DIRECT) :

[2ch Analog Direct]が選ばれているときにヘッドホンを使用すると、自動的に選ばれま す。

イコライザー、サウンドフィールドなどの処理を行わずに、アナログ信号を出力します。

# つないだBLUETOOTH機器の情報を確認する

本体のDISPLAYをくり返し押して、BLUETOOTH機器の情報を確認できます。 画面表示を押すたびに表示が次のように切り換わります。 BLUETOOTH機器名 - BLUETOOTH機器のアドレス - 最近適用した音場(サウンドフィー ルド) - 音量レベル - 選んだ入力

# つないだ機器からの入力ソースをすぐに楽しむ(ワン タッチプレイ)

HDMI接続した機器のコンテンツを再生すると、AVレシーバーは自動的に電源が入り、対応 するHDMI入力に切り換わります。

#### **ご注意**

- テレビによっては、コンテンツの先頭が表示されないことがあります。
- [Pass Through] が [Auto] または [On] に設定されているときは、最後にテレビの スピーカーから音を出していた場合に、AVレシーバーの電源が入ります。

# AVレシーバーにつないだスピーカーからテレビの音声 を楽しむ(システムオーディオコントロール)

システムオーディオコントロール機能を以下のように使用できます。

- テレビのスピーカーから音声を出力中にAVレシーバーの電源を入れると、テレビの音声 がAVレシーバーにつないだスピーカーから出力されます。AVレシーバーの電源を切る と、音声はテレビのスピーカーから出力されます。
- テレビの音量を調節すると、システムオーディオコントロール機能はAVレシーバーの音

#### **ご注意**

- [Control for HDMI] が [On] に設定されていると、HDMI Settingsメニューの 「Audio Out]設定は、システムオーディオコントロールの設定に応じて自動的に設定 されます。
- お使いのテレビによっては、テレビの音量を変えたときと同じように、テレビ画面にAV レシーバーの音量を示す数字が表示されますが、画面の数字とAVレシーバーの表示窓の 数字が異なることがあります。

**ヒント**

テレビのメニューでもこの機能を操作できます。詳しくは、テレビの取扱説明書を参照 してください。

番組のジャンルに応じた音場(サウンドフィールド)に 自動的に切り換える(オートジャンルセレクター) (Sound Field)

オートジャンルセレクター機能は、視聴中のデジタル放送の番組情報(EPG 情報)を取得 して、番組のジャンルに応じたサウンドフィールドに自動的に切り換えることができます (オートジャンルセレクター機能対応のテレビをお使いの場合のみ)。 オートジャンルセレクターは、システムオーディオコントロール機能がオンに設定されてい る場合のみ使用できます。

- 1. ホームメニューから[Settings]-[HDMI Settings]を選ぶ。
- 2. [Sound Field]を選ぶ。
	- **Auto:** デジタル放送のテレビ番組のジャンルに応じて、サウンドフィールドが自 動的に切り換わります。
	- **Manual:** サウンドフィールドボタンで選んだサウンドフィールドで、音声を出力 します。

### **番組情報対応表(番組情報(EPG 情報): オートジャンルセレクターで切 り換わるサウンドフィールド)**

- **ニュース/報道:** 2ch Stereo
- **スポーツ:** Sports
- **情報/ワイドショー:** A.F.D. Auto
- **ドラマ:** A.F.D. Auto
- **ミュージック:** 詳細ジャンルによって異なります。下記の音楽番組詳細ジャンル対応表 をご覧ください。
- **バラエティ:** A.F.D. Auto
- **映画:** HD-D.C.S.
- **アニメ/特撮:** A.F.D. Auto
- **ドキュメンタリー:** A.F.D. Auto
- **劇場/公演:** Live Concert
- **趣味/教育:** A.F.D. Auto
- **福祉:** A.F.D. Auto
- **その他:** A.F.D. Auto
- **スポーツ(CS):** Sports
- **洋画(CS):** HD-D.C.S.
- **邦画(CS):** HD-D.C.S.
- **映画:** A.F.D. Auto

### **音楽番組詳細ジャンル対応表(詳細ジャンル: サウンドフィールド)**

- **国内ロック/ポップス:** Live Concert
- **海外ロック/ポップス:** Live Concert
- **クラシック/オペラ:** Concertgebouw Amsterdam
- **ジャズ/フュージョン:** Jazz Club
- **歌謡曲/演歌:** Live Concert
- **ライブ/コンサート:** Live Concert
- **ランキング/リクエスト:** Live Concert
- **カラオケ/のど自慢:** Live Concert
- **民謡/邦楽:** Live Concert
- **童謡/キッズ:** Live Concert
- **民族音楽/ワールドミュージック:** Live Concert
- **その他:** Live Concert

#### **ご注意**

番組情報(EPG情報)に応じてサウンドフィールドが切り換わるとき、音が途切れるこ とがあります。

# テレビの電源と同時にAVレシーバーと接続機器の電源 も切る(電源オフ連動)

テレビ、AVレシーバー、および他機器がお互いにHDMI接続されている場合は、以下のいず れかのボタンを押すと、それらの電源を同時に切ることができます。

• テレビのリモコンの レ小

#### **ご注意**

- テレビの電源連動機能の設定をオンにしてから、電源オフ連動機能を使用してくださ い。詳しくは、テレビの取扱説明書を参照してください。
- つないだ機器の仕様によっては、電源オフ連動機能で機器の電源が切れない場合があり ます。詳しくは、各接続機器の取扱説明書を参照してください。

最適な画質と音場(サウンドフィールド)を自動で選ぶ (シーンセレクト)

テレビで選んだシーンに応じて、最適な画質とサウンドフィールドに自動的に切り換えるこ とができます。

操作について詳しくは、テレビの取扱説明書を参照してください。

### **テレビで選んだシーンからサウンドフィールドを切り換える(シーン: サウ ンドフィールド)**

- **シネマ:** HD-D.C.S.
- **スポーツ:** Sports
- **ミュージック:** Live Concert
- **アニメ:** A.F.D. Auto
- **フォト:** A.F.D. Auto
- **ゲーム:** A.F.D. Auto
- **グラフィックス:** A.F.D. Auto

#### **ご注意**

テレビによっては、サウンドフィールドが切り換わらないことがあります。

# オーディオ機器コントロール

オーディオ機器コントロール機能対応のテレビをAVレシーバーにつないだ場合は、テレビ 画面にオーディオ機器コントロールアプリのアイコンが表示されます。 テレビのリモコンでAVレシーバーの入力や音場(サウンドフィールド)を切り換えること ができます。また、センタースピーカー、アクティブサブウーファーのレベルや[Sound Optimizer]、[Dual Mono]、[A/V Sync]の設定を調節することもできます。

オーディオ機器コントロール機能を使用するには、ブロードバンドサービスに接続でき るテレビをお使いいただく必要があります。

# テレビリモコンからのメニュー操作

テレビのリンクメニューから、AVレシーバー(STR-DN1050/STR-DN850)を選択する とAVレシーバーのメニューが開き、そのままAVレシーバーのメニュー操作ができます。

#### **ご注意**

- AVレシーバーは[チューナー]としてテレビに認識されます。
- お使いのテレビがリンクメニューに対応している必要があります。
- <span id="page-210-0"></span>テレビの種類によっては、一部の操作ができないことがあります。

## プリセットした放送局に名前をつける(局名変更)

- 1. ホームメニューから「Listen] 「FM TUNER]または「AM TUNER]を選ぶ。
- 2. 名前をつけたいプリセット番号を選ぶ。
- 3. OPTIONSを押す。 オプションメニューが表示されます。
- 4. [局名変更]を選ぶ。 オンスクリーンキーボードがテレビ画面に表示されます。
- 5. ◆/↓/←/→と■を押して、文字を一つずつ選んで名前を入力する。
- 6. [Enter]を選ぶ。 入力した名前が登録されます。

#### **名前の入力を中止する**

RETURNを押す。

**ご注意**

テレビ画面に表示できても、表示窓には表示できない文字があります。

## MHL機器を操作する

MHLケーブル(別売)でMHL機器をつなぐと、ワンタッチプレイおよびテレビリモコンか らのメニュー操作が簡単できます。

#### **ご注意**

- HDMIケーブル(別売)を使って"ブラビアリンク"対応テレビとの連動操作も可能です。
- MHL機器によっては、一部の操作が連動しないことがあります。
- この機能は以下の場合のみ働きます。
	- AVレシーバーの電源が入っている。
	- [Control for HDMI] が [On] に設定されている。
	- MHL機器がMHLケーブル(別売)でHDMI/MHL(VIDEO 2 IN)(STR-DN1050のみ)、HDMI VIDEO 1 IN(MHL)(STR-DN1050のみ)またはHDMI VIDEO IN(MHL)(STR-DN850の み)につながれている。

## **ワンタッチプレイ**

MHL機器をつないだり、再生したりすると、AVレシーバーは適切な入力に切り換わりま す。

### **テレビリモコンからのメニュー操作**

リモコンの ↑ / ↓ / ← / → 、■、RETURN、OPTIONS、HOME ( \* ) 、 ► Ⅱ、 ■ 、および **I<</b>** ボタンを使ってMHL機器を操作できます。

\* HOMEを押したままにすると、MHL機器のホームメニューを表示できます。

# 登録したTV SideView機器をデバイスリストから削除す る

- 1. ホームメニューから [Settings] [Network Settings] を選ぶ。
- 2. [TV SideView Setup]を選ぶ。
- 3. 削除したい機器を選ぶ。
- 4. [削除]を選ぶ。
- 5. [OK]を選ぶ。 選んだ機器がデバイスリストから削除されます。

## メニュー一覧(表示窓)

各メニューでは、以下のオプションを設定できます。

#### **自動音場補正設定[<AUTO CAL>]**

- **自動音場補正開始[A.CAL START]**
- **自動音場補正の種類[CAL TYPE]**(\*1) FULL FLAT、ENGINEER、FRONT REF、OFF
- **自動位相マッチング[A.P.M.]**(\*1) A.P.M. AUTO、A.P.M. OFF

#### **レベル設定「<LEVEL>1**

- **テストトーン [TEST TONE]** (\*2) OFF、AUTO XXX (\*3)、FIX XXX (\*3)
- **フロントスピーカー (左) レベル [FL LEVEL] (\*2)** FL -10.0 dB  $\sim$  FL +10.0 dB (0.5 dB単位)
- **フロントスピーカー(右)レベル[FR LEVEL]**(\*2) FR  $-10.0$  dB  $\sim$  FR  $+10.0$  dB (0.5 dB単位)
- **センタースピーカーレベル[CNT LEVEL]**(\*2) CNT -10.0 dB  $\sim$  CNT +10.0 dB (0.5 dB単位)
- **サラウンドスピーカー (左) レベル [SL LEVEL] (\*2)** SL -10.0 dB  $\sim$  SL +10.0 dB (0.5 dB単位)
- **サラウンドスピーカー(右)レベル[SR LEVEL]**(\*2)  $SR - 10.0$  dB  $\sim$  SR +10.0 dB (0.5 dB単位)
- **サラウンドバックスピーカーレベル[SB LEVEL]**(\*2)  $SB - 10.0$  dB  $\sim$  SB +10.0 dB (0.5 dB単位)
- **サラウンドバックスピーカー(左)レベル[SBL LEVEL]**(\*2) SBL -10.0 dB  $\sim$  SBL +10.0 dB (0.5 dB単位)
- **サラウンドバックスピーカー(右)レベル[SBR LEVEL]**(\*2) SBR -10.0 dB  $\sim$  SBR +10.0 dB (0.5 dB単位)
- **フロントハイスピーカー(左)[LH LEVEL]**(\*2) LH -10.0 dB  $\sim$  LH +10.0 dB (0.5 dB単位)
- **フロントハイスピーカー(右)レベル[RH LEVEL]**(\*2) RH -10.0 dB  $\sim$  RH +10.0 dB (0.5 dB単位)
- **サブウーファーレベル[SW LEVEL]**(\*2)

SW -10.0 dB  $\sim$  SW +10.0 dB (0.5 dB単位)

### スピーカー設定 「<SPEAKER>1

- **スピーカー pattern[SP PATTERN]** 5/2.1  $\sim$  2/0 (20パターン)
- **センタースピーカーリフトアップ[CNT LIFT]**(\*2)  $1 \sim 10$ , OFF
- **フロントスピーカーサイズ[FRT SIZE]**(\*2) LARGE、SMALL
- **センタースピーカーサイズ[CNT SIZE]**(\*2) LARGE、SMALL
- **サラウンドスピーカーサイズ[SUR SIZE]**(\*2) LARGE、SMALL
- **フロントハイスピーカーサイズ[FH SIZE]**(\*2) LARGE、SMALL
- **サラウンドバックスピーカーの割り当て[SB ASSIGN]**(\*4) SPK B、ZONE2(STR-DN1050のみ)、BI-AMP、OFF
- **フロントスピーカー(左)までの距離[FL DIST.]**(\*2) FL 1.00 m  $\sim$  FL 10.00 m (FL 3'3"  $\sim$  FL 32'9") (0.01 m単位)
- **フロントスピーカー(右)までの距離[FR DIST.]**(\*2) FR 1.00 m  $\sim$  FR 10.00 m (FR 3'3"  $\sim$  FR 32'9") (0.01 m単位)
- **センタースピーカーまでの距離[CNT DIST.]**(\*2) CNT 1.00 m  $\sim$  CNT 10.00 m (CNT 3'3"  $\sim$  CNT 32'9") (0.01 m単位)
- **サラウンドスピーカー(左)までの距離[SL DIST.]**(\*2) SL 1.00 m  $\sim$  SL 10.00 m (SL 3'3"  $\sim$  SL 32'9") (0.01 m単位)
- **サラウンドスピーカー(右)までの距離[SR DIST.]**(\*2) SR 1.00 m  $\sim$  SR 10.00 m (SR 3'3"  $\sim$  SR 32'9") (0.01 m単位)
- **サラウンドバックスピーカーまでの距離[SB DIST.]**(\*2) SB 1.00 m  $\sim$  SB 10.00 m (SB 3'3"  $\sim$  SB 32'9") (0.01 m単位)
- **サラウンドバックスピーカー(左)までの距離[SBL DIST.]**(\*2) SBL 1.00 m  $\sim$  SBL 10.00 m (SBL 3'3"  $\sim$  SBL 32'9") (0.01 m単位)
- **サラウンドバックスピーカー(右)までの距離[SBR DIST.]**(\*2) SBR 1.00 m  $\sim$  SBR 10.00 m (SBR 3'3"  $\sim$  SBR 32'9") (0.01 m単位)
- **フロントハイスピーカー(左)までの距離[LH DIST.]**(\*2) LH 1.00 m  $\sim$  LH 10.00 m (LH 3'3"  $\sim$  LH 32'9") (0.01 m単位)
- **フロントハイスピーカー(右)までの距離[RH DIST.]**(\*2) RH 1.00 m  $\sim$  RH 10.00 m (RH 3'3"  $\sim$  RH 32'9") (0.01 m単位)
- **アクティブサブウーファーまでの距離[SW DIST.]**(\*2) SW 1.00 m  $\sim$  SW 10.00 m (SW 3'3"  $\sim$  SW 32'9") (0.01 m単位)
- **距離の単位[DIST. UNIT]** FEET、METER
- **フロントスピーカーのクロスオーバー周波数[FRT CROSS]**(\*5) CROSS 40 Hz  $\sim$  CROSS 200 Hz (10 Hz単位)

**センタースピーカーのクロスオーバー周波数[CNT CROSS]**(\*5)  $CROSS$  40 Hz  $\sim$  CROSS 200 Hz $(10 H\bar{\#}$ 

- **サラウンドスピーカーのクロスオーバー周波数[SUR CROSS]**(\*5) CROSS 40 Hz  $\sim$  CROSS 200 Hz (10 Hz単位)
- **フロントハイスピーカーのクロスオーバー周波数[FH CROSS]**(\*5) CROSS 40 Hz  $\sim$  CROSS 200 Hz (10 Hz単位)

### 入力設定 [<INPUT>]

- **入力モード[INPUT MODE]** AUTO、OPT、COAX、ANALOG
- **入力に名前を付ける[NAME IN]** 詳しくは、Input Settingsメニューの「各入力の名前を変更する (Name)」をご覧くだ さい。
- **デジタル音声入力の割り当て[A. ASSIGN]** OPT 1、OPT 2、COAX、NONE
- **コンポーネント映像入力の割り当て「V. ASSIGN] (STR-DN1050のみ)** COMP 1、COMP 2、NONE

### **サラウンド設定「<SURROUND>1**

**HD-D.C.S. エフェクトタイプ[HD-D.C.S. TYP]**(\*6) DYNAMIC、THEATER、STUDIO

### **EQ設定[<EQ>]**

- **フロントスピーカーの低域レベル[FRT BASS]** FRT B. -10 dB  $\sim$  FRT B. +10 dB  $(1$  dB単位)
- **フロントスピーカーの高域レベル[FRT TREBLE]** FRT T.  $-10$  dB  $\sim$  FRT T.  $+10$  dB  $(1$  dB単位)
- **センタースピーカーの低域レベル[CNT BASS]** CNT B. -10 dB  $\sim$  CNT B. +10 dB (1 dB単位)
- **センタースピーカーの高域レベル[CNT TREBLE]** CNT T. -10 dB  $\sim$  CNT T. +10 dB (1 dB単位)
- **サラウンドスピーカーの低域レベル[SUR BASS]** SUR B. -10 dB  $\sim$  SUR B. +10 dB (1 dB単位)
- **サラウンドスピーカーの高域レベル[SUR TREBLE]** SUR T.  $-10$  dB  $\sim$  SUR T.  $+10$  dB  $(1$  dB単位)
- **フロントハイスピーカーの低域レベル[FH BASS]** FH B.  $-10$  dB  $\sim$  FH B.  $+10$  dB  $(1$  dB単位)
- **フロントハイスピーカーの高域レベル[FH TREBLE]** FH T.  $-10$  dB  $\sim$  FH T.  $+10$  dB  $(1$  dB単位)

### **ゾーン設定[<ZONE>](STR-DN1050のみ)**

**Zone 2ラインアウト[Z2 LINEOUT]** FIXED、VARIABLE

## **チューナー設定**[<TUNER>1

- **FM放送局の受信モード[FM MODE]** STEREO、MONO
- **プリセットした放送局に名前を付ける[NAME IN]** 詳しくは、「[プリセットした放送局に名前をつける\(局名変更\)」](#page-210-0)をご覧ください。

### 音声設定 [<AUDIO>]

- **Digital Legato Linear[D.L.L.]** D.L.L. AUTO2、D.L.L. AUTO1、D.L.L. OFF
- **Sound Optimizer[OPTIMIZER]** OFF、LOW、NORMAL
- **音声と映像出力の同期[A/V SYNC]** HDMI AUTO, 0 ms  $\sim$  300 ms (10 ms単位)
- **Advanced Auto Volume[AUTO VOL]** A. VOL ON、A. VOL OFF
- **アクティブサブウーファーのローパスフィルター[SW L.P.F.]** L.P.F. ON、L.P.F. OFF
- **デジタル放送の言語選択[DUAL MONO]** MAIN/SUB、MAIN、SUB
- **ダイナミックレンジの圧縮[D. RANGE]** COMP. ON、COMP. AUTO、COMP. OFF

### **HDMI設定[<HDMI>]**

- **4Kアップスケール[4K SCALING]**(STR-DN1050のみ) AUTO、OFF
- **HDMI機器制御[CTRL: HDMI]** CTRL ON、CTRL OFF
- **Pass Through[PASS THRU]** ON、AUTO、OFF
- **ゾーン2出力[ZONE2 OUT]** ON、OFF
- **優先度[PRIORITY]** MAIN&ZONE2、MAIN ONLY
- **HDMI音声出力[AUDIO OUT]** AMP、TV+AMP
- **オートジャンルセレクター[SOUND.FIELD]** AUTO、MANUAL
- **HDMIアクティブサブウーファーレベル[SW LEVEL]** SW AUTO、SW +10 dB、SW 0 dB
- **ファストビュー[FAST VIEW]** AUTO、OFF
- **MHL音声入力[MHL.AUTO IN]** ON、OFF
## **BLUETOOTH設定[<BT>]**

- **BLUETOOTHスタンバイモード[BT STANDBY]**(\*7) STBY ON、STBY OFF
- **BLUETOOTH AAC [BT AAC]** AAC ON、AAC OFF
- **BLUETOOTH aptX[BT aptX]** aptX ON、aptX OFF
- **BLUETOOTH機能のオン/オフ「BT POWER]** BT ON、BT OFF

### **システム設定「<SYSTEM>1**

- **オートスタンバイモード[AUTO STBY]** STBY ON、STBY OFF
- **バージョン表示[VER. x.xxx]**(\*8)
- **スリープタイマー[SLEEP]** OFF - 0:30:00 - 1:00:00 - 1:30:00 - 2:00:00

 $*^1$ 自動音場補正を実行し、設定を保存した場合のみこの設定を選べます。

- \*2 スピーカーパターンの設定によっては、使用できないパラメーターや設定があります。
- \*3 XXXにはスピーカーチャンネルが入ります

(FL、FR、CNT、SL、SR、SB、SBL、SBR、LH、RH、SW)。

\*4 サラウンドバックスピーカーおよびフロントハイスピーカーありの [SP PATTERN] に設定し ていないときにのみ、このパラメーターを選べます。

\*5 スピーカーが [SMALL] に設定されているときのみ、このパラメーターを選べます。

\*6 音場 (サウンドフィールド) を [HD-D.C.S.] に設定しているときのみ、このパラメーターを 選べます。

\*<sup>7</sup> BLUETOOTH機器がペアリングされているときのみ、このパラメーターを選べます。

\*8 x.xxxにはソフトウェアのバージョンナンバーが入ります。

# DLNA Control Permissionでデバイスリストから機器を 削除する

- 1. ホームメニューから [Settings] [Network Settings] を選ぶ。
- 2. [DLNA Control Permission]を選ぶ。
- 3. 削除したい機器を選ぶ。
- 4. [削除]を選ぶ。
- 5. [OK]を選ぶ。 選んだ機器がデバイスリストから削除されます。

## DLNA対応フォーマット

再生できる音楽ファイルフォーマットは以下のとおりです。 **MP3(MPEG 1 Audio Layer-3):** 32 kbps  $\sim$  320 kbps, VBR **AAC(\*):** 16 kbps  $\sim$  320 kbps, CBR, VBR **WMA9 Standard(\*):** 40 kbps  $\sim$  320 kbps, CBR, VBR **WAV:** 32 kHz ~ 192 kHz、16/24ビット PCM **FLAC:** 44.1 kHz ~ 192 kHz、16/24ビット FLAC **AIFF:** 32 kHz ~ 192 kHz、16/24ビット PCM **ALAC:** 32 kHz ~ 96 kHz、16/24ビット ALAC

**DSD(STR-DN1050のみ):**

2.8 MHz、1ビット DSD

\* DRMでエンコードされたファイルは再生できません。

#### **ご注意**

あらゆるエンコード/ライティングソフトウェア、録音機器、記録媒体との互換性は保 証しません。